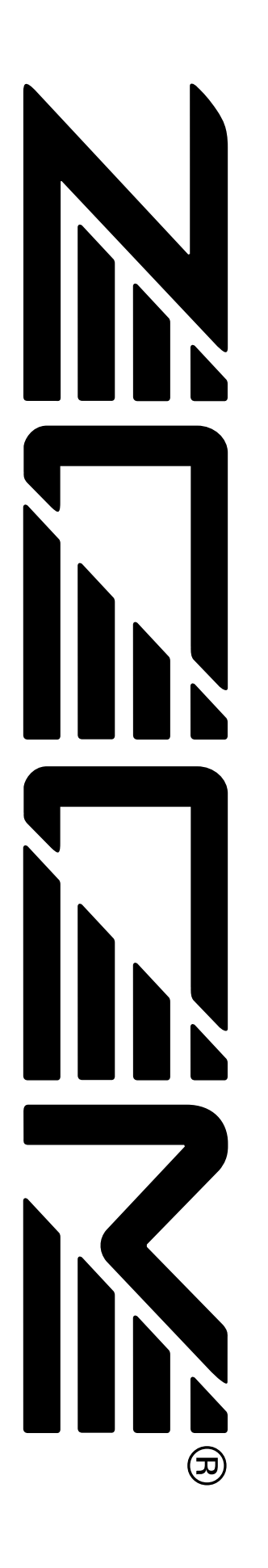

# **MRS-1044 ZOOM** MultiTrak Recording Studio

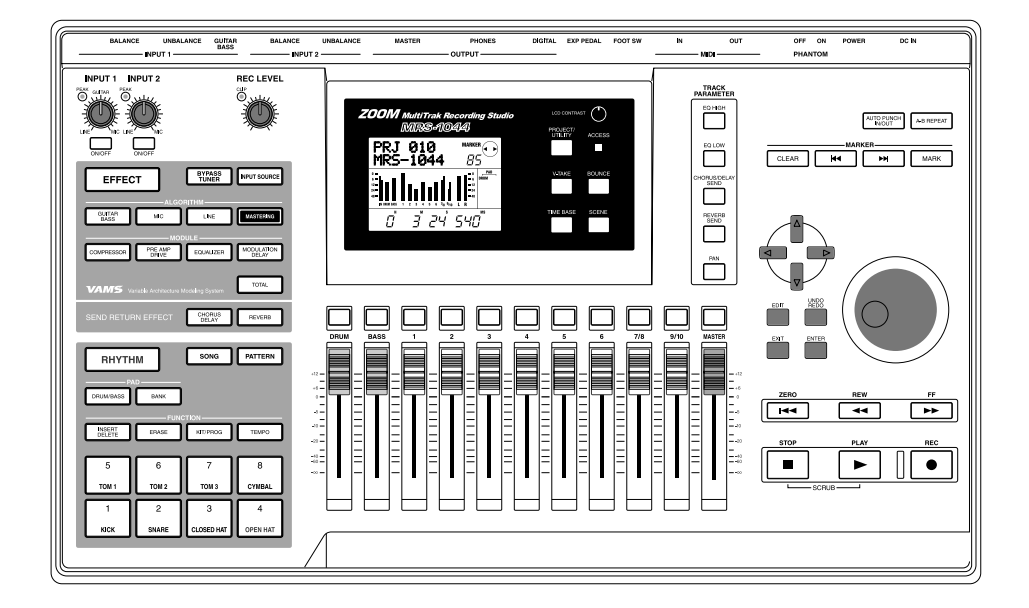

# オペレーションマニュアル

# 安全上のご注意/使用上のご注意

# **安全上のご注意**

この取扱説明書では、誤った取り扱いによる事故を未然に防ぐため の注意事項を、マークを付けて表示しています。マークの意味は次 の通りです。

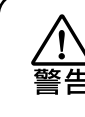

この表示を無視して誤った取り扱いをすると、 使用者が死亡または重傷を負う可能性が想定さ れる内容を示しています。

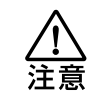

この表示を無視して誤った取り扱いをすると、 使用者が傷害を負う可能性、または物的損害の

みの発生が想定される内容を示しています。

本製品を安全にご使用いただくために、つぎの事項にご注意くださ い。

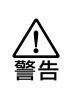

## 電源について

MRS-1044の電源には付属のACアダプターを使用しま す。これ以外のACアダプターでご使用になりますと、故障 や誤動作あるいは火災などの原因となり危険です。

AC100Vと異なる電源電圧の地域(たとえば国外)で、 MRS-1044をご使用になる場合は、必ずZOOM製品取り 扱い店に相談して適切なACアダプターをご使用ください。

長時間ご使用にならない場合は、ACアダプターをACコン セントから抜いておくようにしてください。

## 使用環境について

MRS-1044をつぎのような場所でご使用になりますと、 故障の原因となりますのでお避けください。

- ●温度が極端に高くなるところや低くなるところ
- ●湿度が極端に高いところ
- ●砂やほこりの多いところ
- ●振動の多いところ

取り扱いについて MRS-1044は精密機器ですので、スイッチ類には無理な

力を加えないようにしてください。 必要以上に力を加えたり、落としたりぶつけるなどの衝撃 は故障の原因となります。

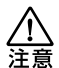

## 接続ケーブルと入出力ジャックについて

ケーブルを接続する際は、各機器の電源スイッチを必ずオ フにしてから行なってください。本製品を移動するときは、 必ずすべての接続ケーブルとACアダプターを抜いてから 行なってください。

## /ì 洋意

## 改造について

ケースを開けたり、改造を加えることは、故障の原因とな りますので絶対におやめください。改造が原因で故障が発 生しても当社では責任を負い兼ねますのでご了承ください。

# **使用上のご注意**

### 他の電気機器への影響について

MRS-1044は、安全性を考慮して本体からの電波放出および外部 からの電波干渉を極力抑えております。しかし、電波干渉を非常に 受けやすい機器や極端に強い電波を放出する機器の周囲に設置する と影響が出る場合があります。そのような場合は、MRS-1044と 影響する機器とを十分に距離を置いて設置してください。

デジタル制御の電子機器では、MRS-1044も含めて、電波障害に よる誤動作やデータの破損、消失など思わぬ事故が発生しかねませ ん。ご注意ください。

## お手入れについて

パネルが汚れたときは、柔らかい布で乾拭きしてください。それで も汚れが落ちない場合は、湿らせた布をよくしぼって拭いてくださ い。

クレンザー、ワックスおよびアルコール、ベンジン、シンナーなどの 溶剤は絶対に使用しないでください。

## 故障について

故障したり異常が発生した場合は、すぐにACアダプターを抜いて 電源を切り、他の接続ケーブル類もはずしてください。 「製品の型番」「製造番号」「故障、異常の具体的な症状」「お客様のお 名前、ご住所、お電話番号」をお買い上げの販売店またはズームサー ビスまでご連絡ください。

## 保証書の手続きとサービスについて

MRS-1044の保証期間は、お買い上げいただいた日から1年間で す。ご購入された販売店で必ず保証書の手続きを行なってください。 万一保証期間内に、製造上の不備による故障が生じた場合は、無償 で修理いたしますのでお買い上げの販売店に保証書を提示して修理 をご依頼ください。ただし、つぎの場合の修理は有償となります。

- 1. 保証書のご提示がない場合。
- 2. 保証書にご購入の年月日、販売店名の記述がない場合。
- 3. お客様の取り扱いが不適当なため生じた故障の場合。
- 4. 当社指定業者以外での修理、改造された部分の処理が 不適当で あった場合。
- 5. 故障の原因が本製品以外の、他の機器にある場合。
- 6. お買い上げ後に製品を落としたり、ぶつけるなど、過度の衝撃に よる故障の場合。
- 7. 火災、公害、ガス、異常電圧、および天災(地震、落雷、津波など) によって生じた故障の場合。
- 8. 消耗品(電池など)を交換する場合。
- 9. 日本国外でご使用になる場合。

保証期間が切れますと修理は有償となりますが、引き続き責任を持 って製品の修理を行ないます。

このマニュアルは将来必要となることがありますので、必ず参 照しやすいところに保管してください。

**安**

# 目次

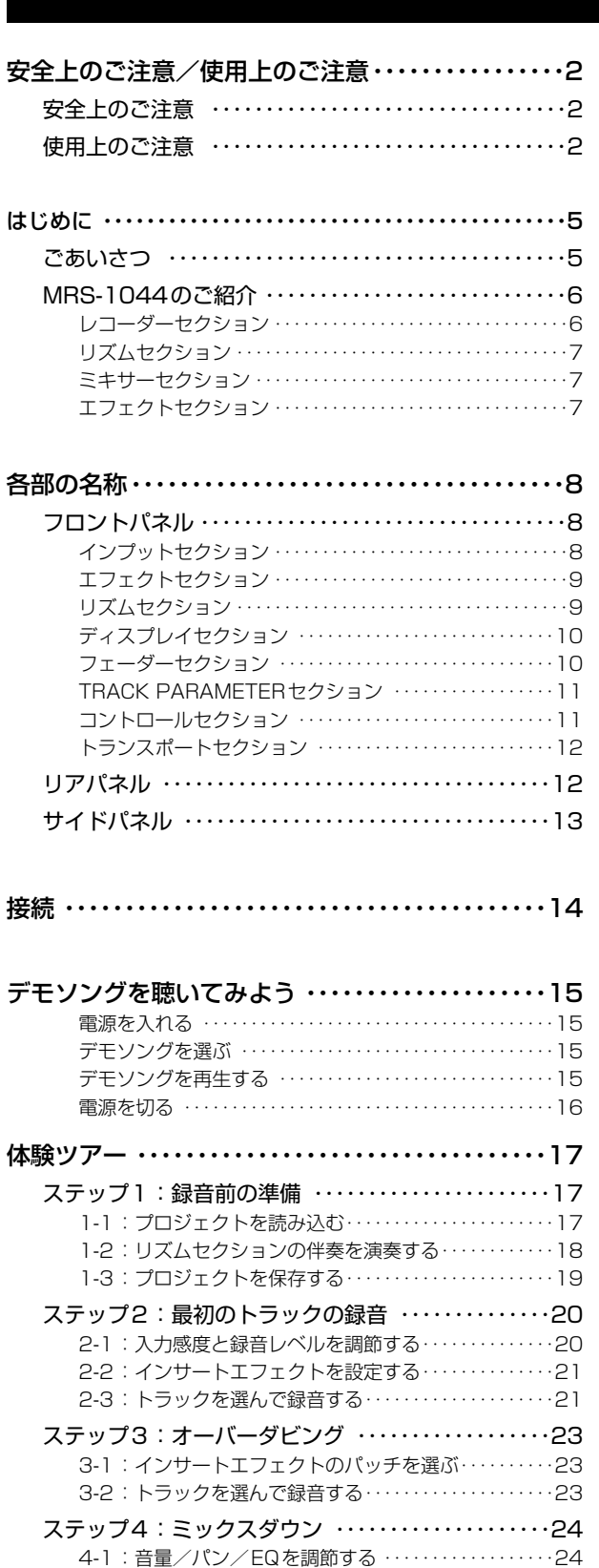

4-2:センドリターンエフェクトを使う……………26 4-3:楽曲全体にインサートエフェクトをかける・・・・・・27 4-4:ミックスダウンを行う・・・・・・・・・・・・・・・・・・・・・・・・28

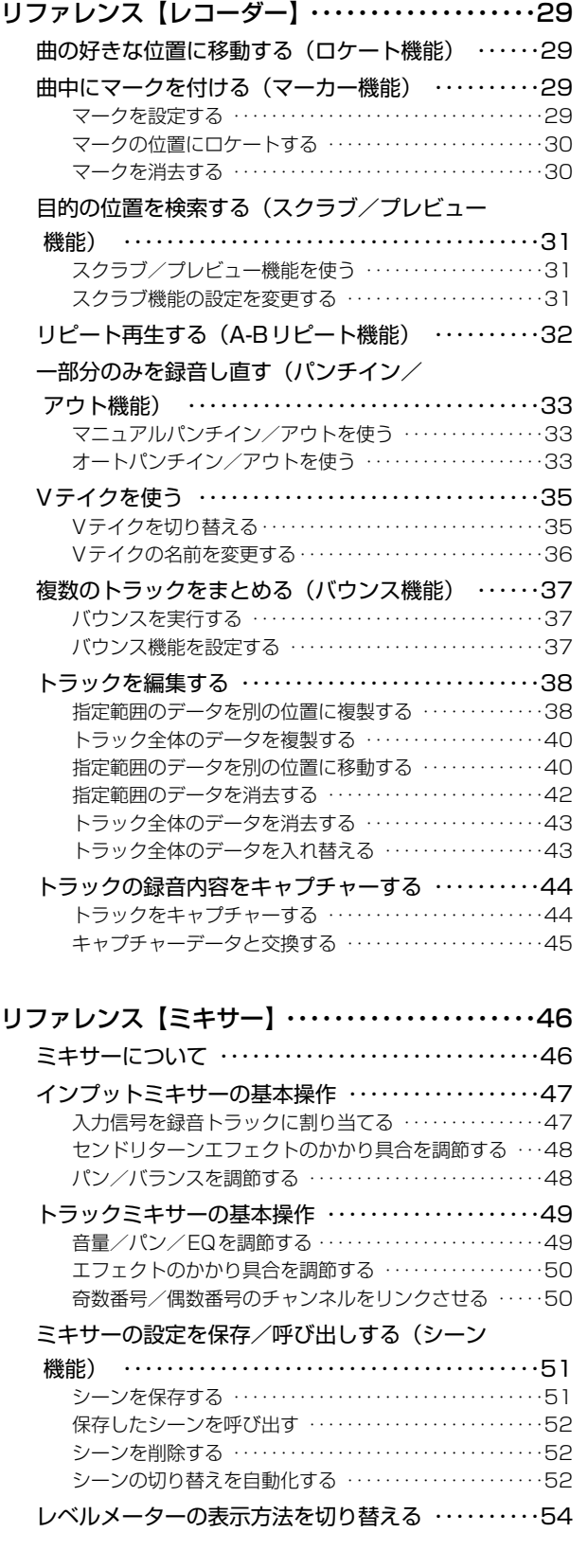

# リファレンス【リズム】・・・・・・・・・・・・・・・・・・・・・・・55 リズムセクションについて ・・・・・・・・・・・・・・・・・・・・・・55 リズムパターンを演奏する ・・・・・・・・・・・・・・・・・・・・・・56

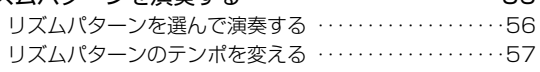

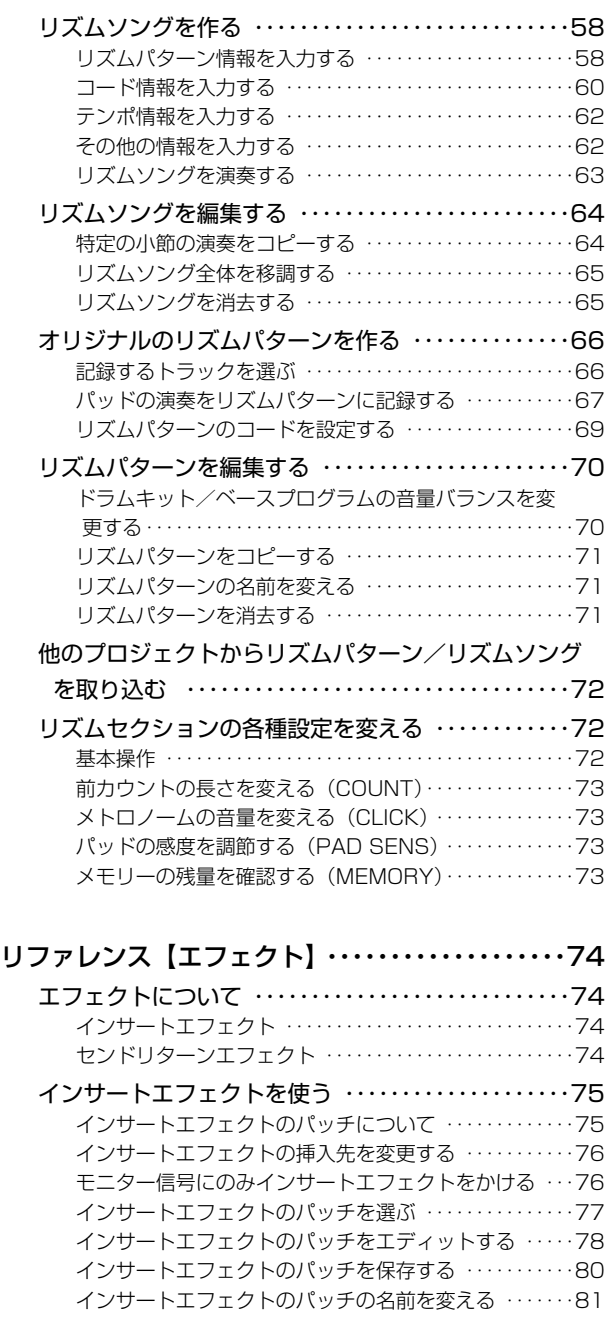

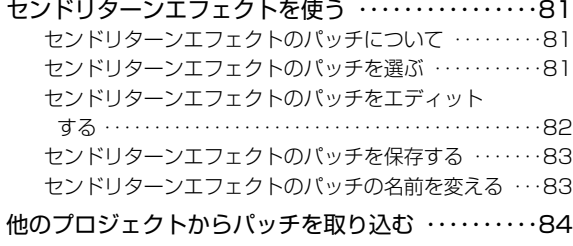

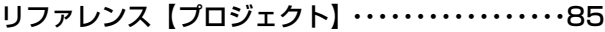

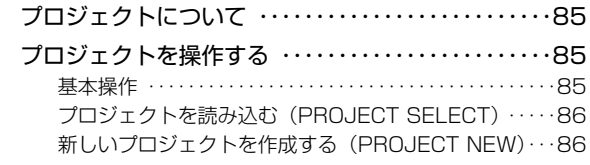

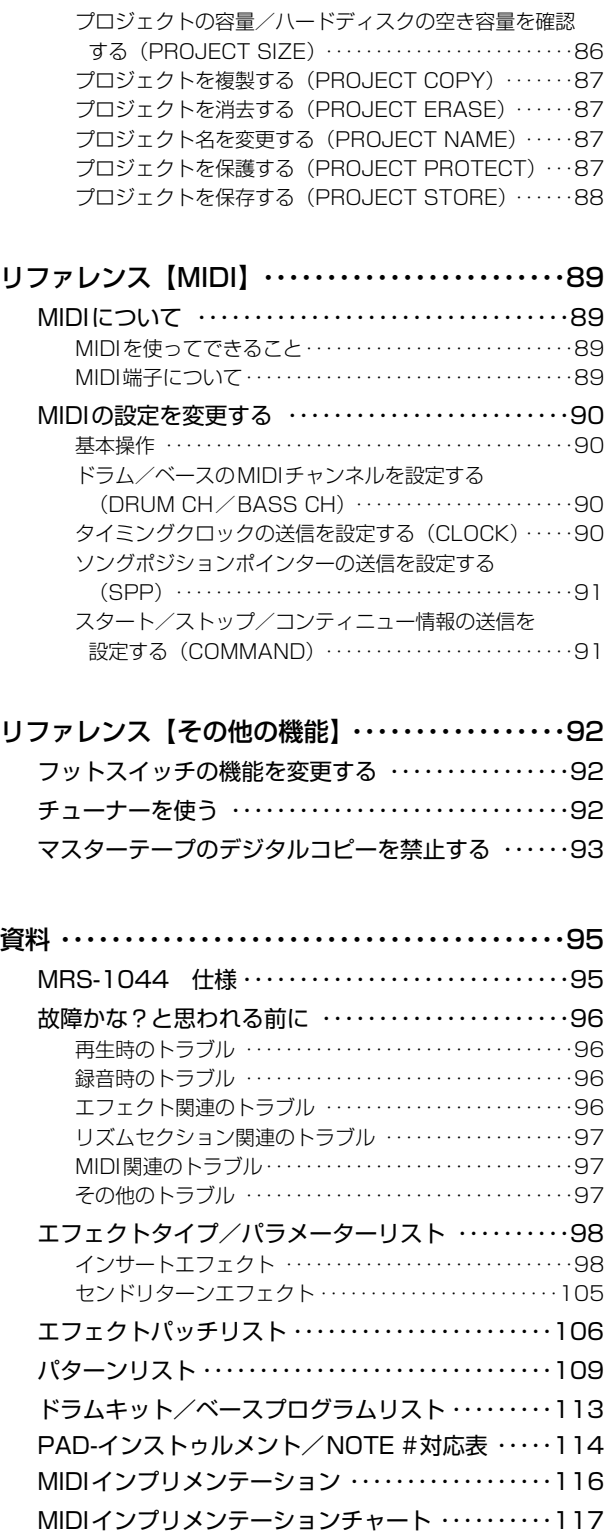

索引 ・・・・・・・・・・・・・・・・・・・・・・・・・・・・・・・・・・・・・・・・・118

・MIDIはAMEIの登録商標です。

## **ごあいさつ**

このたびは、ZOOMマルチトラックレコーディングスタジオMRS-1044(以下"MRS-1044")をお買い 上げいただきまして、ありがとうございます。MRS-1044は、次のような特長を備えたデジタルオーディ オワークステーションです。

#### ■ 音楽制作に必要なすべての機能を統合化

ハードディスクレコーダー、ドラム/ベースマシン、ミキサー、エフェクトなど、音楽制作に必要なすべ ての機能を一体化。リズムトラック制作からマルチトラック録音、ミックスダウンまで、すべての過程を 1台でこなします。

#### ■ 10トラック×10テイク仕様のレコーダー

レコーダーセクションは、モノラルトラック×6とステレオトラック×2の10トラック仕様。最大2ト ラックの同時録音、および10トラックの同時再生が可能です。それぞれのトラックには10本の仮想ト ラック(Vテイク)を用意。ボーカルやギターソロなど大事なパートは、仮想トラックを切り替えながら 複数のテイクを録音しておけます。また、オーディオデータのコピーや移動など、編集機能も充実して います。

#### ■ 10トラック同時のピンポン録音にも対応したバウンス機能

簡単なキー操作で、複数のトラックを1~2トラックにまとめるバウンス機能に対応。空きトラックが ないときでも、10トラックを同時再生しながら、2トラックにピンポン録音できます。

#### ■ ガイドリズムや伴奏に利用できるリズムセクション

リズムセクションには、内蔵のドラム+ベース音源を使った255種類の伴奏パターンを搭載。レコーダ ーと同期走行させながら、あるいは単独で動作するガイドリズムとして利用できます。また、パターン の演奏順やコードをプログラムすることも可能。オーディオトラックは犠牲にせず、1曲分のリズム伴 奏を構成できます。

#### ■ 充実したミキサーセクション

ドラム×2、ベース×1、トラック×10の13チャンネルをミックスするデジタルミキサーを内蔵。各 チャンネルのレベル、パン、EQ設定は"シーン"として保存できます。保存したシーンは手動で瞬時に呼 び出せるほか、楽曲の任意の位置で自動的に切り替えることができます。

#### ■ 多彩なエフェクト

内蔵エフェクトとして、特定の信号経路に挿入する"インサートエフェクト"と、ミキサーのセンド/リタ ーン経由で使用する"センド/リターンエフェクト"を用意。トラック録音時の音色加工から、ミックス ダウン時の空間処理やマスタリング処理まで、幅広く利用できます。

#### ■ 優れた拡張性

オプションとしてUSBボードやSCSIボードを発売予定。パソコンや外部ストレージ機器との間でデー タ転送が行えます。データのバックアップ/リストア、オーディオデータ/リズムデータの管理、システ ムのバージョンアップが容易に行えます。

MRS-1044の多彩な機能を十分に理解し、末永くご愛用いただくために、このマニュアルをよくお読 みください。なお、このマニュアルは、保証書とともに保管してください。

## **MRS-1044のご紹介**

MRS-1044の内部構成は、大きく次の4つのセクショ ンに分かれています。

#### ● レコーダーセクション

オーディオの録音/再生を行います。

#### ● リズムセクション

内蔵のドラム/ベース音源を利用して、リズム演奏を行 います。

#### ● ミキサーセクション

レコーダーセクションとリズムセクションの信号をミッ クスし、ステレオ出力端子から出力します。

#### ● エフェクトセクション

入力信号やミキサーセクションの信号を加工します。 MRS-1044で利用可能なエフェクトには、インサート エフェクトとセンドリターンエフェクトの2種類があり ます。

下の図は、各セクションの関係と信号の流れを表したも のです。

次に、セクションごとの内容を詳しく見ていきましょう。

#### **レコーダーセクション**

MRS-1044のレコーダーセクションは、モノラルトラ ック×6本(トラック1~6)とステレオトラック×2本 (トラック7/8、9/10)の10トラックで構成されていま す。最大10トラックの同時再生、および2トラックの同 時録音が可能です。

トラック1~10には、それぞれ10本の仮想トラック (これを"Vテイク"と呼びます)が用意されており、トラ ックごとにいずれか1本のテイクを選んで、録音/再生 を行います(Vテイクを使う→P35)。例えば、ギターソ ロを複数のVテイクに分けて録音しておき、後から聴き 比べて最良のテイクを選ぶという使い方ができます。

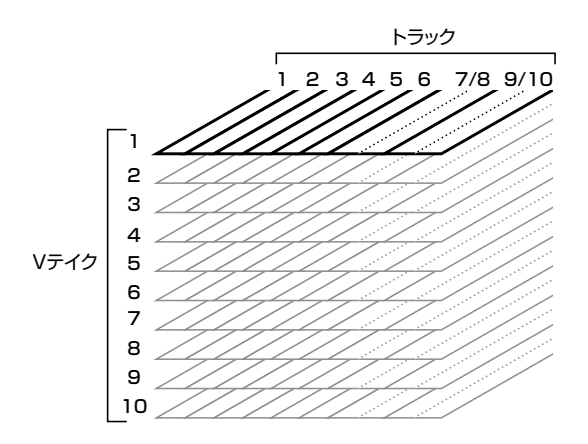

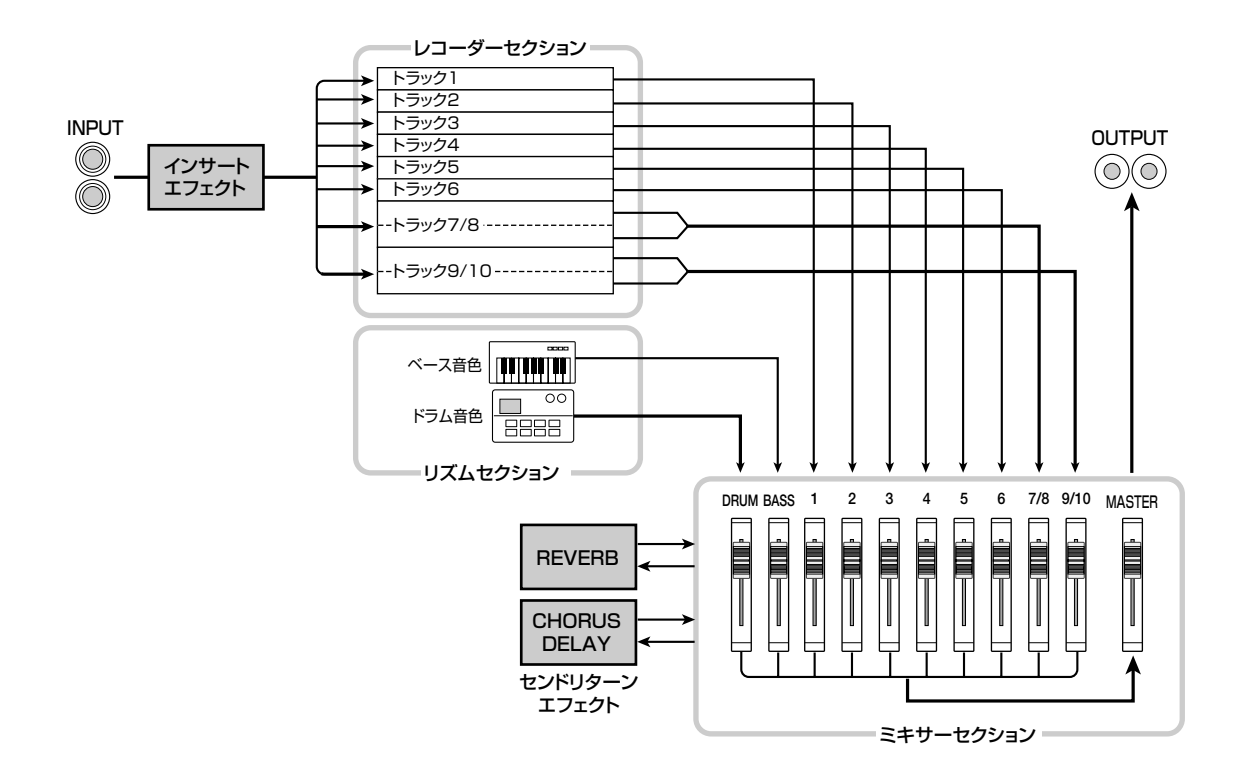

## **リズムセクション**

MRS-1044のリズムセクションには、内蔵のドラム/ ベース音源を利用した数小節の伴奏パターン(これを"リ ズムパターン"と呼びます)が255種類保存されていま す。これらのリズムパターンは単独で、もしくはレコー ダーと同期した状態で演奏できます。

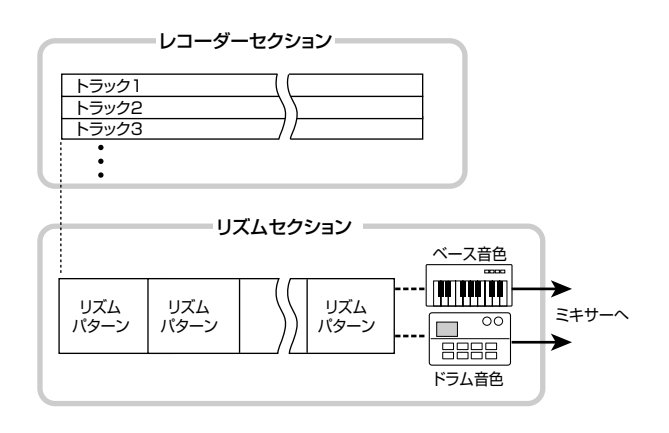

# **HINT**

フロントパネルにある8つのパッドやMIDIを使って、オリジナ ルのパターンを作ることもできます。

また、リズムパターンを演奏順に並べ、コードやテンポ をプログラムして、1曲分のリズム伴奏(これを"リズム ソング"と呼びます)を作成することも可能です。オーデ ィオトラックは犠牲にせず、1曲分のリズム伴奏を構成 できます。

# **ミキサーセクション**

レコーダーのトラック1~6、7/8、9/10の出力、およ びリズムセクションのドラム+ベース音色の出力は、そ れぞれミキサーセクションのチャンネル1~6、チャン ネル 7/8、チャンネル 9/10、DRUM チャンネル、 BASSチャンネルに送られます。それぞれのチャンネル では、次に挙げる要素を個別に操作できます。

- ・音量
- ・パン
- ・2バンドEQ
- ・センドリターンエフェクトへのセンドレベル
- ・ミュートオン/オフ

## **エフェクトセクション**

MRS-1044のエフェクトには、"インサートエフェクト" と"センドリターンエフェクト"の2種類があり、それぞ れ同時に利用できます。それぞれのエフェクトの特徴は、 次の通りです。

#### ■ インサートエフェクト

特定の信号経路に挿入して利用するエフェクトです。イ ンサートエフェクトの挿入位置は、次の3つの中から選 べます。

① 入力端子の直後(初期状態) ② ミキサーの任意のチャンネル

③ MASTERフェーダーの直前

初期状態では、P6の図のように入力端子の直後(①)に 挿入されており、トラックに録音する信号を直接加工で きます。さらに挿入位置を②や③の位置に変更すれば、 ミックスダウン時に任意のトラック、または楽曲全体を 加工できます。

#### ■センドリターンエフェクト

ミキサーセクションのセンド/リターンに内部接続され ているエフェクトです。リバーブ(REVERB)とコーラ ス/ディレイ(CHORUS/DELAY)の2種類があり、そ れぞれ同時に利用できます。

センドリターンエフェクトのかかり具合は、ミキサーの 各チャンネルのセンドレベルで調節します。センドレベ ルを上げるほど、そのチャンネルのリバーブやコーラ ス/ディレイのかかり具合が深くなります。

**は**

# 各部の名称

**フロントパネル**

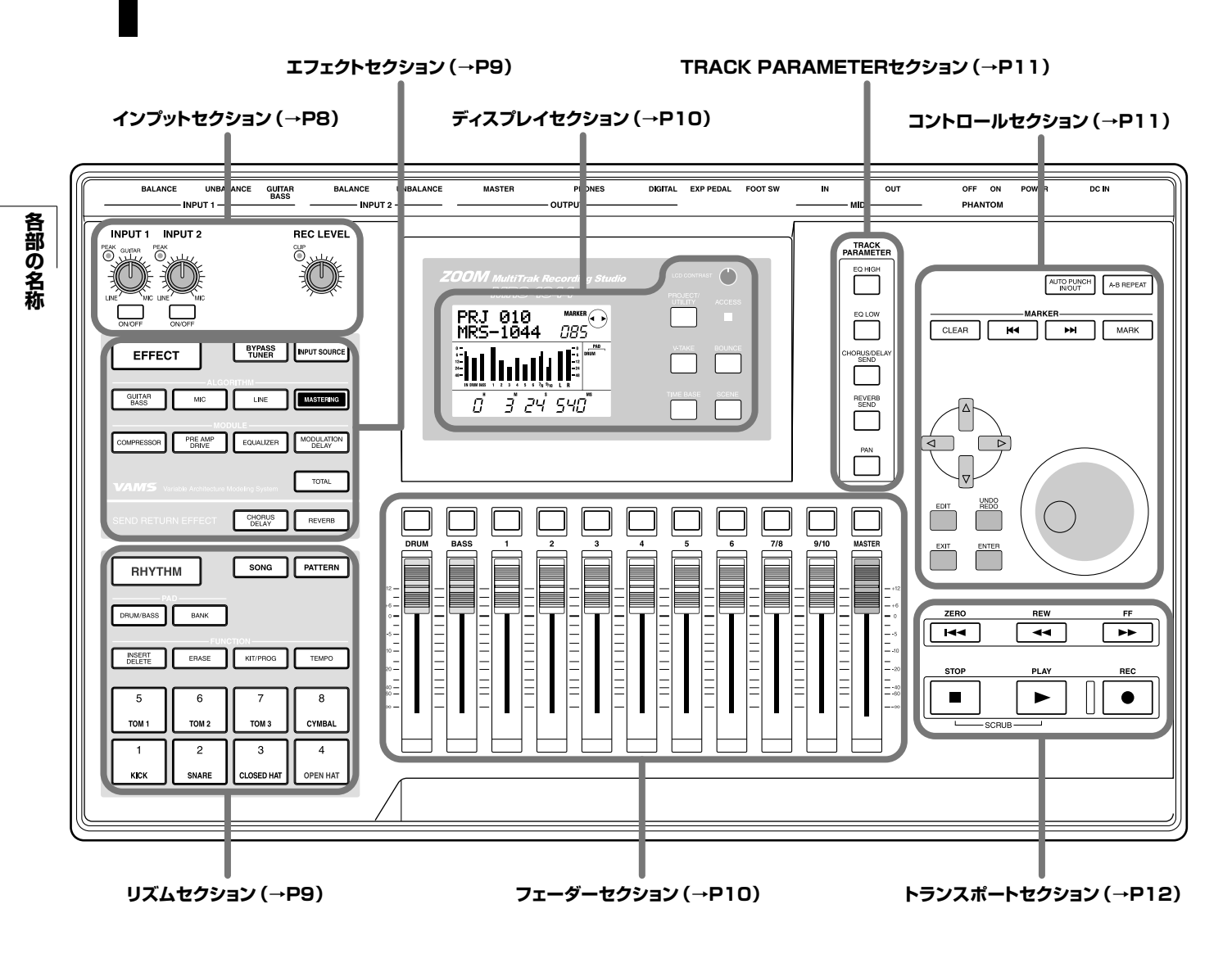

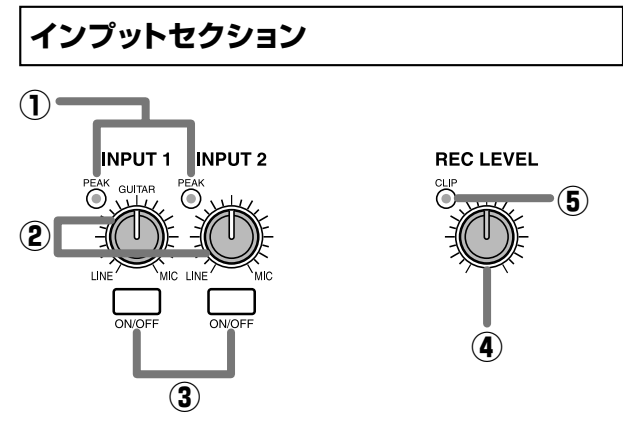

## **①**[PEAK]インジケーター

[INPUT 1]、[INPUT 2]端子からの入力信号(入力ソー ス)が歪んでいないかどうかを確認します。音が歪み始 める-6dBのレベルで点灯します。

## **②**[INPUT 1]/[INPUT 2]コントロール

[INPUT 1]、[INPUT 2]端子からの入力信号の感度を調 節します。

## **③**[ON/OFF]キー

[INPUT 1]/[INPUT 2]の有効/無効を選択します。 有効(オン)のときはキーが点灯します。

#### **④**[REC LEVEL]コントロール

[INPUT 1]、[INPUT 2]端子からの入力信号の音量を調 節します。

## **⑤**[CLIP]インジケーター

[REC LEVEL]コントロール通過後の信号がクリップし たときに点灯します。

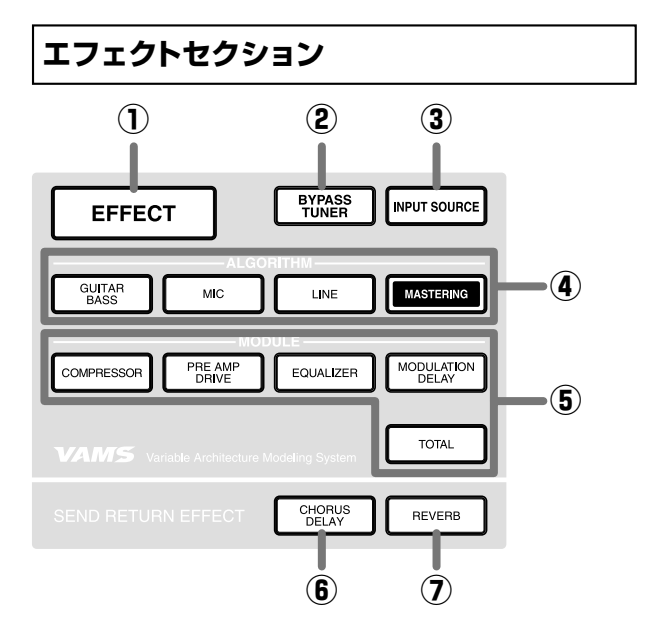

#### **①**[EFFECT]キー

内蔵エフェクトで現在選択されているパッチ(エフェクト の設定を記憶したもの)を表示/選択する画面を呼び出 します。

#### **②**[BYPASS/TUNER]キー

インサートエフェクトをバイパスにしたり、チューナー 機能を呼び出します。インサートエフェクトがバイパス の時は、キーが点灯します。チューナー機能を利用して いるときは、キーが点滅します。

#### **③**[INPUT SOURCE]キー

[ON/OFF]キーやステータスキーと組み合わせて、イン サートエフェクトを挿入する位置を選択します。

#### **④**ALGORITHM(アルゴリズム)キー

次の4つのキーを使って、インサートエフェクトのアル ゴリズム(エフェクトモジュールの組み合わせ)を選択し ます。選択されているアルゴリズムはキーが点灯します。

- ・ [GUITAR/BASS]キー
- ・ [MIC]キー
- ・ [LINE]キー
- ・ [MASTERING]キー

#### **⑤**MODULE(モジュール)キー

次の5つのキーを使って、インサートエフェクトに含ま れるエフェクトモジュールのオン/オフを切り替えた り、エフェクトモジュールを選択するのに利用します。 [TOTAL]キーを除き、現在オンのモジュールはキーが点 灯します。

- ・ [COMPRESSOR]キー
- ・ [PRE AMP/DRIVE]キー
- ・ [EQUALIZER]キー
- ・ [MODULATION/DELAY]キー
- ・ [TOTAL]キー

#### **⑥**[CHORUS/DELAY]キー

センドリターンエフェクトのコーラス/ディレイで、現 在選ばれているパッチを表示/選択する画面を呼び出し ます。コーラス/ディレイがオフのときは、キーが消灯 します。

#### **⑦**[REVERB]キー

センドリターンエフェクトのリバーブで、現在選ばれて いるパッチを表示/選択する画面を呼び出します。リバ ーブがオフのときは、キーが消灯します。

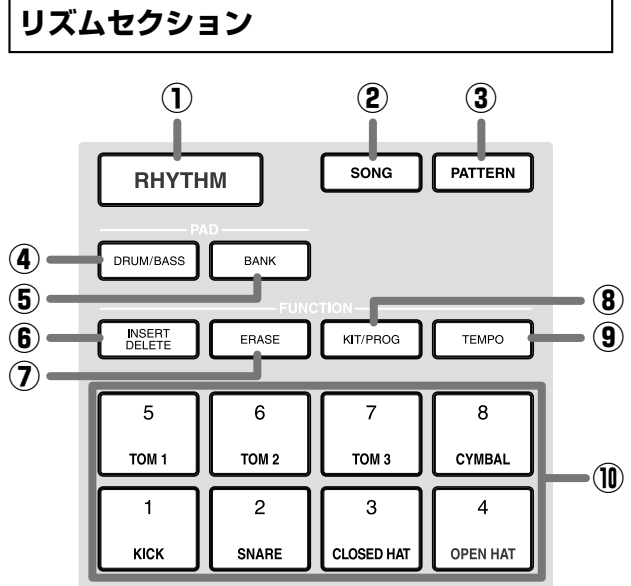

#### **①**[RHYTHM]キー

リズムパターンを記録したりリズムソングを作成すると きに利用します。このキーを押して点灯させると、リズ ムセクションがレコーダーセクションから切り離され、 リズムセクションのみが独立して動作します。

#### **②**[SONG]キー

#### **③**[PATTERN]キー

リズムセクションの"リズムソングモード"と"リズムパ ターンモード"を切り替えるキーです。リズムソングモ ードが選ばれているときは[SONG]キー、リズムパター ンモードが選ばれているときは[PATTERN]キーが点灯 します。

**各 部 の 名 称**

#### **④**[DRUM/BASS]キー

パッド1~8に割り当てるトラック(ドラムトラック/ベ ーストラック)を選択する画面を呼び出します。

#### **⑤**[BANK]キー

パッド1~8(⑩)に割り当てられた音の組み合わせ(パ ッドバンク)を選択する画面を呼び出します。

#### **⑥**[INSERT/DELETE]キー

#### **⑦**[ERASE]キー

リズムソングやリズムパターンを編集するときに利用し ます。

#### **⑧**[KIT/PROG]キー

リズムセクションで利用するドラム音色やベース音色を 変更する画面を呼び出します。

#### **⑨**[TEMPO]キー

リズムパターンやリズムソングのテンポを表示/変更す る画面を呼び出します。

#### **⑩**パッド1~8

リズムセクションで使用するドラム音色やベース音色を 鳴らすためのパッドです。

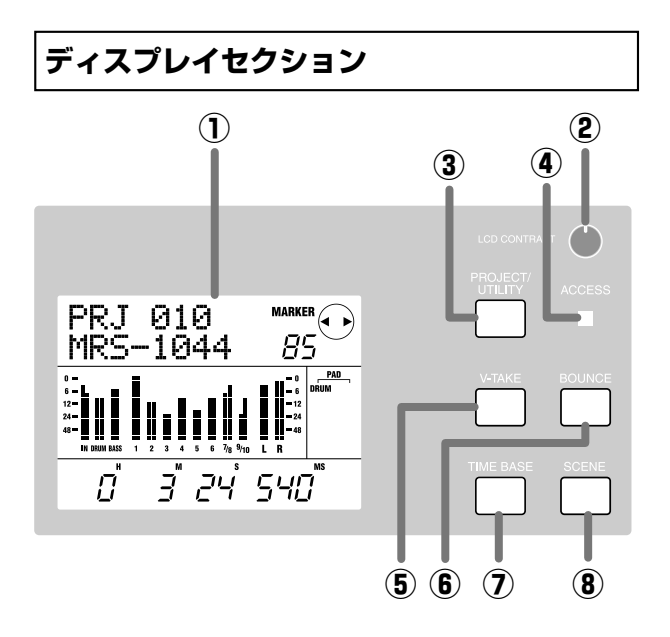

#### **①**ディスプレイ

楽曲の現在位置、ミキサーの各チャンネルの信号レベル、 内部設定の値など、操作に必要な情報を表示します。表 示内容は、操作状況によって変化します。

#### **②**[LCD CONTRAST]コントロール

ディスプレイのコントラストを調節します。

#### **③**[PROJECT/UTILITY]キー

プロジェクトの読み込みや保存、トラックの編集機能な ど、さまざまな機能や設定項目を呼び出すのに使用しま す。

### **④**[ACCESS]インジケーター

内蔵ハードディスクに読み書きを行っているときに点灯 します。

#### **⑤**[V-TAKE]キー

レコーダーのトラック(1~10)ごとの仮想トラック(V テイク)を切り替える画面を呼び出します。

#### **⑥**[BOUNCE]キー

複数トラックをまとめるバウンス機能のオン/オフを切 り替えます。

#### **⑦**[TIME BASE]キー

ディスプレイのカウンターを、時刻表示または小節表示 のいずれかに切り替えます。

#### **⑧**[SCENE]キー

現在のミキサーの設定を"シーン"として保存したり呼び 出すときに利用します(シーン機能)。

## **フェーダーセクション**

#### **①**DRUM/BASSステータスキー

主に、ドラムチャンネル/ベースチャンネルのミュート オン(キー=消灯)/オフ(キー=緑色に点灯)を切り替 えます。

#### **②**ステータスキー1~6、7/8、9/10

主に、チャンネル1~6、7/8、9/10のミュートオン/ オフの切り替えと、録音トラックの選択に利用します。 ステータスキーを押すごとに、キーが緑色に点灯(チャ ンネル=ミュートオフ)→消灯(チャンネル=ミュートオ ン)→赤い点灯(録音トラックとして選択)の順に変わり ます。

#### **③**MASTERステータスキー

内部設定で、MASTERフェーダーを選択するときに利 用します。

### **④**フェーダー(DRUM、BASS、1~6、7/8、9/10、 MASTER)

DRUM/BASSフェーダーはドラム/ベースチャンネ ルの音量、フェーダー1~6、7/8、9/10はチャンネル 1~6、7/8、9/10の音量を調節します。MASTERフ

ェーダーは、[OUTPUT]端子から出力される全体の音量 を調節します。

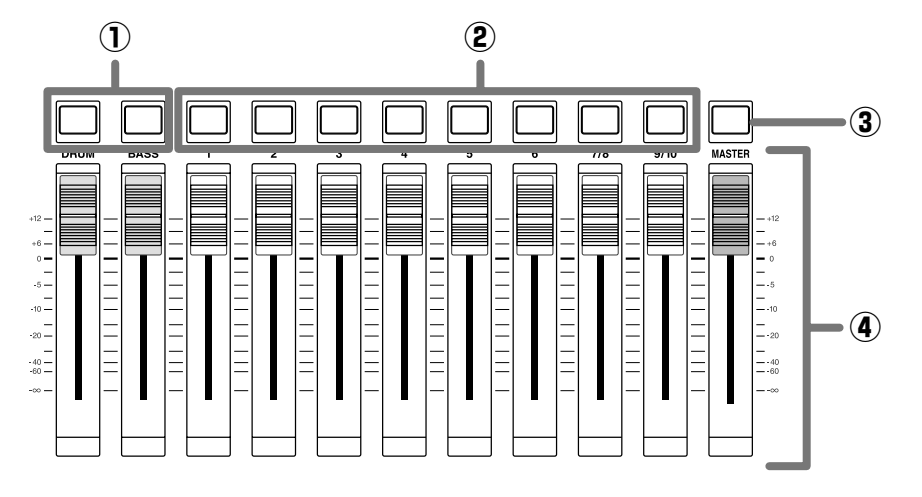

# **TRACK PARAMETERセクション コントロールセクション**

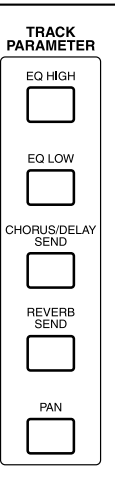

次の5つのキーを使って、ミキサーの各チャンネルの定 位、EQ、センドリターンエフェクトのかかり具合などを 調節する画面を呼び出します。

- ・ [EQ HIGH]キー
- ・ [EQ LOW]キー
- ・ [CHORUS/DELAY SEND]キー
- ・ [REVERB SEND]キー
- ・ [PAN]キー

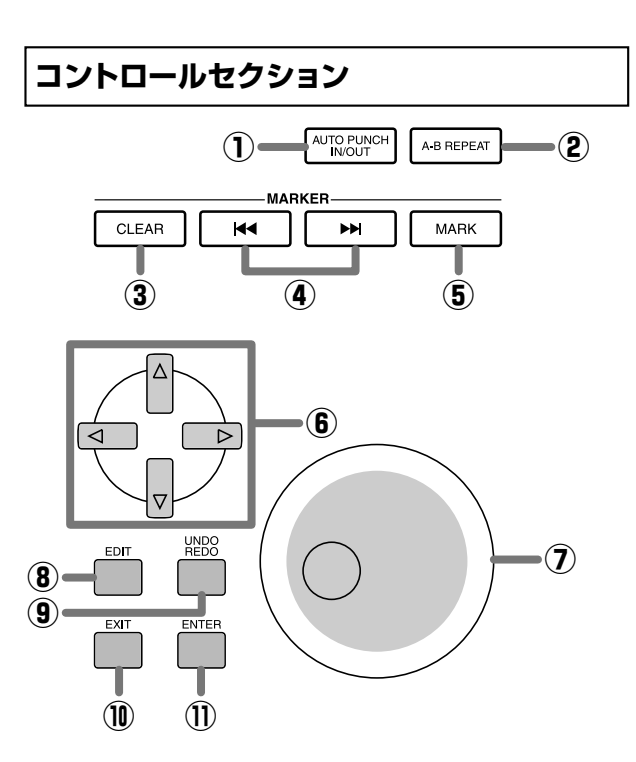

## **①**[AUTO PUNCH IN/OUT]キー

トラックの一部分を録音し直す"オートパンチイン/ア ウト機能"の設定に利用します。オートパンチイン/アウ ト機能がオンのときは、キーが点灯します。

#### **②**[A-B REPEAT]キー

指定した範囲を繰り返し再生する"A-Bリピート機能"の 設定に利用します。A-Bリピート機能がオンのときは、 キーが点灯します。

#### **③**[CLEAR]キー

現在位置に設定されているマークを消去します。

**各 部 の 名**

#### **4 MARKER[K4]/[▶ ]キー**

現在位置の前後に設定されているマークの位置に移動し ます。

#### ⑤ [MARK]キー

現在位置にマークを設定します。マークが設定されてい る位置で[MARK]キーを押した場合は、そのマークにシ ーンを割り当てる画面を呼び出します。

#### ⑥ カーソル[Q]/[W]/[E]/[R]キー

ディスプレイの画面を切り替えたり、ディスプレイ内で 点滅している位置を移動するときなどに使います。

#### ⑦ ダイアル

主に、設定値を変更します。

#### ⑧ [EDIT]キー

内蔵エフェクトの設定を変更したり、リズムソング/リ ズムパターンを編集するときなどに使用します。

#### ⑨ [UNDO/REDO]キー

任意のトラックの録音データを取得(キャプチャー)した り、取得したデータを現在のトラックの内容と交換する (スワップ)ときに利用します。

#### ⑩ [EXIT]キー

機能の実行を中止したり、前の設定画面に戻るときなど に使います。

#### ⑪ [ENTER]キー

**リアパネル**

選択を決定したり、機能を実行するときなどに使います。

#### **トランスポートセクション**

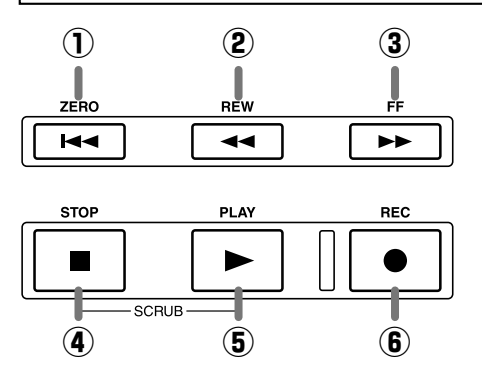

#### ① ZERO[K4]キー

楽曲の先頭位置(カウンターのゼロの位置)に戻します。

#### ② REW[44]キー

現在位置を1秒ずつ(または1拍ずつ)巻き戻します。キ ーを押しつづけると、素早く巻き戻ります。

#### $(3)$  FF[ $\blacktriangleright$ ] $\neq$ -

現在位置を1秒ずつ(または1拍ずつ)早送りします。キ ーを押しつづけると、素早く早送りします。

#### $@$  STOP $[$ || $]+$

楽曲を停止します。また、このキーを押しながら PLAY[▶]キーを押すと、スクラブ機能がオンになりま す。

#### ⑤PLAY[R]キー

現在位置から楽曲を再生します。

⑥REC[O]キー

レコーダーの録音やリズムパターンの記録、リズムソン グの作成を開始するときに利用します。

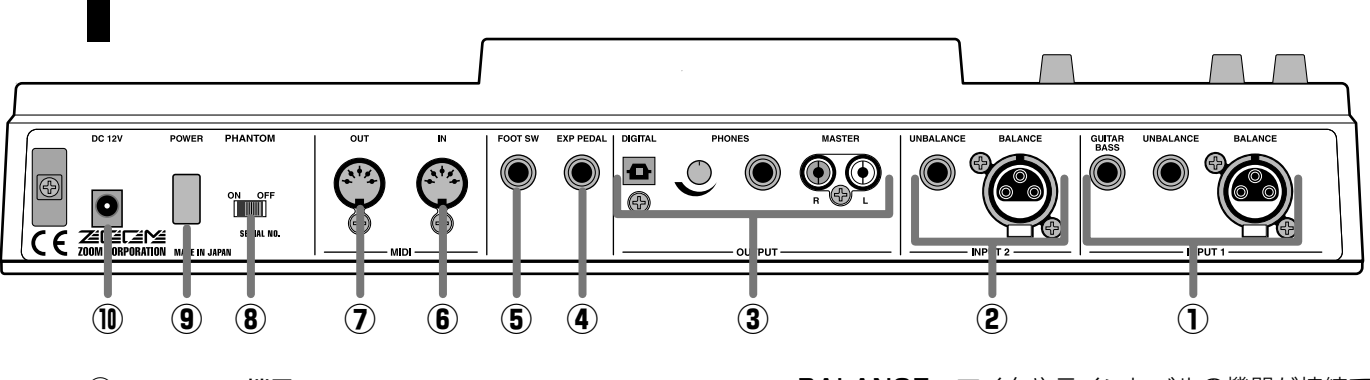

## **①**[INPUT 1]端子

INPUT 1の入力端子です。次の3つの端子から1つを 選んで利用します。

・ BALANCE…マイクやラインレベルの機器が接続で きる、XLRバランス型の端子です。

・ UNBALANCE…マイクやラインレベルの機器が接

続できる、アンバランス仕様の標準ジャックです。

・ GUITAR/BASS…パッシブタイプのエレクトリック ギター/ベースが直接接続できる標準ジャックです。

# **NOTE**

これらの端子は、GUITAR/BASS → UNBALANCE → BALANCEの順に優先します。例えば、すべての端子に接続し たときは、GUITAR/BASSの端子が選択されます。

#### **②**[INPUT 2]端子

INPUT 2の入力端子です。ステレオ出力の機器を接続 するときに、[INPUT 1]端子と組み合わせて使います。 次の2つの端子から1つを選んで利用します。

- ・ BALANCE…マイクやラインレベルの機器が接続で きる、XLRバランス型の端子です。
- ・ UNBALANCE…マイクやラインレベルの機器が接 続できる、アンバランス仕様の標準ジャックです。

両方の端子に接続したときは、UNBALANCEの端子が選択さ れます。

#### **③**[OUTPUT]端子

MASTERフェーダーを通過した信号を出力する端子で す。次の3つの端子が同時に利用できます。

- ・ MASTER…RCAピンタイプのアナログ出力端子で す。
- ・ PHONES…ステレオヘッドフォンを接続する端子で す。隣りのツマミを使ってヘッドフォンの音量を調節 します。
- ・ DIGITAL…オプティカルタイプのデジタル出力端子 です。

**④**[EXP PEDAL]端子

別売のエクスプレッションペダル(ZOOM FP01、 FP02)を接続する端子です。

#### **⑤**[FOOT SW]端子

別売のフットスイッチ(ZOOM FS01)を接続する端子 です。

#### **⑥**[MIDI IN]端子

MIDI情報を入力する端子です。

#### **⑦**[MIDI OUT]端子

MIDI情報を出力する端子です。

#### **⑧**[PHANTOM ON/OFF]スイッチ

このスイッチをオンにすると、[INPUT 1/2]の2つの BALANCE端子に、+48Vのファンタム電源が供給さ れます。

# *NOTE NOTE*

ファンタム電源が必要ない機器を[INPUT 1/2]のBALANCE 端子に接続しているときは、必ずこのスイッチをオフにしてく ださい。

#### **⑨**[POWER]スイッチ

MRS-1044の電源のオン/オフを切り替えます。

# **NOTE**

MRS-1044の電源を切るときは、必ず[POWER]スイッチをご 利用ください。ACアダプターのプラグを抜くなどして電源を 切ると、それまでの録音内容や変更内容が失われてしまいます。

**⑩**[DC 12V]端子 付属のACアダプターを接続します。

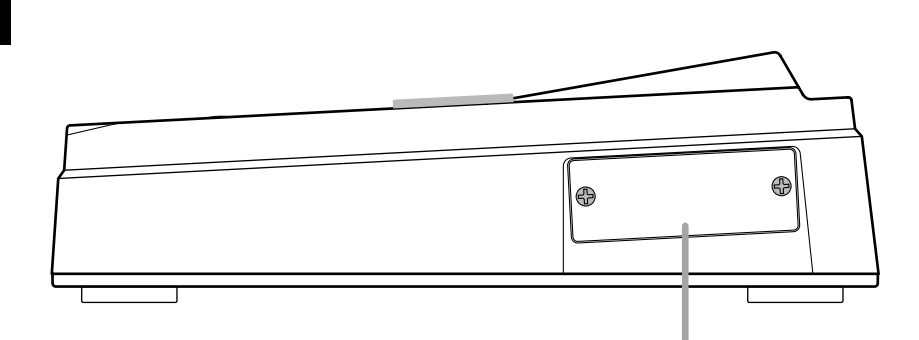

別売予定のSCSIボードやUSBボードを装着するためのスロットです。

**サイドパネル**

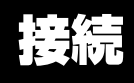

#### 下の図を参考に、楽器やオーディオ機器、MIDI機器などを接続してください。

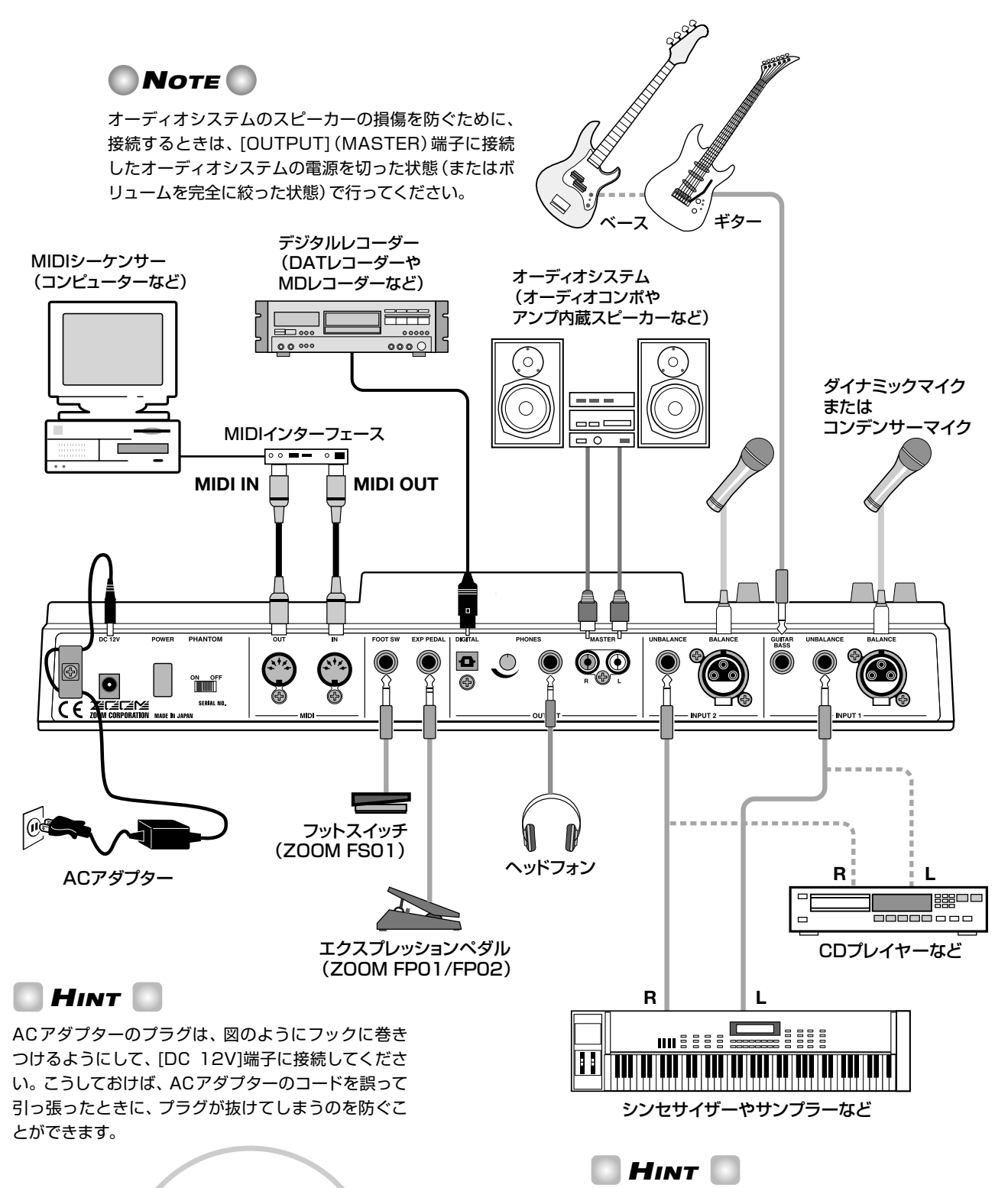

シンセサイザーやCDプレーヤーなどのステレオ出 力の機器を接続するときは、外部機器のL側の出力 端子を[INPUT 1]端子へ、 R側の出力端子を [INPUT 2]端子に接続してください。

 $\frac{1}{\sqrt{100}}$ 

 $\overline{C}$ 

倆

 $\frac{1}{20}$ 

# デモソングを聴いてみよう

MRS-1044の工場出荷時には、内蔵ハードディスクにデモソングが保存されています。接続が済んだらMRS-1044の 電源を入れて、デモソングを聴いてみましょう。

## **電源を入れる**

MRS-1044と周辺機器の電源を入れます。

- **1.** MRS-1044にACアダプター、楽器、オーディオ システム(またはステレオヘッドフォン)が適切に接 続されていることを確認してください(接続方法に ついては→P14)。
- **2.** リアパネルの[POWER]スイッチを押して、MRS-1044の電源を入れてください。

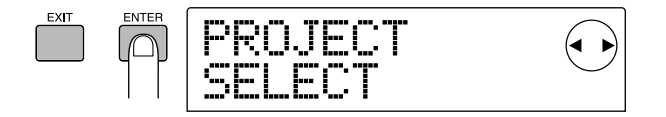

## **3.** もう一度[ENTER]キーを押してください。

内蔵ハードディスクに保存されているプロジェクトが選 択できるようになります。

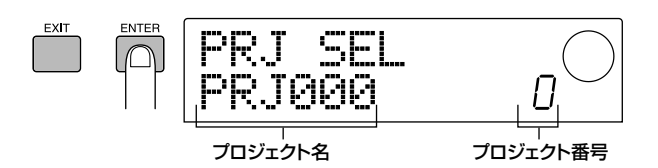

**4.** ダイアルを回して、デモソングのプロジェクトを選 択してください。

# **NOTE**

プロジェクト番号の992以降は、P17の「体験ツアー」で利用 する素材、およびリズムパターンインポート用のプロジェクト で、デモソングではありません。

## **5.** [ENTER]キーを押してください。

選択されたプロジェクトが読み込まれます。

## **デモソングを再生する**

デモソングの読み込みが終わったら、再生してみましょ う。

#### **1.** オーディオシステムのボリュームを絞ってください。

[OUTPUT](PHONES)端子にヘッドフォンを接続して 聴く場合は、端子の隣りにあるツマミを下げてください。

**2. トランスポートセクションのPLAY[▶]キーを押し** てください。

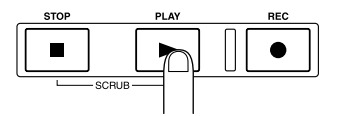

デモソングの演奏が開始されます。

**3.** オーディオシステムのボリューム (または [OUTPUT](PHONES)端子のツマミ)を上げて、 聴きやすい音量に調節してください。

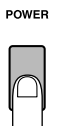

## **HINT**

[INPUT 1]/[INPUT 2]端子に電子機器を接続している場合 は、電子機器→MRS-1044の順に電源を入れます。

**3.** [MASTER]端子に接続したオーディオシステムの 電源を入れてください。

# **デモソングを選ぶ**

MRS-1044の内蔵ハードディスクには、いくつかのデ モソングが保存されています。ハードディスクからデモ ソングを読み込む方法は、次の通りです。

#### **1.** [PROJECT/UTILITY]キーを押してください。

ディスプレイに"PROJECT"と表示されます。

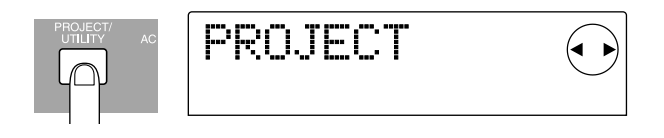

**HINT**

MRS-1044では、デモソングを含む楽曲のデータを"プロジェ クト"という単位で管理します。プロジェクトを読み込むと、楽 曲を保存したときの状態をそのまま呼び出すことができます。

## **2.** [ENTER]キーを押してください。

ディスプレイに"PROJECT SELECT"と表示されます。

**4.** トラックごとの音量を調節したいときは、フェーダ ー1~6、7/8、9/10を操作してください。楽曲全 体の音量を調節したいときは、MASTERフェーダ ーを操作してください。

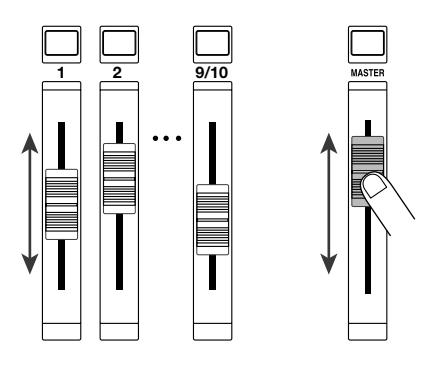

デモソング(プロジェクト)を読み込んだ直後は、現在の フェーダーの位置に関係なく、トラックごとの音量や楽 曲全体の音量が自動的に設定されます。フェーダーを操 作すると、その直後に新しい音量に設定されます。

## **HINT**

リズムセクションを利用したプロジェクトでは、ドラム音色の音 量をDRUMフェーダー、ベース音色の音量をBASSフェーダ ーで調節します。

**5.** デモソングを止めるには、STOP[■1キーを押して ください。

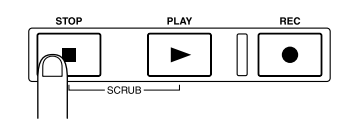

# **HINT**

停止した状態でZERO[K<]キーを押すと、楽曲の先頭に移動し ます。また、REW[44]キー/FF[▶)キーを押すと、1秒ずつ巻 き戻し/早送りが行えます。

## **電源を切る**

MRS-1044と周辺機器の電源を切るときは、電源を入 れたときと逆の順番で行います。

**1.** オーディオシステムの電源をオフにしてください (またはボリュームを完全に絞ってください)。

**2.** リアパネルの[POWER]スイッチを押してください。 通常は、自動的に内蔵ハードディスクにプロジェクトが 保存され、その後で電源がオフになります。次に電源を 入れたときは、最後に操作していたこのプロジェクトが 自動的に読み込まれます。

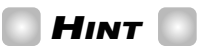

デモソングには、データの書き換えを防ぐ保護機能(プロテクト) が設定されています。このため、デモソングを読み込んだ後で 電源を切ってもプロジェクトの保存は行われません。

# *Caution!*

- ・ MRS-1044の電源を切るときは、必ずこの方法 を使ってください。[DC 12V]端子からACアダ プターのプラグを抜いたり、コンセントからAC アダプターを抜いたりして電源を切ると、プロジ ェクトの保存が行われないので、それまでの録音 内容や変更内容が失われてしまいます。
- ・ 特にディスプレイセクションのアクセスインジケ ーターが点灯しているときに、ACアダプターを 抜くなどして電源を切ることは、絶対におやめく ださい。内蔵ハードディスクが損傷し、すべての データが永久的に失われる場合があります。

**う**

# 体験ツアー

ここでは、リズムセクションの伴奏を聴きながらトラックに楽器を録音し、最終的に2チャンネルのミックスを完成さ せるまでの流れを説明します。

この体験ツアーは、次の1~4のステップに分かれてい ます。このステップの順に操作を行えば、最初のトラッ クの録音から楽曲を完成させるまでの操作が一通り体験 できます。

#### ● ステップ1:録音前の準備

体験ツアーの録音に必要な準備を行います。

#### ● ステップ2:最初のトラックの録音

リズムセクションの伴奏を聴きながら、最初のトラック に録音します。

#### ● ステップ3:オーバーダビング

録音済みのトラックとリズムセクションのバッキングを 聴きながら、2番目以降のトラックに重ね録音(オーバー ダビング)します。

#### ● ステップ4:ミックスダウン

録音されたレコーダーの各トラックとリズムセクション を2チャンネルにミックスし、楽曲を仕上げます。

# **ステップ1:録音前の準備**

このステップでは、リズムセクションの伴奏がプログラ ムされているプロジェクトを読み込み、リズムセクショ ンの音量を調節して、録音前の準備を行います。

#### ◆ 準備 ◆

P14を参考に、[OUTPUT](MASTER)端子にオーデ ィオシステムを接続してください。ヘッドフォンを利用 する場合は、[OUTPUT](PHONES)端子にヘッドフォ ンを接続してください。

## **1-1:プロジェクトを読み込む**

MRS-1044では、トラックの録音内容やミキサーセク ションの設定など、作成された楽曲を再現するのに必要 なすべてのデータを"プロジェクト"という単位で管理し ます。

1つのプロジェクトには、次の情報が含まれます。

- ・ レコーダーセクションのすべての録音データ
- ・ ミキサーセクションの各種設定
- ・ リズムセクションの各種設定
- ・ 内蔵エフェクトの各種設定
- ・ その他シーン、マーク、MIDIに関する設定

# **HINT**

内蔵ハードディスクには複数のプロジェクトが保存できます。 以前に作成したプロジェクトを読み込めば、最後に保存したと きの状態をそのまま呼び出すことができます。

MRS-1044を使って録音するときは、作成済みのプロ ジェクトを読み込むか、初期状態のプロジェクトを新し く作成することから始めます。

工場出荷時のハードディスクには、体験ツアー用にリズ ムセクションの伴奏をプログラムしたサンプルプロジェ クトが保存されています。次の手順で、このサンプルプ ロジェクトを読み込んでみましょう。

MRS-1044→オーディオシステムの順に電源をオ ンにしてください。 **1**

**体 験 ツ ア ー** POWER

MRS-1044の電源をオンにすると、最後に操作したプ ロジェクトが自動的に読み込まれます。ディプレイには、 次の画面が表示されます。

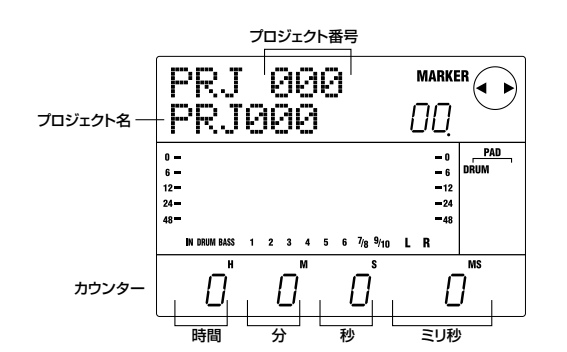

電源投入後に初めて表示されるこの画面を"メイン画面" と呼びます。メイン画面は、あらゆる操作の出発点とな ります。

# **HINT**

何かのキーを押して画面を切り替えたときは、[EXIT]キーを何 度か押せばメイン画面に戻ります。

メイン画面で[PROJECT/UTILITY]キーを押して ください。 **2**

ディスプレイに"PROJECT"と表示されます。

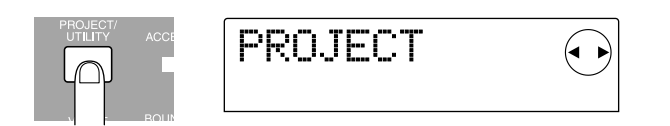

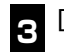

## [ENTER]キーを押してください。

プロジェクトの読み込みや保存など、プロジェクトを操 作するための各種項目を選ぶプロジェクトメニューが表 示されます。

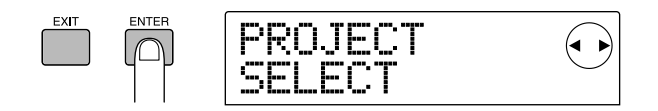

"PROJECT SELECT"と表示されていることを 確認し、もう一度[ENTER]キーを押してください。 ハードディスク内のプロジェクトが選択可能な状態にな ります。 **4**

ダイアルを回して"Sample1"という名前のプロジ ェクト(番号992)を選び、[ENTER]キーを押して ください。 **5**

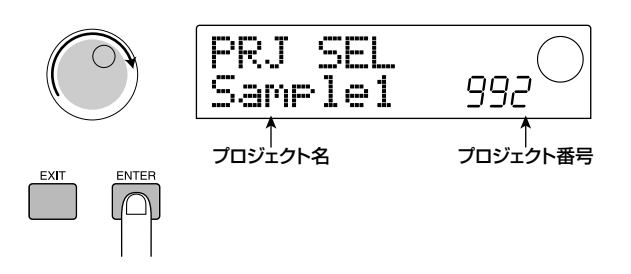

ディスプレイにしばらく"LOADING"と表示された後で、 メイン画面に戻ります。ディスプレイには、読み込まれ たプロジェクトの番号と名前が表示されます。

# **1-2:リズムセクションの伴奏を演奏する**

MRS-1044のリズムセクションには、伴奏用の音源と して、ドラム音色とベース音色が内蔵されています。新 規作成されたプロジェクトには、このドラム/ベース音 色を使った数小節の伴奏パターン(これを"リズムパター ン"と呼びます)が255種類保存されています。これら のリズムパターンは、レコーダーと同期しながら演奏で きるので、トラックに録音するときのガイドリズムとし て利用できます。

さらに、任意のリズムパターンを選んで演奏順に並べ、 コードやテンポの情報をプログラムして、1曲分の伴奏 を作成することも可能です(これを"リズムソング"と呼 びます)。

ステップ1-1で読み込んだプロジェクトには、簡単なリ ズムソングがプログラムされていますので、これを聴い てみましょう。

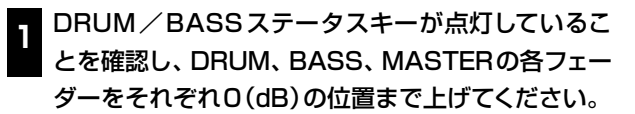

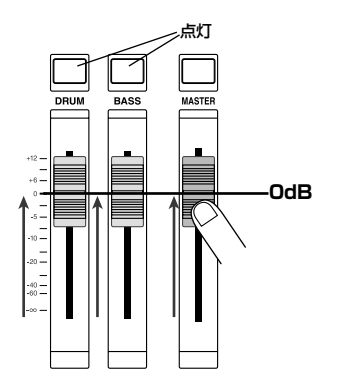

リズムセクションのドラム音色とベース音色は、それぞ

れミキサーのDRUMチャンネルとBASSチャンネルに 送られています。DRUM/BASSステータスキーはチ ャンネルのミュートのオン/オフを切り替え、DRUM/ BASSフェーダーはチャンネルの音量を調節します。

DRUM/BASSステータスキーが消灯しているときは ミュートオンの状態なので、キーを押して点灯(ミュート オフ)に切り替えてください。

[SONG]キーが点灯していることを確認し、 PLAY[▶]キーを押してください。 **2**

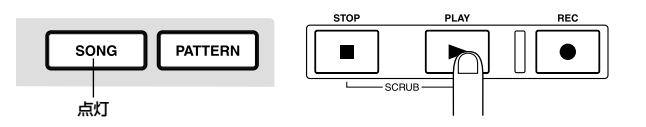

[SONG]キーが点灯しているときは、リズムソングの作 成や演奏を行う"リズムソングモード"が選ばれています。 PLAY[▶]キーを押すと、リズムソングの演奏が開始さ れます。

**HINT** 

このとき、同時にレコーダーも走行を開始します。ただしトラ ックにはまだ何も録音されていないので、音は聞こえません。

必要に応じてDRUM/BASSフェーダーを操作し て、音量バランスを調節してください。 **3**

このリズムソングは、ステップ2でトラックに録音する ときの伴奏として利用します。聴きやすい音量バランス に調節しておきましょう。

演奏を停止するには、STOP[■]キーを押してくだ さい。 **4**

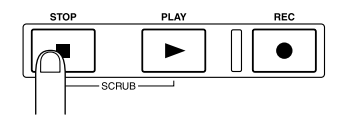

**HINT**

- ・自分自身でリズムソングをプログラムし、オリジナルの伴奏 を作成する方法は、P58で詳しく説明しています。
- ・このプロジェクトのリズムソングには、先頭位置にテンポ情 報が入力されています。このテンポ情報を変更する方法につ いては、P62をご参照くだい。

## **1-3:プロジェクトを保存する**

トラックの録音を始める前に、ステップ1-2で読み込ん だプロジェクト(Sample1)を、この状態でハードディス クに保存しておきましょう。

# **HINT**

現在のプロジェクトを読み込んだり、新し いプロジェクトを作成したり、[POWER]スイッチを押して電源 を切った時点で、自動的に保存されます。

# **NOTE**

ACアダプターがコンセントから抜けたり、停電などの理由で MRS-1044の電源が切れると、前回保存された後からの変更 内容が失われてしまいます。このような場合に備えて、定期的 に保存を実行しておくことをお勧めします。

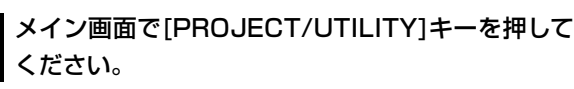

ディスプレイに"PROJECT"と表示されます。

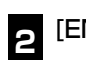

**1**

[ENTER]キーを押してください。

プロジェクトメニューが表示されます。

カーソル[▲]/[▶]キーを使って、ディスプレイに "PROJECT STORE"と表示させてください。 **3**

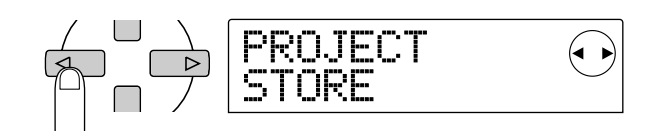

# **HINT**

ディスプレイ右上に表示される矢印は、現在表示されている画 面で、どの方向のカーソルキーが有効なのかを表します。

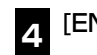

**5**

[ENTER]キーを押してください。

プロジェクトの保存の実行を確認する"PRJ STR SURE?"の画面が表示されます。

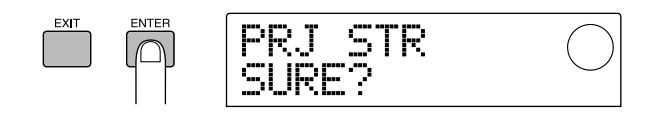

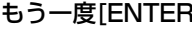

もう一度[ENTER]キーを押してください。

保存が完了するとメイン画面に戻ります。

**体**

【譜例 リズムギター1】

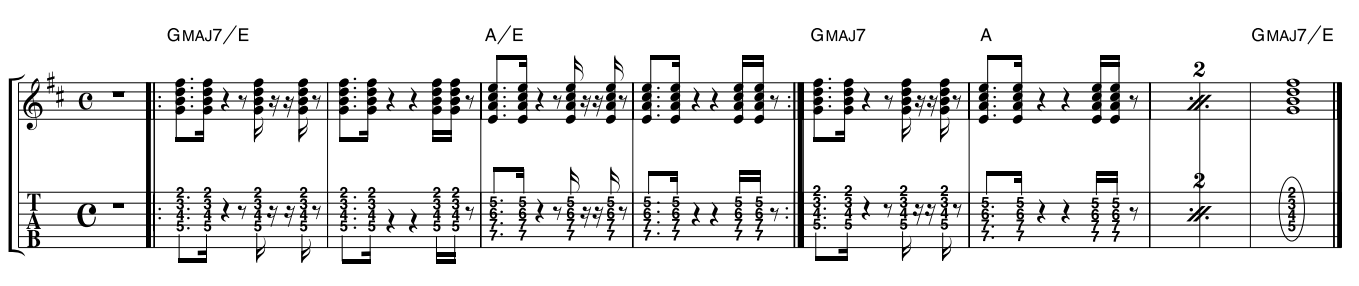

# **ステップ2:最初のトラックの録音**

このステップでは、リズムソングの伴奏を聴きながら、ト ラック1に上の譜例のようなリズムギターのバッキング を録音してみます。

---------------------------

## ◆準備◆

- ・ [INPUT 1](GUITAR/BASS)端子にエレクトリッ クギターを接続してください。
- ・ ステップ1-3で保存したプロジェクト(プロジェクト 名"Sample1"、プロジェクト番号992)を読み込ん でください。プロジェクトを読み込む方法は、P17を ご参照ください。

## **2-1:入力感度と録音レベルを調節する**

[INPUT]端子に接続した楽器に適した入力感度と、入力 信号の音量(録音レベル)を調節します。

#### INPUT 1の[ON/OFF]キーを押し、キーを点灯さ せてください。 **1**

[ON/OFF]キーは、端子の有効(オン)/無効(オフ)を切 り替えるキーです。キーが点灯のときは、該当する端子 がオンになります。

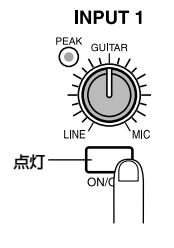

を[INPUT 1/2]端子に接続し、INPUT 1/2両方の [ON/OFF]キーを点灯させます。

# **NOTE**

3チャンネル以上の信号を同時に入力することはできません。

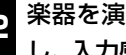

楽器を演奏しながら[INPUT 1]コントロールを回 し、入力感度を調節してください。 **2**

楽器を一番強く弾いたときに[PEAK]インジケーターが 点灯する程度に、[INPUT 1]コントロールを調節します。

**INPUT1** 

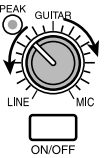

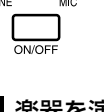

#### 楽器を演奏しながら[REC LEVEL]コントロールを **3** 回し、録音レベルを調節してください。

[REC LEVEL]コントロールは、[CLIP]インジケーター が点灯しない範囲で、できるだけ高く設定します。なお、 現在の信号レベルは、ディスプレイ中央のレベルメータ ー(IN)で確認できます。

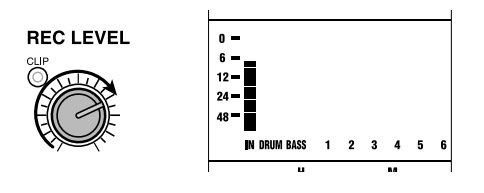

**HINT**

録音トラックが指定されていない現状では、入力信号は直接 MASTERフェーダーの位置に送られます。

**体 験 ツ ア ー**

**HINT**

モノラルソースを録音するときは、接続している端子の [ON/OFF]キーのみを点灯させます。シンセサイザーなどのス テレオ出力をステレオで録音する場合は、楽器のL/Rの出力

# **2-2:インサートエフェクトを設定する**

MRS-1044には、特定の信号経路に挿入してエフェク トをかける"インサートエフェクト"と、ミキサーのセン ド/リターンを利用して楽曲全体にエフェクトをかける "センドリターンエフェクト"の2種類が内蔵されていま す。

ここでは、[INPUT 1]端子に接続したギターに、インサ ートエフェクトをかけて録音してみましょう。

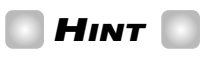

センドリターンエフェクトの使い方は、P26をご参照ください。

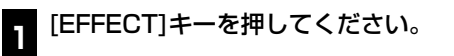

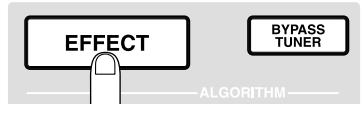

[EFFECT]キーが点灯し、内蔵エフェクトのパッチを選 ぶ画面が呼び出されます。パッチとは、内蔵エフェクト の設定を保存したものです。新規作成されたプロジェク トには、インサートエフェクト用のパッチが保存されて おり、これらのパッチを選ぶだけで、エフェクトの設定 を瞬時に変えることができます。

ALGORITHMキーを使って、インサートエフェク トのアルゴリズムを選択してください。 **2**

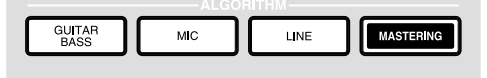

アルゴリズムとは、インサートエフェクトで同時に利用 可能なエフェクトモジュール(単体エフェクト)の組み合 わせです。インサートエフェクトのパッチは、アルゴリ ズムごとに分類されています。このため、インサートエ フェクトのパッチを選ぶときは、録音する楽器や目的に 応じたアルゴリズムを選ぶことから始めます。

アルゴリズムには、次の4種類があります。

- GUITAR/BASS…ギター/ベースの録音に適したア ルゴリズムです。
- MIC…ボーカルなど、マイク録音に適したアルゴリズ ムです。
- LINE…主にシンセサイザーや電子ピアノなど、ステ レオ出力の楽器を録音するのに適したアルゴリズム です。

● MASTERING…ミックスダウンなどのステレオミッ クスの信号を加工するのに適したアルゴリズムです。

ここでは[GUITAR/BASS]キーを押し、GUITAR/ BASSアルゴリズムを選択してみましょう。[GUITAR/ BASS]キーが点灯し、GUITAR/BASSアルゴリズムで 利用可能なパッチが選択できるようになります。

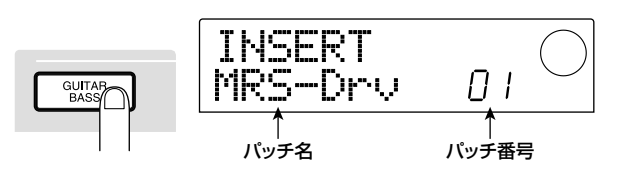

# **HINT**

アルゴリズムについては、P75をご参照ください。

ダイアルを回してパッチを選択してください。 **3**

ここでは、パッチ名"StrmBeat"(番号34)を選んでみ ましょう。

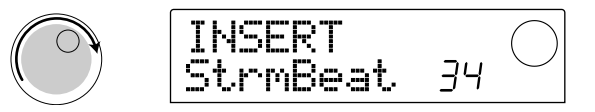

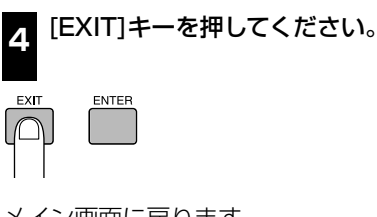

メイン画面に戻ります。

**HINT**

インサートエフェクトを通さないで録音したい場合は、メイン 画面で[BYPASS/TUNER]キーを押して点灯させると、イン サートエフェクトがバイパス状態になります。もう一度 [BYPASS/TUNER]キーを押せばキーが消灯し、バイパスが解 除されます。

## **2-3:トラックを選んで録音する**

録音レベルを設定し、インサートエフェクトをかけたギ ターの音を、トラック1に録音します。

楽器を演奏しながら[REC LEVEL]キーを回し、録 音レベルを調節してください。 **1**

インサートエフェクトは、初期状態で[REC LEVEL]コン トロールの手前に挿入されています。このため、インサ ートエフェクトのパッチを変更すると録音レベルが変化 **体 験 ツ ア ー**

する場合があります。インサートエフェクトのパッチを 選んだ後は、再度録音レベルを調節し直します。

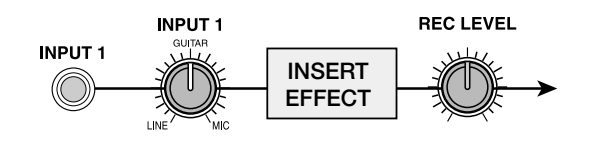

2】レコーダーが停止した状態でステータスキー1を繰<br>2 <u>/axter.tht = vestate to the cathog</u> り返し押し、キーを赤く点灯させてください。

1~6、7/8、9/10のステータスキーは、チャンネルの ミュートオン/オフの切り替えと、録音トラックの選択 に利用します。ステータスキーを押すたびに、キーが緑 色に点灯(チャンネル=ミュートオフ)→消灯(チャンネ ル=ミュートオン)→赤い点灯(録音トラックとして選択) の順に変わります。

ステータスキー1が緑から赤い点灯に変わり、トラック 1が録音トラックとして選択されると、入力信号の流れ は次のように変化します。

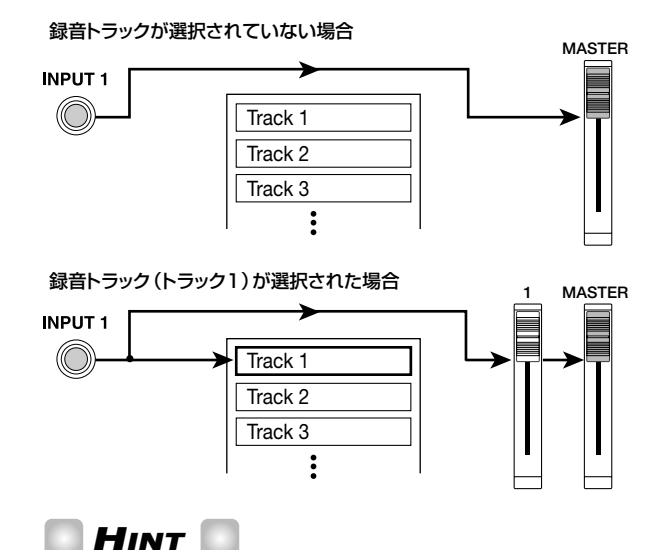

同時に録音可能なトラック数は、モノラルトラック×2またはス テレオトラック×1の2トラックに限ります。なおトラック1~ 6にステレオで録音する場合は、1/2、3/4、5/6の組み 合わせでステータスキーを同時に押して、録音トラックを選び ます。

PLAY[▶]キーを押し、リズムソングを聴きながら フェーダー1を操作して、ギターのモニターレベル を調節してください。 **3**

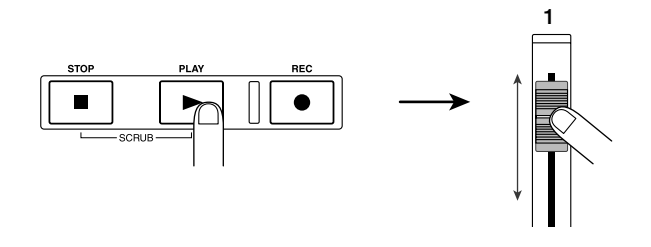

フェーダー1を操作しても、録音ソースのモニターレベ ルが変わるだけで、録音レベルには影響しません。必要 に応じてDRUM/BASSフェーダーを操作して、リズ ムソングとの音量バランスを調節します。モニターレベ ルの調節が済んだら、STOP[■]キーを押してリズムソ ングを停止させます。

ZERO[K4]キーを押して、楽曲の先頭位置に戻して ください。 **4**

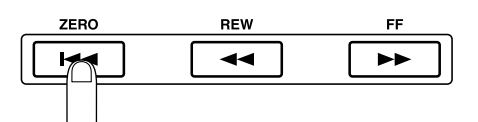

録音を開始するにはREC[●]キーを押しながら、 PLAY[▶]キーを押してください。 **5**

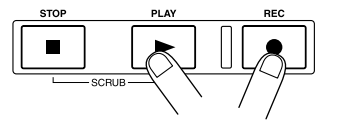

REC[●]キーとPLAY[▶]キーが点灯し、トラック1の 録音が開始されます。リズムソングを聴きながら、ギタ ーを録音してみましょう。

ギターの録音が済んだら、STOP[■]キーを押して ください。 **6**

REC<sup>[●</sup>]キーとPLAY[▶]キーが消灯し、録音が終了し ます。

録音内容を聴くには、ZERO[k«]キーを押して楽曲 の先頭位置に戻し、PLAY[▶]キーを押してくださ い。 **7**

リズムソングの演奏と同時にトラック1が再生されま す。録音をやり直したい場合は、手順2~6を繰り返し ます。

録音内容に満足したら、現在のプロジェクトを保存 してください。 **8**

プロジェクトの保存方法は、P19をご参照ください。

**HINT**

- · レコーダーが停止しているときは、REW[<1//FF[▶1キー を使って、現在位置を1秒単位(カウンターが時間表示の場 合)または1拍単位(カウンターが小節表示の場合)で前後に 移動できます。移動した後にPLAY[R]キーを押せば、その 位置から演奏が開始されます。
- · REW[41]/FF[>)‡ーを使って現在位置を移動し、その位 置から録音をやり直すことも可能です。また、何度も同じ位

置から録音をやり直す場合は、オートパンチイン/アウト機 能(→P33)を使うのが便利です。

・Vテイク(→P35)を使えば、現在のテイクを残したまま、新 しいテイクを録音できます。

譜例 リズムギター2

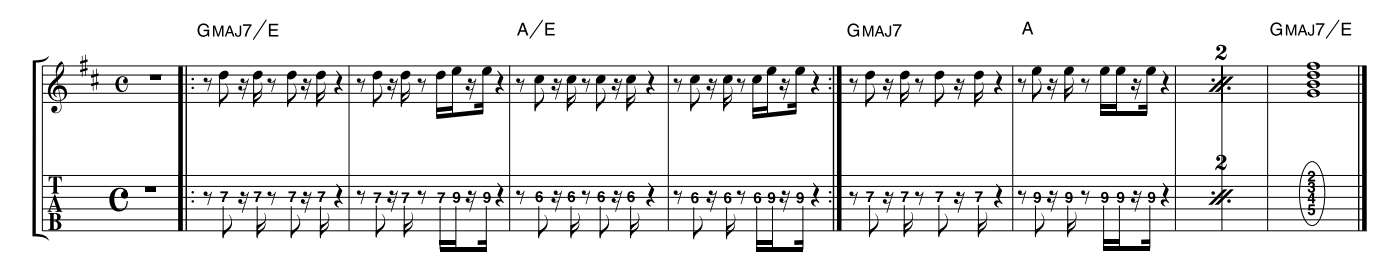

**ステップ3:オーバーダビング**

このステップでは、ステップ2でトラック1に録音した リズムギター(+リズムソング)を聴きながら、トラック 2に上のようなリズムギターをオーバーダビング(重ね 録音)してみます。

#### ◆ 準備 ◆

ステップ2-3の最後の手順で保存したプロジェクトを読 み込んでください。または、工場出荷時のハードディス クに、トラック1にリズムギターの録音を済ませたプロ ジェクト"Sample2"(番号993)が保存されているので、 それを読み込んでください(プロジェクトを読み込む方 法はP17をご参照ください)。

## **3-1:インサートエフェクトのパッチを選ぶ**

トラック2にも、インサートエフェクトをかけて録音し てみます。

#### [EFFECT]キーを押し、ALGORITHMキーを使っ てインサートエフェクトのアルゴリズムを選択して ください。 **1**

ステップ2-2と同じように、ここでも[GUITAR/BASS]キ ーを押してGUITAR/BASSアルゴリズムを選択します。

ダイアルを回してパッチを選択してください。 **2**

ここでは、パッチ名"Phaser"(番号7)を選んでみまし ょう。

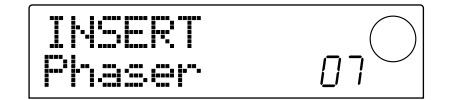

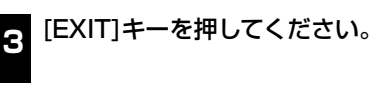

メイン画面に戻ります。

## **3-2:トラックを選んで録音する**

録音レベルを設定して、トラック2にリズムギターを録 音します。

楽器を演奏しながら[REC LEVEL]コントロールを 回して、録音レベルを調節してください。 **1**

レコーダーが停止した状態でステータスキー2を繰 り返し押し、キーを赤色に点灯させてください。 **2**

トラック2が録音トラックとして選択されます。

PLAY[R]キーを押し、リズムソングを聴きながら フェーダー2を操作してモニターレベルを調節して ください。 **3**

必要に応じて、DRUM/BASSフェーダーとフェーダ ー1を操作して、リズムソングとトラック1の音量バラ ンスを調節します。

モニターレベルの調節が済んだら、STOP[P]キーを押 して楽曲を停止します。

ZERO[K4]キーを押して、楽曲の先頭位置に戻して ください。 **4**

**5** 録音を開始するには REC[●]キーを押しながら、<br>つ CLAVE ストーキャーティザナン PLAY[▶]キーを押してください。

REC[●]キーとPLAY[▶]キーが点灯し、トラック2の 録音が開始されます。リズムソングの演奏とトラック1 の再生音を聴きながら、ギターを録音してみましょう。

ギターの録音が済んだら、STOP[P]キーを押して ください。 **6**

REC[●]キーとPLAY[▶]キーが消灯し、録音が終了し ます。

録音内容を聴くには、ZERO[K4]キーを押して楽曲 の先頭位置に戻し、PLAY[▶]キーを押してくださ い。 **7**

リズムソングの演奏と同時にトラック1/2が再生され ます。録音をやり直したい場合は、手順2~6を繰り返 します。

トラック2の録音が済んだら、同じ要領で残りのトラッ クにも他の楽器を録音してみましょう。また、すべての 録音が済んだら、現在のプロジェクトを保存してくださ い。

# **ステップ4:ミックスダウン**

トラックの録音がすべて終わったら、リズムセクション とレコーダーセクションの音量バランスなどを整えて、 楽曲を仕上げてみましょう。

### ◆ 準備 ◆

- ・ [OUTPUT](DIGITALまたはMASTER)端子にMD やDATレコーダーなどのマスターレコーダーを接続 してください。
- ・ ステップ3-2の最後の手順で保存したプロジェクトを 読み込んでください。または、工場出荷時のハードデ ィスクに、すべてのトラックに録音を済ませたプロジ ェクト"Sample3"(番号994)が保存されているの で、それを読み込んでください(プロジェクトを読み 込む方法はP17をご参照ください)。なお、 "Sample3"のトラック構成は、次の通りです。

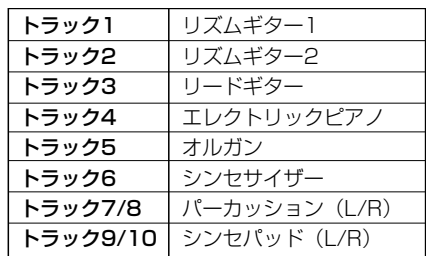

## **4-1:音量/パン/EQを調節する**

ミキサーセクションの各チャンネルの音量、パン(ステ レオの左右の位置)、EQを調節してミックスを整えます。

#### 音量を調節する

すべてのステータスキー(DRUM、BASS、1~6、 7/8、9/10)が緑色に点灯していることを確認して ください。また、INPUT 1/2の[ON/OFF]キーを 押して消灯させてください。 **1**

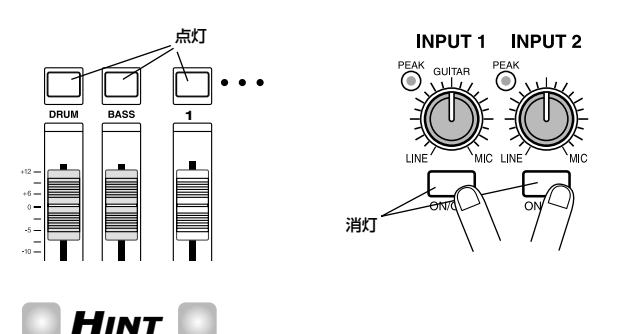

INPUT 1/2の[ON/OFF]キーをオンにすれば、[INPUT 1/

**体 験 ツ ア**

**体 験 ツ ア ー**

2]端子に接続した楽器をミックスすることもできます。

MASTERフェーダーを0(dB)の位置まで上げてく ださい。 **2**

**3** PLAY[▶]キーを押して楽曲を再生し、各チャンネ ルのフェーダー(DRUM、BASS、1 ~ 6、7/8、 9/10)を使って音量バランスを調節してください。

リズムセクションのドラム音色とベース音色はそれぞれ ミキサーのDRUM/BASSチャンネルに、レコーダー のトラック1~6、7/8、9/10はそれぞれミキサーのチ ャンネル1~6、7/8、9/10に送られます。リズムセク ションの音量はDRUM/BASSフェーダー、レコーダ ーセクションの各トラックの音量はフェーダー1~6、 7/8、9/10を使って調節します。

レコーダーセクション

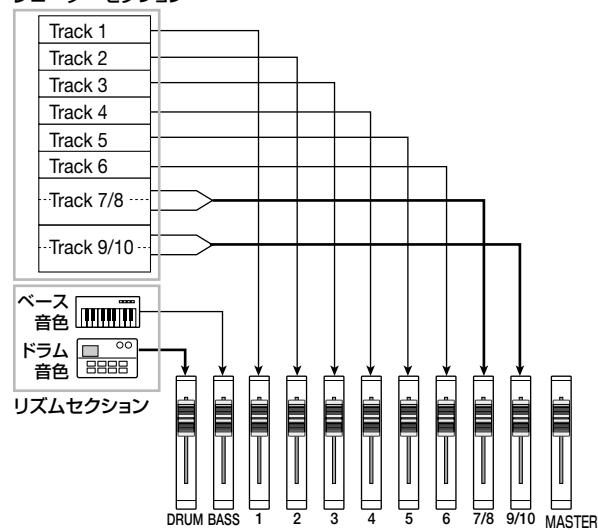

ディスプレイ中央のレベルメーター(DRUM、BASS、1 ~6、7/8、9/10)には、各チャンネルのフェーダー通 過後の信号レベルが表示されます。またレベルメーター のL/Rには、MASTERフェーダー通過後の信号レベル が表示されます。各レベルメーターの0(dB)のドットが 点灯しないように注意しながら、ミックスを調節してく ださい。

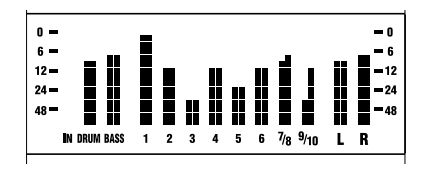

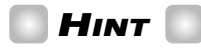

必要ならば、レベルメーターにフェーダー通過前の信号レベル を表示させることも可能です(→P54)。

#### パンを調節する

#### メイン画面で、TRACK PARAMETERセクション の[PAN]キーを押してください。 **4**

TRACK PARAMETERセクションのいずれかのキーを 押すと、各チャンネルのパンやEQなどの各種パラメー ターを設定するトラックパラメーターメニューが表示さ れます。[PAN]キーを押した場合は、トラックパラメー ターメニュー内のパンを調節する画面が呼び出されま す。

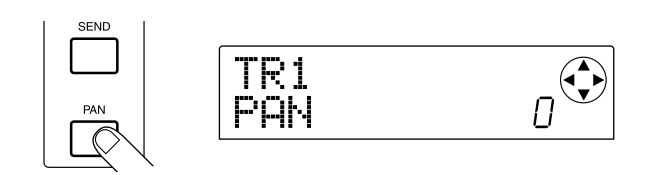

パンを調節したいチャンネルのステータスキーを押 してください。 **5**

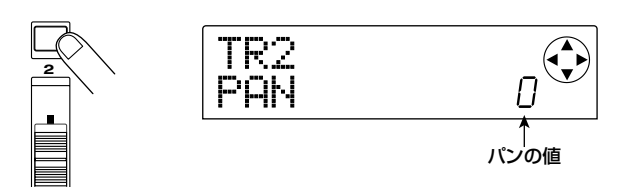

トラックパラメーターメニューが表示されているとき は、ステータスキー(またはカーソル[◀]/[▶]キー)を 使って、パラメーターを変更するチャンネルを呼び出し ます。

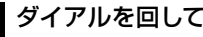

**6**

## ダイアルを回してパンの値を調節してください。

パンの値は、L100(左端)~0(中央)~R100(右端) の範囲で調節できます。

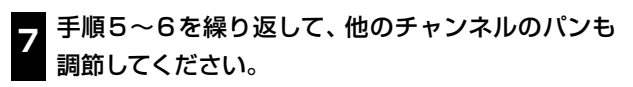

# **NOTE**

ステレオ仕様のチャンネル(DRUMチャンネル、チャンネル 7/8、9/10)では、PANパラメーターは、L/Rチャンネルの 音量バランスを調節するBALANCEパラメーターとして機能し ます。

EQを調節する

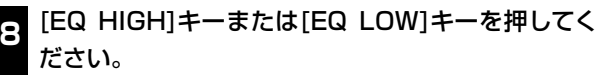

高音域の音質を調節するには[EQ HIGH]キー、 低音域の音質を調節するには[EQ LOW]キーを押しま す。下の図は、[EQ HIGH]キーを押した場合の画面です。

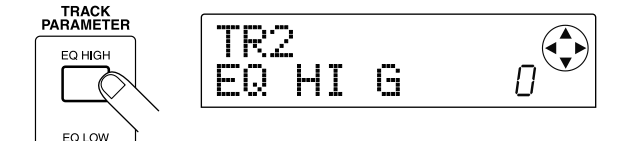

EQを調節したいチャンネルのステータスキーを押 してください。 **9**

カーソル[▼]/[▲]キーを押して、調節したいEQパ ラメーターを選び、ダイアルを回して設定値を変更 してください。 **10**

選択可能なパラメーターとその設定値は、次の通りです。

- 最初に[EQ HIGH]キーを押した場合
- ・ EQ HI G…-12~0~12(dB)の範囲で高音域の ブースト/カット量を調節します。
- ・ EQ HI F…500~18000(Hz)の範囲で、高音域で ブースト/カットを行う周波数を調節します。
- 最初に「EQ LO1キーを押した場合
- ・ EQ LO G…-12~0~12(dB)の範囲で、低音域 のブースト/カット量を調節します。
- ・ EQ LO F…40~1600(Hz)の範囲で、低音域でブ ースト/カットを行う周波数を調節します。

# **HINT**

- ・EQ HI G/EQ HI Fパラメーターの画面が表示されていると きは、[EQ HIGH]キーを押して、高音域用EQのオン/オフ を切り替えることができます(オフのときはキーが消灯しま す)。
- ・EQ LO G/EQ LO Fパラメーターの画面が表示されている ときは、[EQ LOW]キーを押して、低音域用EQのオン/オフ を切り替えることができます(オフのときはキーが消灯しま す)。
- 手順9~10を繰り返し、他のEQパラメーターや他 のチャンネルについても、同じ要領で設定してくだ さい。 **11**
- 設定が済んだら[EXIT]キーを押してください。 **12**

メイン画面に戻ります。

#### **4-2:センドリターンエフェクトを使う**

ミキサーのセンド/リターンには、リバーブとコーラ ス/ディレイの2系統のエフェクトが内部接続されてい ます。これらのエフェクトを"センドリターンエフェクト"

と呼びます。次の図は、センドリターンエフェクトの信 号の流れを表したものです。

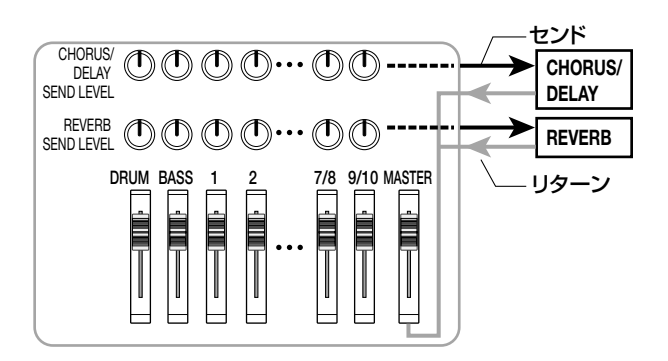

センドリターンエフェクトのかかり具合は、チャンネル ごとのセンドレベル(各エフェクトに送る信号レベル)で 調節します。センドレベルを上げるほどエフェクトに送 られる信号レベルが高くなり、そのチャンネルのエフェ クトのかかり具合が深くなります。

ここでは、センドリターンエフェクトのパッチを選び、チ ャンネルごとのセンドレベルを調節してリバーブやコー ラスのかかり具合を変えてみましょう。

#### センドリターンエフェクトのパッチを変える

新規作成されたプロジェクトには、リバーブとコーラ ス/ディレイ用のパッチが保存されています。リバーブ やコーラス/ディレイで現在選ばれているパッチを変更 して、好みのリバーブやコーラスの効果に変えてみまし ょう。

#### [EFFECT]キーを押してください。 **1**

内蔵エフェクト(インサートエフェクトまたはセンドリタ ーンエフェクト)のパッチを選択する画面が表示されま す。

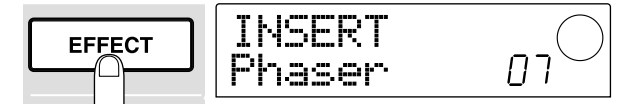

#### [REVERB]キーまたは[CHORUS/DELAY]キーを **2** 押してください。

リバーブのパッチを選ぶには[REVERB]キー、コーラ ス/ディレイのパッチを選ぶには[CHORUS/DELAY] キーを押します。ディスプレイには、選択されたエフェ クトで現在選ばれているパッチが表示されます。 次ページの図は[REVERB]キーを押した場合の例です。

*ZOOM MRS-1044 <sup>26</sup>*

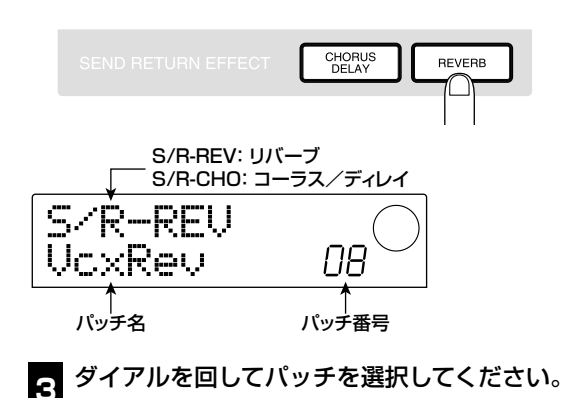

ここでは、パッチ名"BrgtRoom(番号01)を選んでみ ましょう。

パッチの選択が済んだら、[EXIT]キーを押してくだ さい。 **4**

メイン画面に戻ります。

#### センドレベルを調節する

#### TRACK PARAMETERセクションの[CHORUS/ DELAY SEND]キーまたは[REVERB SEND]キー を押してください。 **5**

リバーブのセンドレベルを変えるには[REVERB SEND]キー、コーラスディレイのセンドレベルを変える には[CHORUS/DELAY SEND]キーを押します。ディ スプレイには、選択したエフェクトのセンドレベルを設 定する画面が表示されます。次の画面は、[REVERB SEND]キーを押した場合の例です。

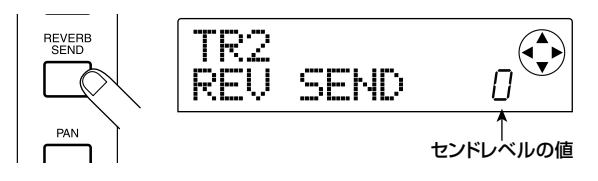

センドレベルを調節したいチャンネルのステータス **6** キー(DRUM、BASS、1~6、7/8、9/10)を押し てください。

選択されたチャンネルのセンドレベルの値が表示されま す。

PLAY[▶]キーを押して楽曲を聞きながら、ダイア ルを回してセンドレベルの値を調節してください。 **7**

センドレベルは0~100の範囲で調節できます。値が 大きいほど、選択したチャンネルのエフェクトのかかり 具合が深くなります。

手順6~7と同じ要領で、他のチャンネルのセンド レベルも調節してください。 **8**

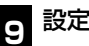

設定が済んだら[EXIT]キーを押してください。

メイン画面に戻ります。

## **4-3:楽曲全体にインサートエフェクトをか ける**

インサートエフェクトをMASTERフェーダーの直前に 挿入すれば、MASTERINGアルゴリズムのパッチを利 用して、楽曲全体のダイナミクスや音質を加工できます。 ここでは、この方法を使って楽曲全体にインサートエフ ェクトをかけてみましょう。

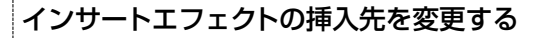

#### メイン画面でエフェクトセクションの[INPUT SOURCE]キーを押してください。 **1**

[INPUT SOURCE]キーが点滅し、ディスプレイに "TRACK INPUT"と表示されます。これは、インサート エフェクトがインプットミキサー(入力信号を処理するミ キサー部)に挿入されていることを表します。

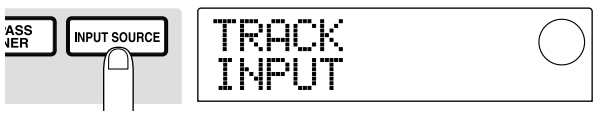

ダイアルを回して、ディスプレイに"TRACK MASTER"と表示させてください。 **2**

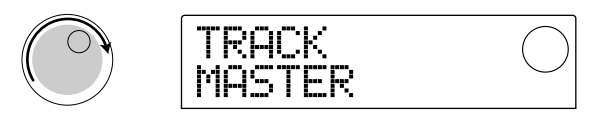

これで、インサートエフェクトがMASTERフェーダーの 直前に挿入され、[OUTPUT]端子から出力される楽曲全 体の信号を加工できるようになります。

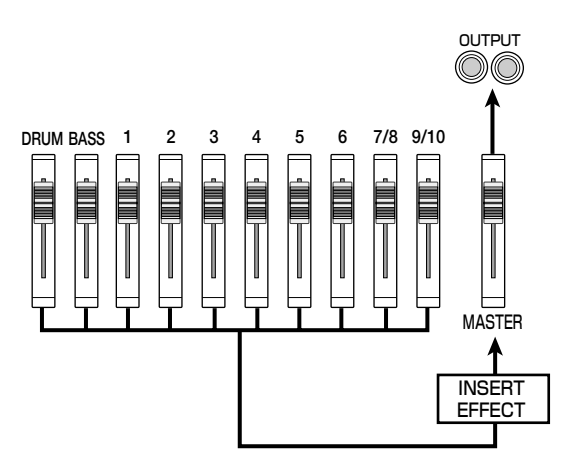

**体 験 ツ ア ー** **HINT**

インサートエフェクトをミキサーの任意のチャンネルに挿入し て、リズムセクションの信号を加工することもできます。詳し くはP76をご参照ください。

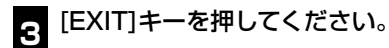

メイン画面に戻ります。

インサートエフェクトのパッチを選ぶ

[EFFECT]キーを押し、続いて[MASTERING]キー **4** を押してください。

インサートエフェクトのMASTERINGアルゴリズムが 選ばれます。

ダイアルを回してパッチを選択してください。 **5**

この例では、パッチ番号07の"WarmMst"を選択して います。

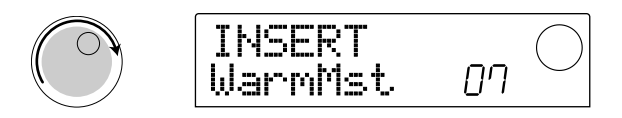

## 6 PLAY[▶]キーを押して、楽曲を再生してみましょ う。

インサートエフェクトを通した楽曲が[OUTPUT]端子か ら出力されます。必要ならば、現在選ばれているパッチ をエディットして、エフェクトのかかり具合を細かく調節 できます(→P78)。

パッチの選択が済んだら、[EXIT]キーを押してくだ さい。 **7**

メイン画面に戻ります。

## **4-4:ミックスダウンを行う**

最後に、完成した楽曲を外部のマスターレコーダーに録 音(ミックスダウン)します。

PLAY[▶]キーを押して楽曲を再生し、レベルメー ターを見ながら、楽曲全体の音量を調節してくださ い。 **1**

レベルメーターL/Rの0dBのドットが点灯しないよう に注意しながら、MASTERフェーダーを調節してくだ さい。

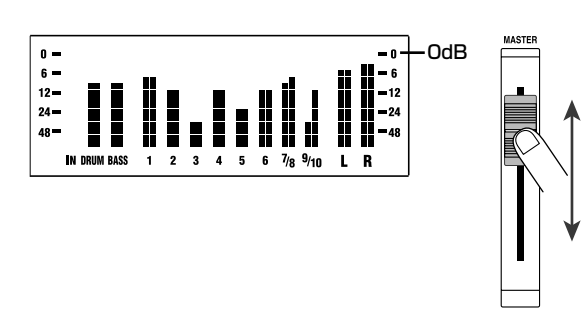

- MASTERフェーダーの調節が済んだら、 STOP[■]キーを押して停止し、ZERO[K4]キーを 押して楽曲の先頭に戻してください。 **2**
- [OUTPUT]端子に接続した外部レコーダーを録音 状態にし、続いてMRS-1044のPLAY[▶]キーを 押してください。 **3**
- 録音が終わったら外部レコーダーを停止させてくだ さい。また、MRS-1044のSTOP[P]キーを押し て楽曲を停止してください。 **4**

これでミックスダウンが完了しました。現在のプロジェ クトをハードディスクに保存しておきましょう。

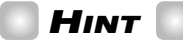

工場出荷時のハードディスクには、すべてのトラックに録音を 済ませたプロジェクトのミックス完成版が保存されています(プ ロジェクト名"Sample4"、プロジェクト番号995)。プロジェ クトを読み込む方法は、P17をご参照ください。

# **NOTE**

MRS-1044では、電源を切るときや他のプロジェクトを読み 込むときに、現在のプロジェクトを自動的に保存します。この ため、ミックスが完成した後でプロジェクトを保存しても、その 後でミックスを変更してしまうと、元の状態に戻すことができ なくなります。完成したミックスを確実に残しておきたいとき は、そのプロジェクトにプロテクトを設定するか(→P85)、現 在のミキサーの設定を"シーン"として保存しておくことをお勧 めします(→P51)。

**ー**

# リファレンス【レコーダー】

ここでは、MRS-1044のレコーダーセクションのさまざまな操作方法や機能について説明します。

# **曲の好きな位置に移動する(ロケート 機能)**

曲中の位置を時間(分/秒/10ミリ秒)または小節(小 節/拍/チック)単位で指定し、その位置にロケート(移 動)します。

## **1.** メイン画面で、ディスプレイセクションの[TIME BASE]キーを押してください。

[TIME BASE]キーを押すごとに、時間表示と小節表示 が切り替わります。

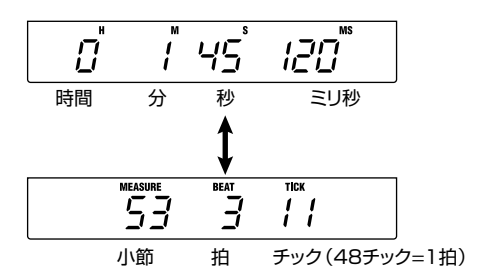

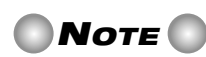

ロケート操作は、リズムセクションをレコーダーセクションか ら切り離しているとき([RHYTHM]キーが点灯)も利用できま す。ただし、この場合は強制的に小節表示となります。

#### **2.** レコーダーが停止していることを確認し、メイン画 面でカーソル[R]キーを1回押してください。

時間表示では"M"の文字、小節表示では"MEASURE" の文字が点滅します。

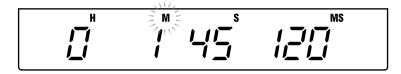

## **3. カーソル[▲]/[▶]キーを使って点滅部分を左右に** 移動し、ダイアルを回してロケートしたい位置を指 定してください。

時間表示では分/秒/10ミリ秒、小節表示では小節/ 拍/チックの各単位が変更できます。値を変更すると、 即座に指定された位置へとロケートします。 また、PLAY[▶]キーを押せば、ロケートした位置から再 生を始めます。

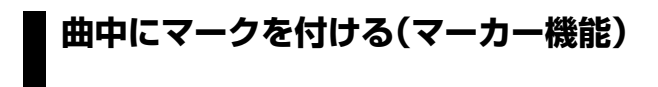

楽曲の任意の位置に最大100個のマークを付け、簡単 なキー操作で、もしくはマークの番号を指定して、マー クの位置にロケートできます。特定の位置から繰り返し 再生したい場合などに便利な機能です。

# **HINT**

マーカー機能は、曲の任意の位置でミキサーの設定(シーン)を 呼び出す用途にも使えます(→P51)。

**マークを設定する**

曲中の任意の位置に、マークを設定します。

**1.** マークを設定したい位置にロケートしてください。 必要ならば、スクラブ機能を使って、現在位置を10ミリ 秒単位で微調節できます(→P31)

# **HINT**

マークの設定は、再生中または停止中のどちらでも行えます。

## **2.** [MARK]キーを押してください。

現在位置にマークが設定されます。マークが設定される と、ディスプレイ右上のMARKER欄に新規のマーク番 号(01~99)が表示されます。

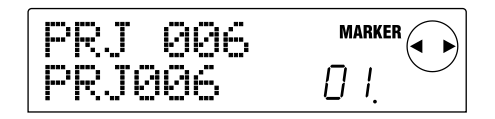

マーク番号は、自動的に楽曲の先頭から昇順で付けられ ていきます。すでに登録されている2つのマークの間に 新規のマークを追加すると、それ以降のマークに番号が 付け直されます。

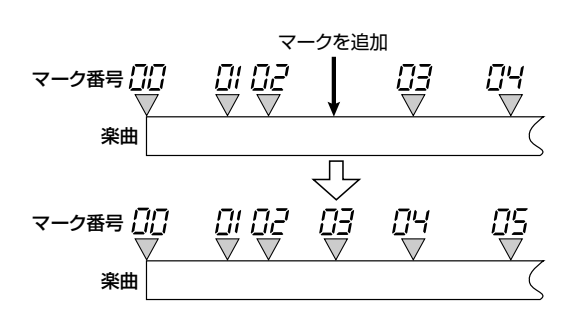

**リ**

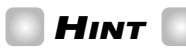

- ・楽曲の先頭位置(カウンターのゼロの位置)には、番号00の マークがあらかじめ設定されています。
- ・メイン画面では、ディスプレイ右上のMARKER欄に、最後 に通過したマーク番号が表示されます。なお、マーク番号の 右下にドットが点灯しているときは、マークの位置と現在位 置が一致していることを表します。

# **マークの位置にロケートする**

設定されたマークの位置にロケートします。キー操作に よる方法と、マーク番号を直接指定する方法の2種類が あります。

#### ■キー操作によるロケート

1. MARKER[K4]/[>) ]キーのどちらか一方を押して ください。

キーを押すごとに、現在位置の前後に設定されているマ ークにロケートします。

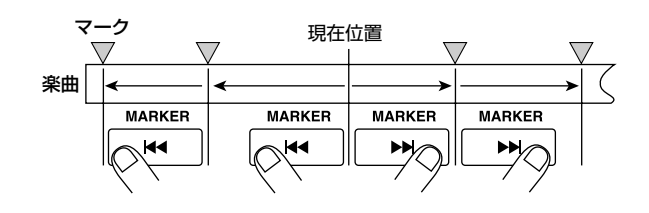

#### ■マーク番号を指定するロケート

1. メイン画面でカーソル[<l]キーを1回押してくださ い。

ディスプレイ右上のMARKERの文字が点滅します。

**2.** ダイアルを回して、目的のマーク番号を選んでくだ さい。

番号が変更されるのと同時に、ロケートが実行されます。

## **マークを消去する**

設定したマークを消去します。

#### **1.** 消去したいマークの位置にロケートしてください。

MARKER欄に表示されているマーク番号が、消去の対 象となります。ただし、マークの位置と現在位置が正確 に一致していなければ、消去は行えません。マーク番号 の右下にドットが点灯していることを確認してください。

#### **2.** [CLEAR]キーを押してください。

選択されたマークが消去され、それ以降のマークに番号 が付け直されます。

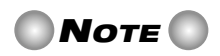

- ・一度消去されたマークは、復帰できません。
- ・楽曲の先頭に設定されている"00"のマーク番号は、消去で きません。

**】**

# **目的の位置を検索する(スクラブ/プ レビュー機能)**

MRS-1044には、現在位置の前後の短い区間を繰り返 し再生しながら、目的の位置を検索する"スクラブ機能" が搭載されています。特定の音が鳴り始める位置や、鳴 り終わる位置を正確に頭出ししたいときに、便利です。 また、スクラブ機能がオンのときは、REW[41/FF[▶] キーを押して前後方向に0.7秒間再生する"プレビュー 機能"が利用できます。スクラブ機能とプレビュー機能 を組み合わせれば、素早い頭出しが行えます。

# **NOTE**

スクラブ/プレビュー機能を利用して再生できるのは、トラッ ク1~10の中の1トラックに限ります。

# **スクラブ/プレビュー機能を使う**

## 1. メイン画面でSTOP[■]キーを押しながらPLAY [R]キーを押してください。

この操作でスクラブ機能がオンになり、現在位置より後 の短い範囲(初期状態では40ミリ秒)を繰り返し再生し ます。

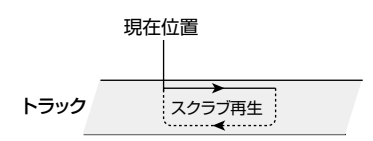

また、スクラブ機能がオンのときは、ディスプレイの右 下に、SCRUBの文字が表示されます。

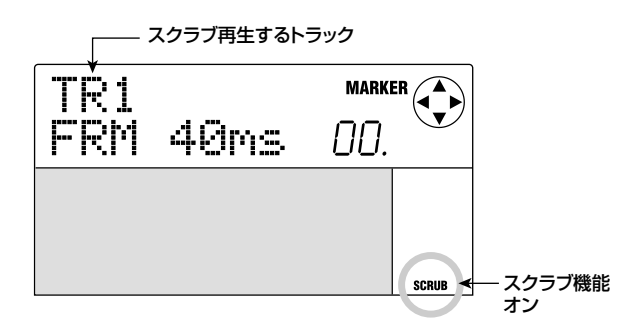

**2.** ステータスキー1~6、7/8、9/10のいずれかを 押して、スクラブ再生するトラックを選んでくださ い。

ステレオトラック(7/8、9/10)では、ステータスキー を押すごとに、奇数番号/偶数番号が切り替わります。

**3.** カーソル[◀]/[▶]キーを使って、カウンターの右 端に表示される単位(時間表示なら"MS"、小節表示 なら"TICK"の文字)を点滅させてください。

## **4.** ダイアルを左右に回して、目的の位置を検索してく ださい。

スクラブ再生を行いながら、現在位置が10ミリ秒単位 (時間表示の場合)または1チック単位(小節表示の場合) で前後に移動していきます。

## **5.** プレビュー機能を使って現在位置より前の部分を聴 くにはREW[<4]キー、後の部分を聴くにはFF[▶}] キーを押してください。

REW[◀]キーを押したときは手前の位置から現在位置 までの0.7秒間、FF[▶]キーを押したときは現在位置か ら後方の位置までの0.7秒間を1回だけ再生します(プ レビュー再生)。プレビュー再生が終わると、スクラブ再 生に戻ります。

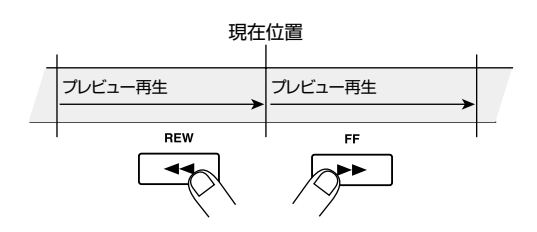

**6. スクラブ機能を解除するには、STOP[■]キーを押** してください。

メイン画面に戻ります。

## **スクラブ機能の設定を変更する**

スクラブ機能がオンのときに、必要に応じて、スクラブ 再生の方向(現在位置より後方/前方のどちらを再生す るか)やスクラブ再生の長さを変更できます。

## **1.** メイン画面でSTOP[■]キーを押しながら PLAY[▶]キーを押してください。

この操作でスクラブ機能がオンになり、次の画面が表示 されます。画面左下文字(TO/FRM)がスクラブ再生の 方向、右下の数字(40~200)がスクラブ再生の長さの 設定を表します。

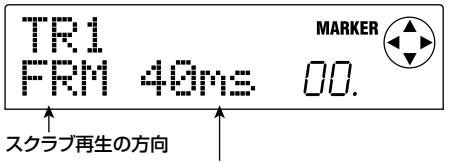

スクラブ再生の長さ

**2.** スクラブ再生の長さを変えたい場合は、カーソル [<]/[▶]キーを使ってスクラブ再生の長さを表す 表示を点滅させ、ダイアルを回してください。

**】**

**リ**

スクラブ再生の長さは、40、80、120、160、200 (ms)の中から選べます。

# **HINT**

カーソル[Q]/[W]キーを使って、スクラブ再生の長さを変える こともできます。

**3.** スクラブ再生の方向を変えたい場合は、カーソル [<]/[▶]キーを使ってスクラブ再生の方向を表す 表示を点滅させ、ダイアルを回してください。

"TO"を選んだ場合は、手前の位置から現在位置までを スクラブ再生します。"FRM"を選んだ場合は、現在位置 から後方へとスクラブ再生します(初期設定)。

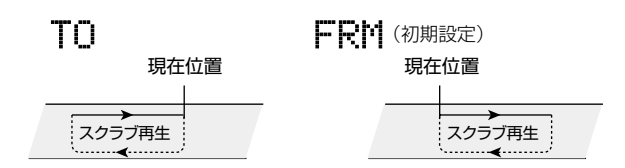

## **HINT**

設定が変更された時点で、現在のスクラブ再生に反映されます。

**4.** 新しいスクラブ再生の設定で位置を検索したい場合 は、カーソル[▲]/[▶]キーを使って、カウンター の右端に表示される単位(時間表示なら"MS"、小節 表示なら"TICK"の文字)を点滅させてください。

ダイアルを左右に回すと、現在位置が前後に移動します。 スクラブ/プレビュー機能の操作については、手前の項 をご参照ください。

## **5. スクラブ機能を解除するには、STOP[■]キーを押** してください。

メイン画面に戻ります。

# **リピート再生する(A-Bリピート機能)**

A-Bリピートとは、曲中の任意の位置を繰り返し再生す る機能です。同じ区間を何度も聴きたいときに便利です。

#### **1.** リピート再生を開始したい位置にロケートし、 [A-B REPEAT]キーを押してください。

[A-B REPEAT]キーが点滅し、リピートの開始位置(A ポイント)が設定されます。

### **2.** リピート再生を終了したい位置にロケートし、もう 一度[A-B REPEAT]キーを押してください。

[A-B REPEAT]キーが点灯に変わり、リピートの終了位 置(Bポイント)が設定されます。

# **NOTE**

BポイントをAポイントよりも前方に設定した場合は、B→Aポ イント間をリピート再生します。

# **HINT**

- · A / B ポイントの設定をやり直したいときは、[A-B REPEAT]キーを繰り返し押して消灯させ、もう一度手順1 ~2を行ってください。
- ・A/Bポイントの設定は、レコーダーが停止中、再生中のどち らでも行えます。

## **3.** リピート再生を開始するには、PLAY[▶]キーを押 してください。

[A-B REPEAT]キーが点灯しているときにPLAY[▶]キ ーを押すと、リピート再生を開始します。STOP[P]キー を押して再生を停止した後でも、[A-B REPEAT]キーが 点灯している間は何度でもリピート再生が行えます。

#### **4.** リピート再生をオフにするには、[A-B REPEAT]キ ーを押してください。

[A-B REPEAT]キーが消灯し、リピート再生がオフにな ります。

# **NOTE**

[A-B REPEAT]キーが消灯すると、A/Bポイントの位置が消 去されます。

# **一部分のみを録音し直す(パンチイ ン/アウト機能)**

パンチイン/アウトとは、すでに録音されたトラックの 一部分のみを録音し直す機能です。再生中のトラックを 録音に切り替える操作を"パンチイン"、録音中のトラッ クを再生に戻す操作を"パンチアウト"と呼びます。

MRS-1044では、パネル上のキーやフットスイッチ(別 売)を操作してパンチイン/アウトを行う"マニュアルパ ンチイン/アウト"と、あらかじめ指定した位置で自動的 にパンチイン/アウトを実行させる"オートパンチイ ン/アウト"の2種類が利用できます。

# **NOTE**

パンチイン/アウトを使って録音し直すと、以前録音した部分 に上書きされます。パンチイン/アウトを行う前と後を聴き比 べたいときは、あらかじめそのトラックをアンドゥ用のデータ としてキャプチャーしてください(→P44)。

# **マニュアルパンチイン/アウトを使う**

ここでは、マニュアルパンチイン/アウトを使って、録 音済みトラックの一部分を録音し直す場合の手順を説明 します。

# **HINT**

フットスイッチ(ZOOM FS01/FS02)を使ってパンチイ ン/アウトを行うときは、フットスイッチをリアパネルの [FOOT SW]端子に接続してください。

# **NOTE**

MRS-1044が初期状態のとき、[FOOT SW]端子に接続した フットスイッチは、楽曲の再生/停止を操作するように設定さ れています。フットスイッチを使ったパンチイン/アウトを行う ときは、最初に内部設定を変更しておく必要があります(→ P92)。

- **1.** パンチイン/アウトしたいトラックのステータスキ ーを繰り返し押し、キーを赤く点灯させてください。
- **2.** 該当するチャンネルのフェーダーを0dBの位置ま で上げてください。
- **3.** 楽器を演奏しながら[REC LEVEL]コントロールを 操作して、録音レベルを調節してください。

必要に応じて、レコーダーを再生しながらミキサーセク ションのフェーダーを操作し、楽器音とトラックの再生 音のミックスバランスを調節してください。

- **4.** パンチインしたい位置よりも数小節手前の位置にロ ケートし、PLAY[R]キーを押して再生を始めてく ださい。
- **5. パンチインの位置まで進んだら、REC[●]キーを押** してください(またはフットスイッチを踏んでくださ い)。

REC[●]キーが点灯し、その位置から録音が開始されま す。

**6.** パンチアウトする位置まで進んだら、もう一度 **REC**[●]キーを押してください (またはもう一度フ ットスイッチを踏んでください)。

REC<sup>[●</sup>]キーが消灯し、その位置から録音が解除されま す。

- **7. 走行を停止するには、STOP[■]キーを押してくだ** さい。
- **8.** 録音内容を確認するには、手順4の位置にロケート して、PLAY[▶]キーを押してください。

# **オートパンチイン/アウトを使う**

オートパンチイン/アウトとは、あらかじめ録音の範囲 を指定しておき、開始位置(インポイント)に到達したと きにパンチイン、終了位置(アウトポイント)に到達した ときにパンチアウトを自動的に実行する機能です。

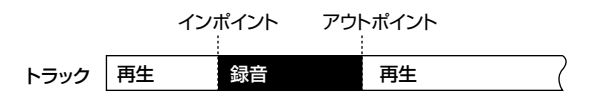

オートパンチイン/アウトを行うには、「AUTO PUNCH IN/OUT]キーを使ってインポイントとアウト ポイントを最初に指定してから、録音操作を行います。 その手順は次の通りです。

- **1.** 録音し直すトラックに対応するチャンネルのフェー ダーを、0dBの位置まで上げてください。
- **2.** 楽器を演奏しながら[REC LEVEL]コントロールを 操作して、録音レベルを調節してください。
- **3.** パンチインしたい位置にロケートし、[AUTO PUNCH IN/OUT]キーを押してください。

[AUTO PUNCH IN/OUT]キーが点滅し、録音の開始位 置となる"インポイント"が設定されます。

**リ**

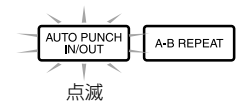

**4.** パンチアウトしたい位置にロケートし、もう一度 [AUTO PUNCH IN/OUT]キーを押してください。 録音の終了位置となる"アウトポイント"が設定され、

[AUTO PUNCH IN/OUT]キーが点滅から点灯に変わ ります。これは、オートパンチイン/アウト機能が有効 になったことを表します。

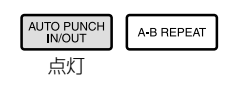

# **HINT**

イン/アウトポイントを正確に指定したいときは、スクラブ機 能(→P31)を利用して位置を検索し、あらかじめマーク(→ P29)を設定しておくと便利です。

- **5.** インポイントの手前までレコーダーをロケートして ください。
- **6.** パンチイン/アウトしたいトラックのステータスキ ーを繰り返し押して、キーを赤く点滅させてくださ い。

# **NOTE**

ステータスキーが赤く点灯しているときは、現在位置がインポ イントとアウトポイントの範囲内にいることを示します。この ときは、もう一度トランスポートを操作して、確実にインポイ ントの手前までロケートしてください。

**7.** オートパンチイン/アウトのリハーサルを行うには、 PLAY[▶]キーを押してください。

レコーダーの再生を開始します。インポイントに到達す ると、パンチイン/アウトの対象となるトラックがミュ ートされ、アウトポイントに到達すると、ミュートが解除 されます(この間、入力信号は常にモニターできます)。 また、この操作を行ってもトラックには何も録音されま せん。

リハーサルが済んだら、再度インポイントの手前までロ ケートしてください。

## **8.** オートパンチイン/アウトの本番を行うには、 REC[●]キーを押しながらPLAY[▶]キーを押して ください。

インポイントに到達すると自動的に録音が始まり(パン チイン)、アウトポイントに到達すると録音が解除されて、 再生に戻ります(パンチアウト)。

- **9. 録音が済んだら、STOP[■1キーを押してください。**
- **10.**録音内容を確認するには、パンチイン/アウトした トラックのステータスキーを押して緑に点灯させ、 インポイントの手前の位置までロケートし、 PLAY[▶]キーを押してください。

録音をやり直したいときは、手順5~8を繰り返します。

**11.** 録音内容に満足したら、[AUTO PUNCH IN/ OUT]キーを押してください。

[AUTO PUNCH IN/OUT]キーが消灯し、オートパンチ イン/アウト機能が解除されます(インポイント/アウト ポイントの設定が消去されます)。

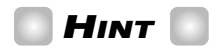

オートパンチイン/アウトをA-Bリピート機能(→P32)と併用 すれば、パンチアウトした後で、自動的にパンチインポイントよ り手前に戻って、録音内容を聴き直すことができます。これを 行うには、イン/アウトポイントを設定した後で、その外側にA ポイントとBポイントを設定し、A-Bリピートを有効にします。

# **Vテイクを使う**

レコーダーのトラック1~10には、それぞれ10本の仮 想トラックが含まれています(これを"Vテイク"と呼び ます)。各トラックでいずれか1本のテイクを選んで、録 音/再生を行います。例えば、Vテイクを切り替えなが ら同じトラックにボーカルやギターソロを録音しておけ ば、後で聴き比べてから最良のVテイクを選ぶことがで きます。

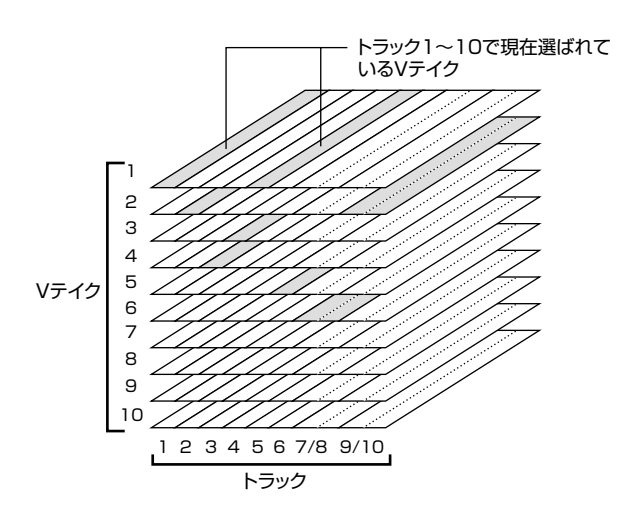

## **Vテイクを切り替える**

トラック1~10で使用するVテイクを切り替えます。

# **HINT**

ステレオトラック(トラック7/8、9/10)でも、奇数/偶数のト ラックごとに異なるVテイクを選べます。

#### **1.** メイン画面で、ディスプレイセクションの[V-TAKE]キーを押してください。

[V-TAKE]キーが点灯し、トラックごとのVテイクを切り 替える画面になります。"TRxx-yy"の表示は、xxがトラ ック番号(1~10)、yyがそのトラックで現在選ばれて いるVテイク番号(1~10)を表します。"TRxx-yy"の表 示の下には、Vテイクの名前が表示されます。

 $\overline{\bigodot}$ TR 6TR 3

レベルメーターの表示部では、各トラックで現在選ばれ ているVテイクや、録音済みのVテイクを、ドットの点 灯/点滅/消灯で表します。

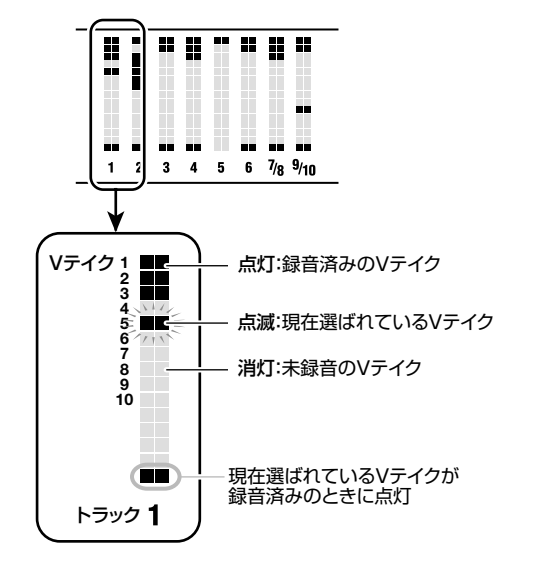

2. カーソル[<]/[▶]キー使ってトラック番号の表示 を点滅させ、ダイアルを回してトラック(1~10) を選択してください。

 $\overline{\bigodot}$ TR SIX 1 ATR' 1.

# **HINT**

ステータスキー(1~6、7/8、9/10)を使って、トラックを選 ぶこともできます。ステータスキー7/8、9/10を使う場合は、 キーを押すごとに偶数番号/奇数番号のトラックが交互に選択 されます。

#### **3. カーソル[▲]/[▶]キー使ってVテイク番号の表示** を点滅させ、ダイアルを回して、Vテイク(1~10) を選択してください。

必要に応じて手順2~3を繰り返し、他のトラックのV テイクを切り替えてください。

なお、録音済みのVテイクには、次のような初期設定の 名前が自動的に付けられます。これらの名前は、必要に 応じて変更できます(次の項をご参照ください)。

- $\bullet$  GTRxx-yy…インサートエフェクト(アルゴリズム= GUITAR/BASS)を通して録音されたVテイク
- MICxx-yy…インサートエフェクト(アルゴリズム= MIC)を通して録音されたVテイク
- LINxx-vv…インサートエフェクト(アルゴリズム= LINE)を通して録音されたVテイク
- MASxx-yy…インサートエフェクト(アルゴリズム= MASTERING)を通して録音されたVテイク
- BYPxx-yy…インサートエフェクトをバイパスして録 音されたVテイク

**】**

● BOUxx-yy…バウンス機能を使って録音されたVテ イク

※xxにはトラック番号(1~10)、yyにはVテイク番号 (1~10)が入ります。

# **HINT**

未録音のVテイクが選択されているときは、Vテイクの名前の 位置に"NO DATA"と表示されます。

**4.** Vテイクの切り替えが済んだら、[EXIT]キーを押し てください。

[V-TAKE]キーが消灯し、メイン画面に戻ります。

## **Vテイクの名前を変更する**

録音済みのVテイクには、初期設定の名前が自動的に付 けられます。ただし、Vテイクの名前は次の方法で変更 できます。

#### **1.** メイン画面で[V-TAKE]キーを押してください。

各トラックのVテイクを切り替える画面になります。

**2. カーソル[◀]/[▶]キーとダイアル(またはステー** タスキー)を使って、Vテイクの名前を変更するトラ ック(1~10)を選択してください。

トラックの選択方法については、P35をご参照ください。

# **NOTE**

- ・未録音のVテイクの名前(NO DATA)は、変更できません。
- ・Vテイクの名前が変更できるのは、トラック1~10で現在選 ばれているVテイクに限ります。

#### **3.** [EDIT]キーを押してください。

Vテイクの名前の1文字目が点滅します。

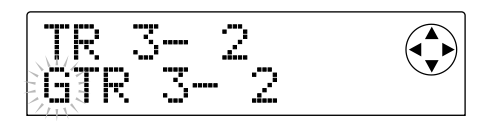

# **4. カーソル[→]/[▶]キーを使って点滅の位置を移動**

し、ダイアルを回して文字を変更してください。 選択できる文字の種類は、次の通りです。

数字: 0~9 英文字:A~Z、a~z 記号: (スペース)!"#\$%&'() \* +, - . / :; <  $=$  > ? @ [\] ^ \_ ' {|} ~

**5.** 名前の入力が済んだら、[EXIT]キーを押してくださ い。

新しい名前に更新され、手順2の画面に戻ります。必要 に応じて別トラックのVテイクの名前を変更してくださ い。

**6.** 操作が済んだら、[EXIT]キーを押してください。 メイン画面に戻ります。

# **HINT**

Vテイク上の録音データがすべて消去されると"NO DATA"の 名前に戻ります。
### **複数のトラックをまとめる(バウンス 機能)**

"バウンス"とは、レコーダーセクションとリズムセクシ ョン(ドラムキット+ベースプログラム)の演奏をミック スして、1~2トラックに録音する機能です("ピンポン 録音"と呼ばれることもあります)。ここでは、レコーダ ーのトラック1~8とリズムセクションをステレオにミ ックスして、トラック9/10に録音する場合を例に、操 作方法を説明します。

### **バウンスを実行する**

**1.** バウンス先となるトラックのステータスキー (9/10)を押し、キーを赤く点灯させてください。

バウンス先として選択できるのは、モノラルトラック ×2、またはステレオトラック×1までです。

### **2.** [BOUNCE]キーを押してください。

[BOUNCE]キーが点灯し、バウンス機能がオンになりま す。

### **3. PLAY[▶]キーを押して楽曲を再生し、各トラック** のミックスバランスを調節してください。

レベルメーターのL/Rを見ながら、信号がクリップし ないように、DRUM、BASS、1~6、7/8の各チャン ネルのフェーダー、およびMASTERフェーダーを調節 してください。

バウンス機能がオンのときは、MASTERフェーダーを 通過した信号が、[OUTPUT]端子から出力されると同時 に、バウンス先のトラックにも送られます。インサート エフェクトやセンドリターンエフェクトを使った場合も、 エフェクトがかかった状態でバウンス先のトラックに録 音されます。

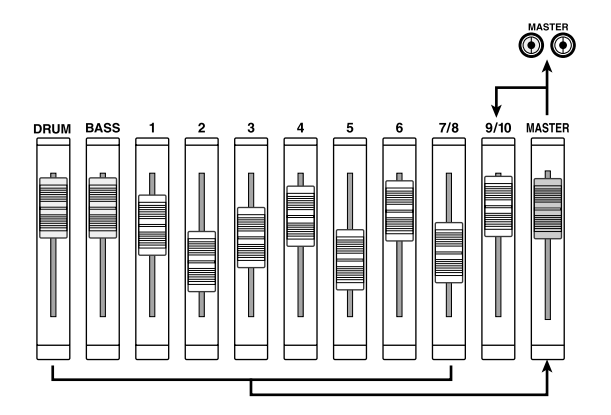

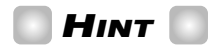

・INPUT1/2 の[ON/OFF]キーをオンにすれば、[INPUT

1]/[INPUT 2]端子からの入力信号をミックスして、バウン スすることも可能です。

- ・バウンス先としてモノラルトラック×1のみを選んだ場合は、 モノラルにミックスされた信号が録音されます。
- ・必要ならば、10トラックすべてを再生しながら、任意の1~ 2トラックにバウンスすることも可能です。詳しくは、この 後の項をご参照ください。
- **4. STOP[■]キーを押してください。**
- **5. ZERO[K4]キーを押して楽曲の先頭に戻し、** REC<sup>[●</sup>]キーを押しながらPLAY[▶]キーを押して ください。

トラック(9/10)の録音が開始されます。

**6. 録音が終わったらSTOP[■1キーを押してください。** バウンス機能が解除されます。

### **バウンス機能を設定する**

必要に応じてバウンス機能の設定を変更します。

### ■録音トラックの再生/ミュートを設定する

初期状態では、バウンス先の録音トラックはミュートさ れます。10トラックを同時再生しながらバウンスを行 うには、次の手順で、録音トラックが再生されるように、 内部設定を変更します。

### **1.** メイン画面で[PROJECT/UTILITY]キーを押して ください。

ディスプレイに"PROJECT"と表示されます。

- **2.** カーソル[◀]/[▶]キーを使って "UTILITY BOUNCE"と表示させ、[ENTER]キーを押してく ださい。
- **3. カーソル[◀]/[▶]キーを使って "BOUNCE REC** TR"と表示させ、[ENTER]キーを押してください。 現在の設定値が表示されます。

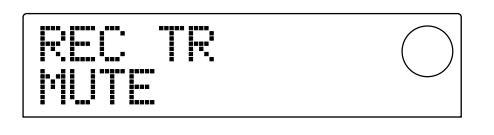

- ・MUTE…録音トラックをミュートします(初期設定)。
- ・PLAY…録音トラックを再生します。
- **4.** ダイアルを回して設定値を"PLAY"に変更してくだ さい。

**5.** メイン画面に戻るには、[EXIT]キーを数回押してく ださい。

#### ■録音先のVテイクを選択する

初期状態では、録音トラックで現在選ばれているVテイ クに、バウンスの結果が録音されます。録音トラックの 内容を残しておきたい場合は、次の手順で、録音先のV テイクを変更することができます。

**HINT**

Vテイクについては、P35をご参照ください。

**1.** メイン画面で[PROJECT/UTILITY]キーを押して ください。

ディスプレイに"PROJECT"と表示されます。

- **2.** カーソル[◀]/[▶]キーを使って "UTILITY BOUNCE"と表示させ、[ENTER]キーを押してく ださい。
- **3. カーソル[▲]/[▶]キーを使って "BOUNCE REC** TAKE"と表示させ、[ENTER]キーを押してくださ い。

現在選ばれている録音先のVテイクが表示されます。

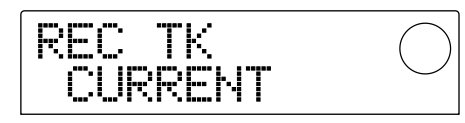

- ・CURRENT…録音トラックで現在選ばれているVテ イクに録音されます。
- ·1~10…指定したVテイク番号に録音されます。
- **4.** ダイアルを回して、録音先のVテイク(CURRENT または1~10)を指定してください。
- **5.** メイン画面に戻るには、[EXIT]キーを数回押してく ださい。

### **トラックを編集する**

レコーダーのトラックに録音されたオーディオデータ (録音データ)は、部分的に消去したり、他のトラックに 複製するなどのさまざまな編集が行えます。ここでは、 トラックの編集機能について説明します。

### **HINT**

- ・トラックの編集機能を利用する場合は、ステレオトラック (7/8、9/10)に含まれる2トラックを、それぞれ独立したト ラックとして扱うこともできます。
- ・トラック1~10で現在選択されてないVテイクも編集の対 象として選択できます。

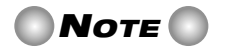

原則として、編集機能を実行してトラック上の録音データが書 き換えられると、元に戻すことができなくなります。編集前と 編集後の状態を聴き比べたいときは、そのトラックの現状をキ ャプチャーしておいてください(→P44)。

### **指定範囲のデータを別の位置に複製する**

指定した範囲の録音データを、任意のトラック/任意の 位置に複製します。コピー先のデータは消去され、コピ ー元のデータが上書きされます。

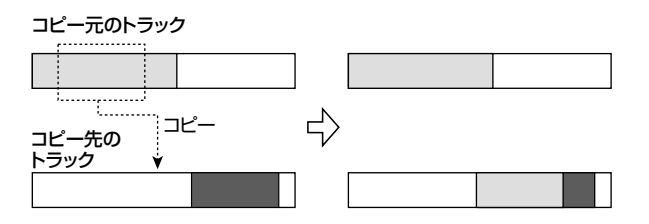

**1.** メイン画面で[PROJECT/UTILITY]キーを押して ください。

ディスプレイに"PROJECT"と表示されます。

**2. カーソル[◀]/[▶]キーを使ってディスプレイに** "UTILITY TR EDIT"と表示させ、[ENTER]キーを 押してください。

編集機能の種類を選択するトラックエディットメニュー が表示されます。

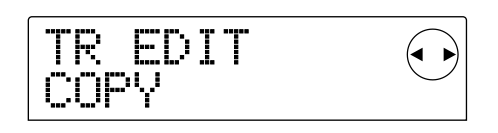

**3.** ディスプレイに"TR EDIT COPY"と表示されてい ることを確認し、[ENTER]キーを押してください。

コピー元のトラックとVテイクを指定する画面が呼び出 されます。

**4.** ダイアルとカーソル[Q]/[W]キーを使って、コピ ー元のトラックとVテイクを指定してください。

"TR xx-yy"の"xx"がコピー元のトラック番号、"yy"がV テイク番号に相当します。ダイアルを使ってトラック番 号(1~10)を、カーソル[▲]/[▼]キーを使ってVテイ ク番号(1~10)を選びます。

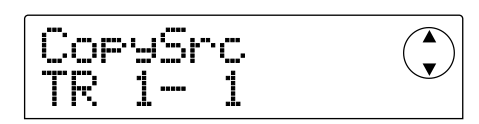

なお、トラック10が選ばれた状態でダイアルを右に回す と、次の画面に変わります。

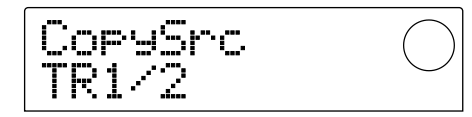

この画面では、ダイアルを使って奇数/偶数の番号順に 並んだ2トラック(トラック1/2、3/4、5/6、7/ 8、9/10)をコピー元として指定できます。この場合、 指定された2トラックで現在選ばれているVテイクが、 自動的にコピー元として選択されます。

### **5.** [ENTER]キーを押してください。

コピー元の開始位置を指定する画面が呼び出されます。

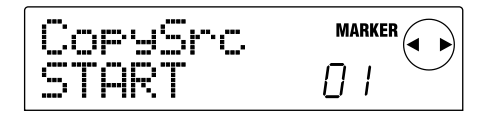

**6.** カーソル[◀]/[▶]キーを使ってディスプレイの点 滅部分を移動させ、ダイアルを回して位置を指定し てください。

位置を指定する方法は、次の2種類があります。

#### ● 位置を数値で指定する

ディスプレイ下のM(分)/S(秒)/MS(ミリ秒)のい ずれかの単位に点滅部分を移動させ、ダイアルを回して 各単位の値を変更します。

#### ● 設定済みのマークの位置を割り当てる

ディスプレイ右上のMARKERの文字に点滅部分を移動 させ、ダイアルを回してマークの番号を指定します。

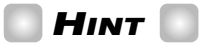

- ・[TIME BASE]キーを押して小節表示に切り替えれば、小 節/拍/チック単位で位置を指定できます。
- · STOP[■]を押しながらPLAY[▶]キーを押せば、手順4で 指定したトラックとVテイクをスクラブ再生できます。スク ラブ再生の操作方法は、P31をご参照ください。
- ・開始位置に指定できるのは、楽曲の先頭から録音された最後 の位置まで(録音データの範囲内)に限られます。

### **7.** 開始位置の指定が済んだら[ENTER]キーを押して ください。

コピー元の終了位置を指定する画面が呼び出されます。

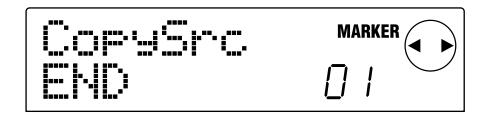

### **8.** 手順6と同じ要領で、コピー元の終了位置を指定し てください。

このときPLAY[▶]キーを押せば、指定した開始位置か ら終了位置までの範囲が再生されます。また、指定した 終了位置に録音データがないときは、画面の下段に"\*" のマークが表示されます。

### **9.** 終了位置の指定が済んだら[ENTER]キーを押して ください。

コピー先のトラック(およびVテイク)を指定する画面が 呼び出されます。

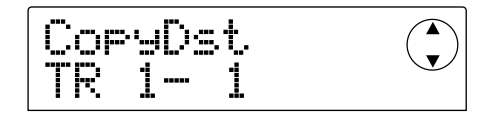

**10.** 手順4と同じ要領で、コピー先のトラックとVテイ クを指定してください。

コピー先の位置を指定する画面が呼び出されます。

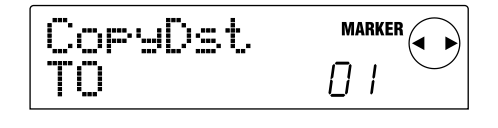

**11.** 手順6と同じ要領でコピー先の位置を指定し、 [ENTER]キーを押してください。

コピーする回数(1~100)を指定する画面が呼び出さ れます。

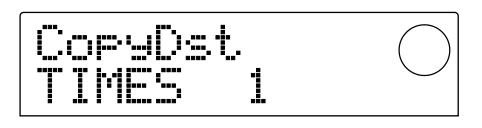

### **12.** ダイアルを回してコピーする回数を指定し、 [ENTER]キーを押してください。

コピーの実行を確認する"TrCopy SURE?"の文字が表 示されます。

### **13.** コピーを実行するには[ENTER]キー、中止するに は[EXIT]キーを押してください。

[ENTER]キーを押してコピーが完了すると、 "COMPLETE"の文字が表示されます。続いて[EXIT]キ ーを押すと、手順2のトラックエディットメニューに戻り ます。

手順13で[EXIT]キーを押した場合は、手順11の設定 画面に戻ります。必要なら[EXIT]キーを繰り返し押し、 設定画面を1つずつ戻すことができます。

# **トラック全体のデータを複製する**

指定したトラック全体の録音データを、任意のトラック に複製(コピー)します。コピー先の録音データは消去さ れ、コピー元のデータが上書きされます。

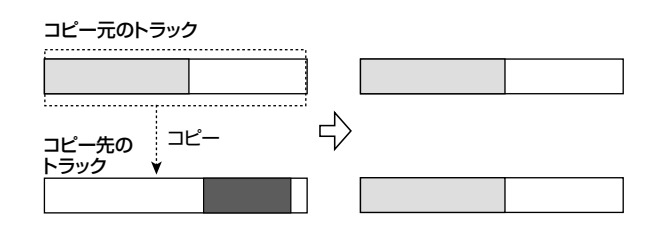

### **1.** メイン画面で[V-TAKE]キーを押してください。

[V-TAKE]キーが点灯し、トラックごとのVテイクを切り 替える画面が呼び出されます。

### **2.** [PROJECT/UTILITY]キーを押してください。

トラック単位で録音データの編集を行うメニューが表示 されます。

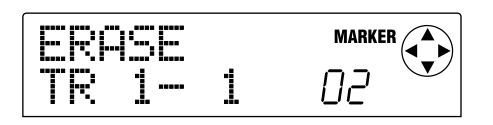

**3.** [PROJECT/UTILITY]キーを繰り返し押して、デ ィスプレイに"COPY TRxx-yy"と表示させてくだ さい。

"COPY TRxx-yy"のxxとyyの値は、それぞれコピー元 となるトラック番号とVテイク番号を表します。

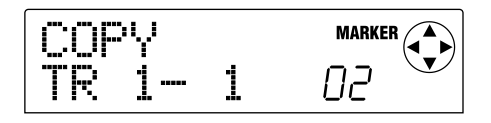

### **4. カーソル[▲]/[▶]キーとダイアルを使って、コピ** ー元となるトラック/Vテイクを指定し、[ENTER] キーを押してください。

コピー先のトラック/Vテイクを指定する画面が呼び出 されます。"COPY TO TRxx-yy"のxxの値がコピー先の トラック番号、yyの値がVテイク番号を表します。

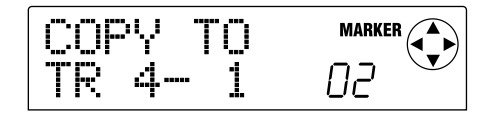

この画面では、次のようにレベルメーターのドットの点 灯/消灯で、現在指定されているVテイクが録音済みか どうかを確認できます。

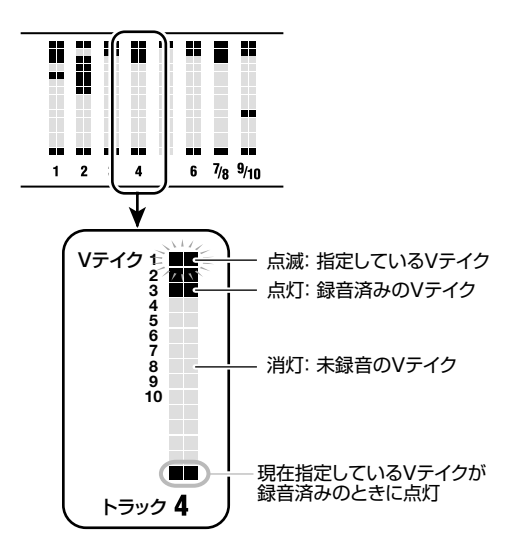

**5.** カーソル[◀]/[▶]キーとダイアルを使って、コピ ー先となるトラック/Vテイクを指定し、[ENTER] キーを押してください。

コピーの実行を確認する"COPY SURE?"の文字が表示 されます。

### **6.** コピーを実行するには[ENTER]キー、中止するに は[EXIT]キーを押してください。

[ENTER]キーを押してコピーが完了すると、手順1の画 面に戻ります。

[EXIT]キーを押した場合は、手順4の設定画面に戻りま す。必要なら[EXIT]キーを押して、画面を1つずつ戻す ことができます。

### **指定範囲のデータを別の位置に移動する**

指定した範囲の録音データを、任意のトラック/任意の 位置に移動します。移動先のデータは消去され、移動元 のデータが上書きされます。また、移動元は無音になり ます。

**リ**

移動元のトラック

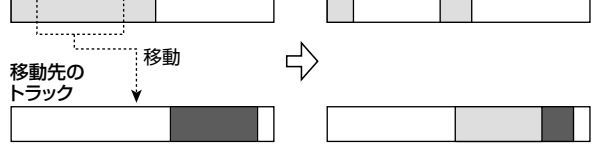

**1.** メイン画面で[PROJECT/UTILITY]キーを押して ください。

ディスプレイに"PROJECT"と表示されます。

**2. カーソル[→]/[▶]キーを使ってディスプレイに** "UTILITY TR EDIT"と表示させ、[ENTER]キーを 押してください。

トラックエディットメニューが表示されます。

**3.** カーソル[◀]/[▶]キーを使って "TR EDIT MOVE"と表示させ、[ENTER]キーを押してくださ  $\mathbf{L}$ 

移動元のトラックとVテイクを指定する画面が呼び出さ れます。

### 4. ダイアルとカーソル「▲1/「▼]キーを使って、移動 元のトラックとVテイクを指定してください。

"TR xx-yy"の"xx"が移動元のトラック番号、"yy"がVテ イク番号に相当します。ダイアルを使ってトラック番号 (1~10)を、カーソル[▲]/[▼]キーを使ってVテイク 番号(1~10)を選びます。

MoveSrc  $\overline{\mathbf{v}}$  $1 -$ TR. 1.

なお、トラック10が選ばれた状態でダイアルを右に回す と、次の画面に変わります。

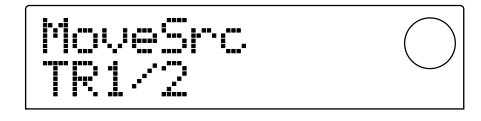

この画面では、ダイアルを使って奇数/偶数の番号順に 並んだ2トラック(トラック1/2、3/4、5/6、7/ 8、9/10)を移動元として指定できます。この場合、指 定された2トラックで現在選ばれているVテイクが、自 動的に移動元として選択されます。

### **5.** [ENTER]キーを押してください。

移動元の開始位置を指定する画面が呼び出されます。

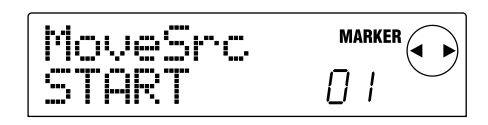

**6. カーソル[◀]/[▶]キーを使ってディスプレイの点** 滅部分を移動させ、ダイアルを回して位置を指定し てください。

位置を指定する方法は、次の2種類があります。

#### ● 位置を数値で指定する

ディスプレイ下のM(分)/S(秒)/MS(ミリ秒)のい ずれかの単位に点滅部分を移動させ、ダイアルを回して 各単位の値を変更します。

#### ● 設定済みのマークの位置を割り当てる

ディスプレイ右上のMARKERの文字に点滅部分を移動 させ、ダイアルを回してマークの番号を指定します。

### **HINT**

- ・[TIME BASE]キーを押して小節表示に切り替えれば、小 節/拍/チック単位で位置を指定できます。
- · STOP[■]を押しながらPLAY[▶]キーを押せば、手順4で 指定したトラックとVテイクをスクラブ再生できます。スク ラブ再生の操作方法は、P31をご参照ください。

### **7.** 開始位置の指定が済んだら[ENTER]キーを押して ください。

移動元の終了位置を指定する画面が呼び出されます。

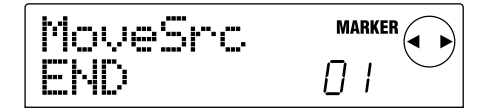

### **8.** 手順6と同じ要領で、移動元の終了位置を指定して ください。

このときPLAY[▶]キーを押せば、指定した開始位置か ら終了位置までの範囲が再生されます。また、指定した 終了位置に録音データがないときは、画面の下段に"\*" のマークが表示されます。

### **9.** 終了位置の指定が済んだら[ENTER]キーを押して ください。

移動先のトラック(およびVテイク)を指定する画面が呼 び出されます。

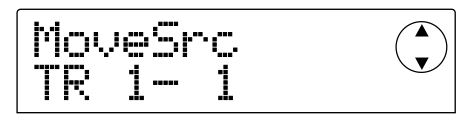

**10.** 手順4と同じ要領で、移動先のトラックとVテイク

#### を指定してください。

移動先の位置を指定する画面が呼び出されます。

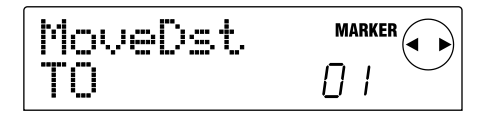

#### **11.** 手順6と同じ要領で移動先の位置を指定し、 [ENTER]キーを押してください。

移動元の範囲を繰り返しコピーする回数(1~100)を 指定する画面が呼び出されます。

$$
\fbox{These} \begin{picture}(120,140) \put(0,0){\vector(0,1){100}} \put(15,0){\vector(0,1){100}} \put(15,0){\vector(0,1){100}} \
$$

### **12.** ダイアルを回してコピーする回数を指定し、 [ENTER]キーを押してください。

移動の実行を確認する"TrMove SURE?"の文字が表示 されます。

### **13.** 移動を実行するには[ENTER]キー、中止するには [EXIT]キーを押してください。

[ENTER]キーを押して移動が完了すると、 "COMPLETE"の文字が表示されます。続いて[EXIT]キ ーを押すと、手順2のトラックエディットメニューに戻り ます。

手順13で[EXIT]キーを押した場合は、手順11の設定 画面に戻ります。必要なら[EXIT]キーを繰り返し押し、 設定画面を1つずつ戻すことができます。

### **指定範囲のデータを消去する**

指定した範囲の録音データを消去し、無音状態に戻しま す。

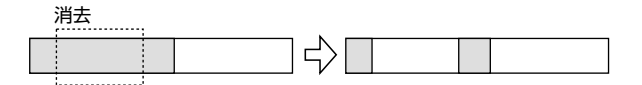

**1.** メイン画面で[PROJECT/UTILITY]キーを押して ください。

ディスプレイに"PROJECT"と表示されます。

### **2. カーソル[→]/[▶]キーを使ってディスプレイに** "UTILITY TR EDIT"と表示させ、[ENTER]キーを 押してください。

トラックエディットメニューが表示されます。

**3.** カーソル[◀]/[▶]キーを使って"TR EDIT

### ERASE"と表示させ、[ENTER]キーを押してくだ さい。

消去するトラックとVテイクを指定する画面が呼び出さ れます。

### **4.** ダイアルとカーソル[Q]/[W]キーを使って、消去 するトラックとVテイクを指定してください。

"TR xx-yy"の"xx"が消去するトラック番号、"yy"がVテ イク番号に相当します。ダイアルを使ってトラック番号 (1~10)を、カーソル[▲]/[▼]キーを使ってVテイク 番号(1~10)を選びます。

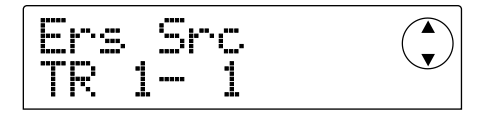

なお、トラック10が選ばれた状態でダイアルを右に回す と、次の画面に変わります。

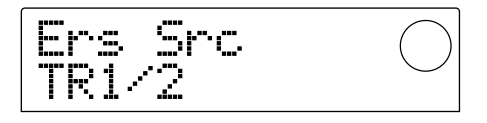

この画面では、ダイアルを使って奇数/偶数の番号順に 並んだ2トラック(トラック1/2、3/4、5/6、7/ 8、9/10)を指定できます。この場合、指定された2ト ラックで現在選ばれているVテイクが、自動的に消去の 対象として選択されます。

#### **5.** [ENTER]キーを押してください。

消去する範囲の開始位置を指定する画面が呼び出されま す。

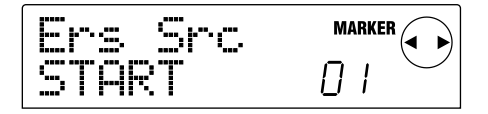

**6. カーソル[▲]/[▶]キーを使ってディスプレイの点** 滅部分を移動させ、ダイアルを回して位置を指定し てください。

位置を指定する方法は、次の2種類があります。

#### ● 位置を数値で指定する

ディスプレイ下のM(分)/S(秒)/MS(ミリ秒)のい ずれかの単位に点滅部分を移動させ、ダイアルを回して 各単位の値を変更します。

#### ● 設定済みのマークの位置を割り当てる

ディスプレイ右上のMARKERの文字に点滅部分を移動 させ、ダイアルを回してマークの番号を指定します。

### **HINT**

- ・[TIME BASE]キーを押して小節表示に切り替えれば、小 節/拍/チック単位で位置を指定できます。
- · STOP[■]を押しながらPLAY[▶]キーを押せば、手順4で 指定したトラックとVテイクをスクラブ再生できます。スク ラブ再生の操作方法は、P31をご参照ください。

### **7.** 開始位置の指定が済んだら[ENTER]キーを押して ください。

消去する範囲の終了位置を指定する画面が呼び出されま す。

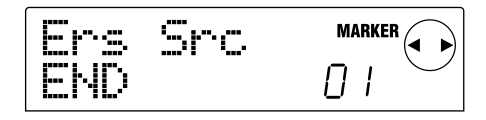

### **8.** 手順6と同じ要領で、消去する範囲の終了位置を指 定してください。

このときPLAY[▶]キーを押せば、指定した開始位置か ら終了位置までの範囲が再生されます。また、指定した 終了位置に録音データがないときは、画面の下段に"\*" のマークが表示されます。

### **9.** 終了位置の指定が済んだら[ENTER]キーを押して ください。

消去の実行を確認する"TrErase SURE?"の文字が表示 されます。

### **10.** 消去を実行するには[ENTER]キー、中止するには [EXIT]キーを押してください。

[ENTER]キーを押して消去が完了すると、 "COMPLETE"の文字が表示されます。続いて[EXIT]キ ーを押すと、手順2のトラックエディットメニューに戻り ます。

手順9で[EXIT]キーを押した場合は、手順7の設定画面 に戻ります。必要なら[EXIT]キーを繰り返し押し、設定 画面を1つずつ戻すことができます。

### **トラック全体のデータを消去する**

指定したトラック全体の録音データを消去します。消去 されたトラックは、未録音の状態に戻ります。

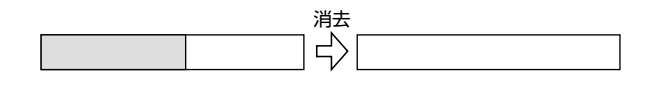

### **1.** メイン画面で[V-TAKE]キーを押してください。

[V-TAKE]キーが点灯し、トラックごとのVテイクを切り 替える画面が呼び出されます。

#### **2.** [PROJECT/UTILITY]キーを押してください。

トラック単位で録音データの編集を行うメニューが表示 されます。

### **3.** [PROJECT/UTILITY]キーを繰り返し押して、デ ィスプレイに"ERASE TRxx-yy"と表示させてく ださい。

"ERASE TRxx-yy"のxxとyyの値は、それぞれ消去す るトラック番号とVテイク番号を表します。

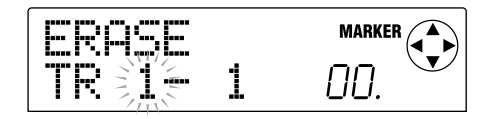

### **HINT**

この画面では、レベルメーターのドットの点灯/消灯で、現在指 定されているVテイクが録音済みかどうかを確認できます。詳 しくはP40をご参照ください。

### **4. カーソル[→]/[▶]キーとダイアルを使って、消去** するトラック/Vテイクを指定し、[ENTER]キーを 押してください。

消去の実行を確認する"ERASE SURE?"の文字が表示 されます。

### **5.** 消去を実行するには[ENTER]キー、中止するには [EXIT]キーを押してください。

[ENTER]キーを押して消去が完了すると、手順1の画面 に戻ります。

[EXIT]キーを押した場合は、手順3の設定画面に戻りま す。必要なら[EXIT]キーを押して、画面を1つずつ戻す ことができます。

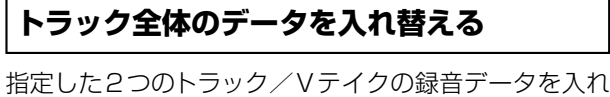

替えます。

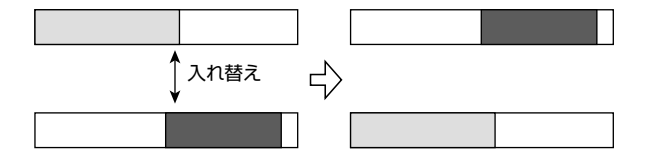

#### **1.** メイン画面で[V-TAKE]キーを押してください。

[V-TAKE]キーが点灯し、トラックごとのVテイクを切り 替える画面が呼び出されます。

#### **2.** [PROJECT/UTILITY]キーを押してください。

トラック単位で録音データの編集を行うメニューが表示

されます。

**3.** [PROJECT/UTILITY]キーを繰り返し押して、デ ィスプレイに"EXCHG TRxx-yy"と表示させてく ださい。

"EXCHG TRxx-yy"のxxとyyの値は、それぞれ入れ替 えの対象となるトラック番号とVテイク番号を表します。

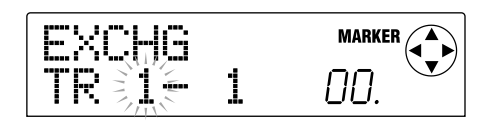

**4.** カーソル[◀]/[▶]キーとダイアルを使って、入れ 替えるトラック/Vテイクを指定し、[ENTER]キー を押してください。

入れ替えるもう一方のトラック/Vテイクを指定する画 面が呼び出されます。"ExchgTo TRxx-yy"のxxとyyの 値が、それぞれトラック番号とVテイク番号を表します。

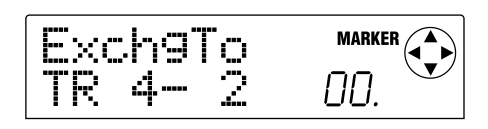

### **H**INT

この画面では、レベルメーターのドットの点灯/消灯で、現在指 定されているVテイクが録音済みかどうかを確認できます。詳 しくはP40をご参照ください。

### **5.** カーソル[◀]/[▶]キーとダイアルを使って、入れ 替えるもう一方のトラック/ V テイクを指定し、 [ENTER]キーを押してください。

入れ替えの実行を確認する"EXCHG SURE?"の文字が 表示されます。

### **6.** 入れ替えを実行するには[ENTER]キー、中止する には[EXIT]キーを押してください。

[ENTER]キーを押して入れ替えが完了すると、手順1の 画面に戻ります。

[EXIT]キーを押した場合は、手順4の設定画面に戻りま す。必要なら[EXIT]キーを押して、画面を1つずつ戻す ことができます。

# **トラックの録音内容をキャプチャーす る**

MRS-1044では、任意のトラックの録音データをキャ プチャー(取得)し、ハードディスク上に一時的に保管で きます。また、保管されたキャプチャーデータは、必要 なときに現在のトラックとスワップ(交換)できます。 例えば、パンチイン/アウトの録音を行う前に、そのト ラックをキャプチャーしておけば、スワップを繰り返す ことで録音前と録音後を聞き比べることができます。

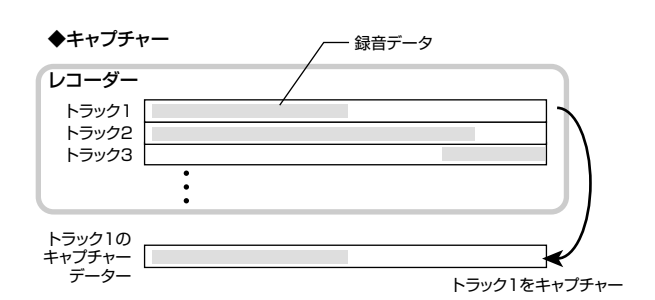

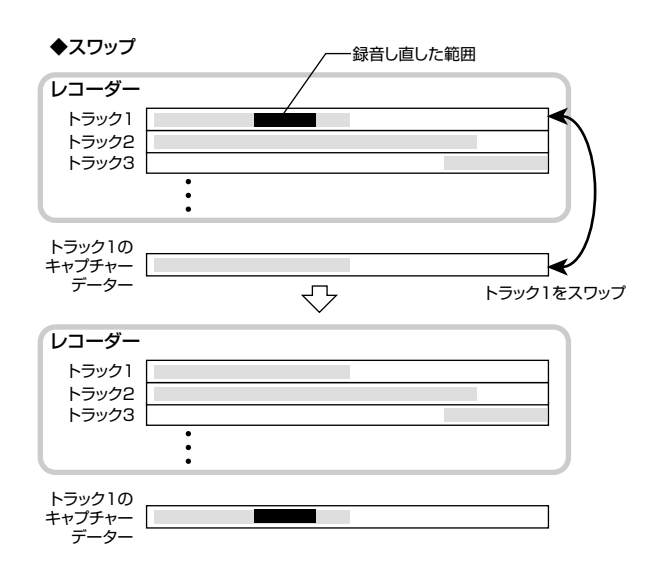

### **トラックをキャプチャーする**

任意のトラックを選んでキャプチャーします。

### **1.** メイン画面で[UNDO/REDO]キーを押してくださ い。

キャプチャーするトラックを選択する画面が表示されま す。

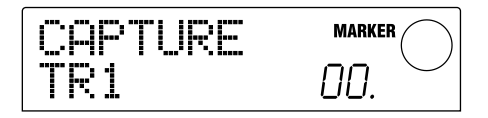

**2.** ステータスキー(1~6、7/8、9/10)またはダイ アルを使って、キャプチャーするトラックを選択し てください。

# **NOTE**

未録音のトラックは、キャプチャーできません。

**3.** [ENTER]キーを押してください。

ディスプレイに"CAPTURE SURE?"と表示されます。

**4.** キャプチャーを実行するには、もう一度[ENTER]キ ーを押してください。

キャプチャーが完了するとディスプレイに"SWAP"と表 示され、そのトラックでスワップが実行できるようにな ります。

### **5.** [EXIT]キーを押してください。

メイン画面に戻ります。

### **HINT**

必要ならば、すべての手順2~4を繰り返して複数のトラック をキャプチャーしておくこともできます。

**NOTE** 

キャプチャーされたデータは、現在選ばれているプロジェクト が保存された時点で、ハードディスクから消去されます。

### **キャプチャーデータと交換する**

キャプチャーされた録音データと、トラックの現在の録 音データをスワップ(交換)します。

- **1.** メイン画面で[UNDO/REDO]キーを押してくださ い。
- **2.** ステータスキー(1~6、7/8、9/10)またはダイ アルを使って、以前キャプチャーしたトラックを選 択してください。

キャプチャーされたトラックが選ばれると、ディスプレ イに"SWAP"と表示されます。

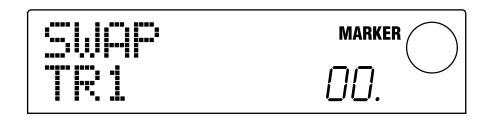

**HINT**

キャプチャーされていないトラックを選んだときは、

"CAPTURE"と表示されます。

#### **3.** [ENTER]キーを押してください。

ディスプレイに"SWAP SURE?"と表示されます。

### **4.** スワップを実行するには、もう一度[ENTER]キーを 押してください。

選択したトラックの録音データと、以前キャプチャーし た録音データが交換されます。なお、選択したトラック の録音データは、プロジェクトが保存されるまでキャプ チャーデータとしてハードディスク内に保管されます。

# **HINT**

スワップを行った直後に再度スワップを実行すれば、元の状態 に戻ります。

### **5.** [EXIT]キーを押してください。

メイン画面に戻ります。

# リファレンス【ミキサー】

ここでは、MRS-1044に内蔵された2つのミキサーの機能や操作方法について説明します。

# **ミキサーについて**

MRS-1044のミキサーは、[INPUT 1/2]端子からの 入力信号を処理する"インプットミキサー"と、レコーダ ーセクションのトラックやリズムセクションからの信号 を処理する"トラックミキサー"という2つに分かれてい ます。それぞれのミキサーの特徴は、次の通りです。

### ■インプットミキサー

インプットミキサーでは、[INPUT 1/2]端子から入力 される信号の感度を調節し、パンやセンドリターンエフ ェクトへのセンドレベルなどの各種パラメーターを設定 して、信号をレコーダートラックに割り当てます。

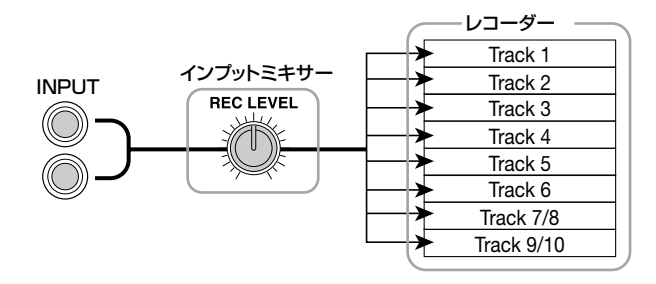

インプットミキサーで調節可能なパラメーターには、下 の表のような種類があります。

### インプットミキサーのパラメーター

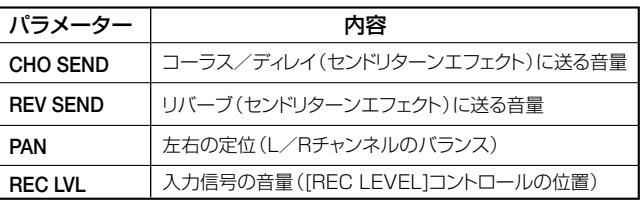

### トラックミキサーのパラメーター

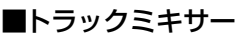

トラックミキサーは、レコーダーのトラック(1~6、 7/8、9/10)の再生信号、およびリズムセクションのド ラムキット/ベースプログラムの音色を加工し、ステレ オにミックスするためのミキサーです。トラックミキサ ーでミックスされた信号は、MASTERフェーダーを経 由して[OUTPUT]端子から出力されます。

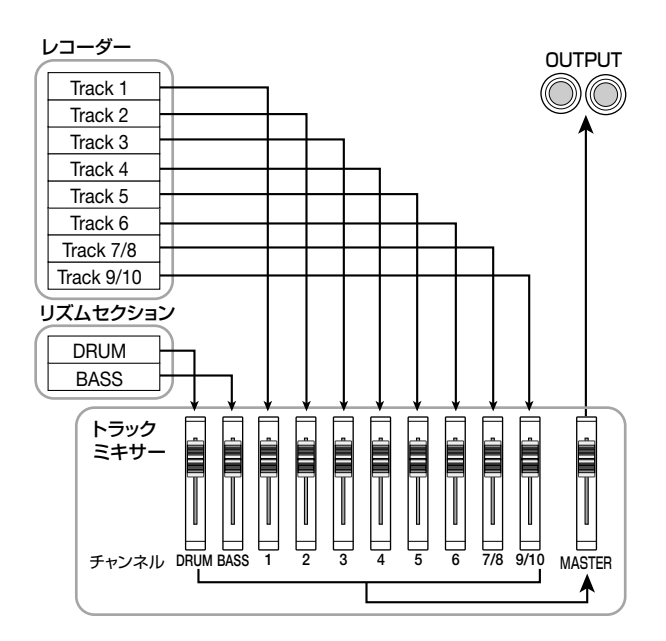

トラックミキサーでは"チャンネル"という単位で、各ト ラックから出力される信号を個別に管理します。各チャ ンネル(DRUM、BASS、1~6、7/8、9/10)で調節可 能なパラメーターには、下の表のような種類があります。

# **HINT**

DRUM、7/8、9/10の各チャンネルは、それぞれドラムキッ ト、ステレオトラック7/8、9/10の出力信号を処理するステ レオチャンネルです。これらのステレオチャンネルでは、パラ メーターの設定が連動します。

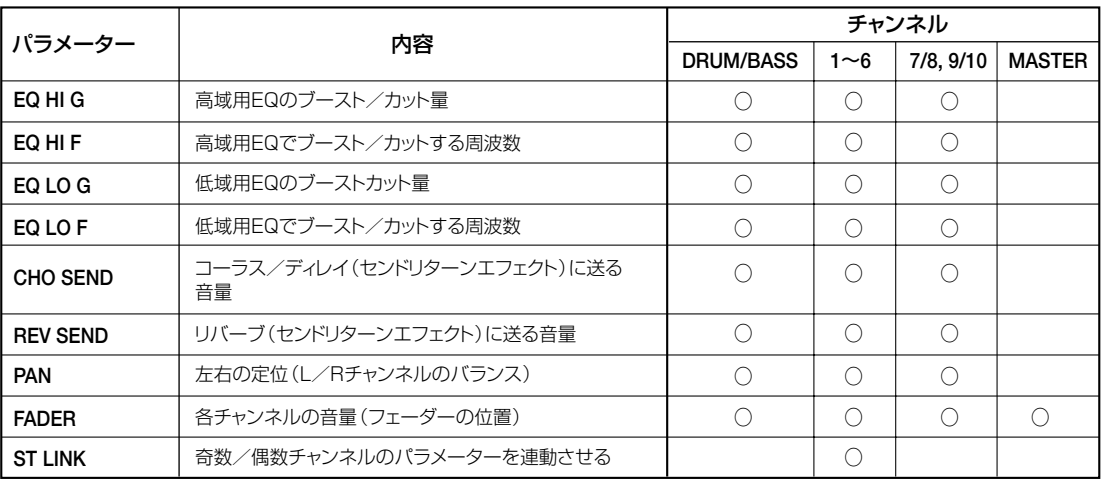

### **インプットミキサーの基本操作**

### **入力信号を録音トラックに割り当てる**

[INPUT 1]/[INPUT 2]端子から入力された信号を録 音トラックに送り、録音レベルを調節します。

**1.** 録音する楽器やマイクが[INPUT 1]/[INPUT 2] 端子に接続されていることを確認してください。

#### **2. 楽器を接続した端子 (INPUT 1/2)の[ON/OFF]** キーを押し、キーを点灯させてください。

[ON/OFF]キーは、端子の有効/無効を切り替えるキー です。キーが点灯したときは、該当する端子が有効とな ります。

### **3.** 楽器を演奏しながら[INPUT 1]/[INPUT 2]コン トロールを回して、入力感度を調節してください。

楽器を最大音量で演奏したとき、[PEAK]インジケータ ーがかすかに点灯するように調節します。

### **4.** インサートエフェクトを通して録音する場合は、必 要に応じてインサートエフェクトのパッチを選択し てください。

プロジェクトが初期状態のときは、インサートエフェク トがインプットミキサーに挿入されており、ギター/ベ ース録音向きのパッチが選ばれています(他のパッチを 選択する方法は→P77)。

インサートエフェクトを通さずに録音したいときは、エ フェクトセクションの[BYPASS/TUNER]キーを押し て、インサートエフェクトをバイパスしてください。

### **5.** 楽器を演奏しながら[REC LEVEL]コントロールを 回して、録音レベルを調節してください。

[REC LEVEL]コントロールは、録音トラックに送られる 直前(インサートエフェクト通過後)の信号レベルを調節 します。信号がクリップすると、[CLIP]インジケーター が点灯します。

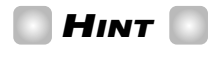

- ・[CLIP]インジケーターが点灯しない範囲で、[REC LEVEL] コントロールをできるだけ高めに設定してください。
- ・録音トラックに送られる信号のレベルは、インサートエフェ クトのパラメーターの設定に応じて変動します。インサート エフェクトのパッチを切り替えたときやパラメーターを変更 したときは、もう一度録音レベルが適切かどうかを確認して ください。

・REC LEVEL パラメーターの正確な値は、TRACK PARAMETERセクションの[PAN]キー→INPUT 1または 2の[ON/OFF]キー→カーソル[▼]キーの順に押して確認で きます。

### **6.** 録音先となるトラックのステータスキー(1~6、 7/8、9/10)を押してキーを赤く点灯させ、トラッ クを録音待機状態にしてください。

インプットミキサーの入力信号が録音トラックに送られ ます。録音待機状態にできるトラックは、モノラルトラ ック1~6×1本、ステレオトラック(7/8、9/10)×1 本、モノラルトラック×2本(トラック1/2、3/4、 5/6の組み合わせに限る)のいずれかです。

なお、インプットミキサーからトラックに送られる信号 の流れは、選択した録音トラックの数とINPUT 1/2 の[ON/OFF]キーの状態に応じて、次のように変化しま す。

### ● 録音トラックとしてモノラルトラック×2またはステ レオトラックを選んだ場合

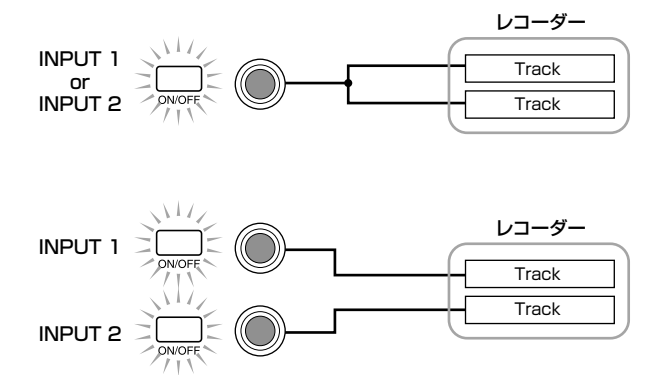

### ● 録音トラックとしてモノラルトラック×1を選んだ場合

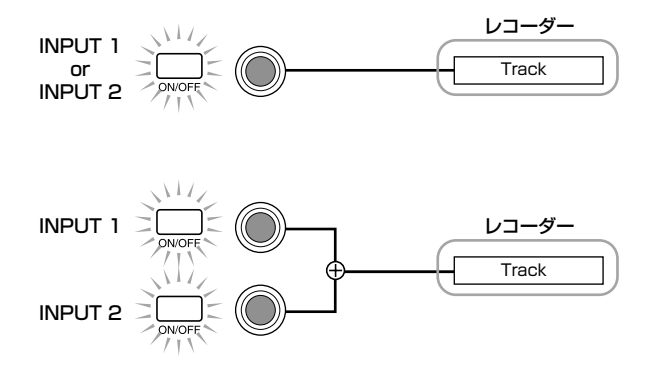

#### ● 録音トラックが選ばれていない場合

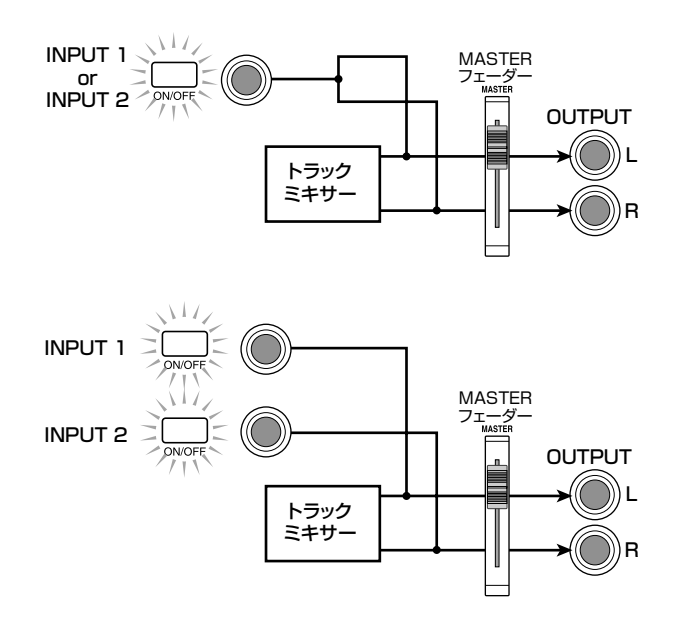

### **NOTE**

上記の図は、インプットミキサーにインサートエフェクトが挿入 されていない状態の信号の流れを表します。インサートエフェ クトが挿入されたときの信号の流れについては、P77をご参照 ください。

### **センドリターンエフェクトのかかり具合を調 節する**

インプットミキサーからセンドリターンエフェクト(コー ラス/ディレイ、リバーブ)に送られる信号の音量(セン ドレベル)を設定し、効果の深さを調節します。

なお、通常の操作では、インプットミキサーからセンド リターンエフェクトに信号を送っても、[OUTPUT]端子 から出力される信号にエフェクトがかかるだけで、トラ ックに録音される信号に対しては効果はありません。

**1.** TRACK PARAMETERセクションの[CHORUS/ DELAY SEND]キーまたは[REVERB SEND]キー を押し、センドリターンエフェクトを選んでくださ い。

コーラス/ディレイの深さを調節するときは[CHORUS /DELAY SEND]キー、リバーブの深さを調節するとき は[REVERB SEND]キーを押します。次の図は、 [CHORUS/DELAY SEND]キーを押した場合のディス プレイです。

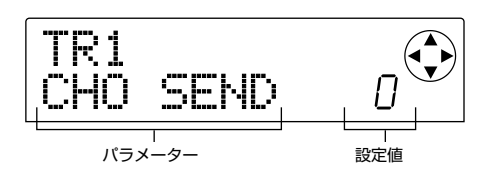

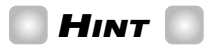

センドリターンエフェクトのパッチの選択方法は、81ページを ご参照ください。

**2.** INPUT 1(またはINPUT 2)の[ON/OFF]キーを 押してください。

操作の対象として、インプットミキサー(INPUT)が選ば れます。

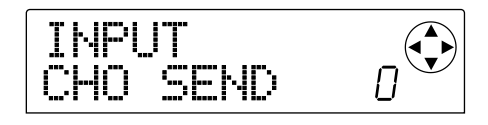

### **HINT**

CHORUS/DELAY SENDパラメーターおよびREVERB SENDパラメーターは、INPUT1/2両方の入力信号に対して 共通です。

### **3.** ダイアルを回して、設定値を変更してください。

値を大きくするほどエフェクトのかかり具合が深くなり ます。各パラメーターの設定範囲と初期値は、次の通り です。

- REVERB SEND…0~100(初期値: 0)
- CHORUS/DELAY SEND…0~100 (初期値: 0)

### **HINT**

- ・CHORUS/DELAY SENDパラメーターが表示されている ときに[CHORUS/DELAY SEND]キーを押すと、インプッ トミキサーからコーラス/ディレイに送られる信号のオン/ オフが切り替わります(オフのときはキーが消灯します)。
- ・同じように、REVERB SENDパラメーターが表示されてい るときに[REVERB SEND]キーを押せば、インプットミキサ ーからリバーブに送られる信号のオン/オフが切り替わりま す。

### **4.** 設定が済んだら[EXIT]キーを押してください。 メイン画面に戻ります。

### **パン/バランスを調節する**

インプットミキサーから[OUTPUT]端子や録音トラック へと送られる信号のパン(定位)、またはバランス(2チ ャンネル間の音量差)を調節します。

### **1.** [PAN]キーを押してください。

PANパラメーターを調節する画面が表示されます。

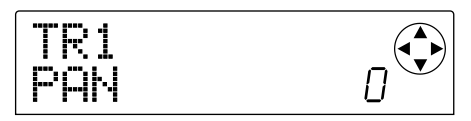

**2.** INPUT 1(またはINPUT 2)の[ON/OFF]キーを 押してください。

パンを設定する対象としてインプットミキサーが選ばれ ます。

**3.** ダイアルを回して、PANパラメーターの設定値を変 更してください。

PANパラメーターの設定範囲は、L100(左端)~0(中 央)~R100(右端)です。

**4.** パンの設定が済んだら、[EXIT]キーを押してくださ い。

メイン画面に戻ります。

なお、PANパラメーターの機能は、現在オンに設定され ている入力端子の数、および現在選ばれている録音トラ ック数に応じて、次のように変化します。

#### ● 録音トラックが選ばれていないとき

インプットミキサーから[OUTPUT]端子のL/Rチャン ネルへと送られる信号のパン(INPUT 1/2の片方のみ が有効な場合)またはバランス(INPUT 1/2の両方が 有効な場合)を調節します。

### **● 録音トラックとしてモノラルトラック×2、またはス** テレオトラックが選ばれているとき

インプットミキサーから奇数番号/偶数番号トラック× 2へと送られる信号のパン(INPUT 1/2の片方のみが 有効な場合)またはバランス(INPUT 1/2の両方が有 効な場合)を調節します。

### ● 録音トラックとしてモノラルトラック×1が選ばれて いるとき

PANパラメーターは無効となります。

### **トラックミキサーの基本操作**

### **音量/パン/EQを調節する**

各チャンネルの音量、パン([OUTPUT]端子のL/Rチ ャンネル間の定位)、EQ(イコライザー)を設定します。

**1.** 各チャンネルの音量(出力レベル)を調節するには、 該当するチャンネルのフェーダー(DRUM、BASS、 1~6、7/8、9/10)を操作してください。

### **HINT**

- ・音量(FADER パラメーター)の正確な値は、TRACK PARAMETERセクションの[PAN]キー→カーソル[W]キー →該当するチャンネルのステータスキーの順に押して確認で きます。
- ・TRACK PARAMETERのいずれかのキー→MASTERステ ータスキーの順に押すと、MASTERフェーダーの位置を値 で確認できます。
- **2.** 各チャンネルのパンを調節するには、TRACK PARAMETERセクションの[PAN]キーを押し、続 いてステータスキー(DRUM、BASS、1~6、7/8、 9/10)を使って、目的のチャンネルを選択してくだ さい。

選択されたチャンネルのPANパラメーターを調節する 画面が表示されます。

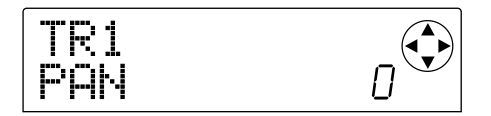

**3.** ダイアルを回してPANパラメーターの設定値を変 更してください。

設定範囲は、L100(左端)~0(中央)~R100(右端) です。

引き続き他のチャンネルのパンを調節するには、手順2 ~3を繰り返します。

**HINT**

- ・7/8、9/10、DRUMの各チャンネルでは、PANパラメータ ーを使ってバランス(左右チャンネルの音量差)を調節します。
- ・パラメーターの表示画面では、カーソル[▲]/[▼]キーでパ ラメーターを選択し、カーソル[▲]/[▶]キーで操作するチ ャンネルを切り替えることも可能です。
- **4.** EQを調節するには、[EQ HIGH]キーまたは[EQ LOW]キーを押してください。

高音域の音質を調節するには[EQ HIGH]キー、低音域の 音質を調節するには[EQ LOW]キーを押します。

### **HINT**

このとき、手順2~3で最後に選ばれたチャンネルが操作の対 象となります。必要に応じて、ステータスキー、またはカーソ ル[<]/[▶]キーでチャンネルを切り替えてください。

**5. カーソル[▲]/[▼]キーを押して、調節したいEQ** パラメーターを選び、ダイアルを回して設定値を変 更してください。

選択可能なパラメーターとその設定値は、次の通りです。

- 最初に[EQ HIGH]キーを押した場合
- ・ EQ HI G…高音域のブースト/カット量を調節しま す。

設定範囲:-12~0~12(dB)初期値:0

- ・ EQ HI F…高音域でブースト/カットを行う周波数を 調節します。 設定範囲:500~18000(Hz)初期値:8000
- 最初に「EQ LO1キーを押した場合
- ・ EQ LO G…低音域のブースト/カット量を調節しま す。
	- 設定範囲:-12~0~12(dB)初期値:0
- EQ LO F…低音域でブースト/カットを行う周波数 を調節します。

設定範囲:40~1600(Hz) 初期値:125

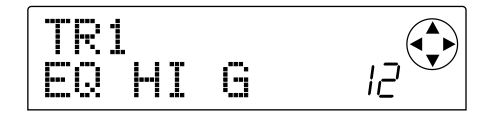

### **HINT**

- ・EQ HI G/EQ HI F画面が表示されているときは、[EQ HIGH]キーを押して、高音域用EQのオン/オフを切り替え ることができます(オフのときはキーが消灯します)。
- ・EQ LO G/EQ LO F画面が表示されているときは、[EQ LOW]キーを押して、低音域用EQのオン/オフを切り替える ことができます(オフのときはキーが消灯します)。
- **6.** 手順4~5を繰り返し、他の帯域や他のEQパラメ ーターについても、同じ要領で設定してください。

**7.** 設定が済んだら[EXIT]キーを押してください。 メイン画面に戻ります。

### **エフェクトのかかり具合を調節する**

各チャンネルからセンドリターンエフェクト(コーラ ス/ディレイ、リバーブ)に送られる信号の音量(センド レベル)を設定し、効果の深さを調節します。

- **1.** TRACK PARAMETERセクションの[CHORUS/ DELAY SEND]キーまたは[REVERB SEND]キー を押し、センドリターンエフェクトを選んでください。
- **2.** ステータスキー(DRUM、BASS、1~6、7/8、 9/10)を使って、目的のチャンネルを選択してくだ さい。

操作の対象として、該当するチャンネルが選ばれます。

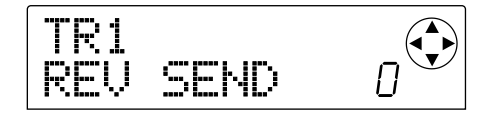

**3.** ダイアルを回して、設定値を変更してください。 値を大きくするほどエフェクトのかかり具合が深くなり ます。各パラメーターの設定範囲と初期値は次の通りで す。

- REV SEND…0~100(初期値:0)
- CHO SEND…0~100 (初期値: 0)

### **HINT**

CHORUS/DELAY SENDまたはREVERB SENDパラメー ターが表示されているときは、[CHORUS/DELAY SEND]キ ーや[REVERB SEND]キーを使って、そのチャンネルからリバ ーブやコーラス/ディレイに送られる信号のオン/オフを切り 替えることができます。詳しくは、P48をご参照ください。

### **4.** 設定が済んだら[EXIT]キーを押してください。 メイン画面に戻ります。

### **奇数番号/偶数番号のチャンネルをリンク させる**

奇数番号→偶数番号の順に隣り合ったモノラルチャンネ ル同士(1/2、3/4、5/6)を連動させます(これを "ステレオリンク"と呼びます)。ステレオリンクに設定 された2チャンネルでは、チャンネル7/8、9/10と同 じようにパラメーターの設定が連動します。

**1.** TRACK PARAMETERセクションの[PAN]キー を押してください。

**リ**

- **2.** ステレオリンクに設定したい2チャンネルのいずれ か一方のステータスキー(1~6)を押してください。
- **3. カーソル[▼]キーを2回押してください。**

ST LINK(ステレオリンク)パラメーターの設定画面が 表示されます。

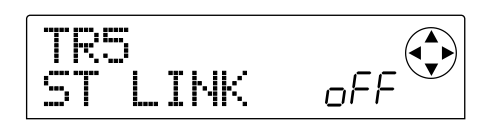

**4.** ダイアルを回して設定値をオン(on)に変更してく ださい。

選択したチャンネルと、奇数番号/偶数番号の順に並ん だチャンネルのステレオリンクが有効となります。ステ レオリンクを解除するには、設定値をオフ(oFF)に戻し ます。

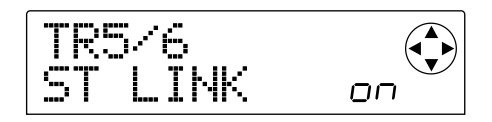

#### **5.** [EXIT]キーを押してください。

メイン画面に戻ります。

# **HINT**

ステレオリンクに設定された2チャンネルのPANパラメータ ーは、奇数番号/偶数番号チャンネルの音量バランスを調節す るBALANCEパラメーターとして機能します。

# **NOTE**

- ・ステレオリンクに設定されたチャンネルの音量調節には、奇 数番号側のフェーダーを使います(偶数番号側のフェーダー の操作は無効になります)。
- ・ステレオリンクに設定された2チャンネルは、パラメーター 以外にも、ステータスキーの操作が連動します。

### **ミキサーの設定を保存/呼び出しする (シーン機能)**

現在のミキサーやエフェクトなどの各種設定は、"シーン" として専用のメモリーに保存し、必要に応じて手動また は自動で呼び出すことができます。例えば、さまざまな ミックスのバリエーションを聞き比べたり、ミックス操 作を自動化するのに利用できます。

シーンに含まれる情報は、次の通りです。

- ・ インプットミキサー(REC LEVELパラメーターを除 く)とトラックミキサーの設定
- ・ MASTERフェーダーの設定
- ・ すべてのステータスキーの状態
- ・ インサートエフェクトとセンドリターンエフェクトで 現在選択しているパッチ番号

メモリーには、最大100種類のシーンが保存できます。 メモリーに保存されたシーンのデータは、現在選ばれて いるプロジェクトの一部として、内蔵ハードディスクに 記録されます。

### **シーンを保存する**

現在の設定状態をシーンとして保存します。

1. [SCENE]キーを押し、カーソル[◀]/[▶]キーを 使ってディスプレイに"SCENE SAVE"と表示させ てください。

ディスプレイの右側に、保存先となるシーンの番号(0~ 99)が表示されます。

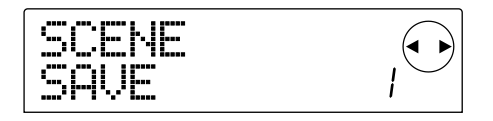

### **NOTE**

シーンを初めて保存するときは、[SCENE]キーを押すと、自動 的に"SCENE SAVE"の表示になります。

**2.** ダイアルを回して、シーンを保存する番号(0~99) を選択してください。

すでにシーンが保存されている番号には、左側に"\*"の マークが表示されます。

**3.** シーンを保存するには[ENTER]キーを押してくだ さい。

選択した番号にシーンが保存されます。メイン画面に戻

るには、[EXIT]キーを押してください。

**NOTE**

すでに保存されているシーンを選んで保存を実行すると、以前 のシーンに上書きされます。

### **保存したシーンを呼び出す**

メモリーに保存されたシーンを呼び出します。

1. [SCENE]キーを押し、カーソル[▲]/[▶]キーを 使ってディスプレイに"SCENE CALL"と表示させ てください。

ディスプレイの右側に、呼び出しの対象となるシーンの 番号が表示されます。

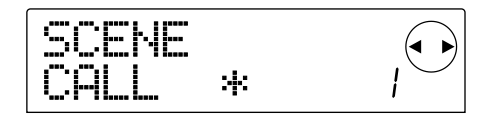

### **NOTE**

メモリーにシーンが保存されていないときは、上記の画面を呼 び出すことができません。

**2.** ダイアルを回して、呼び出したいシーンの番号(0~ 99)を選んでください。

メモリーにデータが保存されているシーンの番号のみが 選択できます。

### **3.** 選択したシーンを呼び出すには、[ENTER]キーを 押してください。

シーンが呼び出され、メイン画面に戻ります。[ENTER] キーの代りに[EXIT]キーを押すと、呼び出しをせずにメ イン画面に戻ります。

### **シーンを削除する**

メモリーに保存されているシーンのデータを削除しま す。

1. [SCENE]キーを押し、カーソル[◀]/[▶]キーを 使ってディスプレイに"SCENE DEL"と表示させて ください。

ディスプレイの右側には、削除の対象となるシーンの番 号が表示されます。

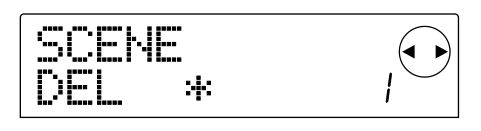

### **NOTE**

メモリーにシーンが保存されていないときは、上記の画面を呼 び出すことができません。

**2.** ダイアルを回して、削除したいシーンの番号(0~ 99)を選んでください。

メモリーにデータが保存されているシーンの番号のみ選 択できます。

**3.** 選択したシーンを削除するには、[ENTER]キーを 押してください。

シーンが削除され、メイン画面に戻ります。[ENTER]キ ーの代りに[EXIT]キーを押すと、削除せずにメイン画面 に戻ります。

### **シーンの切り替えを自動化する**

楽曲の任意の位置に設定されたマークにシーンを割り当 てることで、シーンを自動的に切り替えることができま す。楽曲の進行に応じてミックスを変化させたいときに 便利です。マークについてはP29をご参照ください。

### **1.** 楽曲を先頭から再生しながら開始点となるミックス を作成し、シーンに保存してください。

シーンの操作方法についてはP51をご参照ください。

**2.** トランスポートが停止していることを確認し、 ZERO[K4]キーを押して楽曲の先頭位置にロケート してください。

楽曲の先頭位置(カウンターのゼロの位置)には、あらか じめ番号ゼロのマークが設定されています。まずは、こ のマークに対して、ミックスの開始点となるシーンを割 り当てます。

#### **3.** [MARK]キーを押してください。

マークが設定されている位置で[MARK]キーを押すと、 該当するマークにシーンを割り当てる画面に変わりま す。

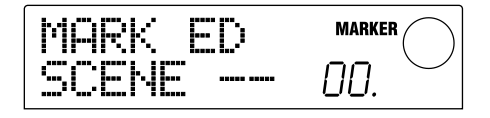

**HINT** 

- ・マークが設定されていない位置で[MARK]キーを押した場合 は、その位置に新しいマークが設定されます。
- ・マークの番号の右下にドットが点灯しているときは、そのマー クと現在位置が一致していることを表します。
- **4.** ダイアルを回して、手順1で保存したシーン(ミッ クスの開始点となるシーン)の番号を選択してくだ さい。

マークにシーンが割り当てられ、同時に選択したシーン が呼び出されます。下の図は、マーク番号0に、シーン 番号1を割り当てた場合の例です。

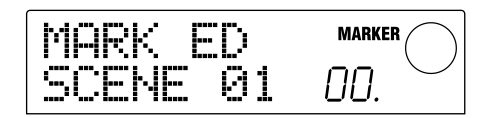

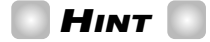

シーンの割り当てを解除するには、ダイアルを回して "--"と表 示させます。

**5.** [EXIT]キーを押してください。

メイン画面に戻ります。

- **6.** ミックスを変更したい位置にロケートし、マークを 設定してください。
- **7.** その位置から楽曲を再生しながら新しいミックスを 作成し、シーンに保存してください。
- **8. MARKER[K4]/[▶▶]キーを押して手順6で設定し** たマークにロケートし、[MARK]キーを押してくだ さい。

手順6で設定したマークにシーンを割り当てる画面に変 わります。

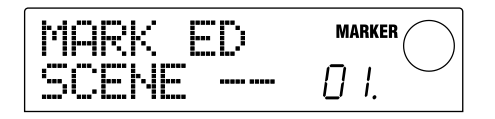

- **9.** ダイアルを回して、手順7で保存したシーンの番号 を選択してください。
- **10.** [EXIT]キーを押してください。

メイン画面に戻ります。

**11.** 手順6~10の要領で、ミックスを変更する他の位 置にマークを設定し、シーンを割り当ててください。 12. 必要なシーンをマークに割りたてたら、ZERO[K4] キーを押して楽曲の先頭位置にロケートし、 PLAY<sup>[▶</sup>]キーを押して再生してください。

シーンが登録されているマークの位置に到達するごと に、そのシーンが呼び出されます。

# **レベルメーターの表示方法を切り替え る**

MRS-1044が初期状態のとき、画面の中央に表示され るレベルメーターには、[REC LEVEL]コントロール/ フェーダーを通過した後の信号(ポストフェーダー)のレ ベルが表示されます。ただし、必要ならば、[REC LEVEL]コントロール/フェーダーを通過する前の信号 (プリフェーダー)に切り替えることも可能です。

**1.** メイン画面で[PROJECT/UTILITY]キーを押して ください。

ディスプレイに"PROJECT"と表示されます。

- **2. カーソル[◀]/[▶]キーを押してディスプレイに** "UTILITY SYSTEM"と表示させ、[ENTER]キー を押してください。
- **3. カーソル[◀]/[▶]キーを押してディスプレイに** "UTILITY LVL MET"と表示させ、[ENTER]キー を押してください。

UL MET POST

**4.** ダイアルを回して、設定値を"PRE"(プリフェーダ ー)に変更してください。

ポストフェーダーの設定に戻すには、"POST"を選びま す。

### **5.** [EXIT]キーを何度か押してください。

メイン画面に戻ります。

# リファレンス【リズム】

ここでは、内蔵のドラム音色/ベース音色を使ってバッキング演奏を作成する、リズムセクションの機能や操作方法を説 明します。

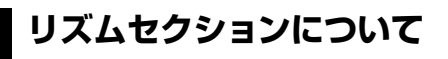

MRS-1044の"リズムセクション"には、ドラム音色と ベース音色が内蔵されており、ドラム+ベースマシンと して利用できます。このリズムセクションは、レコーダ ーセクションと同期走行させることも、単独で走行させ ることも可能です。ここでは、リズムセクションを利用 するのに必要な基礎知識と用語について説明します。

### ■ドラムキットとベースプログラム

リズムセクションのバッキング演奏は、"ドラムキット"と "ベースプログラム"から構成されています。

ドラムキットとは、キック、スネア、コンガなど24のド ラム/パーカッション音色を組み合わせたもので、 MRS-1044には31種類のドラムキットが内蔵されて います。これらのドラムキットの中から1つを選び、フロ ントパネルのパッド1~8を使って個々の音色をマニュ アルで演奏したり、バッキング演奏の音源として利用で きます。

#### パッドに割り当てられるドラム音色の例

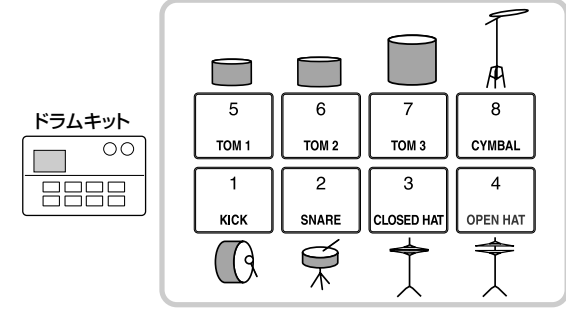

ベースプログラムとは、エレクトリックベースやアコー スティックベースなど単一のベース音色に相当します。 MRS-1044に内蔵された16種類のベースプログラム の中から1つを選び、フロントパネルのパッド1~8を 使って音階を演奏したり、バッキング演奏の音源として 利用できます。

#### パッドに割り当てられるベースプログラムの音階の例

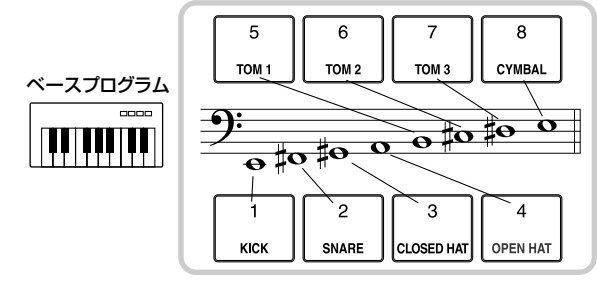

なお、ドラムキットの出力信号(ステレオ)とベースプロ グラムの出力信号(モノラル)は、それぞれミキサーセク ションのDRUMチャンネルとBASSチャンネルに内部 接続されており、個別に音量、パン/バランス、EQを調 節したり、センドリターンエフェクトをかけることがで きます。

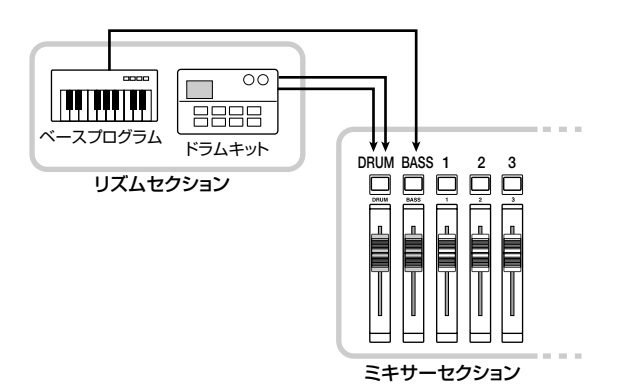

### ■リズムパターンとドラム/ベーストラック

新規作成したプロジェクトには、ドラム/ベースの演奏 情報を記録した数小節の伴奏パターンが255種類保存 されています。この伴奏パターンを"リズムパターン"と 呼びます。

リズムパターン内部でドラムの演奏情報を記録する場所 を"ドラムトラック"、ベースの演奏情報を記録する場所 を"ベーストラック"と呼びます。

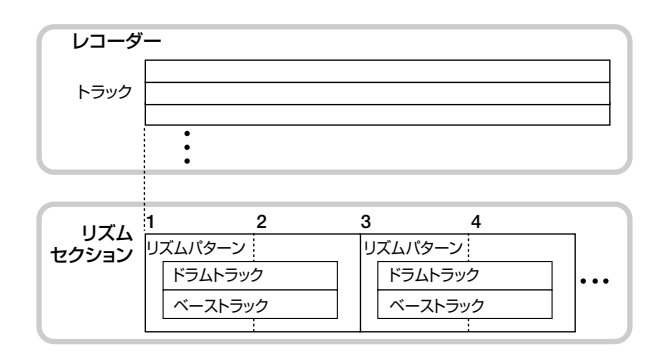

リズムパターンの一部をエディットして利用したり、記 録内容をすべて消去してオリジナルのリズムパターンを 作ることができます。変更したリズムパターンは、他の リズムパターンと一緒にプロジェクトの一部としてハー ドディスクに保存されます。

### ■リズムソン**グ**

リズムパターンを演奏順に並べたものを"リズムソング" と呼びます。リズムソングにリズムパターン情報、ベー

ストラックのコード情報、テンポ情報などをプログラム することで、1曲分のバッキング演奏を作成できます。 なお、1つのプロジェクトで利用可能なリズムソングは、 1曲のみです。

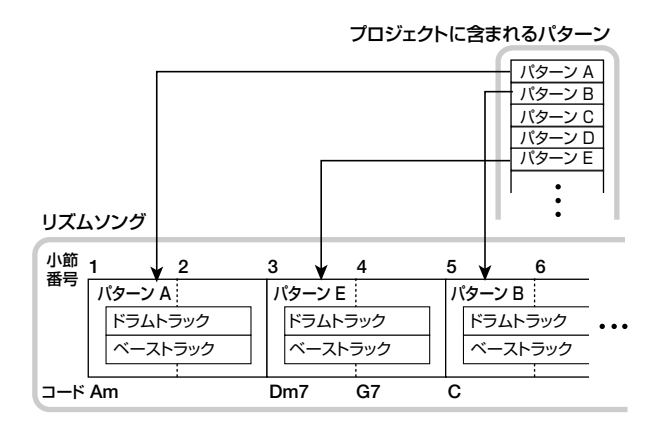

### ■リズムパターンモードとリズムソングモード

リズムセクションの動作モードには、リズムパターンの 作成や演奏を行う"リズムパターンモード"と、リズムソ ングの作成や演奏を行う"リズムソングモード"の2種類 があり、常にどちらか一方が選択されています。 リズムパターンモードが選択されているときは [PATTERN]キー、リズムソングモードが選択されてい るときは[SONG]キーが点灯します。

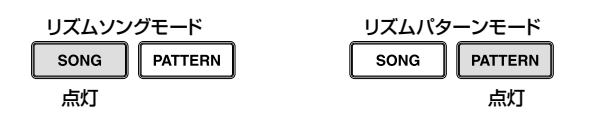

### ■レコーダーセクションとリズムセクションの同 期について

MRS-1044が初期状態のとき、リズムセクションはレ コーダーセクションと同期走行します。トランスポート を操作してレコーダーセクションの走行を開始すると、 同時にリズムパターンまたはリズムソングの演奏も開始 されます。

ただし、必要ならば、リズムセクションをレコーダーセ クションから切り離し、単独のドラム+ベースマシンと して利用することも可能です。これを行うには、 [RHYTHM]キーを押して点灯させます。この状態でトラ ンスポートを操作すると、レコーダーセクションは停止 したままで、リズムセクションのみが演奏を開始します。

# **リズムパターンを演奏する**

ここでは、リズムパターンの演奏方法、テンポや ドラムキット/ベースプログラムの変更方法について説 明します。

### **リズムパターンを選んで演奏する**

255のリズムパターンの中から1つを選んで演奏しま す。

# **NOTE**

以下の操作を行う前に、パネル上のDRUM/BASSフェーダ ーとMASTERフェーダーが上がっていて、DRUM/BASSス テータスキーが点灯していることを確認してください。

#### **1.** メイン画面で[PATTERN]キーを押してください。

[RHYTHM]キーが点滅します。それまでリズムソング モード([SONG]キーが点灯)が選ばれていたときは、リ ズムパターンモード([PATTERN]キーが点灯)に切り替 わります。

ディスプレイには、リズムパターンを選択する"リズムパ ターン画面"が表示されます。

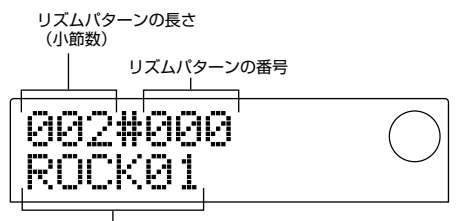

リズムパターンの名前

**2.** ダイアルを回して、演奏するリズムパターンを選ん でください。

#### **3. PLAY[▶]キーを押してください。**

リズムパターンの演奏が始まり、同時にレコーダーの走 行が始まります。

### **HINT**

[RHYTHM]キーが消灯または点滅しているときは、常にリズム セクションとレコーダーセクションが同期します。

### **4.** ドラムトラックまたはベーストラックの演奏をミュ ートするには、DRUMまたはBASSのステータス キーを押してください。

ステータスキーが消灯して、該当するトラックの演奏が ミュートされます。ミュートを解除するには、もう一度

同じステータスキーを押します。

**5.** 演奏を停止するには、STOP[■1キーを押してくだ さい。

レコーダーとリズムパターンが停止します。

**6.** メイン画面に戻るには、リズムセクションが停止し ているときに[EXIT]キーを押してください。

[PATTERN]キーは点灯したままで、[RHYTHM]キーが 消灯に戻ります。この状態でPLAY[▶]キーを押すと、 最後に選択したリズムパターンが演奏されます。

**7.** リズムセクションのみを独立して演奏させたいとき は、停止しているときに[RHYTHM]キーを押して ください。

[RHYTHM]キーが点灯し、リズムセクションがレコーダ ーセクションから切り離され、ディスプレイにはリズム パターン画面が表示されます。

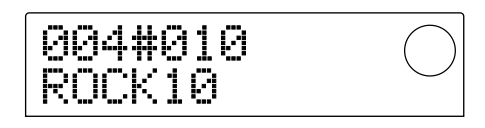

この状態でPLAY[R]キーを押すと、レコーダーセクシ ョンは停止したままで、リズムパターンのみが演奏され ます。

# **NOTE**

[RHYTHM]キーが点灯しているとき、ディスプレイ上のカウン ターは常に小節表示となります。

# **HINT**

ハードディスク上にある既存のプロジェクトから、リズムパタ ーンのデータを取り込むことも可能です(→P72)。

### **リズムパターンのテンポを変える**

[TEMPO]キーを使ってリズムパターンのテンポを変更 します。

**1.** リズムパターンモードで[TEMPO]キーを押してく ださい。

現在のテンポの値が表示されます。

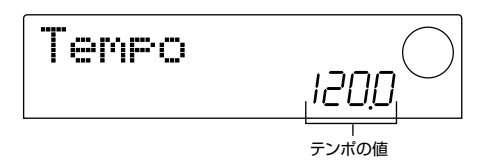

**2.** ダイアルを回してテンポを調節してください。 テンポの値は、40~250(BPM)の範囲を0.1単位で 調節できます。なお、リズムパターンの再生中でもテン ポを変更できます。

### **3.** マニュアル操作でテンポを設定するには、希望する テンポに合わせて[TEMPO]キーを2回以上叩いて ください。

最後にキーを2回叩いたときの間隔を自動検出して、新 しいテンポが設定されます。

**4.** メイン画面に戻るには、[EXIT]キーを押してくださ い。

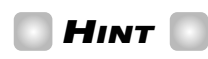

ここで設定したテンポは、リズムパターンモードで演奏される すべてのリズムパターン、およびテンポ情報が入力されていな いリズムソングに適用されます(リズムソングについては→ P55)。

# **NOTE**

リズムパターンに合わせてレコーダーのトラックに録音した後 で、リズムパターンのテンポを変えると、お互いの演奏内容が ずれてしまいます。リズムパターンを聴きながらレコーダーに 録音するときは、最初にテンポを決めてください。

### **ドラムキット/ベースプログラムを変更する**

リズムパターンのドラム/ベーストラックに割り当てら れている音色(ドラムキット/ベースプログラム)を変更 します。

**1.** メイン画面で[DRUM/BASS]キーを繰り返し押し て、ディスプレイの表示を"Pad Drum"または "Pad Bass"に切り替えてください。

ドラムキットを切り替えるときは"Pad Drum"、ベース プログラムを切り替えるときは"Pad Bass"の表示を選 びます。

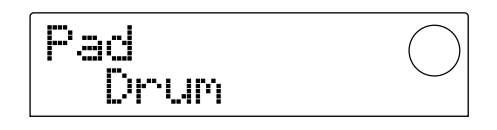

### **2.** [KIT/PROG]キーを押してください。

ドラムキットまたはベースプログラムを変更する画面が 呼び出されます。

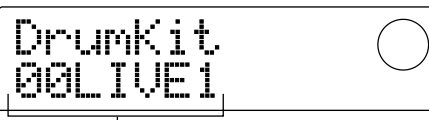

ドラムキット/ベースプログラムの名前

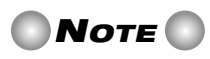

この画面が表示されている間は、すべてのトランスポート操作 が無効になります。

**3.** ダイアルを回して目的のドラムキット/ベースプロ グラムを選択してください。

選択可能なドラムキット/ベースプログラムの種類につ いては、巻末の資料をご参照ください。

### **4.** [ENTER]キーを押してください。

変更が確定されて、メイン画面に戻ります。

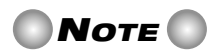

ここで選択したドラムキット/ベースプログラムは、すべての リズムパターンとリズムソングに適用されます。

# **リズムソングを作る**

ここでは、空のリズムソングにリズムパターンを演奏順 に並べ、コードなどの各種情報を入力して、1曲分のリズ ムソングを作成する方法を説明します。

### **HINT**

MRS-1044で新しいプロジェクトを作成したとき、常にリズ ムソングは空の状態となっています。

# **NOTE**

以下の操作を行う前に、パネル上のDRUM/BASSフェーダ ーとMASTERフェーダーが上がっていて、DRUM/BASSス テータスキーが点灯していることを確認してください。

### **リズムパターン情報を入力する**

空のリズムソングに対して、リズムパターン情報を演奏 順に入力していきます。

### **1.** メイン画面で[SONG]キーを押し、続いて [RHYTHM]キーを押してください。

[RHYTHM]キーが点灯します。それまでリズムパター ンモード([PATTERN]キーが点灯)が選ばれていたとき は、リズムソングモード([SONG]キーが点灯)に切り替 わります。

ディスプレイには、リズムソングの進行状況を表示する "リズムソング画面"が呼び出されます。

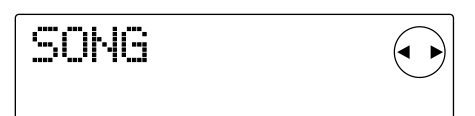

### **NOTE**

- ・リズムソングを再生しているとき、画面の下列には現在位置 に入力されているリズムパターン番号、コードの種類、ルー トなどの情報が表示されます。
- ・リズムソングの作成/編集は、[RHYTHM]キーが点灯してい るときのみ行えます。
- ・[RHYTHM]キーが点灯している間、ディスプレイ上のカウン ターは常に小節表示となります。

### **2. REC[●1キーを押してください。**

REC[●]キーが点灯して、リズムソングにリズムパター ン番号やコードなどの各種情報を入力できる状態になり ます。

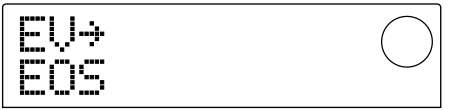

**3. カーソル[▲]/[▼]キーを使って、ディスプレイに** "←Ptn"と表示させてください。

÷Pt.n FOS

この画面では、"Ptn"の文字の下に、現在位置に入力さ れているリズムパターンの番号を表示します。ただし、 空のリズムソングには、リズムパターン情報が入力され ていません。このため、リズムパターンの番号を表示す る位置には、リズムソングの終わりを表す"EOS"(エン ドオブソング)の文字が表示されます。

### **4.** [INSERT/DELETE]キーを押してディスプレイに "INSERT?"と表示させてください。

[INSERT/DELETE]キーを押すごとに、"INSERT?"→ "DELETE?"→元の表示の順に切り替わります。 "INSERT?"と表示されているときは、現在位置に新し いリズムパターン情報が入力できます。

$$
\begin{array}{|c|c|}\n\hline\n\text{INSERT2} & C \\
\hline\n\text{Po01N004} & \end{array}
$$

### **5.** ダイアルを回して入力するリズムパターンを選んで ください。

現在選ばれているリズムパターンの番号とその長さ(小 節数)が表示されます。

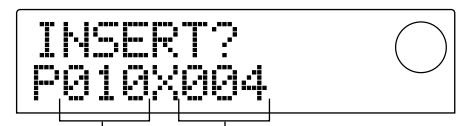

リズムパターン番号 リズムパターンの長さ(小節数)

### **6. 必要に応じて、カーソル[▲]/[▼]キーを使って、** リズムパターンの長さを変更してください。

本来のリズムパターンよりも長くしたときは、同じリズ ムパターンを繰り返し演奏します。本来のリズムパター ンよりも短くしたときは、リズムパターンの途中で次の リズムパターンへと切り替わります。

### **HINT**

この操作は、元のリズムパターンには影響しません。

**7.** 選択したリズムパターンを確定するには、 [ENTER]キーを押してください。

現在位置にリズムパターン情報が入力されます。

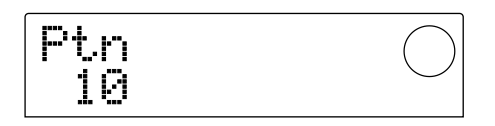

### **HINT**

リズムパターン情報が入力されると、そのリズムパターンに設 定されている拍子、コードのルート、ドラムトラック/ベースト ラックの音量の情報が同じ位置に入力されます。

### **8.** カーソル「▶1キーを繰り返し押して、次のリズムパ ターンを入力する位置に移動してください。

カーソル[▲]/[▶]キーを押すごとに、現在位置が1小 節ずつ前後に移動します。リズムソングの終わりまで進 むと、ディスプレイに"EOS"の文字が表示されます。

### **HINT**

- ・リズムパターン情報が入力されていない位置では"Ptn"の文 字の左側に"←"の印が表示されます。これは、直前に入力さ れたリズムパターンを引き続き演奏することを表します。
- ・リズムパターンの途中で、別のリズムパターン情報を入力す ることもできます。

### **9.** 手順3~8を繰り返し、1曲分のリズムパターンを 入力してください。

なお、入力をミスしたときは、次の方法を使って修正で きます。

### ■入力したパターンを選びなおすには

カーソル[E]/[R]キーを使って目的のリズムパターン 情報の位置に移動し、ダイアルを回して新しいパターン を選んでください。

### ■新しいパターンを挿入するには

カーソル[E]/[R]キーを使ってリズムパターン情報を 挿入したい位置に移動し、手順4~7を実行します。現 在位置にリズムパターン情報が挿入され、そのパターン の長さだけ、それ以降のリズムパターンが後ろにずれま す。

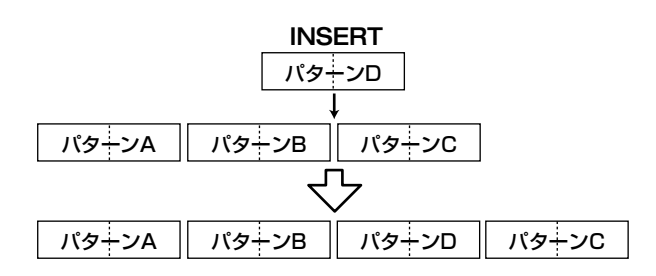

### ■リズムパターン情報を消去するには

カーソル[E]/[R]キーを使ってリズムパターン情報を 消去したい位置に移動し、[ERASE]キーを押してくださ い。リズムパターン情報が消去され、直前のパターンを 引き続き演奏することを示す"←Ptn"の表示に変わりま す。

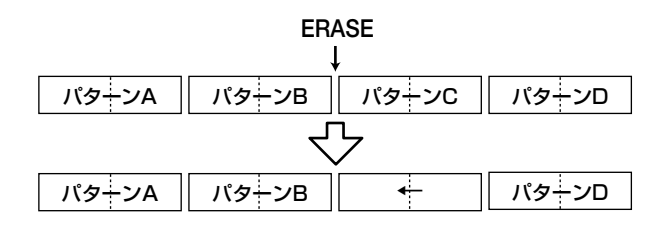

# **NOTE**

リズムソングの先頭に記録されているリズムパターン情報を消 去すると、次にリズムパターン情報が入力されている位置まで 無音になります。

### ■特定の小節を削除するには

カーソル[▲]/[▶]キーを使って削除する小節の先頭に 移動し、[INSERT/DELETE]キーを繰り返し押してディ スプレイに"DELETE?"と表示させます。[ENTER]キー を押すと、現在の小節が削除され、それ以降のリズムパ ターン情報が手前にずれます。なお、2小節のリズムパ ターンで前半の小節を削除した場合、後半の1小節が残 り、ディスプレイが"←Ptn"に変わります。必要ならば、 同じ手順を繰り返してこの小節も削除してください。

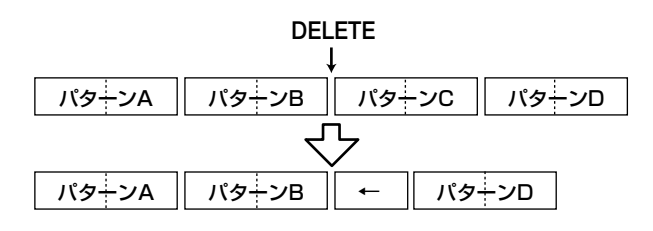

### 10.1曲分のリズムソングが完成したら、STOP[■]キ ーを押してください。

REC[●]キーが消灯して、リズムソング画面に戻ります。 入力した内容を確認したいときは、PLAY[▶]キーを押 してください。

**11.** メイン画面に戻るには、リズムセクションを停止し た状態で[EXIT]キーを押してください。

### **コード情報を入力する**

リズムパターン情報を入力したリズムソングに対して、 コード情報を加えます。

### **HINT**

- ・コード情報には、コードのルート(C、C#、D…B)を指定する "ROOT"と、コードの種類(メジャーやマイナーなど)を指定 する"CHORD"があります。
- ・入力したルートに応じて、リズムパターンのベースフレーズ が移調されます。また、指定したコードの種類に応じて、ベ ースフレーズの一部分が変換されます。

### **1.** メイン画面で[SONG]キーが点灯していることを確 認し、[RHYTHM]キーを押してください。

[RHYTHM]キーが点灯し、リズムソング画面が表示さ れます。

### **2. REC[●]キーを押してください。**

### **3. カーソル[▲]/[▼]キーを使って、ディスプレイに** "ROOT"と表示させてください。

リズムソングにコード情報を入力するときは、コードの ルート(C~B)とコードの種類(メジャーやマイナーなど) を個別に設定します。"ROOT"と表示されているときは、 コードのルートを設定します。

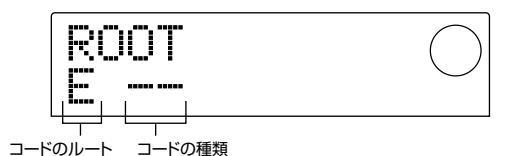

リズムパターンが入力されている位置には、上の図のよ うに、コード情報が入力されています。コード情報のル

- ートと種類の初期値は、次の通りです。
- ・ ルート:リズムパターンに設定されているコードのル ート
- •種類: "--" (無変換)

**HINT** 

リズムパターンのコードについては、P69をご参照ください。

**4.** ダイアルを回して、コードのルートとなる音名(C~ B)を設定してください。

次の画面は、コードのルートをAに変更した場合の例で す。

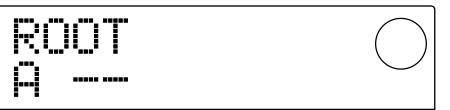

**5.** コードの種類を設定するには、カーソル[▼]キーを 1回押して、ディスプレイに"CHORD"と表示させ てください。

**6.** ダイアルを回してコードの種類を選択してください。

コードの種類は、次の中から選べます。

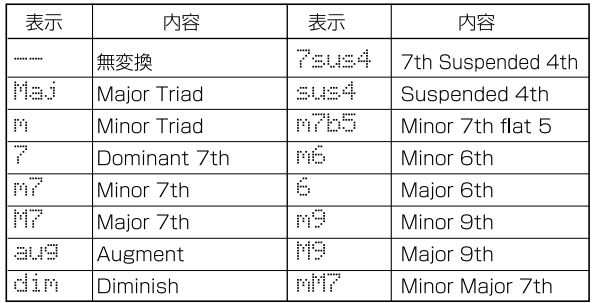

次の画面は、コードの種類をマイナー(m)に変更した場 合の例です。これで、リズムソングの先頭位置に"Aマイ ナー"のコード情報が入力されました。

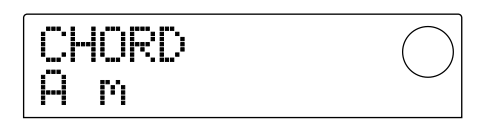

### **HINT**

コードの種類として"--"(無変換)を選択した場合は、移調のみ が行われ、フレーズの変換は行われません。オリジナルのフレ ーズをそのまま演奏したいときに、選択します。

**7.** 次のコード情報を入力したい位置に移動し、手順2 ~5と同じ要領でコード情報を入力してください。

コード情報は必ずしもリズムパターン情報と同じ位置に 入力する必要はありません。リズムパターンの途中、も しくは小節の途中からコードを変えることもできます。 挿入位置を移動するには、次の方法があります。

### ①小節単位で移動する

カーソル[▲]/[▶]キーを押すと、前後の小節の先頭へ と移動します。

### 24分音符単位で移動する

REW[41]/FF[>}]キーを押すと、前後の4分音符の先 頭へと移動します。

#### ③16分音符単位で指定する

**カーソル[▲]キーを繰り返し押してディスプレイに"EV** →"と表示させ、ダイアルを回すと、12チック(16分音 符)単位で前後に移動できます。

①または②の方法を使った場合、コード情報が入力され ていない位置では、"CHORD"または"ROOT"の文字の 左側に"←"の印が表示されます。これは、手前に入力さ れているコード情報が引き続き有効になっていることを 示します。

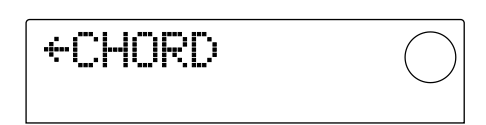

③の方法を使った場合、"EV→"の右側に表示される記号 は、現在位置に入力されている情報の種類を表します。 例えば"Pt"はリズムパターン情報、"TS"は拍子情報を 表します(詳しくはP63の表をご参照ください)。

### **8.** 同じ要領で、残りのコード情報も入力してください。 入力したコード情報は、次の方法で修正できます。

### ● コードを変更するには

コード情報が入力されている位置に移動し、カーソル [Q]/[W]キーを押して"ROOT"(コードのルート)また は"CHORD"(コードの種類)の表示に切り替え、ダイア ルを回してコードを変更します。

### ● コード情報を消去するには

コード情報が入力されている位置に移動し、カーソル [▲]/[▼]キーを押して"ROOT"または"CHORD"の表 示に切り替え、[ERASE]キーを押します。コード情報が 消去され、"←ROOT"または"←CHORD"の表示に変わ ります。

### **9. 操作を終えるには、STOP[■]キーを押してくださ**  $\mathbf{L}$

リズムソング画面に戻ります。続いて[EXIT]キーを押す とメイン画面に戻ります。

### **テンポ情報を入力する**

テンポ情報を入力していないリズムソングは、リズムパ ターンモードで設定したテンポで演奏されます。つまり リズムパターンモードでテンポを変えてしまうと、リズ ムソングのテンポまで変わってしまいます。

これを防ぐために、リズムパターン/コード情報を入力 したリズムソングの先頭位置にテンポ情報を入力し、リ ズムソング固有のテンポを決定します。

### **1.** メイン画面で[SONG]キーが点灯していることを確 認し、PLAY[▶]キーを押してください。

リズムソングの演奏が開始されます。

### **2.** [TEMPO]キーを押してください。

現在のテンポの値が表示されます。

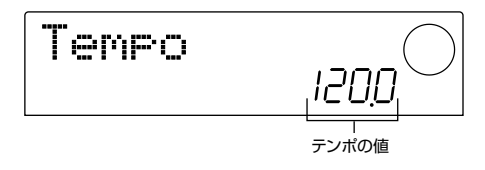

### **3.** リズムソングを聴きながらダイアルを回してテンポ の値(40.0~250.0)を調節してください。

テンポが決まったらそのテンポの値をメモしてくださ い。

### **HINT**

[TEMPO]キーを続けて2回以上叩くと、その間隔を自動検出し て、新しいテンポが設定されます。

### **4. STOP[■]キーを押してリズムソングを停止し、** [RHYTHM]キーを押してください。

[RHYTHM]キーが点灯し、リズムソング画面が表示さ れます。

**5. REC[●1キーを押してください。** 

### **6. カーソル[▲]/[▼]キーを使って、ディスプレイに** "←Tempo"と表示させてください。

この画面では、テンポ情報を新たに入力したり、入力済 みのテンポ情報を表示/変更します。

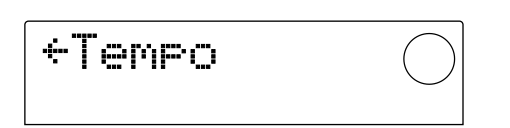

**7.** ダイアルを回して、手順3で決めたテンポの値を入 力してください。

これでリズムソングを先頭から演奏するごとに、ここで 入力したテンポの値に設定し直されます。

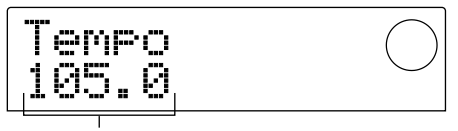

テンポの値

### **HINT**

テンポ情報は、16分音符単位でリズムソングの途中に入力す ることも可能です。詳しくは、この後の項をご参照ください。

### **8.** STOP[P]キーを押してください。

リズムソング画面に戻ります。続いて[EXIT]キーを押す とメイン画面に戻ります。

# **NOTE**

リズムソングに合わせてレコーダーのトラックに録音した後に テンポを変更すると、お互いの演奏がずれてしまいます。リズ ムソングを聴きながらレコーダーに録音するときは、最初にテ ンポを決定してください。

### **その他の情報を入力する**

リズムパターン情報/コード情報を入力したリズムソン グに、テンポ、ドラム/ベーストラックの音量など、さま ざまな情報(これを"イベント"と呼びます)を加えます。

### **1.** メイン画面で[SONG]キーが点灯していることを確 認し、[RHYTHM]キーを押してください。

[RHYTHM]キーが点灯し、リズムソング画面が表示さ れます。

**2. REC[●]キーを押してください。** 

### **3.** カーソル[▲]キーを押して、ディスプレイに"EV→" と表示させてください。

この表示のときは、ダイアルを回して、現在位置を16分 音符単位で前後に移動できます。

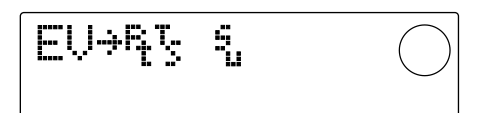

この画面では、"EV→"に続く"Pt"や"TS"の記号で、現 在位置にどんなイベントが入力されているのかを確認で きます。入力可能なイベントの種類と対応する記号は、 次の通りです。

**リ フ ァ レ ン ス【**

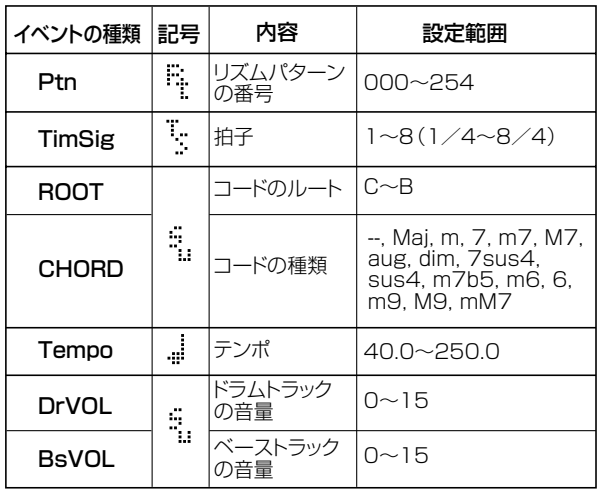

# **NOTE**

テンポ情報がまったく入力されていない場合は、リズムパター ンモードで設定されているテンポが適用されます。リズムソン グ固有のテンポを設定するには、リズムソングの先頭位置にテ ンポ情報を入力してください(→P62)。

**4.** 新規イベントを入力したい位置に移動してください。 現在位置の移動方法については、61ページをご参照く ださい。

### **5.** カーソル[Q]/[W]キーを使って入力するイベント の種類を選んでください。

ここで選んだイベントが現在位置に入力されていれば、 その設定値が表示されます。また、該当するイベントが ない場合は、ディスプレイに"←"が表示されます。これ は、最後に入力されたイベントが有効であることを表し ます。

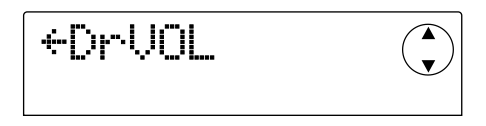

**HINT** 

どのイベントも、入力時の最小単位は16分音符です。

**6.** ダイアルを回して設定値を入力してください。

Dr-UOL  $\mathbf T$  $\overline{\mathbf{v}}$ 10

**7.** 残りのイベントも、同じ要領で入力してください。 入力したイベントは、次の方法で修正できます。

#### ● イベントの設定値を変更するには

変更したいイベントを表示させ、ダイアルを回して新し い設定値を入力します。

### ● イベントを消去するには

消去したいイベントを表示させ、[ERASE]キーを押しま す。

### **8.** 操作を終えるには、STOP[■]キーを押してくださ い。

リズムソング画面に戻ります。続いて[EXIT]キーを押す とメイン画面に戻ります。

### **リズムソングを演奏する**

リズムパターン情報やコード情報を入力したリズムソン グを演奏します。

### **1.** メイン画面でリズムセクションの[SONG]キーが点 灯していることを確認してください。

消灯しているときは、[SONG]キーを押してください(リ ズムセクションがリズムソングモードに切り替わりま す)。

### **2. PLAY[▶]キーを押してください。**

リズムソングの演奏が始まります。レコーダーに何か録 音されていれば、そのトラックも同時に再生されます。

**3.** リズムソングを停止したいときは、STOP[■]キー を押してください。

### **4.** リズムセクションのみを独立して演奏させたいとき は、停止状態で[RHYTHM]キーを押してください。

[RHYTHM]キーが点灯し、リズムセクションがレコーダ ーセクションから切り離されます。ディスプレイには、 リズムソング画面が表示されます。

この状態でPLAY[R]キーを押すと、レコーダーセクシ ョンは停止したままで、リズムソングのみが演奏されま す。このとき、ディスプレイには現在演奏中のパターン 番号やコードが表示されます。

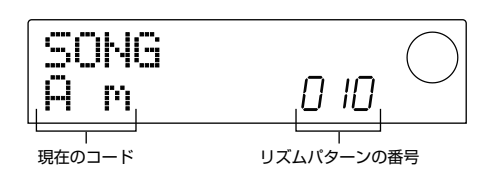

**5.** メイン画面に戻るには、[EXIT]キーを押してくださ い。

[RHYTHM]キーが消灯し、メイン画面に戻ります。

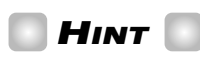

リズムセクションの音色(ドラムキット/ベースプログラム)を 変えてリズムソングを演奏することも可能です。詳しくは、 P57の「ドラムキット/ベースプログラムを変更する」をご参 照ください。

### **リズムソングを編集する**

ここでは、作成したリズムソングの編集方法について説 明します。

### **特定の小節の演奏をコピーする**

リズムソングの一部分を、小節単位でコピーして他の位 置に挿入します。リズムソングの一部分を繰り返したい 場合に便利です。

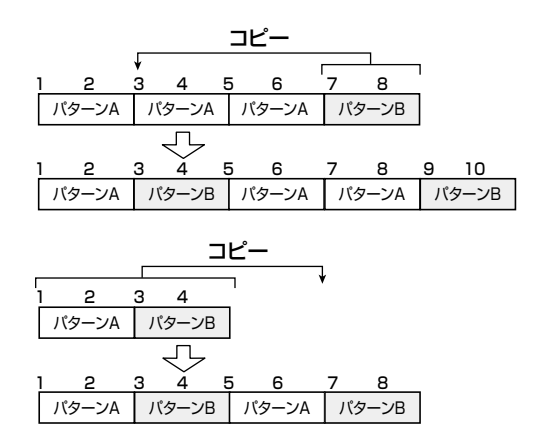

### **1.** メイン画面で[SONG]キーが点灯していることを確 認し、[RHYTHM]キーを押してください。

[RHYTHM]キーが点灯し、リズムソング画面が表示さ れます。

**2. REC[●]キーを押してください。** 

### **3.** [EDIT]キーを押してください。

ディスプレイに次の画面が表示されます。

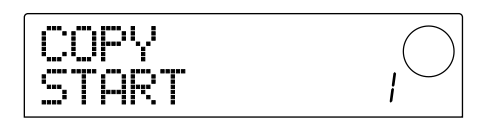

**4.** ダイアルを回して、コピー元の開始小節を選んで、 [ENTER]キーを押してください。

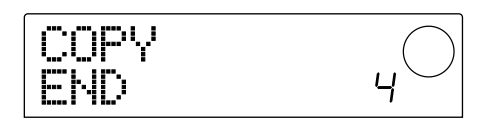

**5.** ダイアルを回して、コピー元の最終小節を選んで、 [ENTER]キーを押してください。

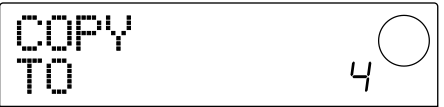

**6.** コピー先の開始小節を選んで、[ENTER]キーを押 してください。

コピーが実行され、手順2の画面に戻ります。

# **HINT**

コピー先の範囲がリズムソングの終了位置からはみ出すとき は、自動的にリズムソングの長さが延長されます。

### **7. STOP[■]キーを押してください。**

リズムソング画面に戻ります。

### **リズムソング全体を移調する**

リズムソングのベーストラックを、半音単位でトランス ポーズします。

**1.** メイン画面で[SONG]キーが点灯していることを確 認し、[RHYTHM]キーを押してください。

[RHYTHM]キーが点灯し、リズムソング画面が表示さ れます。

### **2.** [EDIT]キーを押してください。

ディスプレイに"EDIT TRANSP"と表示されます。

FDIT TRANSP

### **3.** [ENTER]キーを押してください。

"TRANSP"の文字の下に、現在のトランスポーズの値 (-6~0~+6)が表示されます。

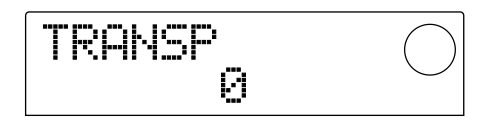

**4.** ダイアルを回してトランスポーズの値を変更し、 [ENTER]キーを押してください。

ディスプレイに"SURE?"と表示されます。

**5.** トランスポーズを実行するには[ENTER]キー、中 止するには[EXIT]キーを押してください。

[ENTER]キーを押した場合はトランスポーズが実行さ れ、設定値に応じてリズムソングに入力されているコー ド情報(ルート)が変換されます。

**6.** メイン画面に戻るには、[EXIT]キーを数回押して ください。

# **HINT**

MRS-1044に搭載されているチューナーの基準ピッチを変更 することで、ベースプログラムのピッチを微調節できます(チ ューナーについてはP92をご参照ください)。

### **リズムソングを消去する**

リズムソング全体を消去して、空の状態に戻します。

**1.** メイン画面で[SONG]キーが点灯していることを確 認し、[RHYTHM]キーを押してください。

[RHYTHM]キーが点灯し、リズムソング画面が表示さ れます。

### **2.** [INSERT/DELETE]キーを押してください。

ディスプレイに"DELETE?"と表示されます。

### **3.** 消去を実行するには[ENTER]キー、中止するには [EXIT]キーを押してください。

[ENTER]キーを押した場合は、消去を実行した後にリズ ムソング画面に戻ります。続いて[EXIT]キーを押すと、 メイン画面に戻ります。

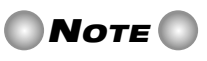

一度消去したリズムソングは、元に戻せません。操作は慎重に 行ってください。

### **オリジナルのリズムパターンを作る**

ここでは、フロントパネルのパッド1~8を叩いて、オリ ジナルのリズムパターンを作成する方法を説明します。

### **記録するトラックを選ぶ**

空のリズムパターンを選び、演奏を記録するトラック(ド ラムトラックまたはベーストラック)を選択します。

#### ■空のリズムパターンを選ぶ

**1.** メイン画面で[PATTERN]キーを押し、続いて [RHYTHM]キーを押してください。

[RHYTHM]キーが点灯し、リズムパターン画面が呼び 出されます。

**2.** ダイアルを回し、空のリズムパターンを選んでくだ さい。

空のリズムパターンは"EMPTY"という名前で表示され ます。

-#249 FMPT',

空のリズムパターンがないときは、不要なリズムパター ンを選び、[INSERT/DELETE]キー→[ENTER]キーの 順に押すと消去できます(詳しくはP71)。

なお、記録先としてドラムトラックを選ぶ場合と、ベース トラックを選ぶ場合とでは、以下の手順が異なります。

#### ■ドラムトラックを選ぶ

**1.** [DRUM/BASS]キーを繰り返し押し、"Pad Drum" と表示させてください。

ドラムトラックが選ばれます。このときパッド1~8を 叩くと、ドラムトラックで選ばれているドラムキットの音 が確認できます。

ドラムキットには24のドラム/パーカッション音色が 含まれており、そのうちの8つが個々のパッドに割り当 てられています。

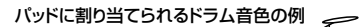

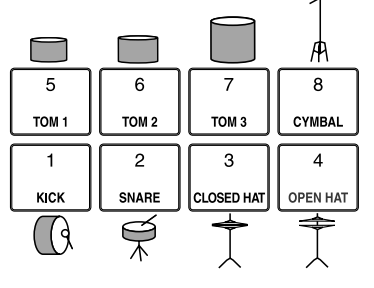

### **HINT**

ドラムトラックが選ばれているときは、ディスプレイ右側の PAD欄にDRUMの文字が常に表示されます。

### **2.** 必要に応じて[BANK]キーを押し、ダイアルを回し てパッドバンクを切り替えてください。

パッド1~8に割り当てられた音の組み合わせを"パッド バンク"と呼びます。ドラムトラックが選ばれているとき は、パッドバンクを切り替えることで、パッド1~8で演 奏するドラム/パーカッション音色が変わります。パッ ドバンクは、1~3の中から選べます(初期値:1)。

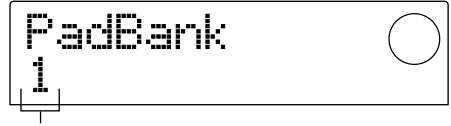

パッドバンク

#### **3.** [EXIT]キーを押してください。

リズムパターン画面に戻ります。パッドバンクの設定は、 画面やモードが変わっても有効です。

#### ■ベーストラックを選ぶ

**1.** [DRUM/BASS]キーを繰り返し押し、"Pad Bass" と表示させてください。

ベーストラックが選ばれます。このときパッド1~8を 叩くと、ベーストラックで選ばれているベースプログラ ムの音階を演奏できます。

#### パッドに割り当てられるベースプログラムの音階の例

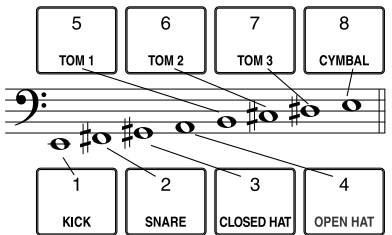

### **HINT**

ベーストラックが選ばれているときは、ディスプレイ右側の PAD欄にBASSの文字が常に表示されます。

### **2.** 必要に応じて、[BANK]キーを押し、ダイアルを回 してパッドバンクを切り替えてください。

ベーストラックが選ばれているときは、パッドバンクを 切り替えることで、パッド1~8で演奏するベースプロ グラムの音階や音域が変わります。ベーストラックで選 択可能なパッドバンクは、Maj-1~Maj-3、min-1~ min-3です(初期値:Maj-1)。

"Maj"はメジャースケール、"min"はナチュラルマイナ ースケールに相当します。また、Majやminに続く数字 は、1オクターブ単位の音域を表します。

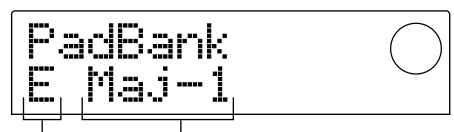

音階の主音 パッドバンク

**3. 必要に応じて、カーソル[▲]/[▼]キーを使って、** 現在選ばれている音階の主音(C~B)を変更してく ださい(初期値:E)。

### **4.** [EXIT]キーを押してください。

リズムパターン画面に戻ります。パッドバンクや音階の 主音の設定は、画面やモードが変わっても有効です。

### **HINT**

必要ならば、トラックに割り当てられているドラムキット/ベー スプログラムの音色を変更することもできます(→P57)。

### **パッドの演奏をリズムパターンに記録する**

記録する音符の最小単位、リズムパターンの長さや拍子 を設定してから、パッドの演奏を記録します。

### ■音符の最小単位(クオンタイズ)を設定する

初期状態では、パッドの演奏内容がすべて16分音符に 揃えられてリズムパターンに記録されます。このような 記録時の最小単位の音符を"クオンタイズ"と呼びます。 クオンタイズの設定は、次の方法で変更できます。

### **1.** [PATTERN]キーが点灯していることを確認し、 [RHYTHM]キーを押してください。

[RHYTHM]キーが点灯し、リズムパターン画面が表示 されます。

# **NOTE**

リズムパターンの記録や編集は、[RHYTHM]キーが点灯してい るときのみ行えます。

### **2.** [EDIT]キーを押してください。

リズムパターンの設定を変更する画面(これを"リズムパ ターンエディットメニュー"と呼びます)が表示されます。

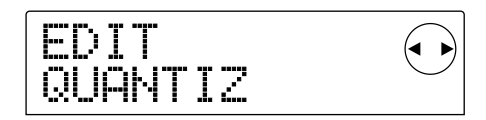

**3. カーソル[◀]/[▶]キーを使ってディスプレイに** "EDIT QUANTIZ"と表示させ、[ENTER]キーを押 してください。

現在のクオンタイズの設定値が表示されます。表示の意 味は、次の通りです。

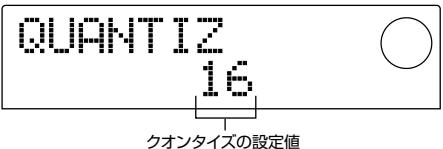

- 4…4分音符
- 8…8分音符
- 12…8分3連音符
- 16…16分音符(初期設定)
- 24…16分3連音符
- 32…32分音符
- Hi…1チック(クオンタイズ無し)

### **HINT**

- ・1チックは4分音符の1/48に相当する長さです。
- ・この設定は、すべてのリズムパターンに共通します。

### **4.** ダイアルを回して設定を変更し、[EXIT]キーを押し てください。

新しい設定値が確定し、リズムパターンエディットメニ ューに戻ります。

### **5.** [EXIT]キーを押してください。

リズムパターン画面に戻ります。

### ■リズムパターンの長さと拍子を設定する

新規に作成するリズムパターンの小節数や拍子は次の手 順で設定を変更できます。

### **NOTE**

リズムパターンを記録した後で、長さや拍子を変更することは できません。

**1.** リズムパターン画面で空のリズムパターンが選ばれ ていることを確認し、[EDIT]キーを押してください。 リズムパターンエディットメニューが表示されます。

**2.** カーソル[◀]/[▶]キーを使って"EDIT BARLEN" または"EDIT TIMESIG"の画面を選び、[ENTER] キーを押してください。

リ ズ ム パ タ ー ン の 長 さ を 変 え る と き は" E D I T BARLEN"、拍子を変えるときは"EDIT TIMESIG"の画 面を選びます。次の画面は"EDIT TIMESIG"を選んで、 [ENTER]キーを押した場合の例です。

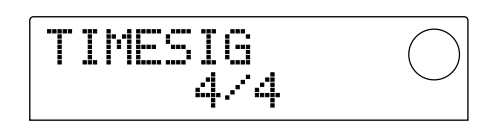

- **3.** ダイアルを回して設定値を変更してください。
- リズムパターンの長さを変える場合 (BARLEN)

ダイアルを回し、1~99の範囲でリズムパターンの小 節数を変更します。

#### ● リズムパターンの拍子を変える場合 (TIMESIG)

ダイアルを回して、1/4~8/4の範囲でリズムパタ ーンの拍子を変更します。

#### **4.** 設定を変更したら[EXIT]キーを押してください。

新しい設定値が確定し、リズムパターンエディットメニ ューに戻ります。

#### **5.** [EXIT]キーを押してください。

リズムパターン画面に戻ります。

#### ■パッドの演奏を記録する

空のリズムパターンにパッドの演奏を記録します。

**1.** リズムパターン画面で空のリズムパターンが選ばれ ていることを確認してください。

**2. REC[●]キーを押し、続いてPLAY[▶]キーを押し** てください。

"カッカッカッカッ"という前カウントが1小節間鳴りま す。前カウントが終わると、リズムパターンの記録が始 まります。

## $H$ **INT**

- ・リズムパターンの記録中は、レコーダーセクションが動作し ません。
- ・前カウントの小節数やメトロノームの音量は、必要に応じて 変更できます(→P72)。
- **3.** メトロノームを聴きながら、パッド1~8を叩いて てください。

クオンタイズ(→P67)の設定に従って、演奏内容が記 録されていきます。パターンの最後まで到達すると、自 動的に先頭の小節に戻り、入力を続けることができます。

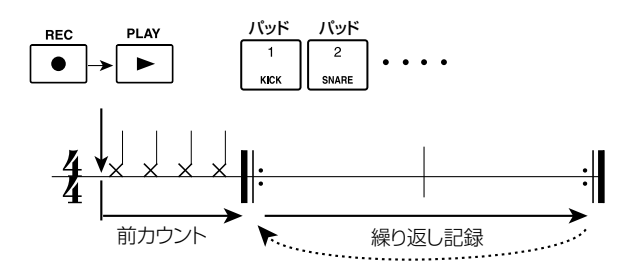

### **HINT**

- ・パッドを叩く強さもパターンに記録されます。また、ベース トラックに記録する場合は、パッドを押し続けている長さも 記録されます。
- ・記録中にREC「●1キーを押すと、REC「●1キーが点滅に変わ り、記録が一時的に解除されます。このとき、パッドを叩いて パッドに割り当てられた音色を確認できます。もう一度、 REC<sup>[●</sup>]キーを押すと記録状態に戻ります。
- ・パッドの代わりに、MRS-1044の[MIDI IN]端子に接続され たMIDIコントローラーを使ってパターンを入力することも 可能です。
- **4.** トラックから特定のパッドの演奏を消去したいとき は、[ERASE]キーを押しながら該当するパッドを押 してください。

[ERASE]キーとパッドを押している間だけ、該当するパ ッドの演奏情報が、パターンから消去されます。

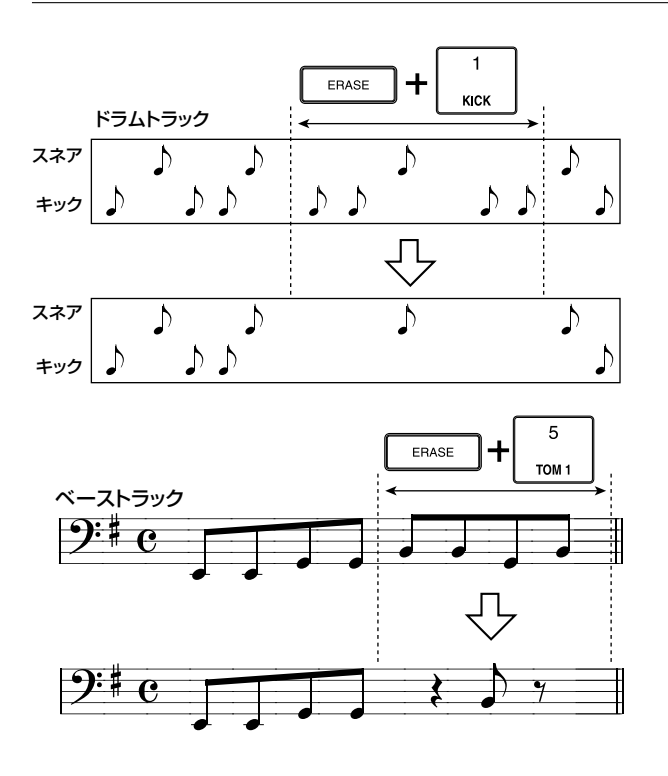

**5.** トラックからすべてのパッドの演奏を消去したいと きは、[ERASE]キーを押しながら該当するトラック のステータスキー(DRUMまたはBASS)を押して ください。

両方のキーを押さえている間だけ、該当するトラックか らすべてのパッドの演奏が消去されます。

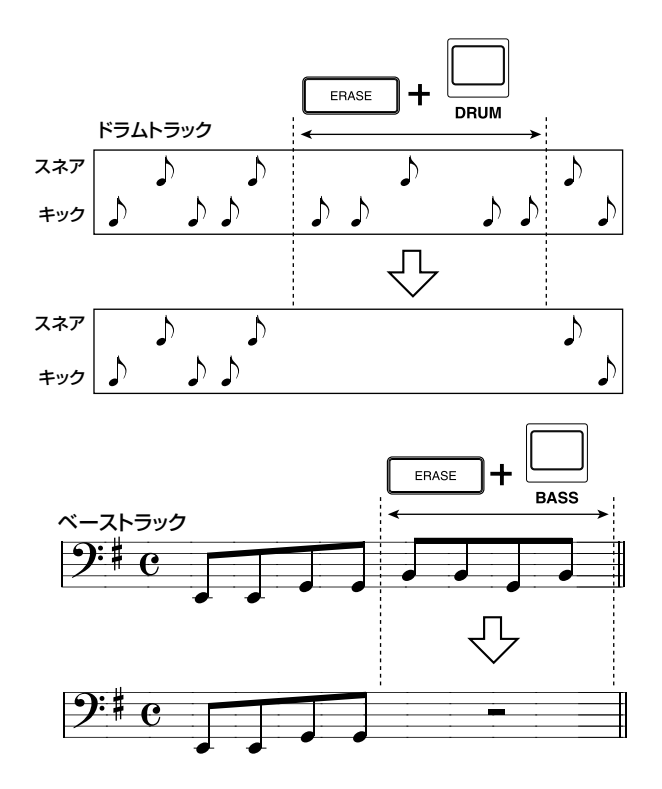

**6. 記録を終えるには、STOP[■]キーを押してくださ** い。

パターンの記録が停止し、リズムパターン画面に戻りま す。PLAY[▶]キーを押して、記録したパターンを聴い てみましょう。

# $H$ **INT**

空のパターンを選んでパターンの記録を行うと、自動的に "Patxxx"(xxxにパターンの番号が入ります)というパターン 名が付けられます。このパターン名は必要に応じて変更できま す(→P71)。

- **7.** トラック切り替えてリズムパターンの記録を続けた いときは、[DRUM/BASS]キーを繰り返し押して トラック(ドラム/ベース)を選び、手順2~6の操 作を繰り返してください。
- **8.** パターンの記録を終えてメイン画面に戻るには、 [EXIT]キーを数回押してください。

### **リズムパターンのコードを設定する**

ベーストラックを含むリズムパターンを新規に作成し、 このパターンをリズムソングで利用したいときは、パタ ーンのルートとコードの種類を設定しておく必要があり ます。この設定を行わないと、リズムソングで指定した コードの通りに演奏されない場合があります。新規作成 したリズムパターンにコードを設定する方法は次の通り です。

### **1.** メイン画面で[PATTERN]キーを押し、続いて [RHYTHM]キーを押してください。

[RHYTHM]キーが点灯し、リズムパターン画面が呼び 出されます。

**2.** ダイアルを回してコードを設定するリズムパターン を選んでください。

### **3.** [EDIT]キーを押してください。

リズムパターンエディットメニューが表示されます。

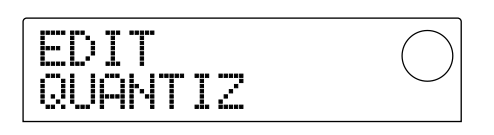

**4. カーソル[◀]/[▶]キーを押して、ディスプレイに** "EDIT OrROOT"または"EDIT OrCHORD"の画 面を選び、[ENTER]キーを押してください。

コードのルートを設定するときは"EDIT OrROOT"、コ ードの種類を設定するときは"EDIT OrCHORD"を選び

ます。次の画面は"EDIT OrROOT"を選んで[ENTER] キーを押した場合の例です。

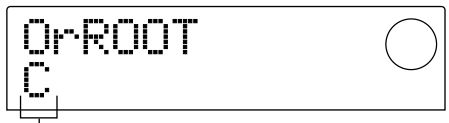

ー<br>設定値

**5.** ダイアルを回してコードのルート/種類を設定して ください。

### ● コードのルートを設定する場合 (OrROOT)

ダイアルを回して、C~Bの中からコードのルートとな る音名を選びます(初期値:C)。

### ● コードの種類を設定する場合(OrCHORD)

ダイアルを回してコードの種類を選びます。"Maj"(メジ ャー)または"min"(マイナー)のみが選択可能です(初 期値:Maj)。

例えば、リズムパターンにEマイナーのベースフレーズ を入力したときは、ルート="E"コードの種類="min"を 指定します。

#### **6.** [EXIT]キーを押してください。

変更が確定し、リズムパターンエディットメニューに戻 ります。

### **7.** メイン画面に戻るには、[EXIT]キーを数回押してく ださい。

**リズムパターンを編集する**

ここでは、既存のリズムパターンの編集方法を説明しま す。

### **ドラムキット/ベースプログラムの音量バラ ンスを変更する**

ドラムキット/ベースプログラムの音量は、それぞれミ キサーセクションのDRUM/BASSフェーダーを使っ て調節できます。しかし必要ならば、リズムパターンご とにドラムキット/ベースプログラムの音量をプログラ ムすることも可能です。

### **1.** メイン画面で[PATTERN]キーを押し、続いて [RHYTHM]キーを押してください。

[RHYTHM]キーが点灯し、リズムパターン画面が呼び 出されます。

### **2.** ダイアルを回して目的のリズムパターンを選択し、 [EDIT]キーを押してください。

リズムパターンエディットメニューが表示されます。

### **3.** カーソル[◀]/[▶]キーを使って、"EDIT DrumLvl" または"EDIT BassLvl"の画面を選び、[ENTER] キーを押してください。

ドラムトラックの音量を変更するには"EDIT DrumLvl"、 ベーストラックの音量を変更するには"EDIT BassLvl" の画面を選びます。次の画面は、"EDIT DrumLvl"の画 面を選んで[ENTER]キーを押した場合の例です。

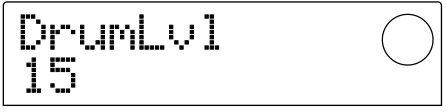

ディスプレイには、現在の音量レベル(0~15)が表示 されます。

### **4.** ダイアルを回して設定値を変更し、[EXIT]キーを押 してください。

変更が確定し、リズムパターンエディットメニューに戻 ります。

**5.** メイン画面に戻るには、[EXIT]キーを数回押してく ださい。

### **リズムパターンをコピーする**

任意のリズムパターンを、別のパターンの番号にコピー します。

**1.** リズムパターン画面でコピー元のリズムパターンを 選び、[EDIT]キーを押してください。

リズムパターンエディットメニューが表示されます。

**2. カーソル[→]/[▶]キーを使ってディスプレイに** "EDIT COPY"と表示させ、[ENTER]キーを押し てください。

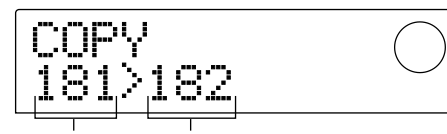

コピー元の リズムパターン番号 コピー先の リズムパターン番号

**3.** ダイアルを回してコピー先のリズムパターンを選 び、[ENTER]キーを押してください。

ディスプレイに"SURE?"と表示されます。

**4.** コピーを実行するには[ENTER]キー、中止するに は[EXIT]キーを押してください。 コピーが終了すると、リズムパターンエディットメニュ

ーに戻ります。

**5.** メイン画面に戻るには[EXIT]キーを数回押してくだ さい。

**リズムパターンの名前を変える**

任意のリズムパターンの名前を変更します。

- **1.** リズムパターン画面で名前を変更したいリズムパタ ーンを選び、[EDIT]キーを押してください。 リズムパターンエディットメニューが表示されます。
- 
- **2.** カーソル[◀]/[▶]キーを使ってディスプレイに "EDIT NAME"と表示させ、[ENTER]キーを押し てください。

リズムパターン名が表示され、最初の文字が点滅します。

NAME Pat.1A

**3. カーソル[→]/[▶]キーを使って点滅部分を移動** し、ダイアルを回して文字を変更してください。

利用可能な文字の種類については、P36をご参照くだ さい。

# **HINT**

空のリズムパターンを選んでリズムパターンを記録すると、 "Patxxx"(xxxにはパターン番号が入ります)という初期設定 の名前が自動的に付けられます。

**4.** 名前の入力が済んだら、[ENTER]キーを押してくだ さい。

リズムパターンの名前が更新されて、リズムパターンエ ディットメニューに戻ります。

**5.** メイン画面に戻るには、[EXIT]キーを数回押してく ださい。

### **リズムパターンを消去する**

任意のリズムパターンに記録されている情報をすべて消 去し、空の状態にします。

**1.** リズムパターン画面で消去したいリズムパターンを 選んでください。

### **2.** [INSERT/DELETE]キーを押してください。

ディスプレイに"SURE?"と表示されます。

**3.** 消去を実行するには[ENTER]キー、中止するには [EXIT]キーを押してください。

消去が完了すると、リズムパターン画面に戻ります。

**4.** メイン画面に戻るには、[EXIT]キーを押してくださ い。

### **他のプロジェクトからリズムパター ン/リズムソングを取り込む**

ハードディスク上に保存されている他のプロジェクトか ら、リズムパターン(255種類)とリズムソングのデータ を取り込みます。

### **1.** メイン画面で[RHYTHM]キーを押し、続いて [PROJECT/UTILITY]キーを押してください。

リズムセクションの各種設定を行う画面(これを"リズム ユーティリティメニュー"と呼びます)が表示されます。 この操作は、リズムセクションがリズムパターンモー ド/リズムソングモードのどちらのモードでも行えま す。

### **2.** カーソル[◀]/[▶]キーを使って "UTILITY IMPORT"と表示させ、[ENTER]キーを押してくだ さい。

取り込み元となるプロジェクトを選択する画面が呼び出 されます。

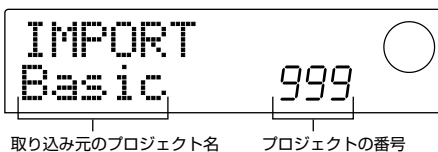

**3.** ダイアルを回してプロジェクトを選び、[ENTER]キ ーを押してください。

ディスプレイに"SURE?"と表示されます。

### **4.** 取り込みを実行するには[ENTER]キー、中止する には[EXIT]キーを押してください。

取り込みを実行した後は、リズムユーティリティメニュ ーに戻ります。メイン画面に戻るには、[EXIT]キーを数 回押してください。

# **NOTE**

取り込んだリズムパターンやリズムソングは、現在操作してい るプロジェクトのリズムパターンやリズムソングに上書きされ ます。

# **リズムセクションの各種設定を変える**

パッド1~8の感度を調節したり、メトロノームの音量 を変えるなど、リズムセクション全体に関連する各種設 定を変更します。

### **基本操作**

リズムセクションの各種設定を変更する方法は、大半の 項目で共通しています。基本的な操作方法は次の通りで す。

### **HINT**

この操作は、リズムパターンモード/リズムソングモードのど ちらでも行えます。

### **1.** メイン画面で[RHYTHM]キーを押してください。

[RHYTHM]キーが点灯し、現在選ばれているモードに応 じてリズムパターン画面またはリズムソング画面が表示 されます。

### **2.** [PROJECT/UTILITY]キーを押してください。

リズムセクションの各種設定を行う、リズムユーティリ ティメニューが表示されます。

### **3. カーソル[▲]/[▶]キーを使って、次の中から変更** したい項目を選び、[ENTER]キーを押してください。

- ・ COUNT(カウント)…前カウントの長さを変更しま す。
- ・ CLICK(クリック)…メトロノームの音量を変更しま す。
- ・ PAD SENS(感度)…パッドを叩く強さに対する音量 変化を設定します。
- ・ MIDI…MIDIに関する設定を変更します(→P90)。
- ・ IMPORT(インポート)…ハードディスクに保存され ているプロジェクトから、リズムパターンとリズムソ ングを取り込みます。
- ・ MEMORY(メモリー残量)…リズムパターンやリズ ムソング用メモリーの残量を表示します。

### **4.** ダイアルを回して、設定を変更してください。

ディスプレイの表示や操作方法は、項目ごとに異なりま す。詳しくは、この後の各項目をご参照ください。

### **HINT**

MIDIの操作方法はP90、IMPORTの操作方法は前の項をご参
照ください。

**5.** 変更が終わったら、[EXIT]キーを数回押してくださ い。

メイン画面に戻ります。

# **前カウントの長さを変える(COUNT)**

リズムパターンを記録するときの、前カウントの長さを 変更します。ディスプレイに次の画面が表示されている ときに、ダイアルを回して次の中から設定値を選んでく ださい。

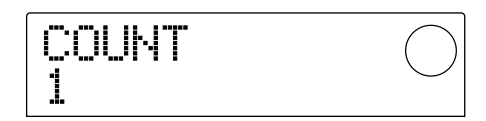

- ・ OFF…前カウントがオフになります。
- ・ 1…1小節の前カウントを鳴らします(初期設定)。
- ・ 2…2小節の前カウントを鳴らします。
- ・PAD…前カウントがオフになり、パッドを叩くのと同 時に記録が開始されます。

# **メトロノームの音量を変える(CLICK)**

リズムパターンの記録中に鳴るメトロノームの音量を変 更します。ディスプレイに次の画面が表示されていると きに、ダイアルを回して音量(0~15)を変更してくだ さい。

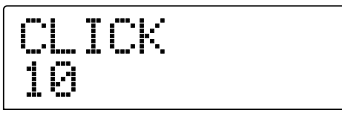

# **パッドの感度を調節する(PAD SENS)**

パッドを叩いたときの強さに対する音量変化(パッドの感 度)を設定します。ディスプレイに"PAD SENS"と表示 されているときに、ダイアルを回して次の中から設定値 を選択してください。

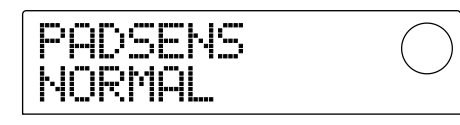

- ・ SOFT…叩く強さに関係なく、小音量となります。
- ・ MEDIUM…叩く強さに関係なく、中程度の音量とな ります。
- ・ LOUD…叩く強さに関係なく、大音量となります。
- ・ LITE…最も感度の高い設定です。弱く叩いたときも

大きな音量になります。

- ・ NORMAL…中程度の感度の設定です(初期設定)。
- ・ HARD…感度の低い設定です。
- ・ EX HARD…最も感度の低い設定です。かなり強く 叩かないと大きな音がでません。

# **メモリーの残量を確認する(MEMORY)**

リズムパターンやリズムソングの記録用メモリーの残量 をパーセント(%)で表示します。この画面は表示のみで、 設定項目はありません。

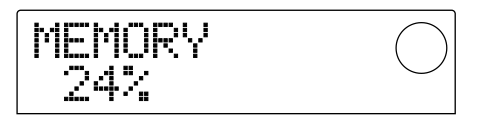

# リファレンス【エフェクト】

ここでは、MRS-1044に内蔵されているエフェクトの操作方法について説明します。

# **エフェクトについて**

MRS-1044には"インサートエフェクト"と"センドリタ ーンエフェクト"という、同時に使用可能な2系統のエフ ェクトが搭載されています。それぞれのエフェクトの特 徴は次の通りです。

# **インサートエフェクト**

インサートエフェクトは、特定の信号経路に挿入(インサ ート)して利用するエフェクトです。エフェクトの挿入位 置は、次の中から1系統のみを選択できます(下の「イン サートエフェクト」図をご参照ください)。

①インプットミキサー

②トラックミキサーの任意のチャンネル(1~6、7/8、 9/10、DRUM、BASS) ③MASTERフェーダーの直前

【インサートエフェクト】

例えばインプットミキサーに挿入すれば、[INPUT 1/ 2]端子に入力された信号にエフェクトをかけて、レコー ダーのトラックに録音できます。また、トラックミキサー の任意のチャンネルまたはMASTERフェーダーの直前 の位置に挿入すれば、ミックスダウン時に任意のトラッ ク、または楽曲全体を加工できます。

# **センドリターンエフェクト**

センドリターンエフェクトは、ミキサーセクションのセ ンド/リターンに内部接続されているエフェクトです。 リバーブ(REVERB)とコーラス/ディレイ(CHORUS/ DELAY)の2種類があり、それぞれ同時に利用できます。 センドリターンエフェクトの効果の深さは、インプット ミキサーやトラックミキサーのセンドレベル(エフェクト に送る信号レベル)を使って調節します。センドレベル を上げると該当する信号がエフェクトの入力に送られ、 エフェクトで加工された信号がMASTERフェーダーの 直前に戻されて、他の信号とミックスされます(下の「セ ンドリターンエフェクト」図をご参照ください)。

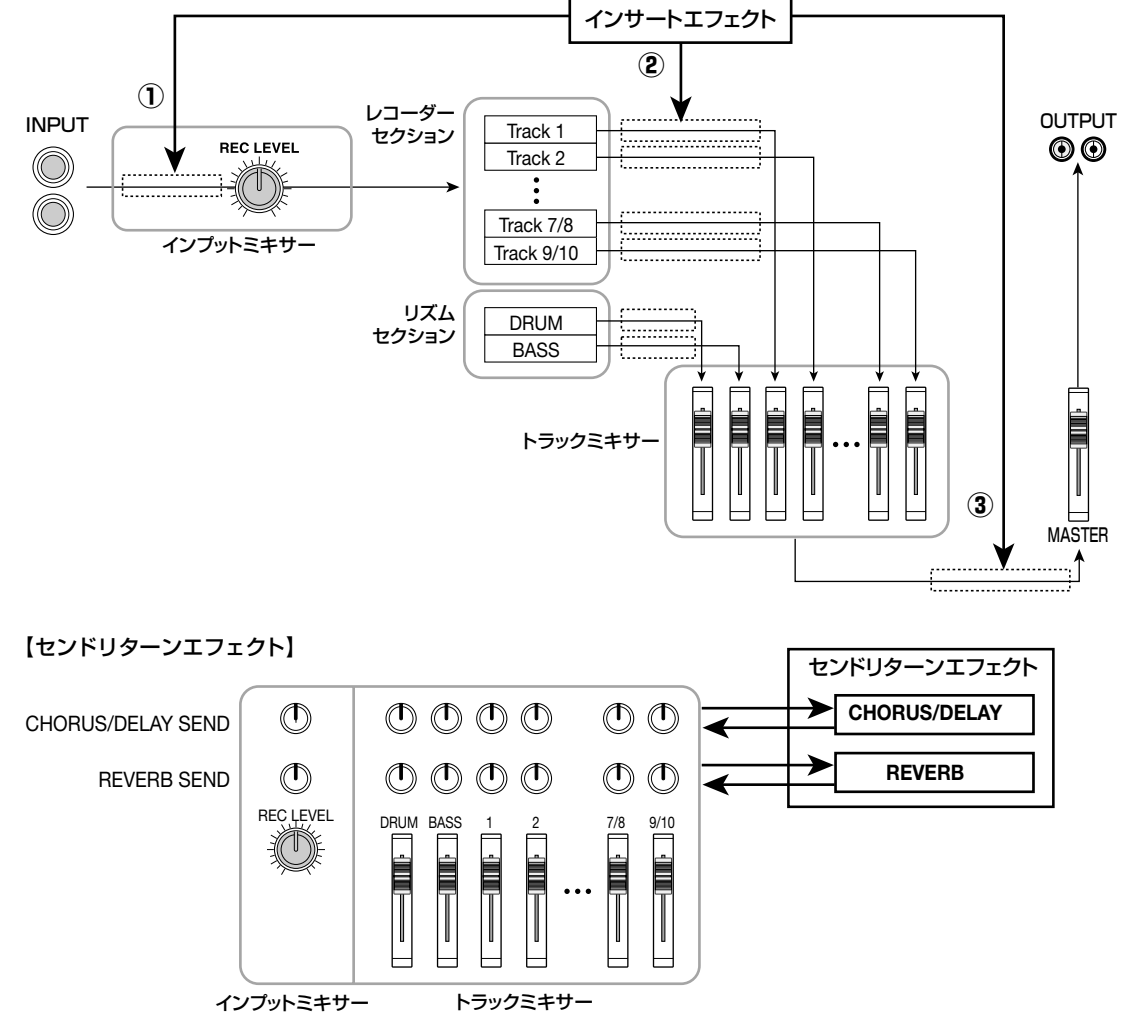

# **インサートエフェクトを使う**

ここでは、インサートエフェクトの挿入方法、パッチの 選択方法、パッチのエディット方法について説明します。

# **インサートエフェクトのパッチについて**

インサートエフェクトは、コンプレッサー、ディストーシ ョン、ディレイなどの単体エフェクトを直列に配置した マルチエフェクトです。これらの単体エフェクトの1つ1 つを"エフェクトモジュール"と呼び、最大6系統のエフ ェクトモジュールを同時に利用できます。また、同時に 利用可能なエフェクトモジュールの組み合わせを"アル ゴリズム"と呼びます。アルゴリズムは次の4種類があ ります。

- GUITAR/BASS…ギター/ベースの録音に適したア ルゴリズムです。
- MIC…ボーカルなど、マイク録音に適したアルゴリ ズムです。このアルゴリズムには、マイク1本用の "MIC SINGLE"と、マイク2本用の"MIC DUAL"の 2種類があります。
- LINE…主にシンセサイザーや電子ピアノなど、ステ レオ出力のラインレベル機器を録音するのに適した アルゴリズムです。
- MASTERING…ミックスダウンなどのステレオミッ クスの信号を加工するのに適したアルゴリズムです。

アルゴリズムごとのエフェクトモジュールの配置と信号 の流れは下の図のようになります。

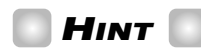

- ・アルゴリズムの中には、モノラル入力/ステレオ出力のタイ プと、ステレオ入力/ステレオ出力のタイプがあります。こ の違いは、インサートエフェクトを挿入したときの信号の流 れに影響します。詳しくはP77をご参照ください。
- ・MICアルゴリズムの"MIC SINGLE"と"MIC DUAL"は、 COMP/LIMモジュールで選んだエフェクトタイプに応じて 切り替わります。エフェクトタイプについては、P78をご参 照ください。

1つ1つのエフェクトモジュールには、エフェクトの特徴 やかかり具合を調節する要素(コンパクトエフェクター のツマミに相当するもの)が含まれています。エフェク トモジュールごとの要素を調節し、最終的な音量(パッ チレベル)を設定したものを"パッチ"と呼びます。

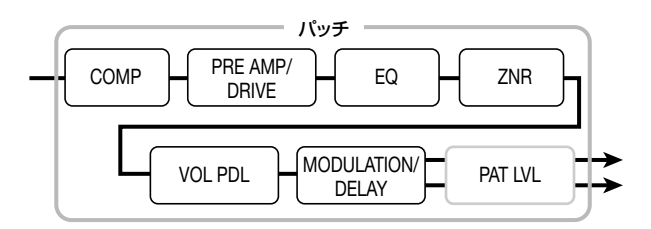

新しく作成されたプロジェクトには、ZOOM 推奨の 220のパッチが含まれており、4つのアルゴリズムごと に分類されています。目的に応じたアルゴリズムを選び、 その中からパッチを選ぶだけで、インサートエフェクト の設定を瞬時に切り替えることができます。次の図は、 アルゴリズムごとのパッチの分類を示したものです。

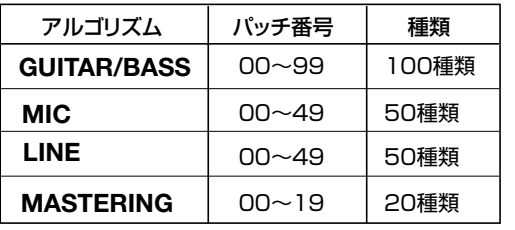

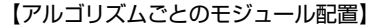

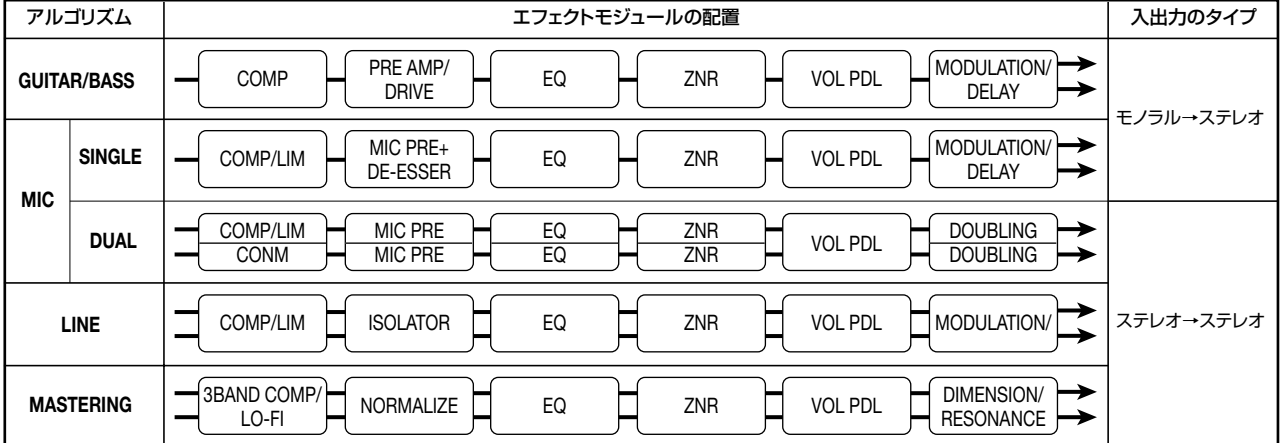

**リ フ ァ レ ン ス 【 エ**

# **インサートエフェクトの挿入先を変更する**

プロジェクトが初期状態のとき、インサートエフェクト はインプットミキサーに挿入されています。ただし、必 要に応じて挿入位置を変更できます。変更方法は次の通 りです。

### **1.** メイン画面でエフェクトセクションの[INPUT SOURCE]キーを押してください。

現在選ばれている挿入位置が、ディスプレイに表示され ます。

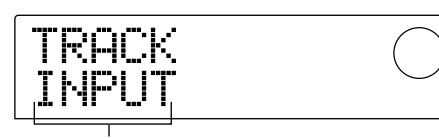

インサートエフェクトの挿入位置

表示の意味は、次の通りです。

- ・ INPUT…インプットミキサー(初期設定)
- ・ DRUM…トラックミキサーのDRUMチャンネル
- ・ BASS…トラックミキサーのBASSチャンネル
- ・TR 1~TR 6 …トラックミキサーのチャンネル  $1~\sim~6$
- ・ TR1/2、TR3/4、TR5/6、TR7/8、TR9/10 …トラックミキサーのチャンネル1/2、3/4、 5/6、7/8、9/10
- ・ MASTER…MASTERフェーダーの直前
- **2.** ダイアルを回して、挿入先を選択してください。

# **HINT**

上の画面が表示されている間は、INPUT 1/2の[ON/OFF]キ ーやステータスキー(DRUM、BASS、1~6、7/8、9/10、 MASTER)を押して、挿入先を選ぶこともできます。なお、チ ャンネル1/2、3/4、5/6のペアをステータスキーで選ぶ ときは、ステータスキー1/2、3/4、5/6を同時に押しま す。

#### **3.** [EXIT]キーを押してください。

メイン画面に戻ります。

# **HINT**

メイン画面で[INPUT SOURCE]キーが点灯しているときは、 インサートエフェクトがインプットミキサー以外の位置に挿入 されていることを表します。

# **モニター信号にのみインサートエフェクトを かける**

通常インサートエフェクトをインプットミキサーに挿入 したときは、エフェクトのかかった信号がトラックに録 音されます。しかし、必要ならば、モニター信号にのみ インサートエフェクトをかけ、トラックには入力信号の生 音を録音することも可能です。例えばボーカルの生音を 録音したいときでも、モニター信号にマイク録音用のイ ンサートエフェクトをかければ、ボーカリストが歌いや すくなります。

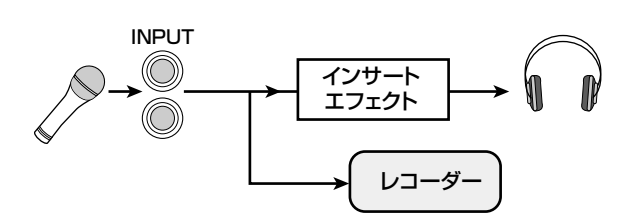

**1.** インサートエフェクトをインプットミキサーに挿入 してください。

操作方法については、前の項をご参照ください。

**2.** [EFFECT]キーを押し、続いてALGORITHMキー の中から現在点灯しているキーを押してください。

インサートエフェクトのパッチを選択する画面が表示さ れます。

**3.** [PROJECT/UTILITY]キーを押し、カーソル[◀] /[R]キーを使ってディスプレイに"UTILITY REC SRC"と表示させてください。

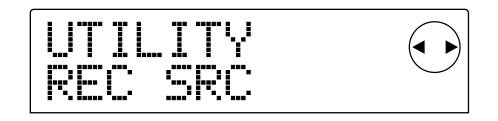

#### **4.** [ENTER]キーを押してください。

トラックに録音される信号の種類を、次の2つの中から 選ぶ画面が表示されます。

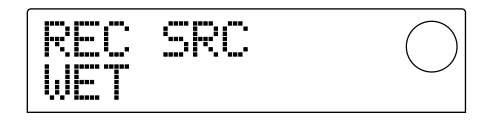

- ・ WET…インサートエフェクトを通した入力信号がト ラックに録音されます(初期設定)。
- ・ DRY…入力信号の原音のみがトラックに録音されま す。ただし、この場合でもモニター信号にはインサー トエフェクトがかかります。
- **5.** ダイアルを回して設定値を"DRY"に切り替えてく ださい。
- **6.** 設定が済んだら[EXIT]キーを数回押してください。 メイン画面に戻ります。

# **NOTE**

"UTILITY REC SRC"の設定は、プロジェクトごとに記憶され ます。他のパートの録音を始める前に、"WET"の設定に戻して ください。

# **インサートエフェクトのパッチを選ぶ**

ここでは、インサートエフェクトのパッチを選択する方 法を説明します。

### **1.** [EFFECT]キーを押してください。

[EFFECT]キーが点灯し、最後に操作したエフェクト(イ ンサートエフェクトまたはセンドリターンエフェクト)の パッチを選択する画面になります。ディスプレイには、 現在選ばれているパッチが表示されます。

INSERT:インサートエフェクト S/R-REV:センドリターンエフェクト(リバーブ) S/R-CHO:センドリターンエフェクト(コーラス/ディレイ)

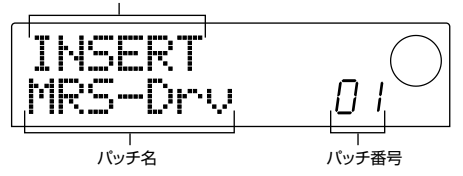

- **2.** エフェクトセクションのALGORITHMキーの中か ら該当するキーを押してください。
- GUITAR/BASSアルゴリズム…[GUITAR/BASS] キー
- MICアルゴリズム…[MIC]キー
- LINEアルゴリズム…[LINE]キー
- MASTERINGアルゴリズム…[MASTERING]キー

インサートエフェクトのパッチを選ぶときは、まずアル ゴリズム(エフェクトモジュールの組み合わせ)を選ぶこ とから始めます。ALGORITHMキーを押すと、そのア ルゴリズムに含まれるインサートエフェクトのパッチが ディスプレイに表示されます。

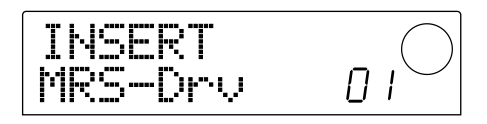

**3.** ダイアルを回してパッチを選んでください。 ダイアルを回すと、すぐに新しいパッチが呼び出されます。

### **4.** インサートエフェクトを一時的にオフにしたいとき は、エフェクトセクションの[BYPASS/TUNER] キーを押してください。

[BYPASS/TUNER]キーが点灯し、インサートエフェク トがバイパスされます。もう一度[BYPASS/TUNER] キーを押すと、バイパスが解除されます。

# **HINT**

[BYPASS/TUNER]キーを押した後に[ENTER]キーを押すと チューナー機能がオンになります(チューナー機能については  $\rightarrow$ P92)。

### **5.** メイン画面に戻るには、[EXIT]キーを押してくださ い。

なお、インサートエフェクトを通過する信号の流れは、 挿入位置、入力信号のチャンネル数(1または2系統)、 インサートエフェクトの入出力のタイプ(モノラル入 力/ステレオ出力、またはステレオ入出力)に応じて、次 のように変化します("M→S"はモノラル入力/ステレ オ出力、"S→S"はステレオ入出力のアルゴリズムを表 します)。

# ■インプットミキサーに挿入する場合

## ● モノラルトラック×2(トラック1/2、3/4、5/6)ま たはステレオトラック(7/8、9/10)に録音するとき

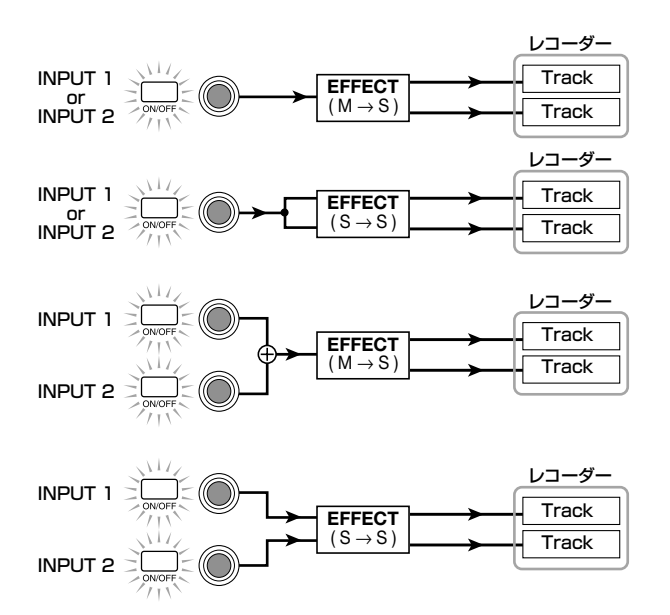

**】**

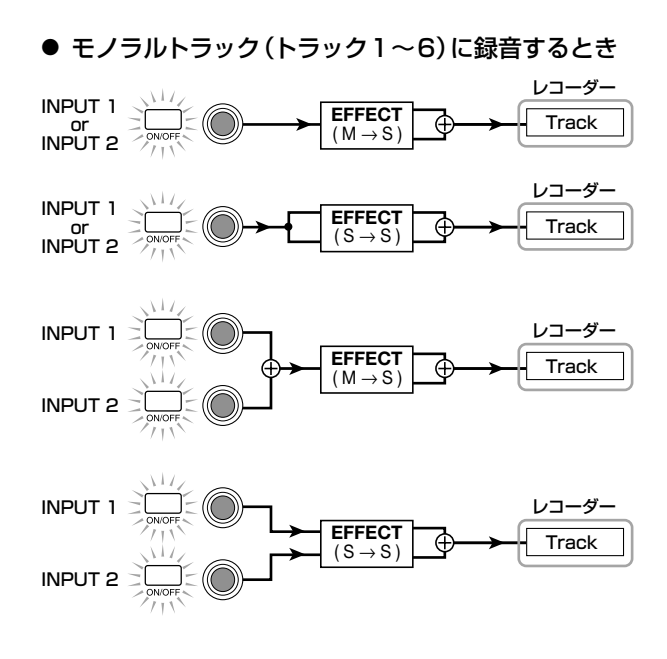

**HINT**

録音トラックが選ばれていないときは、インサートエフェクト の出力信号がMASTERフェーダーの直前に送られ、トラックミ キサーの信号とミックスされます。

- ■トラックミキサーに挿入する場合
- 挿入先としてモノラルチャンネル×2(チャンネル 1/2、3/4、5/6)、ステレオチャンネル(7/8、 9/10)、DRUMチャンネルを選んだとき

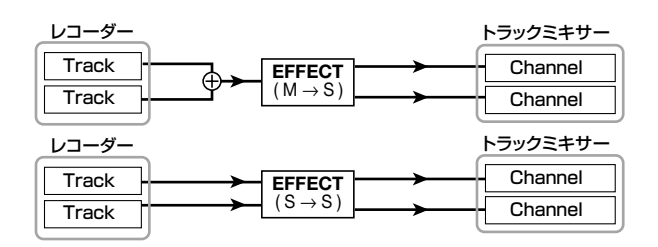

● 挿入先としてモノラルチャンネル(チャンネル1~6) またはBASSチャンネルを選んだ場合

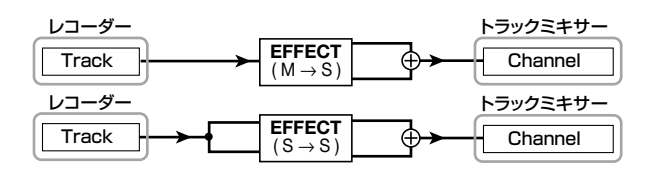

# ■MASTERフェーダーの直前に挿入する場合

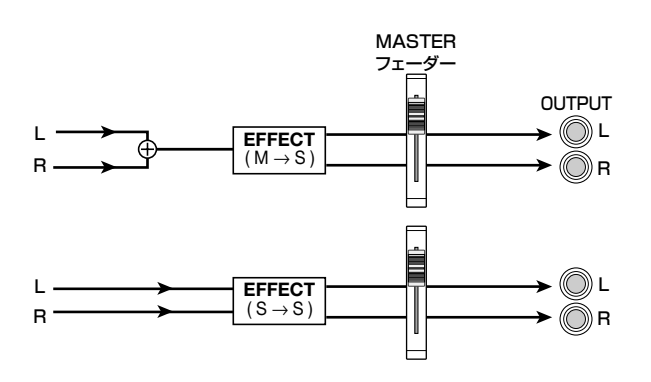

# **インサートエフェクトのパッチをエディット する**

インサートエフェクトのエフェクトモジュールには、効 果のかかり具合を細かく調節する要素(これを"エフェク トパラメーター"と呼びます)が含まれています。エフェ クトパラメーターの設定値を変更することで、音色や効 果のかかり具合を作り替えることができます。

また、エフェクトモジュールによっては、効果の種類(こ れを"エフェクトタイプ"と呼びます)を変更できるもの もあります。例えば、GUITAR/BASSアルゴリズムの MODULATION/DELAYエフェクトモジュールには、 CHORUS(コーラス)、FLANGER(フランジャー)、 PHASER(フェイザー)など12種類のエフェクトタイプ があり、いずれか1つを選択して利用できます。なお、

エフェクトタイプを変更すると、それに応じてエフェク トパラメーターの内容も変化します。

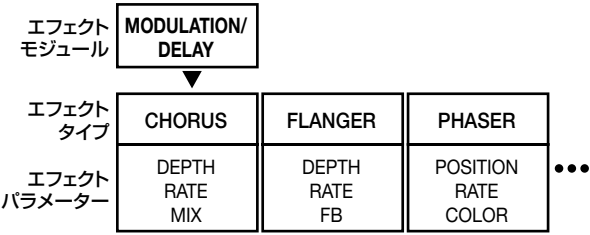

ここでは、現在選ばれているパッチに対して、エフェク トタイプやエフェクトパラメーターなどをエディット(変 更)する操作を説明します。

**1.** [EFFECT]キーを押し、キーを点灯させてください。 ディスプレイに現在選択されているパッチが表示されま す。

### **2.** ALGORITHMキーを使ってアルゴリズムを選び、 ダイアルを回して、エディットしたいパッチを選択 してください。

現在選ばれているパッチのアルゴリズムを変更すること はできません。このため、パッチをゼロから作る場合で も、目的のアルゴリズムを使用したパッチを最初に選択 しておく必要があります。

#### **3.** [EDIT]キーを押してください。

ディスプレイの上部に"EDIT"の文字が表示されます。 この表示は、パッチがエディット可能になったことを示 しています。

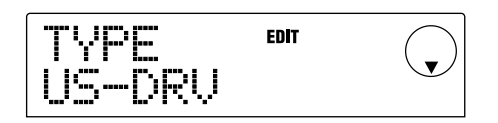

【MODULEキー対応】

### **4.** MODULEキーの中からエディットしたいエフェクト モジュールに対応するキーを押してください。

パッチをエディットするときは、MODULEキーを使って 対象となるモジュールを選びます。エフェクトモジュー ルに対応するMODULEキーは下の表をご参照くださ  $U<sub>0</sub>$ 

次のディスプレイは、[MODULATION/DELAY]キーを 押してMODULATION/DELAYエフェクトモジュール を選んだ場合の例です。

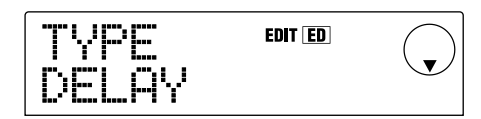

[TOTAL]以外のキーでエフェクトモジュールを選んだ場 合は、カーソル[Q]/[W]キーを使って、そのモジュール のエフェクトタイプやエフェクトパラメーターの設定画 面を呼び出すことができます。

# **HINT**

- ・[COMPRESSOR]、[PRE AMP/DRIVE]、[EQUALIZER]、 [MODULATION/DELAY]キーの点灯/消灯は、それぞれ対 応するモジュールのオン/オフ状態を表します(オフのエフ ェクトモジュールを選んだときは、ディスプレイに"-OFF-" と表示されます)。これらのキーを押すごとに、オン/オフが 切り替わります。
- · ZNR、VOL PDL モジュールをエディットするには、 [TOTAL]キーを押し、カーソル[Q]/[W]キーを使って "ZNR"または"VOL PDL"と表示させます。次にダイアルを 回して、パラメーターを変更します。
- **5.** 選択したモジュールのエフェクトタイプを切り替え たい場合は、カーソル[Q]キーを押してディスプレ イに"TYPE"と表示させ、ダイアルを回してエフェ クトタイプを選んでください。

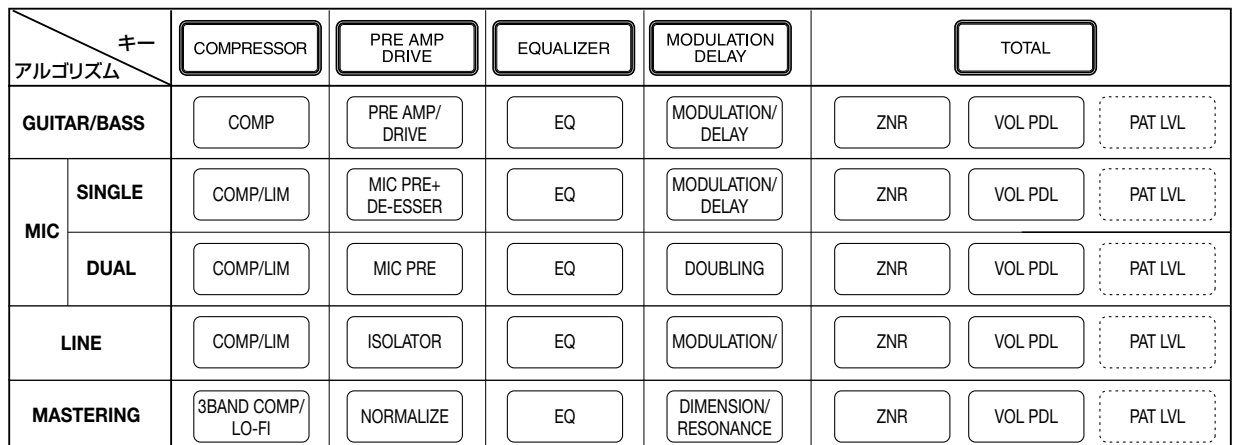

次の図は、MODULATION/DELAYモジュールのエフ ェクトタイプを"CHORUS"から"FLANGER"に切り替 えた場合の例です。

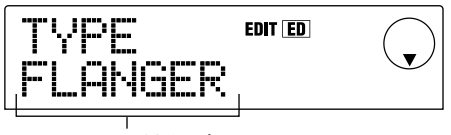

エフェクトタイプ

# **NOTE**

エフェクトタイプが1種類のみのエフェクトモジュールもあり ます。このようなモジュールには、エフェクトタイプを選択す る画面がありません。

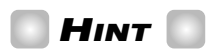

パッチの内容が変更されると、ディスプレイ上部の"EDIT"の文 字が"EDITED"に変わります。

**6.** カーソル[Q]/[W]キーを使って、変更したいエフ ェクトパラメーターを選択してください。

次の図は、エフェクトタイプ"FLANGER"のDEPTHパ ラメーターを選んだ場合の例です。

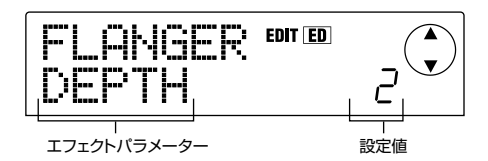

#### **7.** ダイアルを回して設定値を変更してください。

エフェクトモジュールごとの選択可能なエフェクトタイ プやエフェクトパラメーターの内容については、巻末の 資料(→P98)をご参照ください。

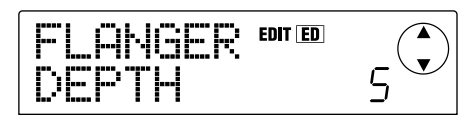

- **8.** 手順4~7を繰り返し、他のモジュールについても 必要に応じてエディットしてください。
- **9.** パッチレベル(パッチの最終的な音量)を設定するに は、[TOTAL]キーを押し、カーソル[▲]/[▼]キー を使ってディスプレイに"TOTAL PAT LVL"と表 示させ、ダイアルを回してください。

パッチレベルは1~30の範囲で調節できます。

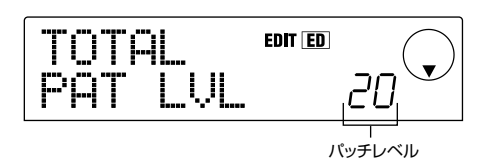

# **HINT**

パッチレベルは、厳密にはエフェクトモジュールではありませ んが、パッチに含まれるパラメーターの1つです。

**10.** エディットが済んだら[EXIT]キーを押してくださ い。

パッチ選択の画面に戻ります。

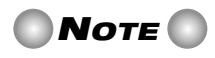

パッチ選択の画面に戻って他のパッチを選ぶと、エディット内容 が消去されますのでご注意ください。エディット内容を保存し たいときは、次の項をご参照ください。

# **インサートエフェクトのパッチを保存する**

エディットしたパッチは、同じアルゴリズム内のどの位 置にも保存できます。既存のパッチを別の位置に保存し て、パッチのコピーを作ることも可能です。

**1.** [EFFECT]キーを押し、続いて[EDIT]キーを押して ください。

現在選ばれているパッチがエディットできる状態になり ます。

**2. [TOTAL]キーを押し、カーソル[▲]/[▼]キーを使** って、ディスプレイに"STORE"と表示させてくだ さい。

**3.** [ENTER]キーを押してください。 保存先のパッチ番号を指定する画面が呼び出されます。

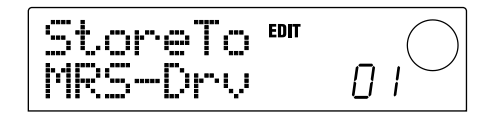

**4.** ダイアルを回して保存先のパッチ番号を選び、 [ENTER]キーを押してください。

ディスプレイに"SURE?"と表示されます。

### **5.** [ENTER]キーを押してください。

パッチが保存され、パッチ選択の画面に戻ります。

# **HINT**

- ・保存されたパッチは、プロジェクトの一部としてハードディ スクに保存されます。
- ・既存のプロジェクトに含まれるパッチのデータを、現在選ば れているプロジェクトに読み込むことができます(→P84)。 エディットされたパッチを他のプロジェクトで使いたい場合 に便利です。

# **インサートエフェクトのパッチの名前を変え る**

現在選ばれているパッチの名前を変更します。

**1.** [EFFECT]キーを押し、続いて[EDIT]キーを押して ください。

現在選ばれているパッチがエディットできる状態になり ます。

## **2. [TOTAL]キーを押し、カーソル[▲]/[▼]キーを使** ってディスプレイに"PAT NAM"と表示させてくだ さい。

"PAT NAM"の下にパッチの名前が表示されます。また、 変更可能な文字が点滅します。

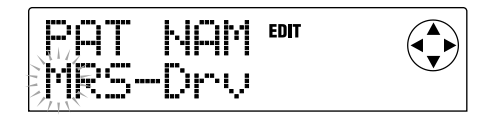

**3. カーソル[→]/[▶]キーを使って点滅部分を移動** し、ダイアルを回して文字を変更してください。

選択できる文字の種類については、P36をご参照くださ い。

**4. 必要な文字の変更が済んだら、カーソル[▲]/[▼]** キーを使って"STORE"と表示させ、[ENTER]キー を3回押してください。

変更した名前でパッチが保存され、パッチ選択の画面に 戻ります。

# **センドリターンエフェクトを使う**

ここでは、センドリターンエフェクト(リバーブ、コーラ ス/ディレイ)のパッチの選び方や、パッチを作り替え る方法について説明します。

# **センドリターンエフェクトのパッチについて**

センドリターンエフェクトの"リバーブ"と"コーラス/ ディレイ"は、それぞれ独立した単体エフェクトです。 リバーブとコーラス/ディレイには、それぞれ効果の種 類を決める"エフェクトタイプ"と、効果のかかり具合を 調節する"エフェクトパラメーター"という2つの要素が あります。これらの要素を設定し、名前を付けたものが センドリターンエフェクトの"パッチ"です。

新しく作成されたプロジェクトには、リバーブ用のパッ チ20種類と、コーラス/ディレイ用のパッチ20種類が 含まれています。パッチを読み込むエフェクト(リバー ブまたはコーラス/ディレイ)を選び、パッチを選ぶだけ で、リバーブやコーラス/ディレイの設定を瞬時に切り 替えることができます。

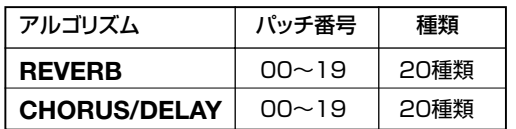

# **センドリターンエフェクトのパッチを選ぶ**

リバーブ、コーラス/ディレイのパッチを選ぶ方法は、 次の通りです。

### **1.** [EFFECT]キーを押し、続いて[REVERB]キーまた は[CHORUS/DELAY]キーを押してください。

リバーブのパッチを選ぶには[REVERB]キー、コーラ ス/ディレイのパッチを選ぶには[CHORUS/DELAY] キーを押して、現在選ばれているパッチを表示させます。 次のディスプレイは、[REVERB]キーを押した場合の例 です。

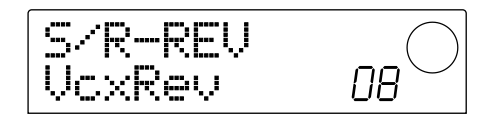

### **2.** ダイアルを回して新しいパッチを選択してくださ  $\mathbf{L}$

ダイアルを回すと、即座に新しいパッチが呼び出されま す。トラックミキサーのREVERB SENDおよび CHORUS/DELAY SENDパラメーターの値が上がっ ていれば、PLAY[R]キーを押して楽曲を再生し、新し いパッチの果を確認できます。

# **HINT**

- ・リバーブまたはコーラス/ディレイのパッチを選んでいると きは、該当するキー([REVERB]または[CHORUS/DELAY] キー)を押すごとに、エフェクトのオン/オフが切り替わり (オフのときはキーが消灯します)。
- ・トラックミキサーの操作方法については、P49をご参照くだ さい。
- **3.** メイン画面に戻るには、[EXIT]キーを押してくださ い。

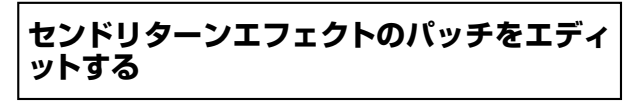

ここでは、リバーブ、コーラス/ディレイのパッチをエデ ィットする操作を説明します。

**1.** [EFFECT]キーを押し、続いて[REVERB]キーまた は[CHORUS/DELAY]キーを押してください。

リバーブのパッチをエディットするには[REVERB]キ ー、コーラス/ディレイのパッチをエディットするには [CHORUS/DELAY]キーを押します。いずれかのキー が押されると、現在選ばれているパッチが表示されます。 次の画面は、[CHORUS/DELAY]キーを押したときの 例です。

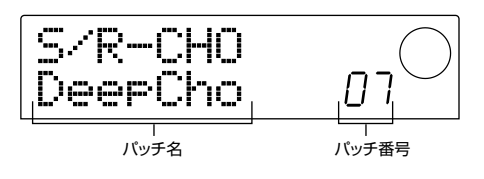

**2.** 必要に応じて、ダイアルを回してエディット元とな るパッチを選んでください。

### **3.** [EDIT]キーを押してください。

ディスプレイに"EDIT"の文字が表示され、パッチのエデ ィットを行う画面に変わります。最初に[EDIT]キーを押 したときは、選択されたセンドリターンエフェクト(この 例ではコーラス/ディレイ)のエフェクトタイプを選択 する画面になります。

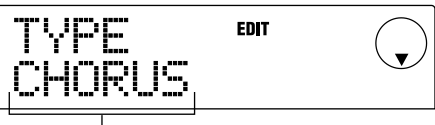

エフェクトタイプ

**4.** エフェクトタイプを変更したいときは、ダイアルを 回してください。

この例では、コーラス/ディレイのエフェクトタイプと して"CHORUS"から"DELAY"に変更しています。エ フェクトタイプが切り替わると、エフェクトパラメータ ーの内容も変わります。

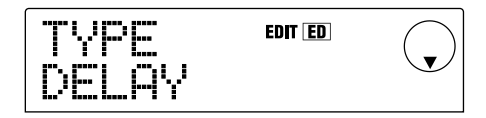

# **HINT**

パッチの内容が変更されると、ディスプレイ上部の"EDIT"の文 字が"EDITED"に変わります。

### **5.** カーソル[Q]/[W]キーを使って、変更したいエフ ェクトパラメーターを選択してください。

この例では、エフェクトタイプ"DELAY"のTIMEパラメ ーターが選ばれています。

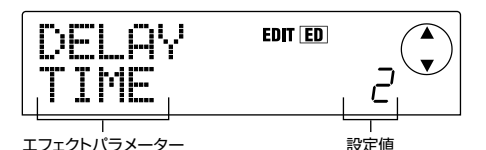

#### **6.** ダイアルを回して設定値を変更してください。

リバーブやコーラス/ディレイで選択可能なエフェクト タイプやエフェクトパラメーターの設定範囲について は、巻末の資料(→P105)をご参照ください。

- **7.** 必要に応じて、手順5~6を繰り返し、他のエフェ クトパラメーターについてもエディットしてくださ い。
- **8.** エディットが済んだら[EXIT]キーを押してくださ  $U<sub>o</sub>$

パッチ選択の画面に戻ります。

# **NOTE**

パッチ選択の画面に戻って他のパッチを選ぶと、エディット内容 が消去されますのでご注意ください。エディット内容を保存し たいときは、次の項をご参照ください。

**リ フ ァ レ**

# **センドリターンエフェクトのパッチを保存す る**

エディットしたパッチは、同じセンドリターンエフェクト 内のどの位置にも保存できます。既存のパッチを別の位 置に保存して、パッチのコピーを作ることも可能です。

**1.** [EFFECT]キーを押し、続いて[EDIT]キーを押して ください。

現在選ばれているパッチがエディットできる状態になり ます。

**2. カーソル[▲]/[▼]キーを使って、ディスプレイに** "STORE"と表示させてください。

### **3.** [ENTER]キーを押してください。

保存先のパッチ番号を指定する画面が呼び出されます。

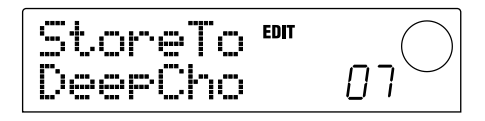

## **4.** ダイアルを回して保存先のパッチ番号を選び、 [ENTER]キーを押してください。

ディスプレイに"SURE?"と表示されます。

#### **5.** [ENTER]キーを押してください。

パッチが保存され、パッチ選択の画面に戻ります。

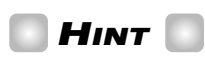

- ・保存されたパッチは、プロジェクトの一部としてハードディ スクに保存されます。
- ・既存のプロジェクトに含まれるパッチのデータを、現在選ば れているプロジェクトに読み込むことができます(→P84)。 エディットされたパッチを他のプロジェクトで使いたい場合 に便利です。

# **センドリターンエフェクトのパッチの名前を 変える**

センドリターンエフェクトで、現在選ばれているパッチ の名前を変更します。

**1.** [EFFECT]キーを押し、続いて[REVERB]キーま たは[CHORUS/DELAY]キーを押してください。

リバーブのパッチ名を変更するには[REVERB]キー、コ ーラス/ディレイのパッチ名を変更するには[CHORUS /DELAY]キーを押します。いずれかのキーが押される と、現在選ばれているパッチが表示されます。必要なら ダイアルを回して、名前を変更するパッチを選び直しま す。

**2.** [EDIT]キーを押し、カーソル[▲]/[▼]キーを使っ てディスプレイに"PAT NAM"と表示させてくださ い。

"PAT NAM"の下にパッチの名前が表示されます。また、 変更可能な文字が点滅します。

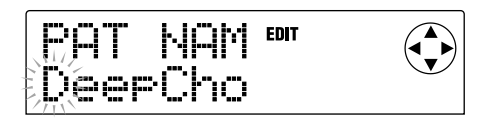

**3. カーソル[→]/[▶]キーを使って点滅部分を移動** し、ダイアルを回して文字を変更してください。

選択可能な文字については、P36をご参照ください。

**4. 必要な文字の変更が済んだら、カーソル[▲]/[▼]** キーを使って"STORE"と表示させ、[ENTER]キー を3回押してください

変更した名前でパッチが保存され、パッチ選択の画面に 戻ります。

# **他のプロジェクトからパッチを取り込 む**

ハードディスク上に保存されている他のプロジェクトか ら、内蔵エフェクト(インサートエフェクトとセンドリタ ーンエフェクト)のパッチをすべて取り込みます。

**1.** [EFFECT]キーを押し、続いてディスプレイセクシ ョンの[PROJECT/UTILITY]キーを押してくださ い。

ディスプレイに"UTILITY REC SRC"と表示されます。

**2. カーソル[→]/[▶]キーを使ってディスプレイに** "UTILITY IMPORT"と表示させ、[ENTER]キーを 押してください。

ディスプレイに、取り込み元のプロジェクトを選ぶ画面 になります。

### **3.** ダイアルを回して取り込み元のプロジェクトを選 び、[ENTER]キーを押してください。

ディスプレイに"IMPORT SURE?"と表示されます。

**4.** 取り込みを実行するには[ENTER]キー、中止する には[EXIT]キーを押してください。

取り込みが完了すると、"UTILITY IMPORT"の画面に 戻ります。このとき、手順3で指定したプロジェクトに 記録されているすべてのエフェクトパッチが、現在のプ ロジェクトに上書きされます。

# リファレンス【プロジェクト】

ここではプロジェクトの操作方法について説明します。

# **プロジェクトについて**

MRS-1044では、作成した楽曲を再現するのに必要な データを、"プロジェクト"という単位で管理します。プ ロジェクトに含まれる情報は次の通りです。

- ・ トラック1~10のVテイク1~10に記録されてい る録音データ
- ・ 現在のミキサーの設定
- ・ シーン番号0~99の保存内容
- ・ インサートエフェクト/センドリターンエフェクトで 現在選ばれてるパッチ番号
- ・ インサートエフェクト/センドリターンエフェクトの パッチ(260種類)
- ・ リズムパターン(255種類)の記録内容
- ・ リズムソングの記録内容
- ・ ドラム/ベーストラックで現在選択されているドラム キット/ベースプログラムの番号
- ・ MIDIに関する設定

内蔵ハードディスクには、容量の許す限り最大1000種 類のプロジェクトを保存でき、必要なときにいつでも呼 び出すことが可能です。

# **NOTE**

MRS-1044で録音/再生などの操作が行えるのは、現在読み 込まれているプロジェクトに限ります。複数のプロジェクトを 同時に操作することは、できません。

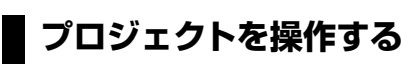

ここでは、プロジェクトの読み込みや保存を行う方法を 説明します。プロジェクトの操作方法は、ほとんどが共 通化されています。基本的な操作手順は次の通りです。

# **基本操作**

- **1.** メイン画面で[PROJECT/UTILITY]キーを押して ください。
- ディスプレイに"PROJECT"と表示されます。

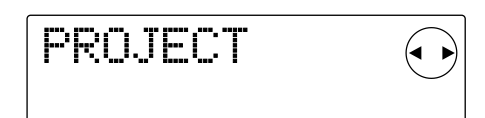

## **2.** [ENTER]キーを押してください。

プロジェクトを操作する項目を選ぶ"プロジェクトメニュ ー"に移行します。

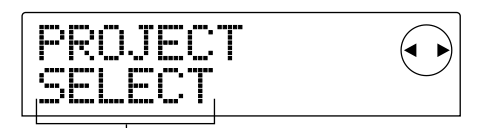

プロジェクトメニューの項目

- **3. カーソル[→]/[▶]キーを使って、次の中から目的** の項目を選び、[ENTER]キーを押してください。
- ・ PROJECT SELECT…内蔵ハードディスクに保存さ れているプロジェクトを読み込みます。
- ・ PROJECT NEW…新しいプロジェクトを作成しま す。
- ・ PROJECT SIZE…現在読み込まれているプロジェ クトの容量を表示します。
- ・ PROJECT COPY…ハードディスク上の任意のプロ ジェクトを複製します。
- ・ PROJECT ERASE…ハードディスクから任意のプ ロジェクトを消去します。
- ・ PROJECT NAME…現在読み込まれているプロジェ クトの名前を変更します
- ・ PROJECT PROTECT…現在読み込まれているプロ ジェクトの書き換え保護(プロテクト)を設定します。
- ・ PROJECT STORE…現在読み込まれているプロジ ェクトを保存します。

**】**

**4.** 該当する機能を実行してください(または設定値を 変更してください)。

詳しい操作方法については、この後の各項目をご参照く ださい。

**5.** メイン画面に戻るには、[EXIT]キーを数回押してく ださい。

# **HINT**

機能を実行する項目の場合は、実行した後で自動的にメイン画 面に戻ります。

# **プロジェクトを読み込む(PROJECT SELECT)**

ハードディスクに保存されているプロジェクトの中から 1つを選んで、読み込みます。次の画面が表示されてい るときに、ダイアルを使って読み込むプロジェクトを選 びます。

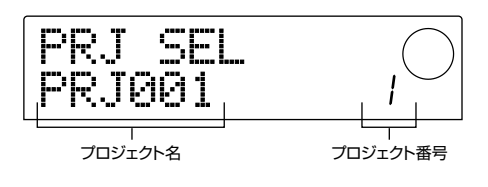

読み込みを実行するには[ENTER]キー、中止するには [EXIT]キーを押してください。読み込みを実行した場合 は、完了後にメイン画面に戻ります。

# **HINT**

- ・[ENTER]キーを押すと、読み込みを実行する前に、直前まで 操作していたプロジェクトが自動的に保存されます。
- ・MRS-1044の電源を入れたときは、前回操作していたプロ ジェクトが自動的に読み込まれます。

# **新しいプロジェクトを作成する(PROJECT NEW)**

新しいプロジェクトを作成します。操作を実行するには、 次の画面が表示されているときに[ENTER]キーを押し てください。また、中止するには[EXIT]キーを押してく ださい。

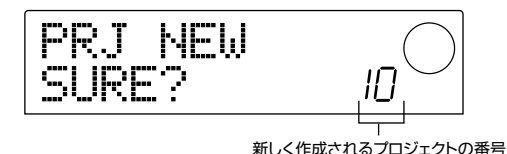

[ENTER]キーを押すと、新しいプロジェクトを読み込ん

だ後で、メイン画面に戻ります。

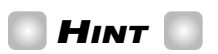

- ・新しく作成されたプロジェクトには、"PRJxxx(xxxに000 ~999のプロジェクトの番号が入ります)"という初期設定 のプロジェクトの名前が自動的に付けられます。この名前は、 必要に応じて変更できます。
- ・[ENTER]キーを押すと、新規プロジェクトを作成する前に、 直前まで操作していたプロジェクトが自動的に保存されます。

**プロジェクトの容量/ハードディスクの空き 容量を確認する(PROJECT SIZE)**

現在読み込まれているプロジェクトの容量、内蔵ハード ディスク上の空き容量、録音可能な残り時間などを表示 します。カーソル[▲]/[▼]キーを使って、次の中から確 認したい情報の画面を順に切り替えます。

● REMAIN MB…内蔵ハードディスクの空き容量を MB(メガバイト)単位で表示します。(1メガバイト =1048576バイト)

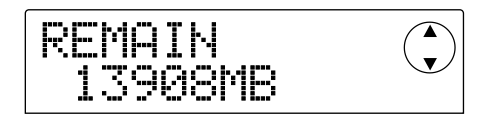

● REMAIN h/m…録音可能な1トラックあたりの大 まかな残り時間を、時間(h)/分(m)/秒で表示しま す。

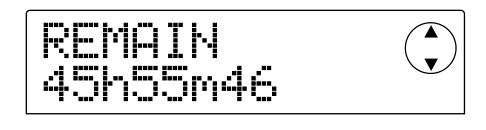

● PRJ SIZ MB…現在読み込まれているプロジェクト の容量をMB(メガバイト)単位で表示します。

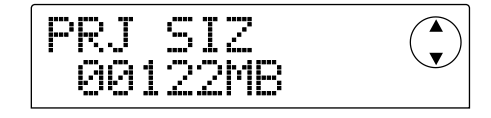

● PRJ SIZ h/m…現在読み込まれているプロジェク トの1トラックあたりの録音時間を、時間(h)/分 (m)/秒で表示します。

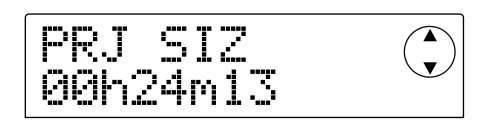

**】**

**リ**

# **NOTE**

- ・これらの画面は表示のみで、変更可能な要素はありません。
- ・録音可能な残り時間は、目安としてご参照ください。

# **プロジェクトを複製する(PROJECT COPY)**

ハードディスクに保存されている任意のプロジェクトを 複製(コピー)します。

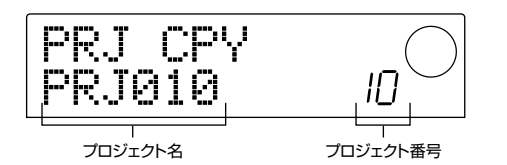

**1.** 上の画面が表示されているときに、ダイアルを回し てコピー元のプロジェクトを選択し、[ENTER]キー を押してください。

コピー先のプロジェクト番号を指定する画面が呼び出さ れます。

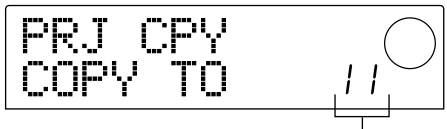

コピー先のプロジェクト番号

**2.** ダイアルを回してコピー先のプロジェクト番号を選 び、[ENTER]キーを押してください。

ディスプレイに"SURE?"と表示されます。

### **3.** コピーを実行するには[ENTER]キー、中止するに は[EXIT]キーを押してください。

コピーを実行したときは、コピー先のプロジェクトが選 ばれた状態でメイン画面に戻ります。

# **プロジェクトを消去する(PROJECT ERASE)**

ハードディスク上の任意のプロジェクトを消去します。 次の画面が表示されているときに、ダイアルを使って消 去するプロジェクトを選びます。

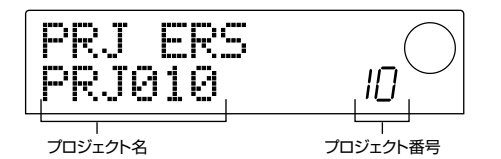

消去を実行するには[ENTER]キー、中止するには [EXIT]キーを押してください。消去を実行した後は、メ イン画面に戻ります。

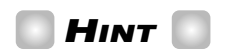

現在読み込まれているプロジェクトを消去することも可能です。 この場合、消去を実行した後に、一番若い番号のプロジェクト が自動的に読み込まれます。

# **NOTE**

一度消去したプロジェクトは復活できません。この操作は慎重 に行ってください。

# **プロジェクト名を変更する(PROJECT NAME)**

現在読み込まれているプロジェクトの名前を変更しま す。次の画面が表示されているときに、変更可能な文字 が点滅します。

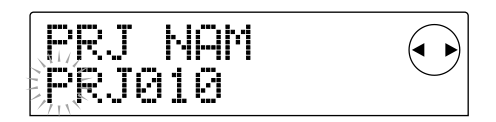

カーソル[◀]/[▶]キーを押して点滅部分を移動し、ダ イアルを使って文字を変更してください。 選択できる文字の種類については、P36をご参照くださ  $\left\{ \cdot\right\}$ 

# **HINT**

変更したプロジェクトの名前は、プロジェクトが保存された時 点で更新されます。

# **プ ロ ジェクト を 保 護 する( P R O J E C T PROTECT)**

現在読み込まれているプロジェクトの書き換え保護(プ ロテクト)を設定します。次の画面が表示されていると きに、ダイアルを使って2つの設定値を切り替えます。

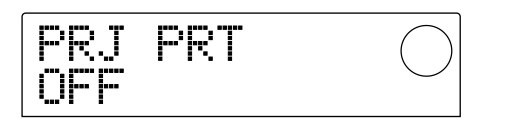

- OFF (オフ)…プロテクトの設定を解除します。
- ON (オン)…プロテクトを設定します。プロテクトが 設定されると、次の操作が禁止されます。
- ・ レコーダーの編集/録音
- ・ Vテイクの変更
- ・ パッチのエディット
- ・ リズムパターンとリズムソングの記録/編集
- ・ プロジェクトの削除と保存
- ・ その他シーンの保存/消去や、マーカーの設定など

プロテクトがオンに設定されたプロジェクトでは、メイ ン画面に表示されるプロジェクト番号の左側に ■ のマー クが表示されます。

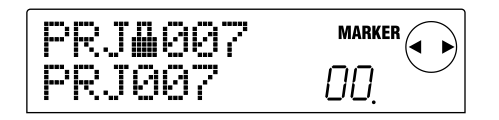

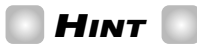

- ・ミックスが完成した後にプロジェクトを保存しても、その後 でミックスを変更してしまうと、元の状態に戻せなくなりま す。完成したミックスを変更したくないときは、プロテクト をオンに設定しておくことをお勧めします。
- ・設定値をオンまたはオフに切り替えた時点で、内蔵ハードデ ィスクにプロテクトの設定情報が記録されます。

# **プロジェクトを保存する(PROJECT STORE)**

現在読み込まれているプロジェクトをハードディスクに 保存します。プロジェクトの保存を実行するには、次の 画面が表示されているときに[ENTER]キーを押してく ださい。

PRJ STR SURE?

保存が完了すると、"PROJECT STORE"の表示画面に 戻ります。

# **HINT**

現在読み込まれているプロジェクトは、他のプロジェクトを読 み込んだとき、新しいプロジェクトを作成したとき、[POWER] スイッチを押して電源を切ったときに、自動的に保存されます。

# **NOTE**

ACアダプターがコンセントから抜けたり、停電などの理由で MRS-1044の電源が切れると、前回保存された後からの変更 内容が失われてしまいます。このような場合に備えて、定期的 に保存を実行しておくことをお勧めします。

**】**

# リファレンス【MIDI】

ここでは、MRS-1044のMIDIに関する設定について説明します。

# **MIDIについて**

MIDI (Musical Instrument Digital Interface)は、電 子楽器やコンピューターなどの機器同士で、演奏情報を 含むさまざまなメッセージ(これを"MIDIメッセージ"と 呼びます)をやり取りできるように考えられた規格です。 MRS-1044はMIDIに対応しており、リアパネルに装備 された[MIDI IN/OUT]端子を通じて、MIDI対応の外部 機器とメッセージのやり取りが行えます。

# **MIDIを使ってできること**

MRS-1044では、MIDIを使って次のことが行えます。

● 外部からドラムキット/ベースプログラムを演奏する MIDIキーボードやコンピューターからMRS-1044に 演奏情報を送り、ドラムキットやベースプログラムを鳴 らすことができます。リズムパターンを作成するときに は、パッドの代りに外部MIDI機器側から演奏内容を記録 することもできます。

# ● MRS-1044と外部MIDI機器を同期走行させる

MRS-1044からリズムマシンやMIDIシーケンサーな どの外部MIDI機器に対して、"(MIDI)タイミングクロッ ク"と呼ばれる同期用のMIDIメッセージを送り、お互い の機器を同期走行させることができます。

# **MIDI端子について**

MRS-1044には、外部MIDI機器とMIDIメッセージを やり取りするための次の端子が用意されています。

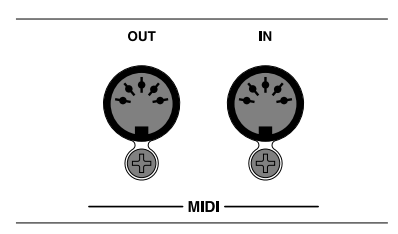

## ● [MIDI IN]端子

外部MIDI機器から送信されたMIDIメッセージを受信す る端子です。主に、外部MIDI機器からドラムキット/ベ ースプログラムを鳴らすための情報(ノート情報)を受信 するのに利用します。

## ● [MIDI OUT] 端子

MRS-1044からMIDIメッセージを出力する端子です。 リズムパターンやリズムソングで演奏される内容を、ノ ート情報に置き換えて出力したり、MRS-1044の走行 中にMIDIのタイミングクロックを送信します。

**】**

# **MIDIの設定を変更する**

ここでは、MIDIに関する設定を変更する操作方法を説明 します。大半の設定項目は、操作方法が共通しています。 基本的な操作手順は次の通りです。

### **基本操作**

- **1.** [RHYTHM]キーを押し、続いて[PROJECT/ UTILITY]キーを押してください。
- **2. カーソル[◀]/[▶]キーを使ってディスプレイに** "UTILITY MIDI"と表示させてください。

**UTTLITY** MIDI

#### **3.** [ENTER]キーを押してください。

MIDIに関する設定項目が選べるようになります。

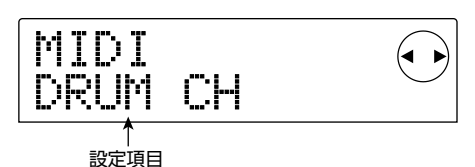

- 4. カーソル[<]/[▶]キーを使って次の中から設定し たい項目を選び、[ENTER]キーを押してください。
- ・ DRUM CH…ドラムトラックのMIDIチャンネルを設 定します。
- ・ BASS CH…ベーストラックのMIDIチャンネルを設 定します。
- ・ CLOCK…タイミングクロックの送信オン/オフを設 定します。
- ・ SPP…ソングポジションポインターの送信オン/オ フを設定します。
- ・ COMMAND…スタート/ストップ/コンティニュー 情報の送信オン/オフを設定します。

# **5.** ダイアルを使って各項目を設定してください。

各項目の詳しい内容は、この後の説明をご参照ください。

**6.** 設定が済んだら、[EXIT]キーを数回押してください。 通常画面に戻ります。

## **ドラム/ベースのMIDIチャンネルを設定す る(DRUM CH/BASS CH)**

ドラムトラック、ベーストラックに対応するMIDIチャン ネルを設定します。

ディスプレイに"DRUM CH"または"BASS CH"と表示 されているときに、ダイアルを回して次の中から設定を 選びます。

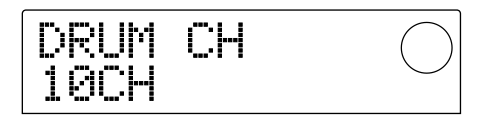

- ・ 1~16CH…MIDIチャンネル1~16(初期設定: DRUM  $CH = 10$ , BASS  $CH = 9$ )
- ・ OFF…チャンネルメッセージ(ノート情報)の送受信 オフ

ドラム/ベーストラックのMIDIチャンネル(1~16)を 設定した場合は、外部MIDI機器からそのMIDIチャンネ ルと一致したノート情報を送信して、MRS-1044のド ラム/ベーストラックの音(ドラムキット/ベースプログ ラム)を鳴らすことができます。また、MRS-1044のリ ズムパターン(またはリズムソング)を演奏させると、ド ラム/ベーストラックの演奏内容がノート情報として出 力されます。オフ(OFF)に設定した場合は、ノート情報 の送受信が行われません。

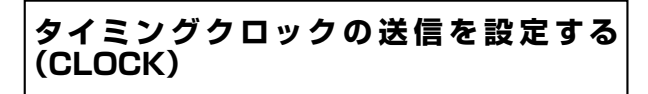

同期用のMIDIメッセージとしてタイミングクロックを 送信するかどうかを設定します。ディスプレイに "CLOCK"と表示されているときに、ダイアルを回して 次の中から設定を選びます。

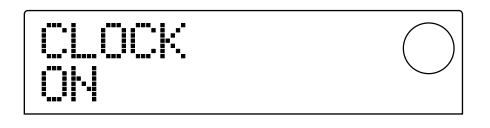

- ・ ON(送信オン)…MRS-1044を走行させたときに、 MIDIのタイミングクロックが送信されます(初期設 定)。
- ・ OFF(送信オフ)…タイミングクロックの送信をオフ にします。

タイミングクロックは、演奏中のリズムパターン(また はリズムソング)のテンポに従って出力されます。外部 MIDI機器を適切なテンポで同期走行させるには、リズム

トラックを利用しない場合でも、リズムパターン(リズ ムソング)のテンポや拍子を設定する必要があります。

# **NOTE**

タイミングクロックは、ドラム/ベーストラックをミュート (DRUM/BASSステータスキーが消灯)している状態でも出力さ れます。

# **HINT**

- ・MRS-1044から送信されるMIDIのタイミングクロックを外部 MIDI機器に送ってお互いを同期走行させるときは、タイミングク ロックの送信をオンにする以外に、ソングポジションポインター、 およびスタート/ストップ/コンティニューの送信をオンに設定 してください。
- ・MRS-1044からタイミングクロックを送信させるときは、ドラ ム/ベーストラックのMIDIチャンネルをオフ(OFF)しておくこ とをお勧めします。タイミングクロックに他のMIDIメッセージ が混在すると、同期が不安定になる場合があります。

# **ソングポジションポインターの送信を設定す る(SPP)**

ソングポジションポインターを送信するかどうかを設定 します。ソングポジションポインターは、現在の小節位 置を示すMIDIメッセージです。通常はタイミングクロ ックと組み合わせて使用します。

ディスプレイに"SPP"と表示されているときに、ダイア ルを回して次の中から設定を選びます。

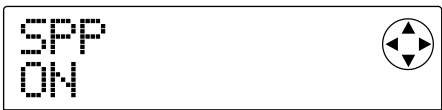

- ・ ON(送信オン)…MRS-1044でロケート操作を行っ たときに、ソングポジションポインターのMIDIメッ セージが送信されます(初期設定)。
- ・ OFF(送信オフ)…ソングポジションポインターの送 信をオフにします。

# **スタート/ストップ/コンティニュー情報の 送信を設定する(COMMAND)**

スタート/ストップ/コンティニューを送信するかどう かを設定します。スタート/ストップ/コンティニュー は、機器の走行や停止といったトランスポートをコント ロールするMIDIメッセージです。通常はタイミングク ロックと組み合わせて使用します。ディスプレイに "COMMAND"と表示されているときに、ダイアルを回 して次の中から設定を選びます。

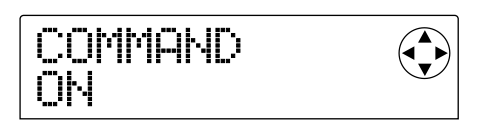

- ・ ON(送信オン)…MRS-1044の走行/停止を行っ たときに、スタート/ストップ/コンティニューの中 の該当するメッセージが送信されます(初期設定)。
- ・ OFF(送信オフ)…スタート/ストップ/コンティニ ューの送信をオフにします。

# リファレンス【その他の機能】

ここでは、MRS-1044に内蔵されているチューナー機能の使用方法や、フットスイッチの機能を変更する方法などにつ いて説明します。

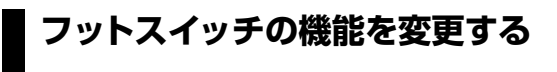

MRS-1044の初期状態では、[FOOT SW]端子に接続 した別売のフットスイッチ(ZOOM FS01)を使って、 MRS-1044の再生/停止が操作できます。フットスイ ッチを使ってマニュアルパンチ/アウトの録音(→P33) を行いたいときは、次の操作で内部設定を変更します。

**1.** メイン画面で[PROJECT/UTILITY]キーを押して ください。

ディスプレイに"PROJECT"と表示されます。

- **2. カーソル[→]/[▶]キーを使ってディスプレイに** "UTILITY SYSTEM"と表示させ、[ENTER]キー を押してください。
- **3. カーソル[→]/[▶]キーを使ってディスプレイに** "UTILITY FOOT SW"と表示させ、[ENTER]キー を押してください。

フットスイッチに現在割り当てられている機能が表示さ れます。

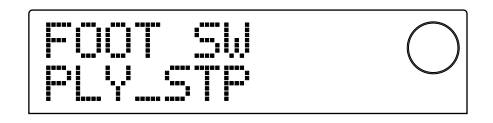

- · PLY STP…フットスイッチを踏むたびに MRS-1044の再生/停止が切り替わります(初期設定)。
- ・ PUNCH IO…フットスイッチを使ってマニュアルパ ンチイン/アウトを操作します。
- **4.** ダイアルを使って"PLY**\_**STP"または"PUNCH IO" を選んでください。
- **5.** メイン画面に戻るには、[EXIT]キーを数回押してく ださい。

**チューナーを使う**

MRS-1044には、「INPUT 1/21端子に接続した楽器 (ギターやベースなど)をチューニングするための、クロ マチックチューナーが内蔵されています。チューナーの 使い方は、次の通りです。

- **1.** [INPUT 1/2]端子にチューニングしたい楽器を接 続し、接続した端子の[ON/OFF]キーをオンにして ください。
- **2.** メイン画面で[EFFECT]キーを押し、続いて ALGORITHMキーの中で点灯しているキーを押し てください。

インサートエフェクトで現在選ばれているパッチが表示 されます。

# **NOTE**

センドリターンエフェクトのパッチを表示する画面からは、チ ューナーが利用できません。

#### **3.** [BYPASS/TUNER]キーを押してください。

ディスプレイに"INSERT BYPASS"と"TUNER → ENTER"の文字が交互に表示されます。この間、インサ ートエフェクトはバイパス状態になります。

#### **4.** [ENTER]キーを押してください。

ディスプレイに"TUNER"と表示され、チューナー機能 がオンになります。チューナー機能がオンの間は、イン サートエフェクトがバイパスのまま、さらにセンドリタ ーンエフェクト(リバーブとコーラス/ディレイ)がオフ になります。

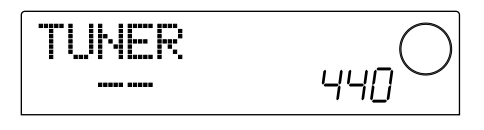

**5.** チューニングしたい音を鳴らし、ディスプレイに希 望する音名(C,C#,D,D#,E…)が表示されるようチ ューニングを変えてください。

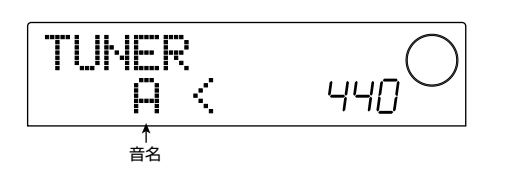

**6.** 希望する音名が表示されたら、ディスプレイの">" と"<"の印を見ながらチューニングを微調節してく ださい。

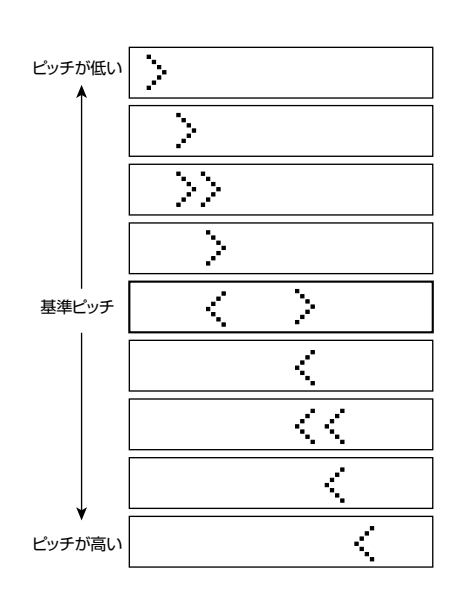

### **7.** チューナーの基準ピッチを変えたいときは、ダイア ルを回してください。

チューナーの基準ピッチは、初期状態で中央のA=440 Hzに設定されています。基準ピッチは、435~455Hz の範囲で変更できます。

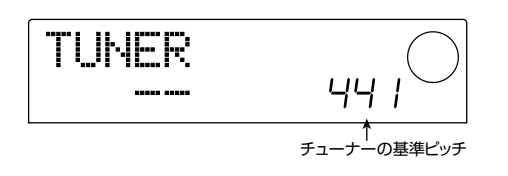

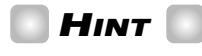

基準ピッチを変更すると、それに応じてベースプログラムのピ ッチも変化します。

**8.** チューナーが済んだら、[EXIT]キーを押してくださ い。

メイン画面に戻ります。同時にインサートエフェクトが バイパスのまま、センドリターンエフェクトがオンに戻 ります。

**9.** インサートエフェクトのバイパスを解除するには、 [BYPASS/TUNER]キーを押してください。

# **マスターテープのデジタルコピーを禁 止する**

[DIGITAL]端子を利用してDATレコーダーなどにミッ クスダウンを行うときに、必要なら、できあがったマス ターテープから他のデジタルレコーダーへのデジタル録 音(デジタルコピー)を禁止させることができます。操作 方法は、次の通りです。

1. メイン画面で[PROJECT/UTILITY]キーを押して ください。

ディスプレイに"PROJECT"と表示されます。

- 2. カーソル[<]/[▶]キーを使ってディスプレイに "UTILITY SYSTEM"と表示させ、[ENTER]キー を押してください。
- 3. カーソル[◀]/[▶]キーを使ってディスプレイに "UTILITY D PRTCT"と表示させ、[ENTER]キー を押してください。

デジタルコピーに関する現在の設定状態が表示されま す。

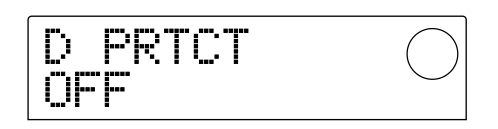

- ・ OFF…マスターテープから他のデジタルレコーダー へのデジタルコピーを許可します(初期設定)。
- ・ ON…[DIGITAL]端子から出力されるデジタル信号 に、SCMS(シリアルコピーマネージメントシステム) の情報が追加されます。この情報が記録されたマスタ ーテープからはデジタルコピーが行えなくなります。

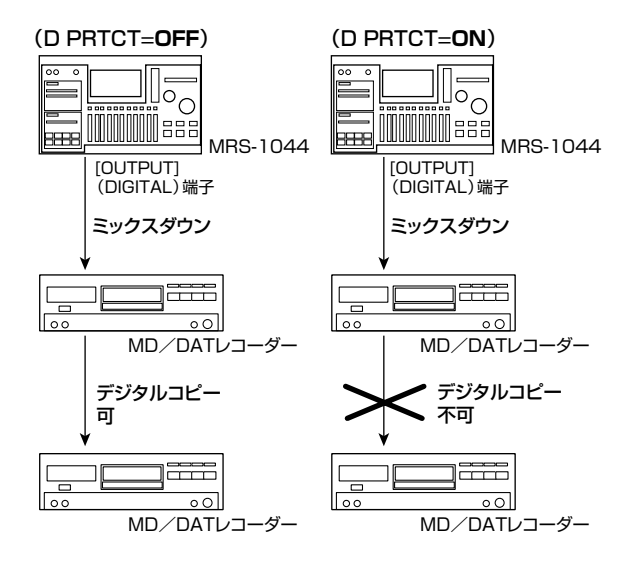

- **4.** ダイアルを回して、設定値を"ON"に切り替えてく ださい。
- **5.** 設定が終わったら[EXIT]キーを数回押してくださ い。

メイン画面に戻ります。

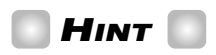

この操作は、必ずミックスダウンの前に行ってください。ミッ クスダウンを行った後に、設定をONに切り替えても効果はあ りません。

**】**

# 資料

# **MRS-1044 仕様**

#### $\bullet\overline{\phantom{a}}$

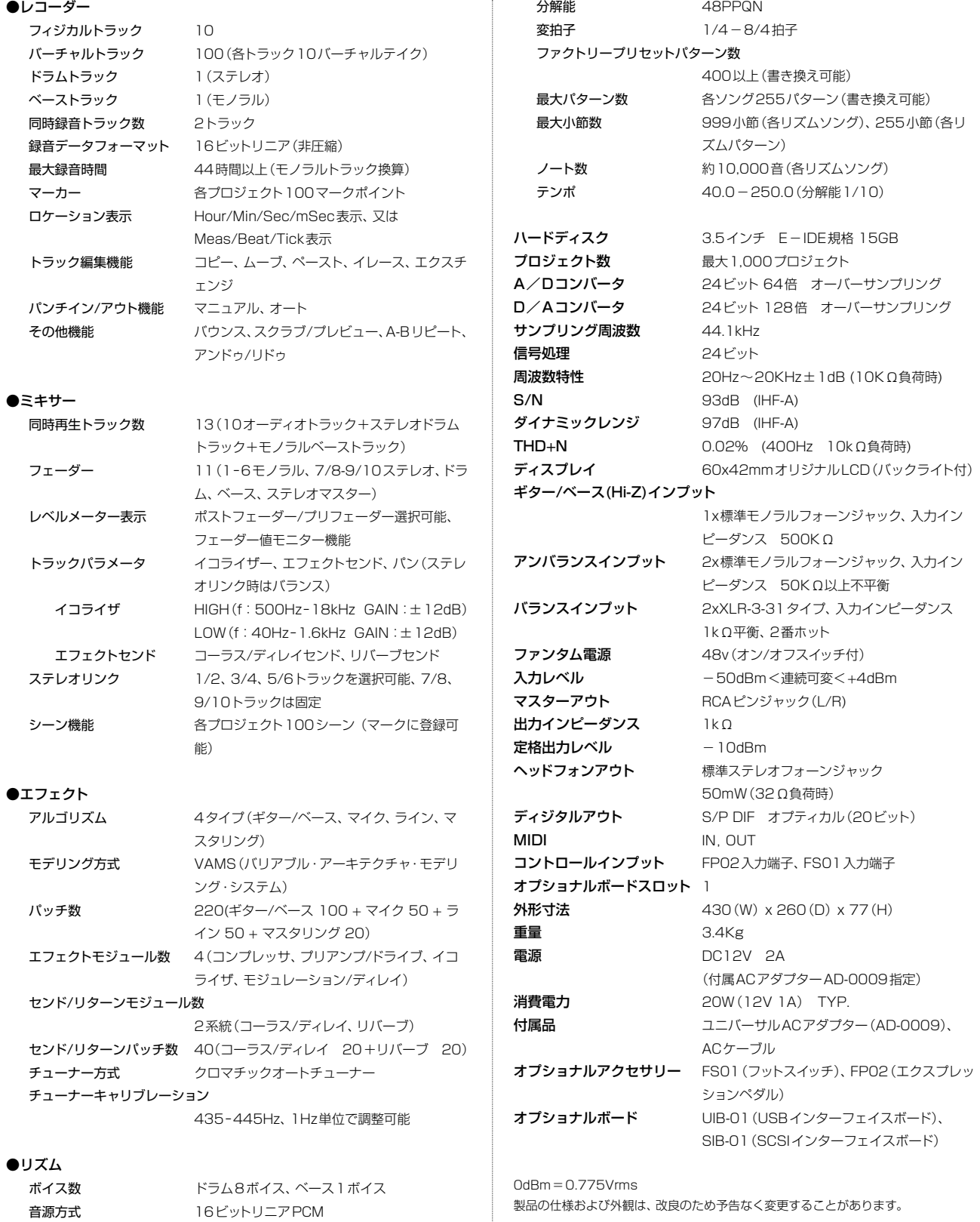

ドラムキット 30ドラムキット

ドラム音源数 各ドラムキット24(8PADx3BANK) ベース音源数 15種類(各音源5オクターブ) パッド数 8パッド(ベロシティセンス付)

# **故障かな?と思われる前に**

MRS-1044の動作がおかしいと感じられたときは、まず次の項目を確認してください。

### **再生時のトラブル**

### ■音がでない、もしくは非常に小さい

- ・ オーディオシステムへの接続、およびオーディオシス テム側の音量を確認してください。
- ・ 各チャンネルのステータスキーが緑色に点灯している ことを確認してください。消灯しているときは、キー を押して緑色に点灯させてください。
- ・ 各チャンネルのフェーダーおよびMASTERフェーダ ーが上がっていることを確認してください。上がって いるときは、各フェーダーを一度下げてからもう一度 上げてください。
- ・ 音量を下げた状態のシーンがマークに登録されいる と、そのマークの位置で自動的に音量が下がります。 マークに割り当てられているシーンを解除してくださ い(→P52)。
- ・ [RHYTHM]キーが点灯しているときは、レコーダー が動作しません。[EXIT]キーを何度か押して [RHYTHM]キーを消灯に変えてください。

#### ■フェーダーを操作しても音量が変わらない

- ・ ステレオリンクがオンに設定されているチャンネル では、偶数チャンネル側のフェーダー操作が無効にな ります。ステレオリンクをオフにするか(→P50)、 奇数チャンネル側のフェーダーを操作してください。
- ■ディスプレイに"Don't Play"と表示され再生で きない
- ・ 現在の画面では、レコーダーが動作しません。[EXIT] キーを何度か押してメイン画面に切り替えてください。

#### **録音時のトラブル**

#### ■入力信号が聞こえない、もしくは非常に小さい

- · INPUT 1/2の[ON/OFF]キーが点灯していること を確認してください。
- ・ [INPUT 1]/[INPUT 2]コントロールが上がってい ることを確認してください。
- ・ [REC LEVEL]コントロールが上がっていることを確 認してください。上がっているときは、一度下げてか らもう一度上げてください。

#### ■トラックに録音できない

・ 録音トラックが選択されていることを確認してくださ  $\mathcal{L}_{\lambda}$ 

- ・ ハードディスクの空き容量が不足していないかどうか を確認してください(→P85)。
- ・ プロジェクトに書き込み保護(プロテクト)が設定され ているときは、録音が行えません。プロテクトをオフ にするか(→P85)、他のプロジェクトをご利用くだ さい。
- [INPUT 1/2] (BALANCE) 端子から信号が 入力されない
- ・ [INPUT 1](GUITAR/BASS、UNBALANCE)端子、 および[INPUT 2](UNBALANCE)端子にプラグが 挿入されているときは、プラグを抜いてください。

#### ■録音した音が歪んでいる

- · 入力感度の設定 (IINPUT 1/21コントロール) や録 音レベルの設定([REC LEVEL]コントロール)が適切 だったかどうかを確認してください。
- ・ レベルメーターの0(dB)のドットが点灯しない範囲 で、フェーダーを下げてください。
- ・ トラックミキサーのEQのゲインが極端に高く設定さ れていると、フェーダーを下げても音が歪んで聞こえ る場合があります。EQを適切な値に設定してください。

### **エフェクト関連のトラブル**

#### ■インサートエフェクトがかからない

- ・ [BYPASS/TUNER]キーが消灯していることを確認 してください。
- ・ インサートエフェクトが目的の位置に挿入されている ことを確認してください(→P76)。
- ・ MODULEキーが点灯していることを確認してくださ い。すべてのMODULEキーが消灯しているときは、 MODULEキーを押して点灯に変えるか、他のパッチ を選んでください。

#### ■センドリターンエフェクトがかからない

- ・ [CHORUS/DELAY]/[REVERB]キーが点灯してい ることを確認してください。消灯しているときは、キ ーを何度か押して点灯に変えてください。
- ・ ミキサーの各チャンネルで、REVERB SEND や CHORUS/DELAY SENDパラメーターがオンにな っていることを確認してください。オンのときはセン ドレベルが上がっていることを確認してください(→ P50)。

# **リズムセクション関連のトラブル**

#### ■リズムパターンの演奏が聞こえない

- ・ DRUM/BASSステータスキーが緑色に点灯してい ることを確認してください。
- ・ DRUM/BASSフェーダーが上がっていることを確 認してください。フェーダーが上がっているときは、 一度下げてからもう一度上げてください。
- ・ 空のリズムパターン(パターン名"EMPTY")が選ば れていないかどうかを確認してください。

### ■リズムソングの演奏が聞こえない

・ 新規プロジェクトでは、リズムソングが作成されてい ないので音が鳴りません。リズムソングを作成するか、 リズムソングが作成されているプロジェクトを読み込 んでください。

### ■パッドを叩いても音が鳴らない

- ・ パッドの感度の設定が"SOFT"に設定されていると、 強く叩いても大きな音になりません。"NORMAL" "LITE""LOUD"のいずれかに変更してください(→ P72)。
- ■リズムパターン/リズムソングの記録や編集が 行えない
- ・ [RHYTHM]キーが消灯/点滅しているときは、リズ ムパターン/リズムソングの記録や編集が行えませ ん。[RHYTHM]キーを押して、キーを点灯させてく ださい。
- ・ ディスプレイに"FULL"と表示された場合は、リズム セクション用のメモリーを使い切ったことを表しま す。不要なリズムパターンを消去してください。

### ■リズムパターンに記録した音が鳴らない

・ 最大同時発音数(ドラムトラック:8音、ベーストラッ ク:1音)を越える音は、発音されません。記録済み の他の音を消去するか(→P68)、最大同時発音数の 範囲内で記録してください。

#### **MIDI関連のトラブル**

### ■外部MIDI機器からMRS-1044のドラム/ベー ス音色が鳴らない

- ・ 外部機器のMIDI OUT端子からMRS-1044の[MIDI IN]端子に、MIDIケーブルが適切に接続されているこ とを確認してください。
- ・ ドラムトラックとベーストラックに対応するMIDIチ ャンネルが、それぞれ適切に設定されていることを確 認してください(→P90)。

・ 外部機器側の送信MIDIチャンネルと、ドラムトラック とベーストラックに対応するMIDIチャンネルが、そ れぞれ一致していることを確認してください。

#### ■外部MIDI機器と同期ができない

- ・ MRS-1044の[MIDI OUT]端子から外部機器の MIDI IN端子に、MIDIケーブルが適切に接続されてい ることを確認してください。
- ・ MRS-1044側で、タイミングクロック、ソングポジ ションポインター、スタート/ストップ/コンティニ ューの各情報が送信オンに設定されていることを確 認してください(→P90)。
- ・ 外部MIDI機器側で、タイミングクロックを受信して 同期できるように設定されていることを確認してくだ さい。
- ・ 外部MIDI機器側が、再生待機状態になっていること を確認してください。

### **その他のトラブル**

- ■プロジェクトが保存できない
- ・ プロジェクトに書き込み保護(プロテクト)が設定され ているときは、保存できません。プロテクトをオフに してください(→P85)。

#### ■チューナーが利用できない

・ インサートエフェクトがインプットミキサー以外の位 置に挿入されているときは、チューナーが利用できま せん。挿入位置をインプットミキサーに変更してくだ さい。

### ■[OUTPUT] (DIGITAL) 端子に接続した外部レ コーダーに録音できない

- ・ 外部レコーダー側のサンプリング周波数が44.1kHz に設定されていることを確認してください。
- ・ 外部レコーダー側のオーディオフォーマットがS/P DIFに対応していることを確認してください。

### ■プロジェクトの新規作成やコピーができない

・ ディスプレイに"FULL"と表示された場合は、すでに 1000プロジェクトが存在し、これ以上プロジェクト が作成できないことを表します。不要なプロジェクト を消去してください。

### ■ディスプレイに "STOP RECORDER" と表示さ れ、操作ができない

・ 現在行われた操作は、レコーダーの動作中に行えませ ん。STOP[P]キーを押してレコーダーを停止してか ら操作してください。

# **エフェクトタイプ/パラメーターリスト**

# **インサートエフェクト**

#### **GUITAR/BASS ALGORITHM**

#### **COMPRESSOR MODULE**

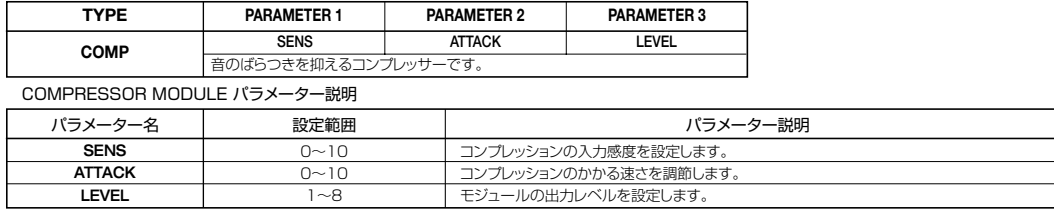

#### **PRE AMP/DRIVE MODULE**

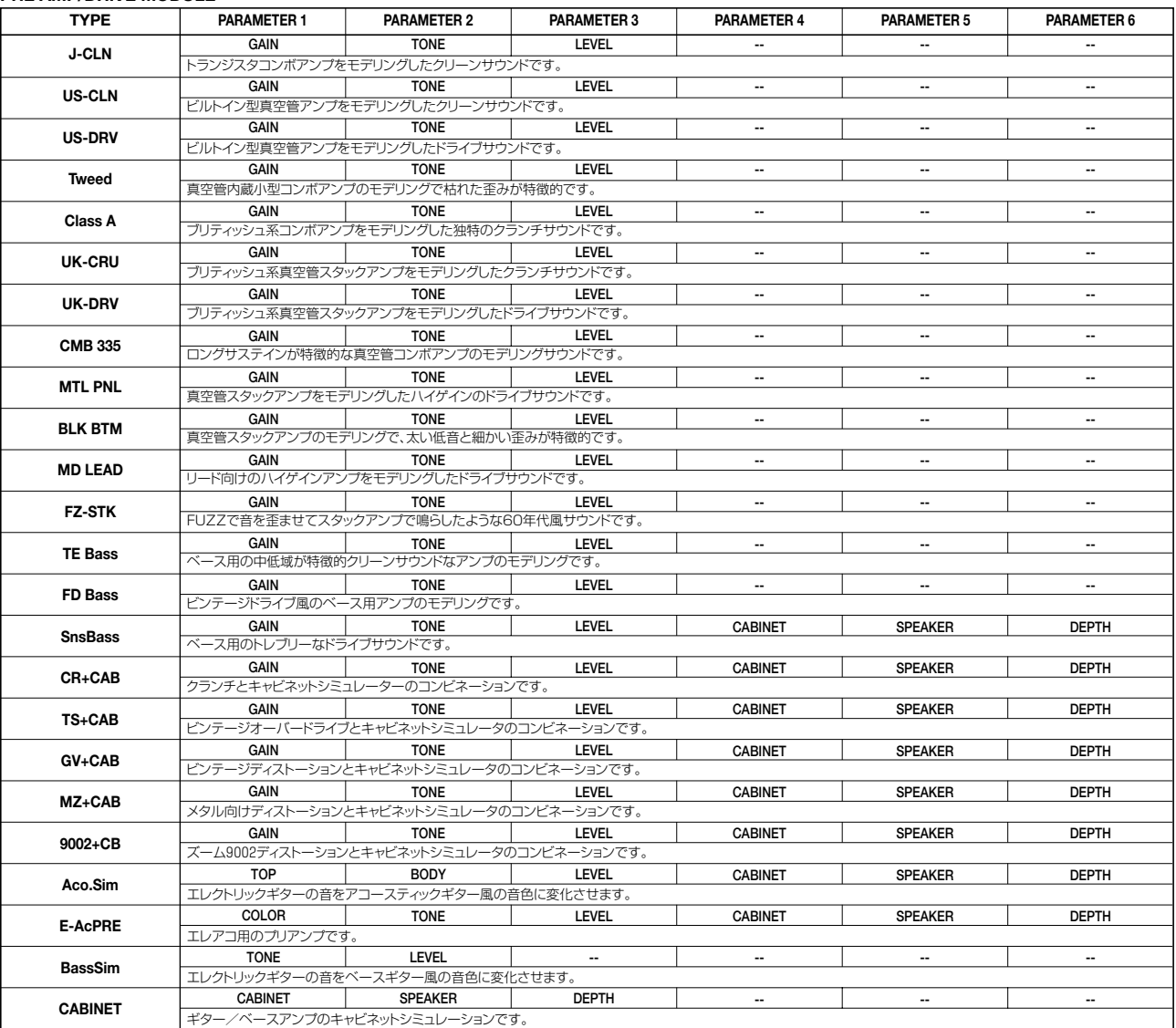

**PRE AMP/DRIVE MODULE パラメーター説明** 

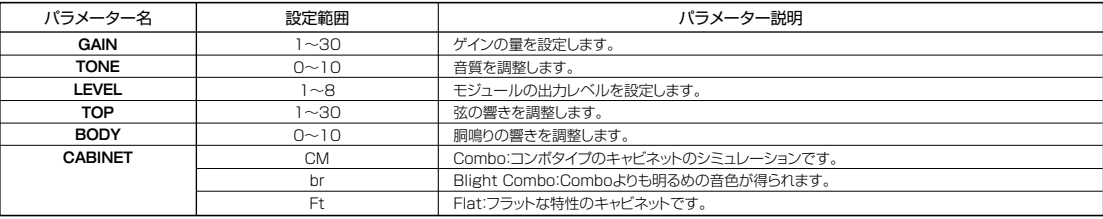

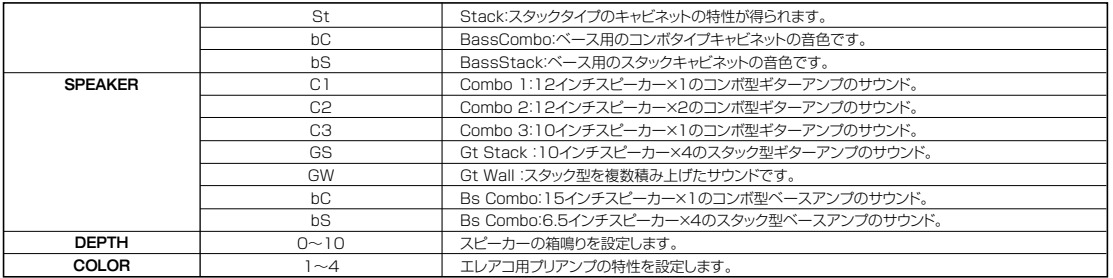

#### **EQ MODULE**

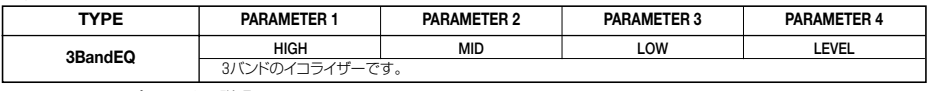

#### EQ MODULE パラメーター説明

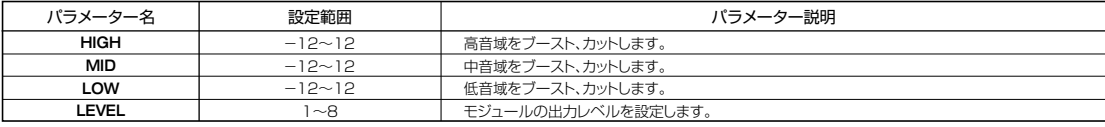

#### **ZNR MODULE**

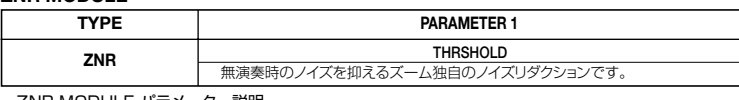

ZNR MODULE パラメーター説明

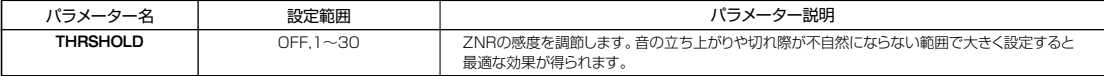

#### **VOL PDL MODULE**

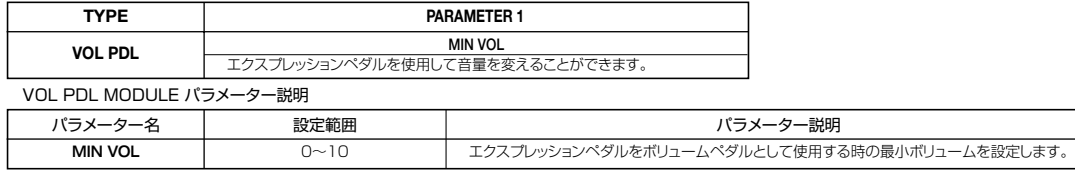

#### **MODULATION/DELAY MODULE**

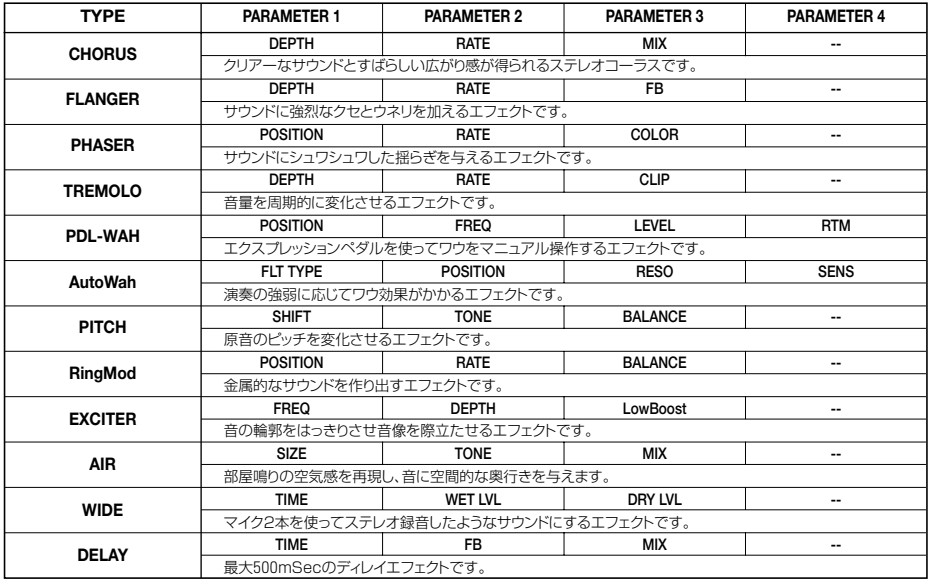

MODULATION/DELAY MODULE パラメーター説明

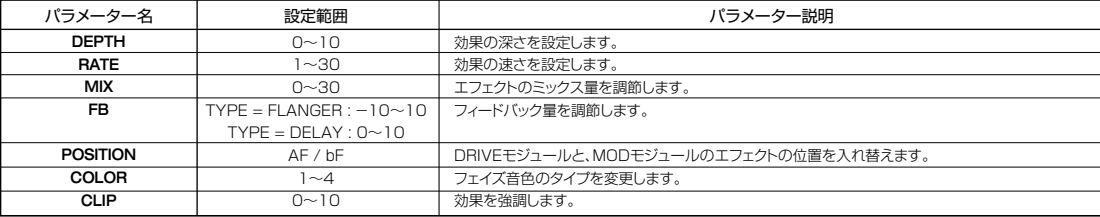

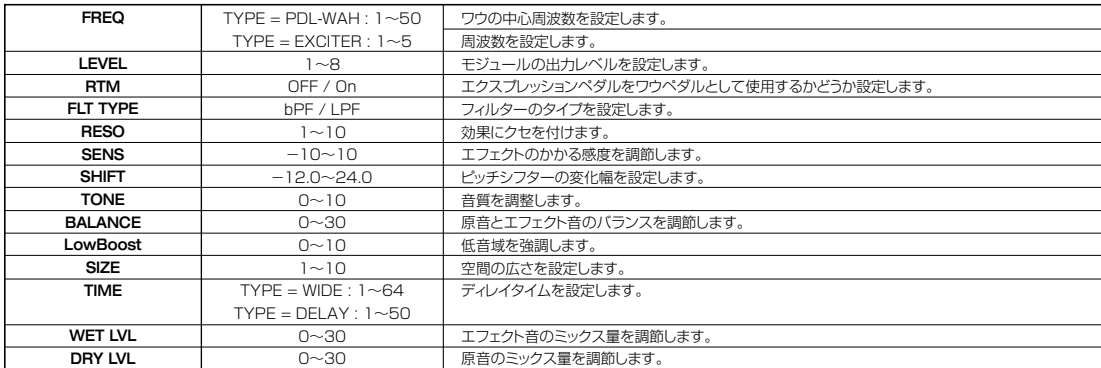

#### **MIC ALGORITHM**

#### **COMP/LIM MODULE**

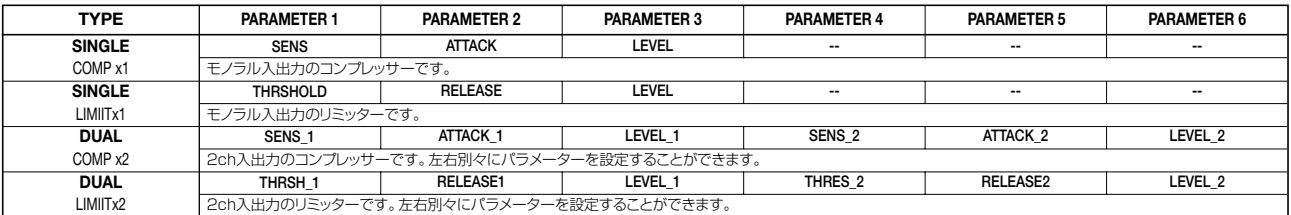

COMP/LIM MODULE パラメーター説明

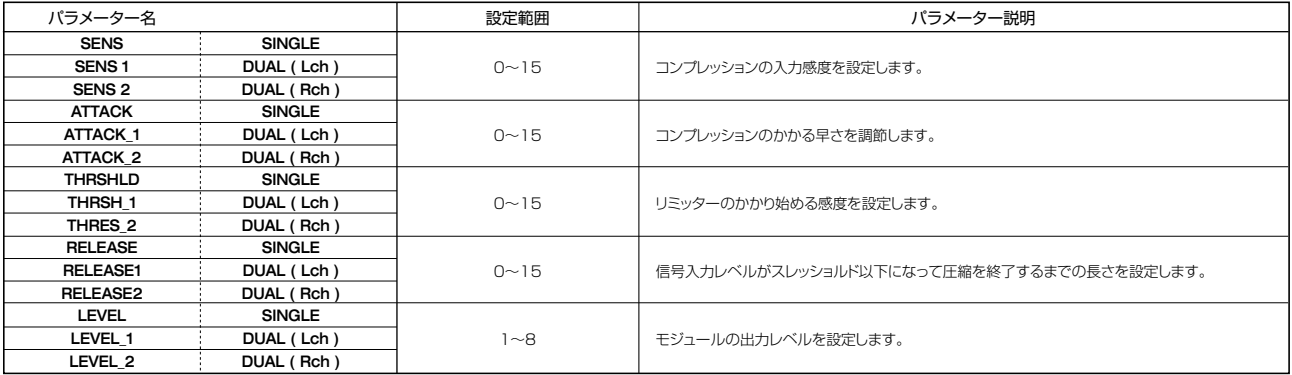

#### **MIC PRE MODULE**

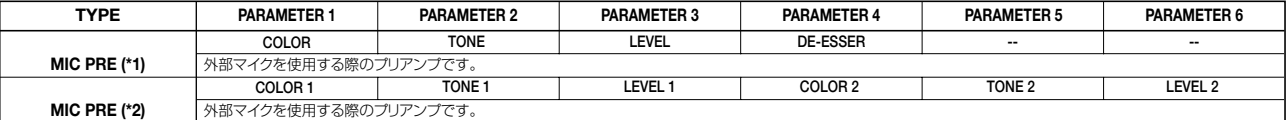

\*1:COMP/LIMモジュールでSINGLEのエフェクトタイプが選ばれている場合

\*2:COMP/LIMモジュールでDUALのエフェクトタイプが選ばれている場合

MIC PRE MODULE パラメーター説明

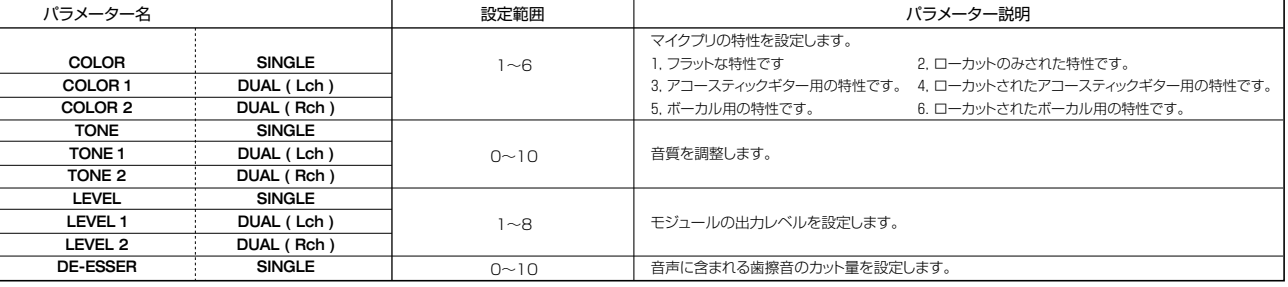

#### **EQ MODULE**

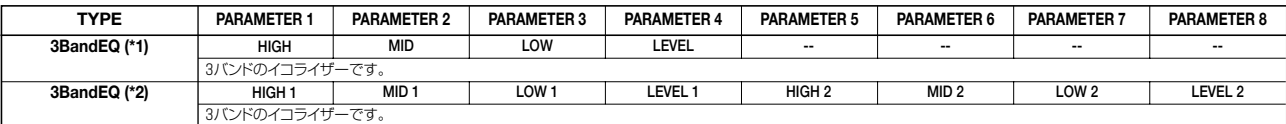

\*1: COMP/LIMモジュールでSINGLEのエフェクトタイプが選ばれている場合 \*2: COMP/LIMモジュールでDUALのエフェクトタイプが選ばれている場合

### EQ MODULE パラメーター説明

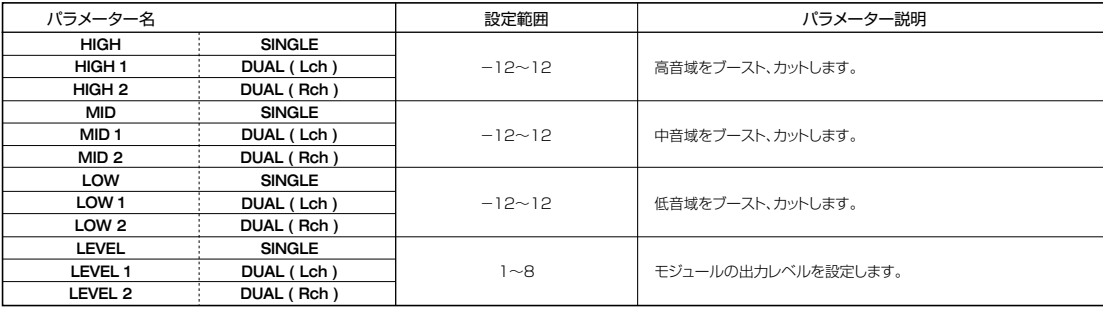

#### **ZNR MODULE**

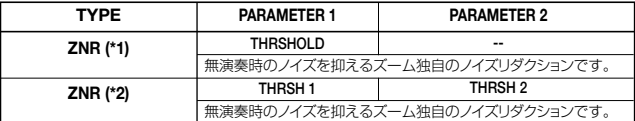

\*1: COMP/LIMモジュールでSINGLEのエフェクトタイプが選ばれている場合

\*2: COMP/LIMモジュールでDUALのエフェクトタイプが選ばれている場合

ZNR MODULE パラメーター説明

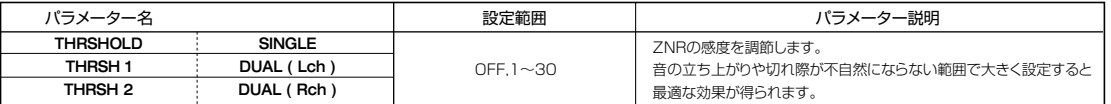

#### **VOL PDL MODULE**

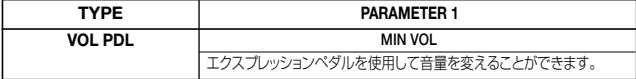

\*パラメーターの説明についてはGUITAR/BASSアルゴリズムをご参照ください。

#### **MODULATION/DELAY MODULE**

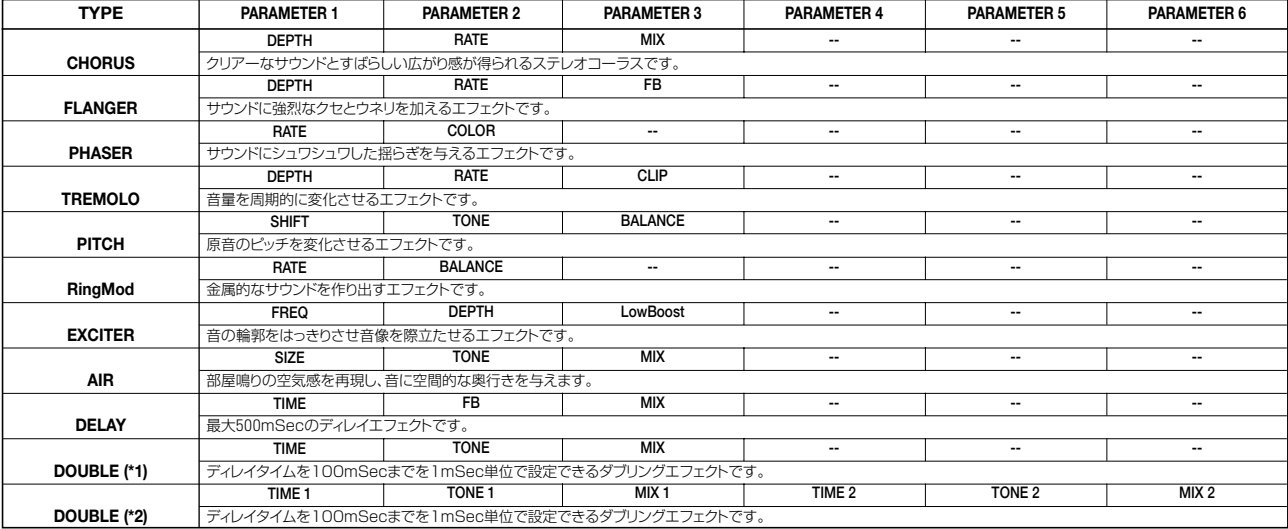

\* 1: COMP/LIMモジュールでSINGLEのエフェクトタイプが選ばれている場合<br>\*2: COMP/LIMモジュールでDUALのエフェクトタイプが選ばれている場合 (DOUBLE のみ使用可)

MODULATION/DELAY MODULE パラメーター説明

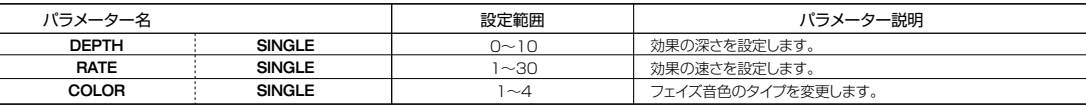

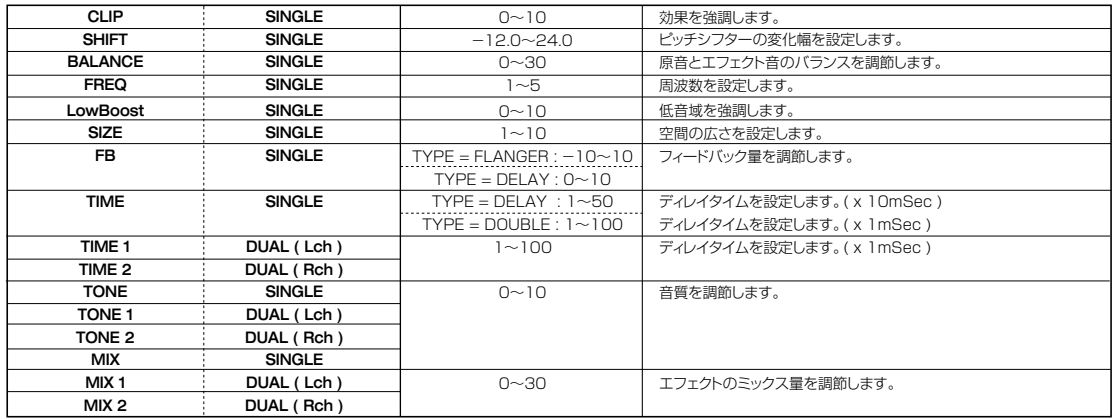

#### **LINE ALGORITHM**

#### **COMP/LIM MODULE**

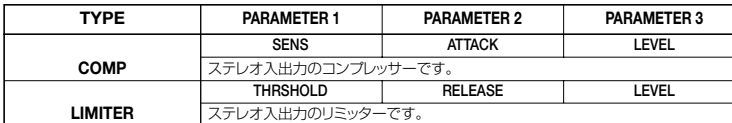

ー<br>COMP/LIM MODULE パラメーター説明

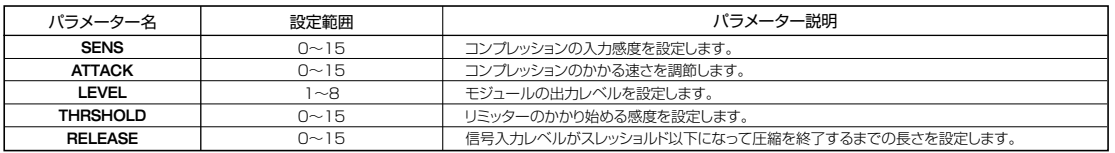

#### **ISOLATOR MODULE**

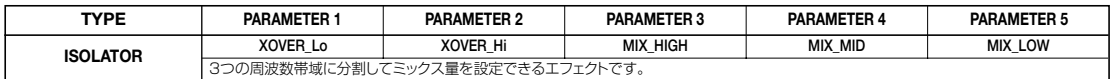

#### **ISOLATOR MODULE パラメーター説明**

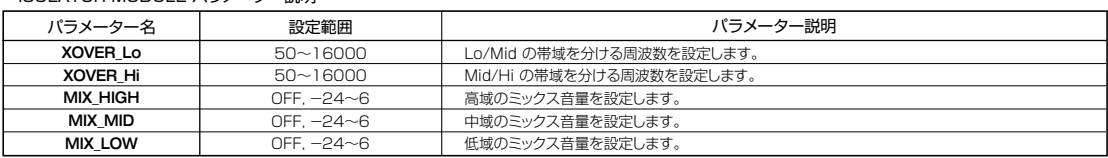

#### **EQ MODULE**

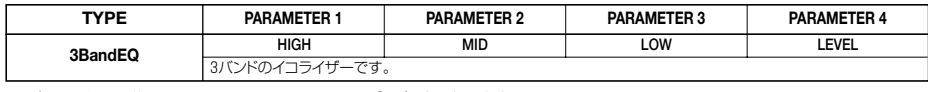

\*パラメーターの説明についてはGUITAR/BASSアルゴリズムをご参照ください。

#### **ZNR MODULE**

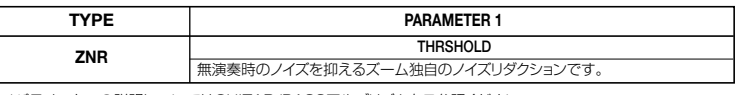

\*パラメーターの説明についてはGUITAR/BASSアルゴリズムをご参照ください。

### **VOL PDL MODULE**

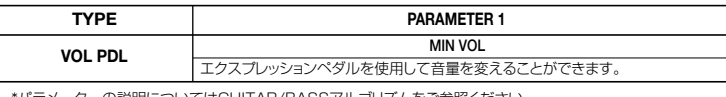

\*パラメーターの説明についてはGUITAR/BASSアルゴリズムをご参照ください。

#### **MODULATION/DELAY MODULE**

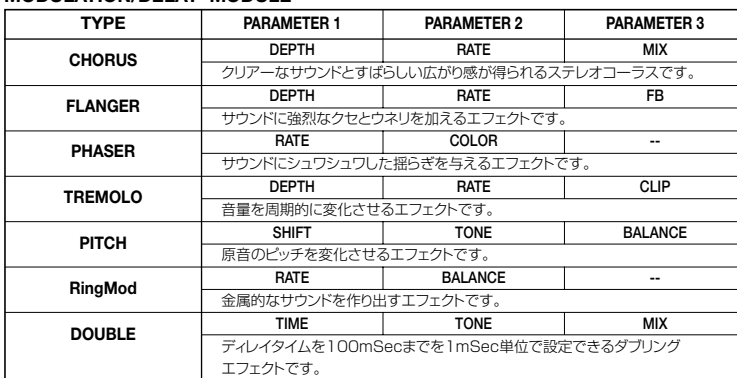

MODULATION/DELAY MODULE パラメーター説明

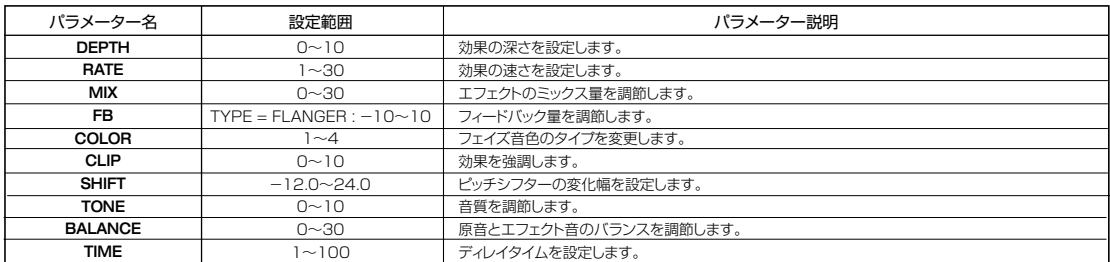

### **MASTERING ALGORITHM**

#### **3BAND COMP/Lo-Fi MODULE**

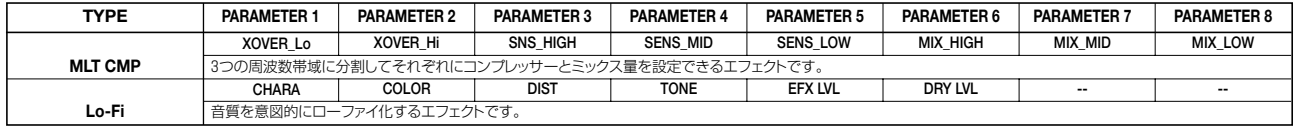

3BAND COMP/Lo-Fi MODULE パラメーター説明

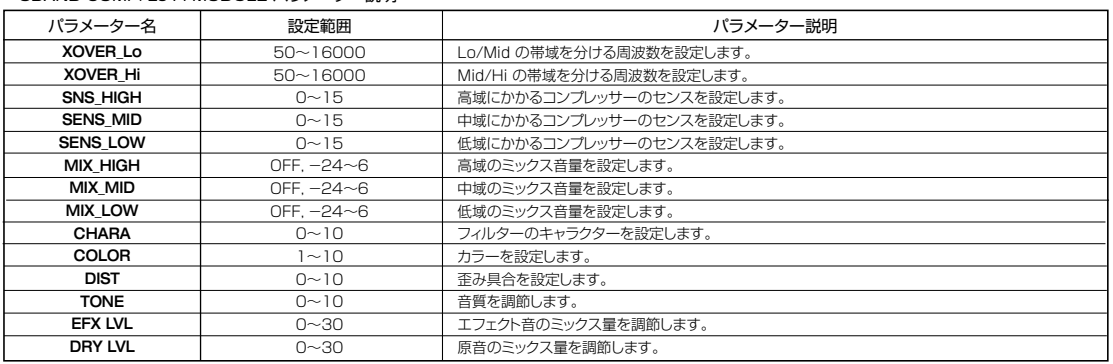

#### **NORMALIZE MODULE**

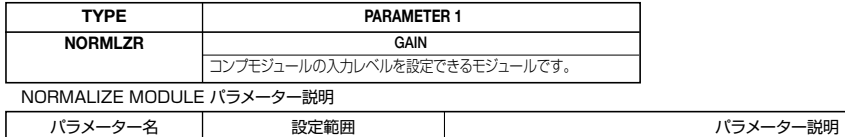

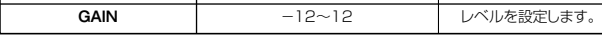

#### **EQ MODULE**

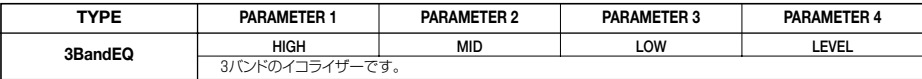

\*パラメーターの説明についてはGUITAR/BASSアルゴリズムをご参照ください。

**ZNR MODULE**

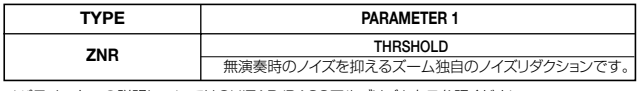

\*パラメーターの説明についてはGUITAR/BASSアルゴリズムをご参照ください。

#### **VOL PDL MODULE**

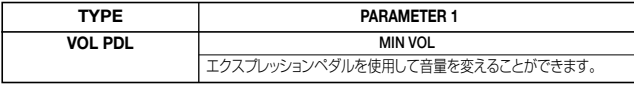

\*パラメーターの説明についてはGUITAR/BASSアルゴリズムをご参照ください。

#### **DIMENSION/RESONANCE MODULE**

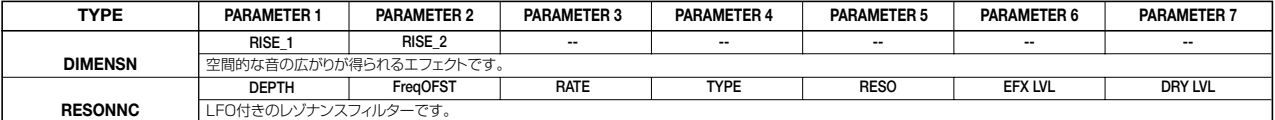

MODULATION/DELAY MODULE パラメーター説明

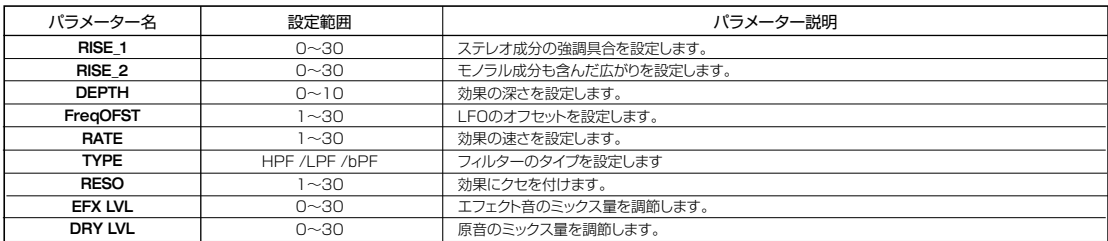

# **センドリターンエフェクト**

#### **CHORUS/DELAY MODULE**

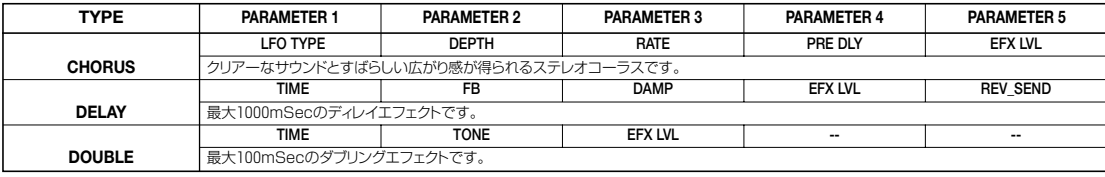

CHORUS/DELAY MODULE パラメーター説明

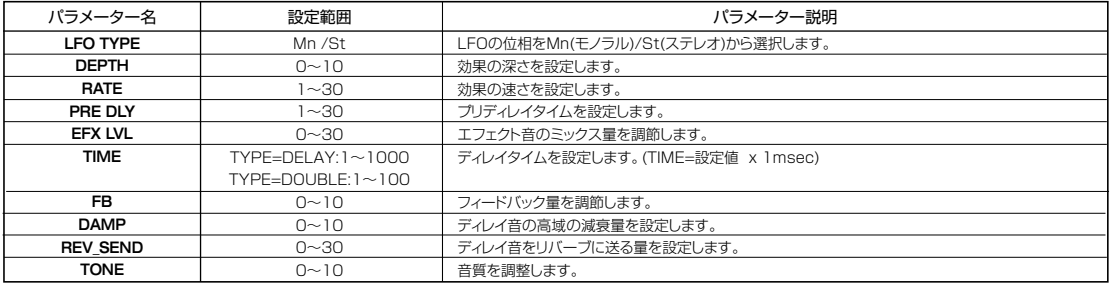

#### **REVERB MODULE**

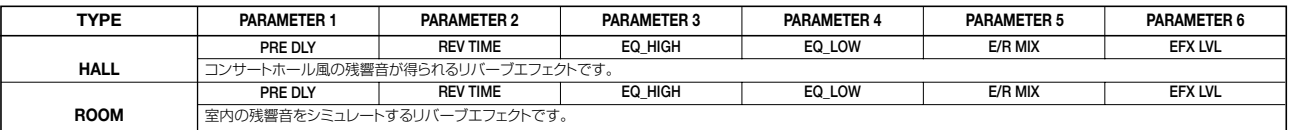

#### REVERB MODULE パラメーター説明

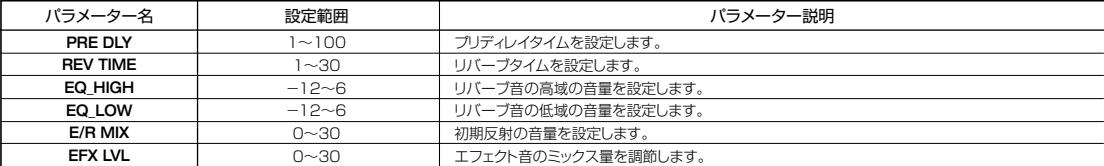

# **エフェクトパッチリスト**

#### **GUITAR/BASS ALGORITHM**

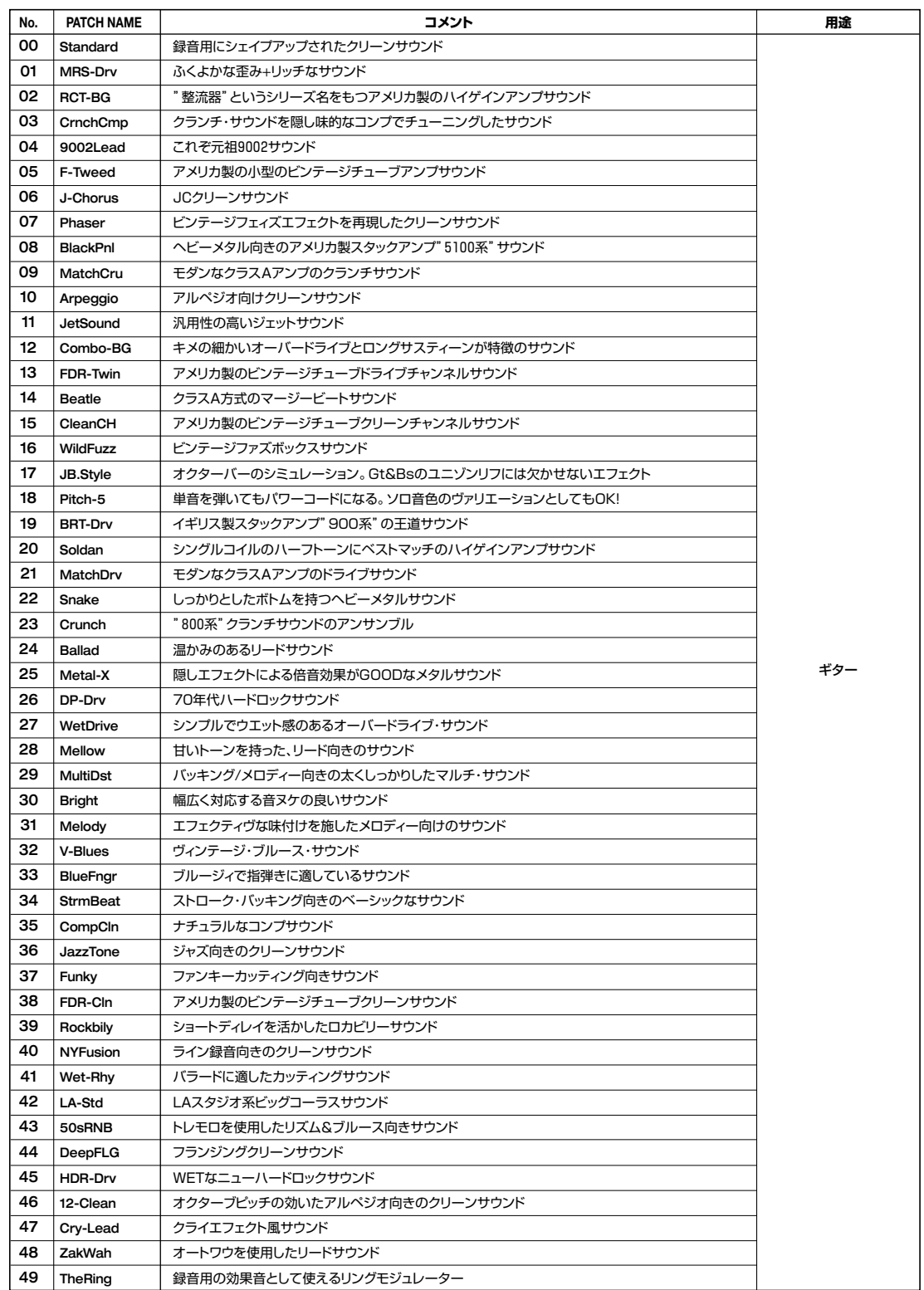

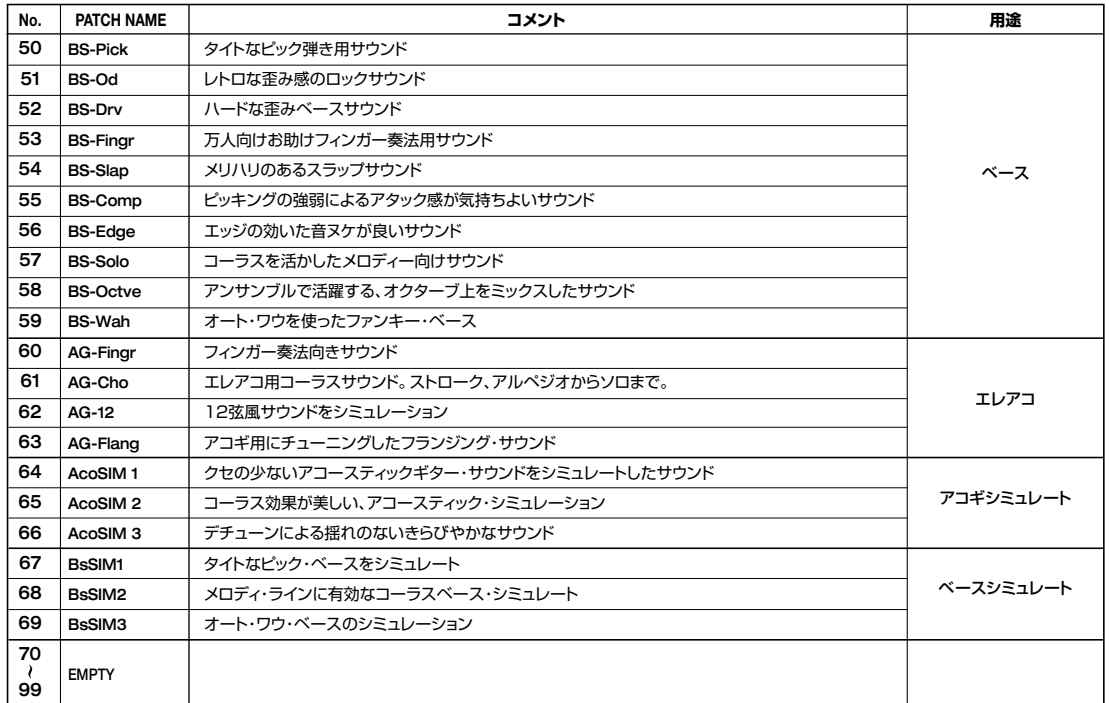

#### **MIC ALGORITHM**

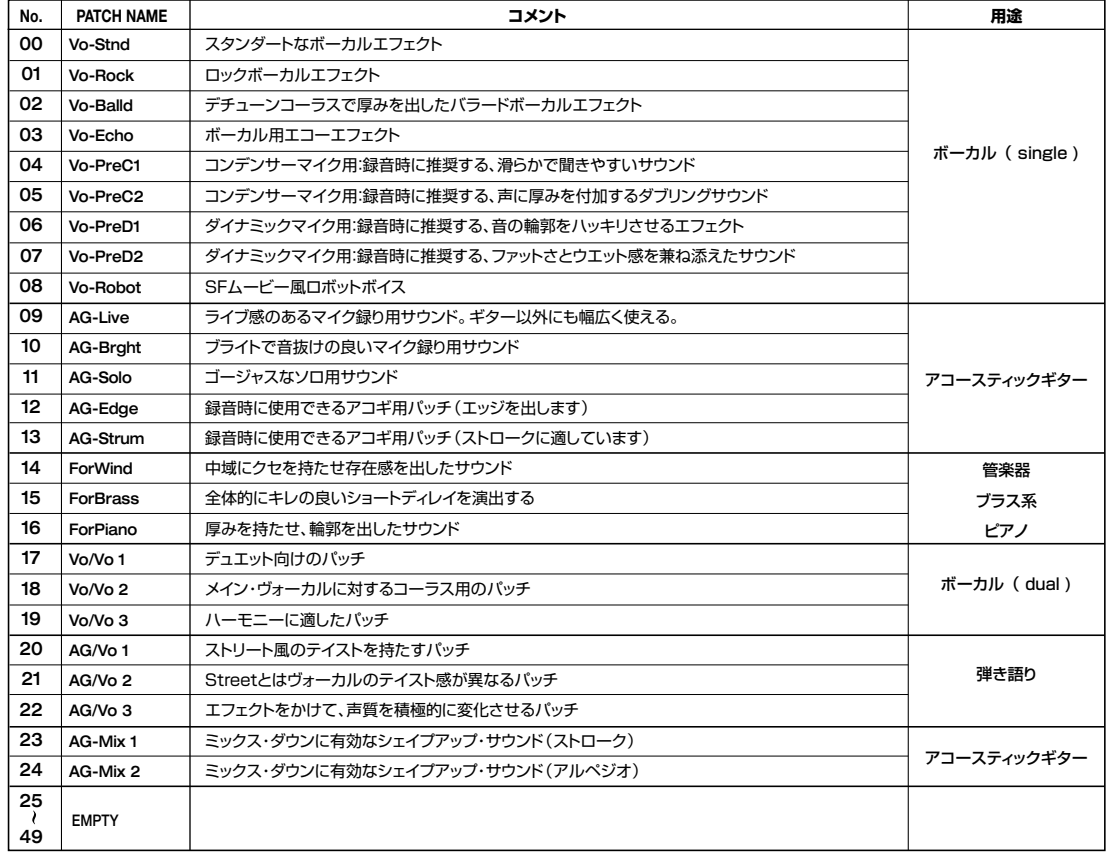

### **LINE ALGORITHM**

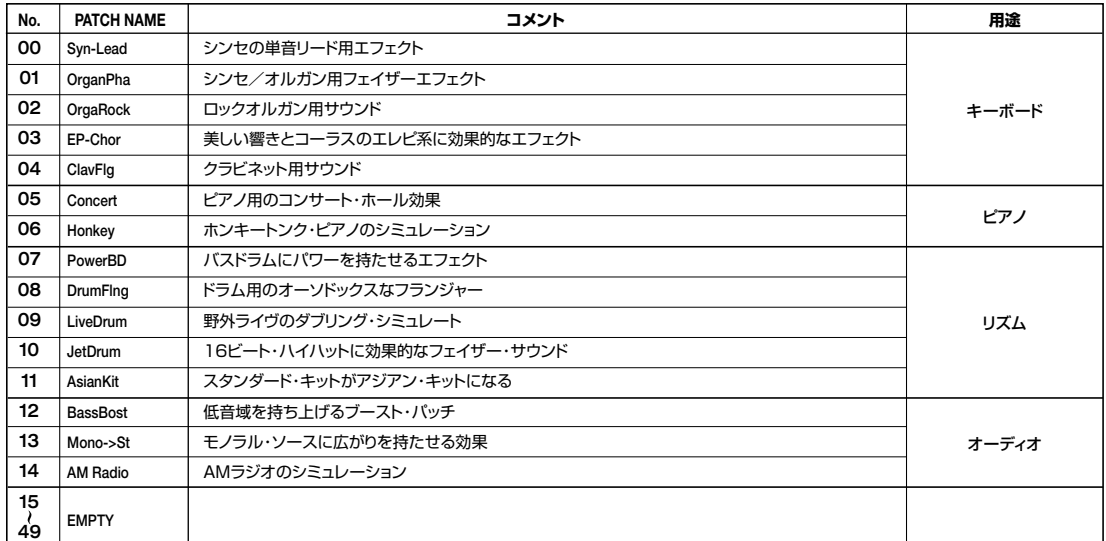

#### **MASTERING ALGORITHM**

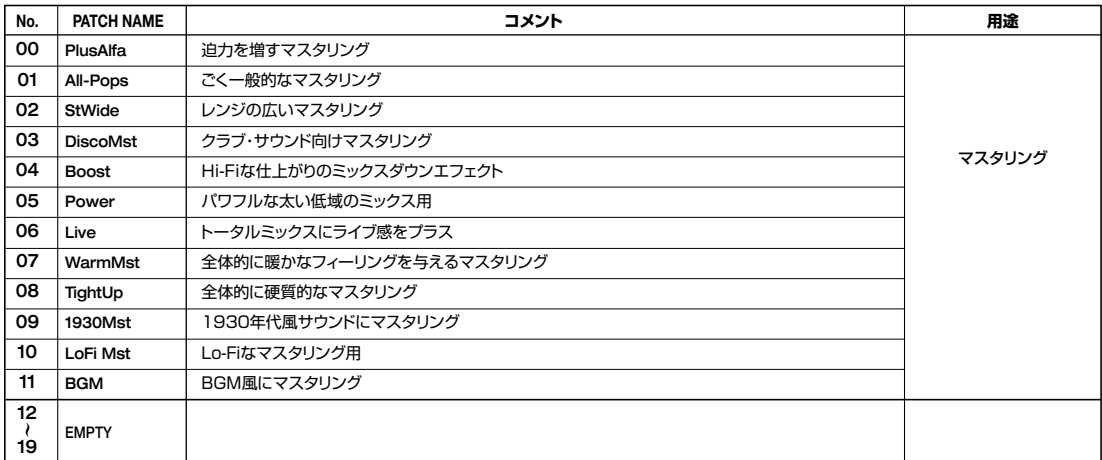

#### **CHORUS /DELAY**

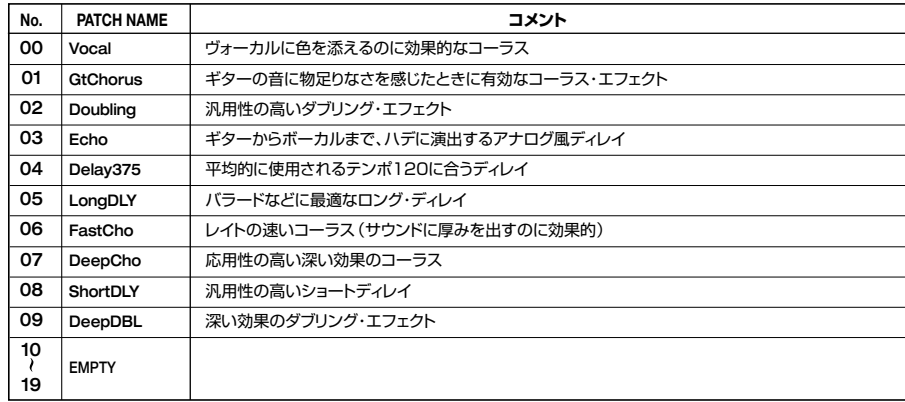

### **REVERB**

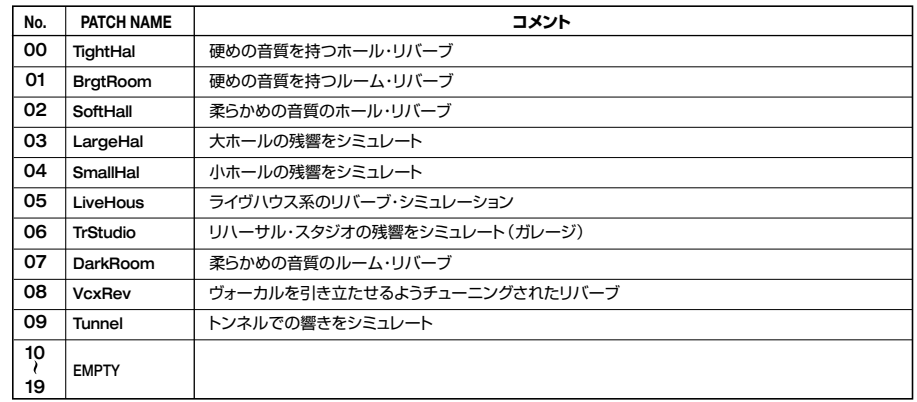
# **パターンリスト**

#### **Basic set**

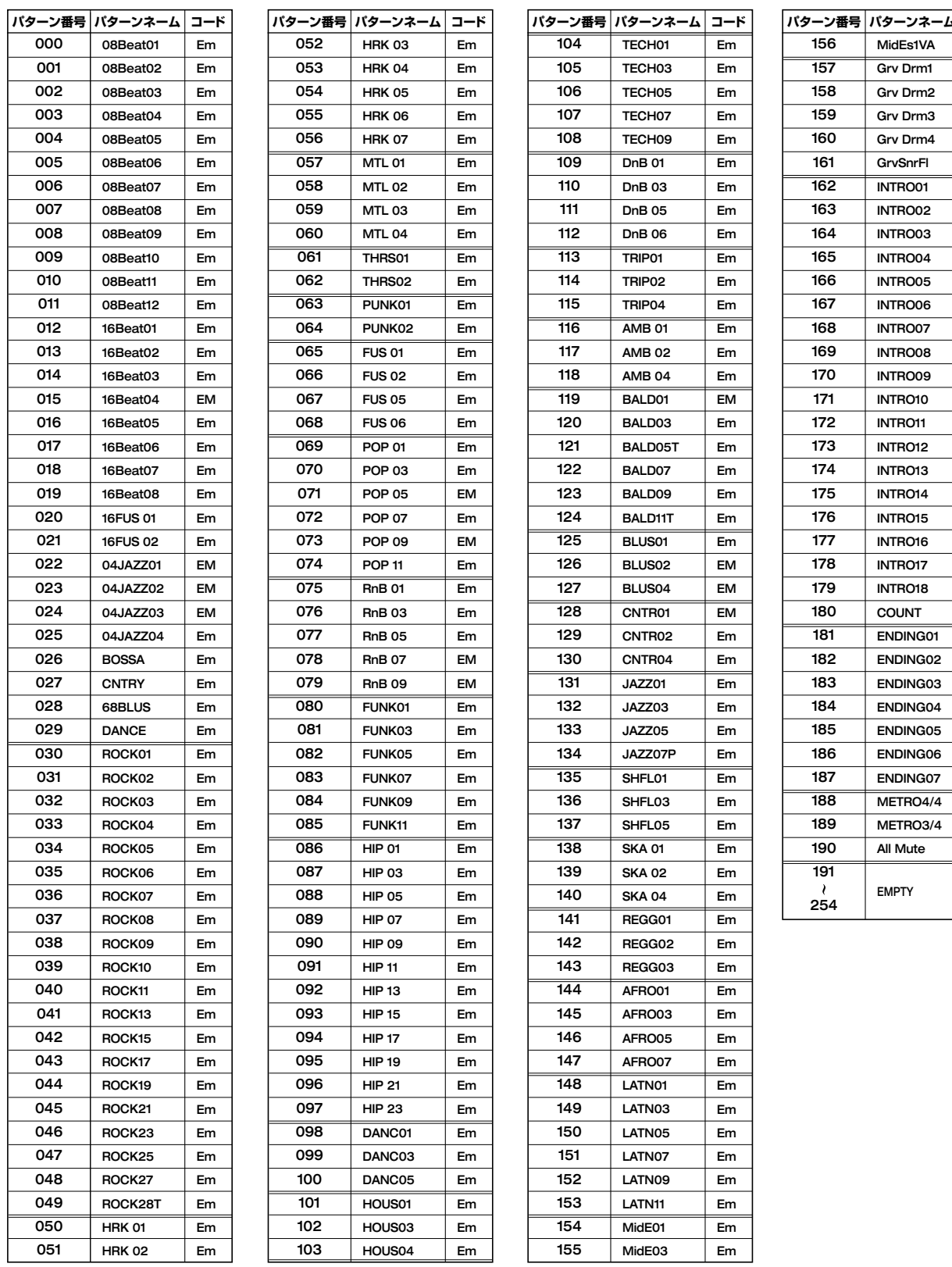

※ 新規にプロジェクトを作成した場合、リズムパターンにはBasic setが入ります。

※ 工場出荷時は、プロジェクト番号999に、Basic setが入っており、ドラムキット:08GENERL、ベースプログラム:10PICKED が選ばれています。

※ ドラムキット/ベースプログラム、テンポなどは、お好みでお選びください(工場出荷時には、プロジェクト番号999にプロテクトがかけられています。 .<br>ドラムキット/ベースプログラムを変更したいときは、先にプロテクトを解除してください。 P87参照)。

※ 他のプロジェクトでこれらのパターンを使うには、リズムのインポートを実行してください(P72参照)。

Em Em Em Em Em Em Em Em Em Em Em Em Em Em Em EM Em Em Em Em Em Em EM EM EM Em Em Em Em Em Em Em Em Em Em

**パターン番号 パターンネーム コード**

**資 料**

#### **Rock set**

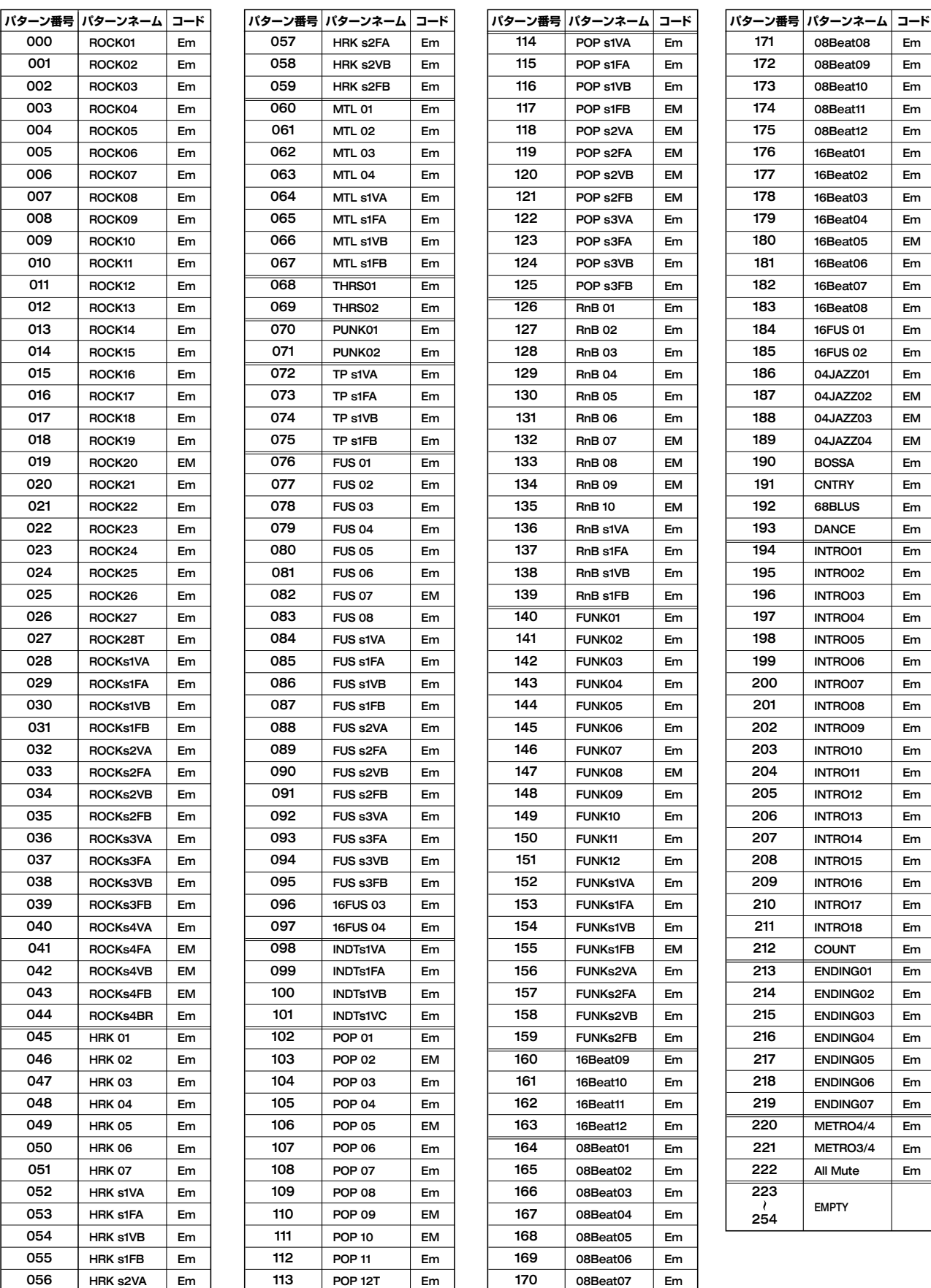

※ 工場出荷時は、プロジェクト番号996に、Rock setが入っており、ドラムキット:00LIVE1、ベースプログラム:00LIVEBS が選ばれています。 ※ ドラムキット/ベースプログラム、テンポなどは、お好みでお選びください(工場出荷時には、プロジェクト番号996にプロテクトがかけられています。 ドラムキット/ベースプログラムを変更したいときは、先にプロテクトを解除してください。P87参照)。

※ 他のプロジェクトでこれらのパターンを使うには、リズムのインポートを実行してください(P72参照)。

Em Em Em Em Em Em Em Em Em EM Em  $E_{\rm{m}}$ Em Em Em Em EM EM EM Em Em Em Em Em Em Em Em Em Em Em Em Em Em Em Em Em Em Em Em Em Em Em Em Em Em Em Em Em Em Em Em Em

Em Em Em Em Em Em Em Em Em Em Em

COUNT ENDING01 ENDING02 ENDING03 ENDING04 ENDING05 ENDING06 ENDING07 METRO4/4 METRO3/4 All Mute **EMPTY**

#### **HipHop/Techno set**

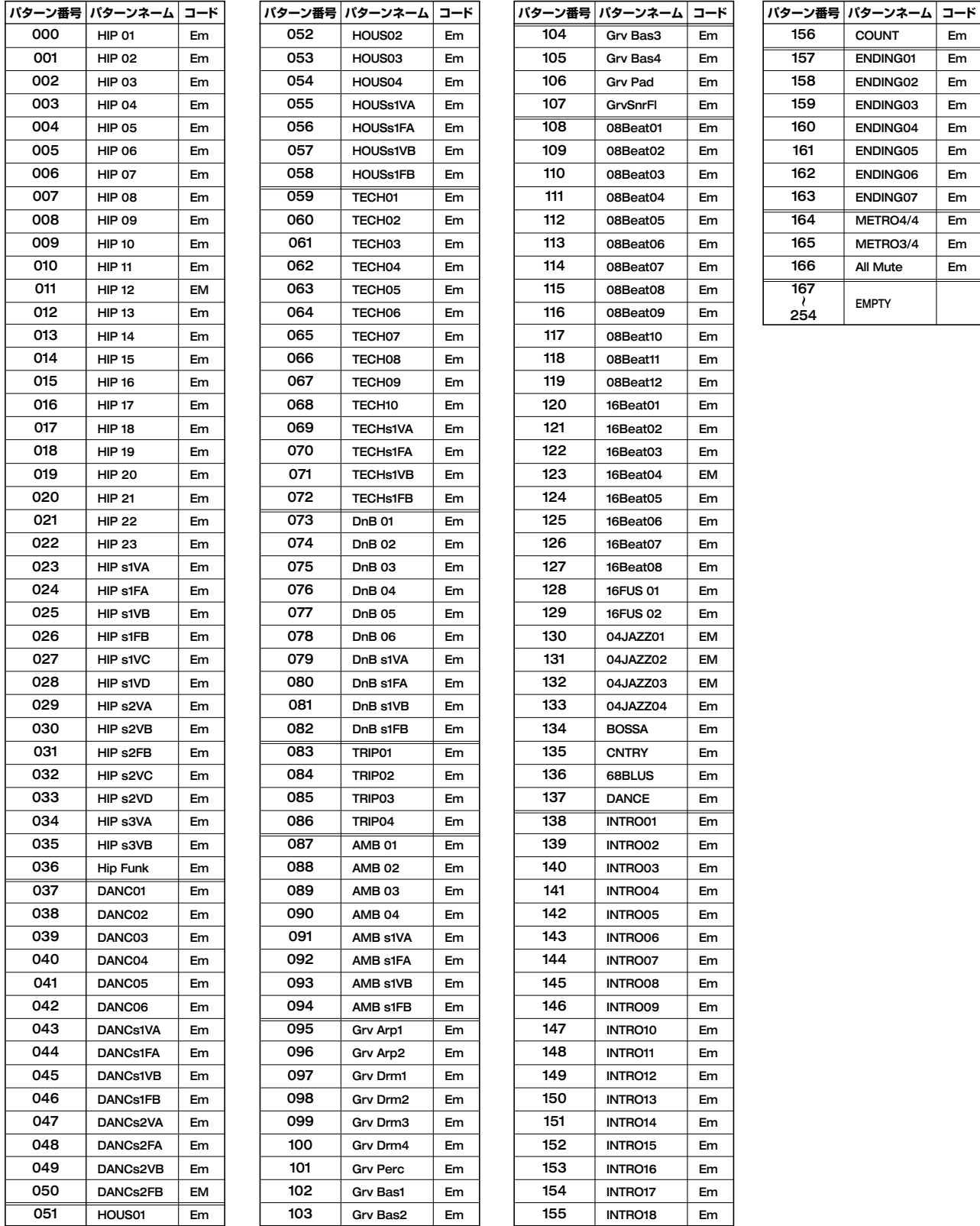

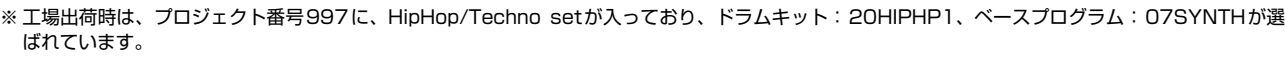

※ ドラムキット/ベースプログラム、テンポなどは、お好みでお選びください(工場出荷時には、プロジェクト番号997にプロテクトがかけられています。 ドラムキット/ベースプログラムを変更したいときは、先にプロテクトを解除してください。P87参照)。

※他のプロジェクトでこれらのパターンを使うには、リズムのインポートを実行してください(P72参照)。

#### **Jazz/Latin set**

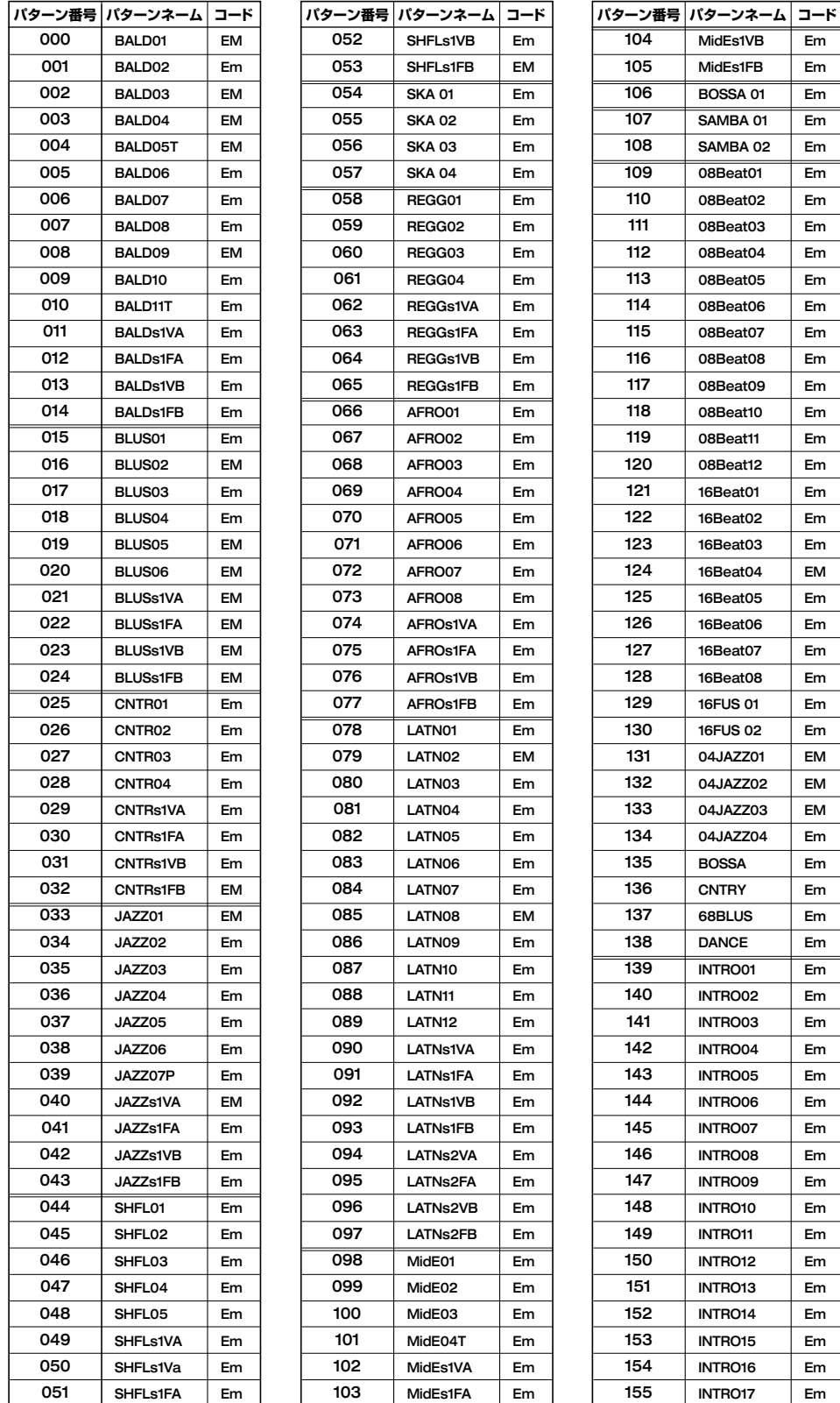

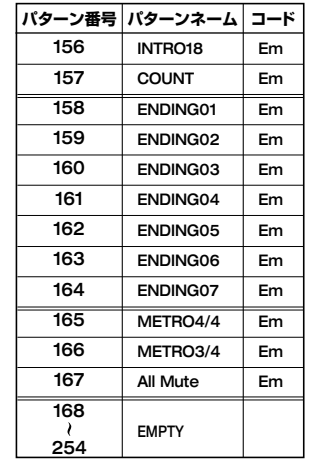

 $\blacksquare$ 

Em Em Em Em Em Em Em Em Em Em Em Em Em Em Em Em Em Em Em Em EM Em Em Em Em Em Em EM EM EM Em Em Em Em Em Em Em Em Em Em Em Em Em Em Em Em Em Em Em Em Em Em

L

**資 料**

> ※工場出荷時は、プロジェクト番号998に、Jazz/Latin setが入っており、ドラムキット:12JAZZ、ベースプログラム:05ACOUBS が選ばれて います。

> ※ドラムキット/ベースプログラム、テンポなどは、お好みでお選びください(工場出荷時には、プロジェクト番号998にプロテクトがかけられています。 ドラムキット/ベースプログラムを変更したいときは、先にプロテクトを解除してください。P87参照)。

※他のプロジェクトでこれらのパターンを使うには、リズムのインポートを実行してください(P72参照)。

# **ドラムキット/ベースプログラムリスト**

#### **Drum Kit List**

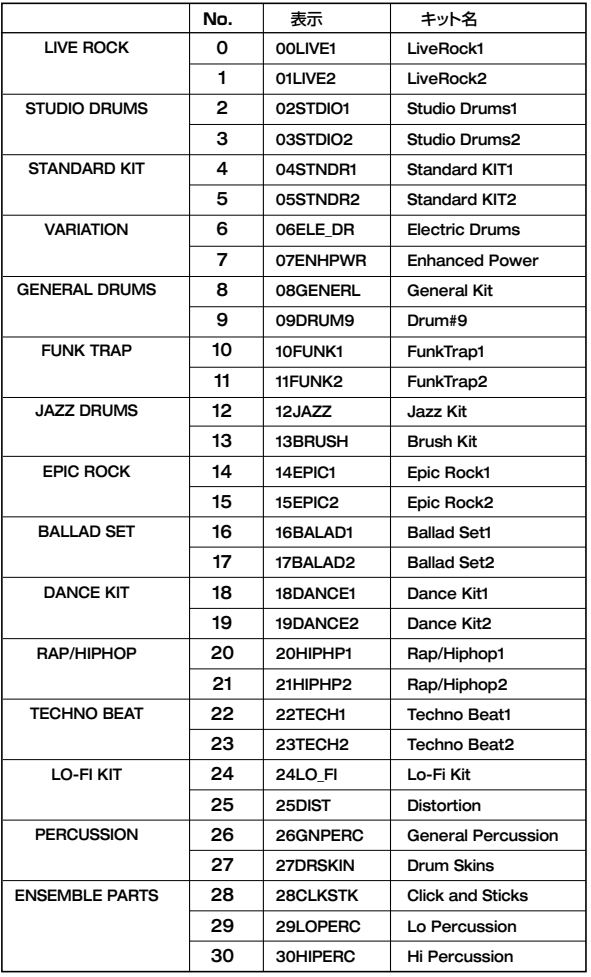

#### **Bass Program List**

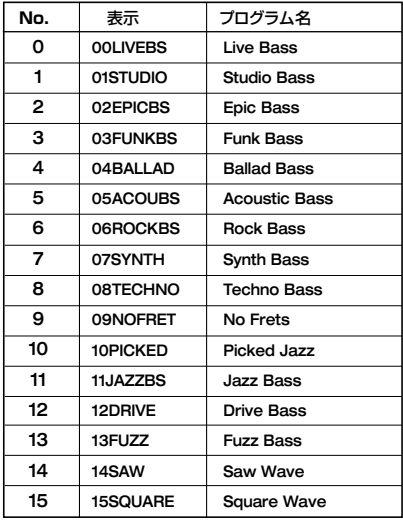

# **PAD-インストゥルメント/NOTE#対応表**

#### **Drum PAD-インストゥルメント/NOTE#対応表**

全キット共通(除くKIT12,13,26,27,28,29,30)

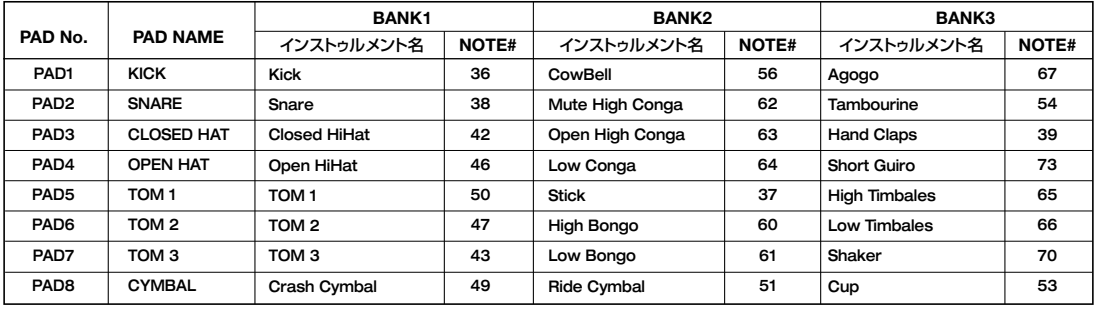

#### **KIT:12JAZZ**

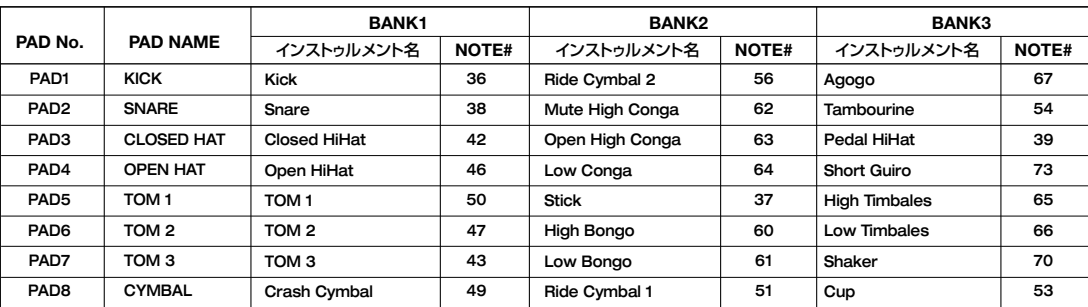

#### **KIT:13BRUSH**

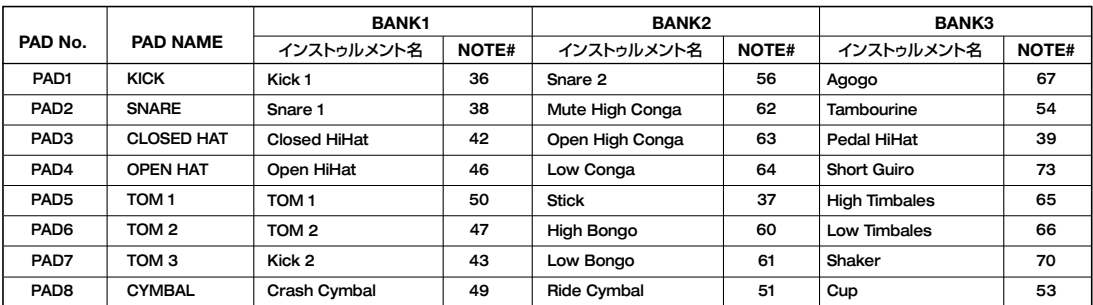

#### **KIT:26GNPERC**

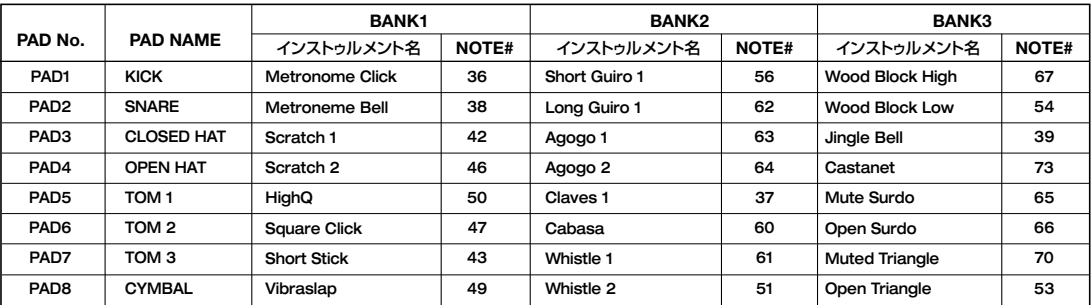

#### **KIT:27DRSKIN**

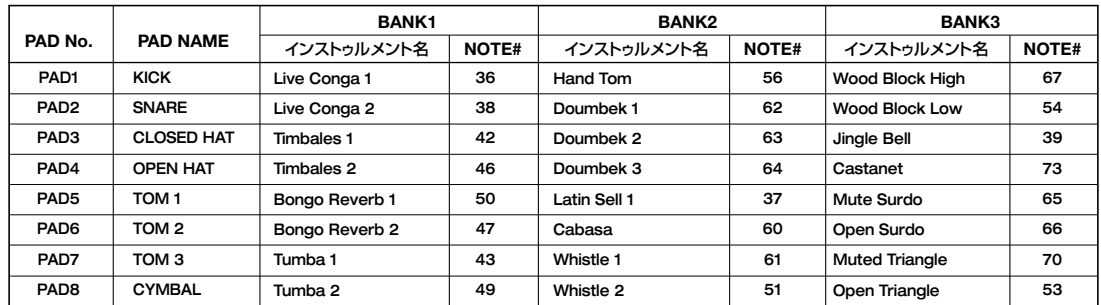

#### **KIT:28CLKSTK**

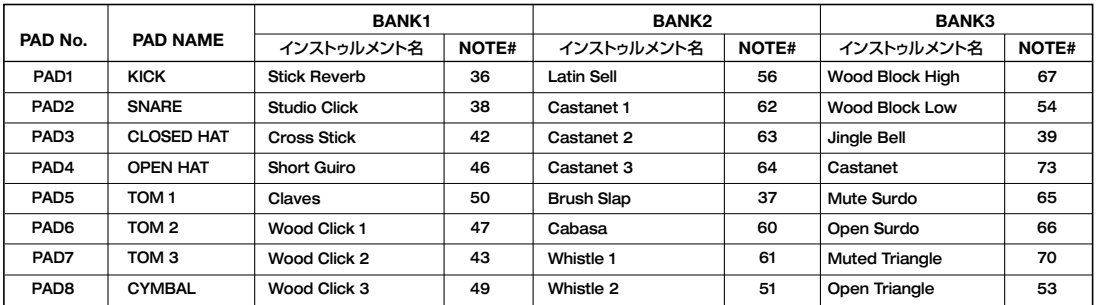

#### **KIT:29LOPERC**

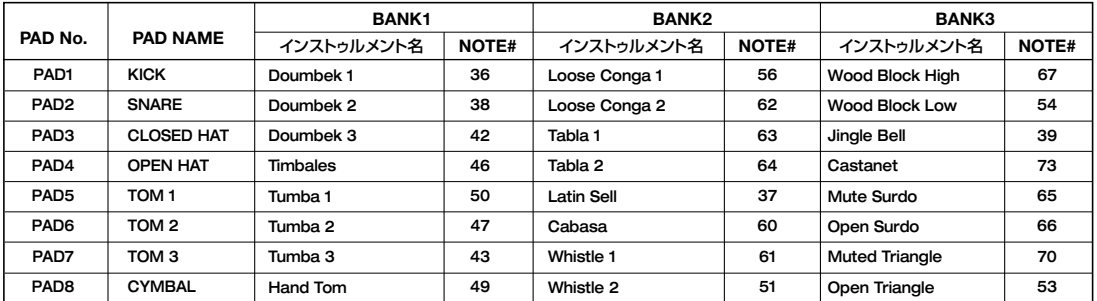

#### **KIT:30HIPERC**

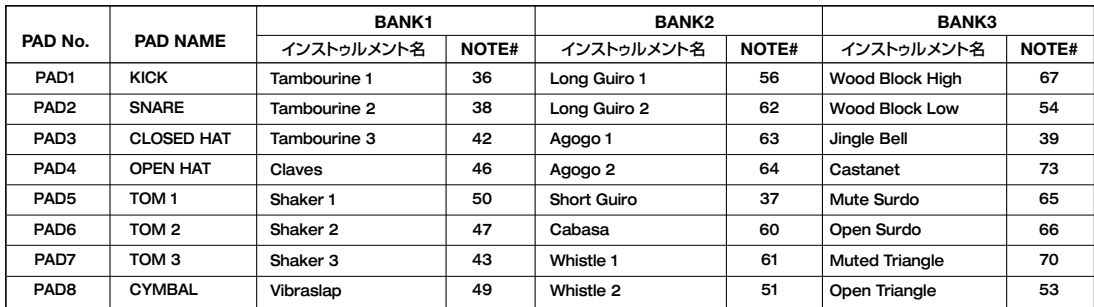

※MRS-1044では、ドラムキットはそれぞれが独立しているため、同一名称のインストゥルメントでも、音色が違う場合があります。

#### **Bass PAD NOTE#対応表**

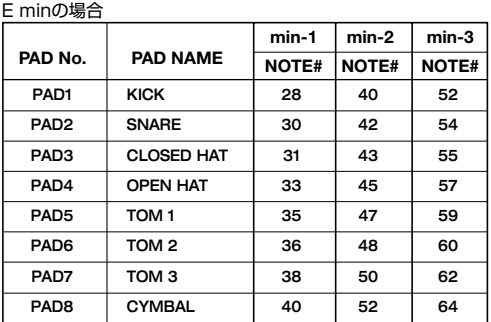

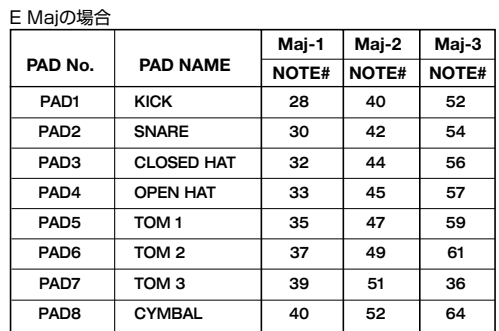

※ KEYをE以外にした場合、それに応じてNOTE#は変わります。

※ ベースの発音範囲は、NOTE#12~74です。

※ PAD BANKの設定によらず、MIDI INからはNOTE#12~74を受け付けます。

# **MIDIインプリメンテーション**

#### MRS-1044 MIDI IMPLEMENTATION

1. Recognized Messages

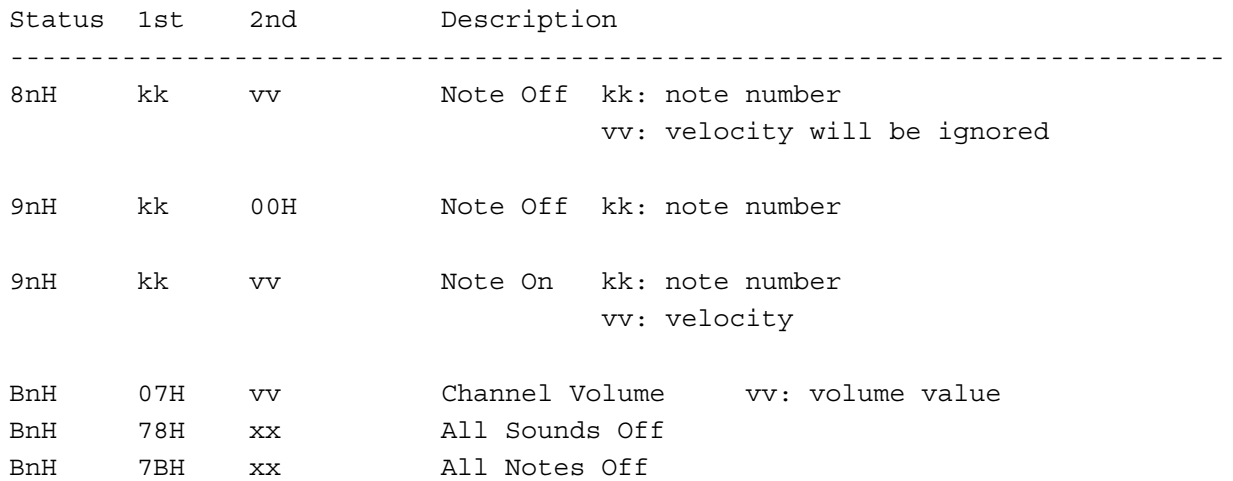

#### 2. Transmitted Messages

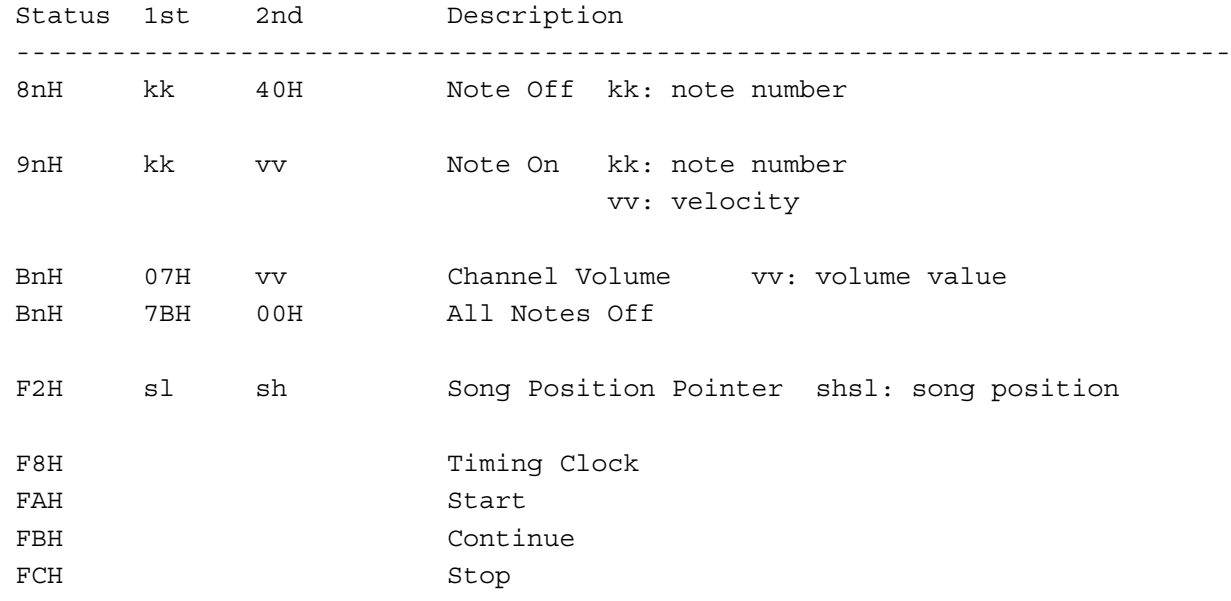

# **MIDIインプリメンテーションチャート**

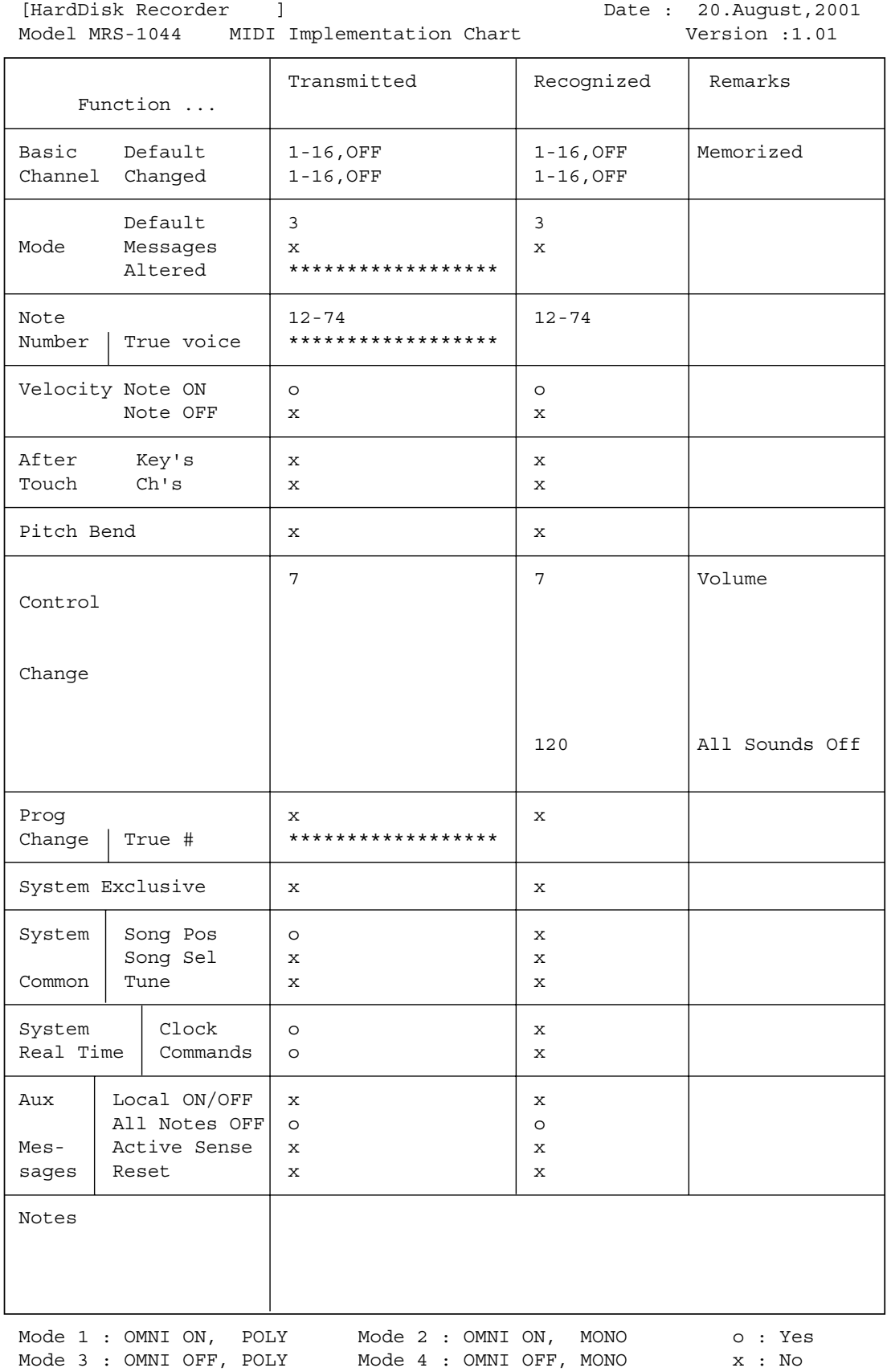

**資 料**

# **索引**

#### **A**

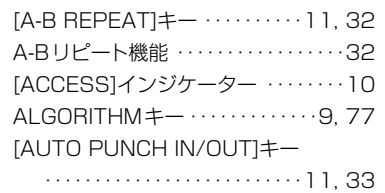

#### **B**

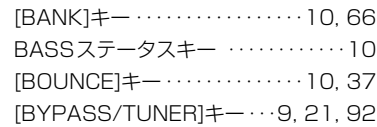

#### **C**

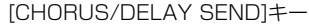

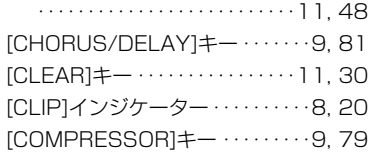

#### **D**

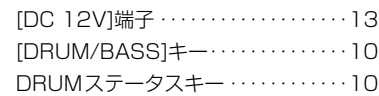

### **E**

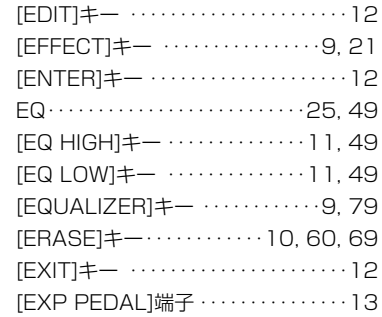

#### **F**

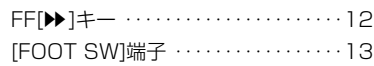

### **G**

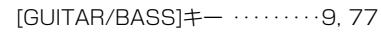

# **I**

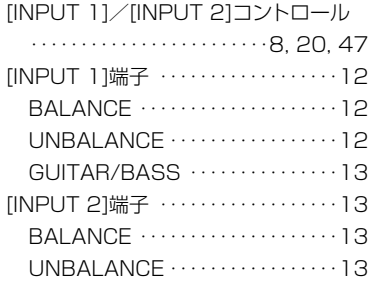

[INPUT SOURCE]キー ・・・・・・・・9, 76 [INSERT/DELETE]キー ・・・・・・・・・・10

#### **K**

[KIT/PROG]キー ・・・・・・・・・・・・10, 57

#### **L**

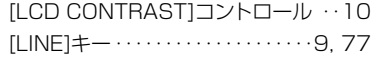

#### **M**

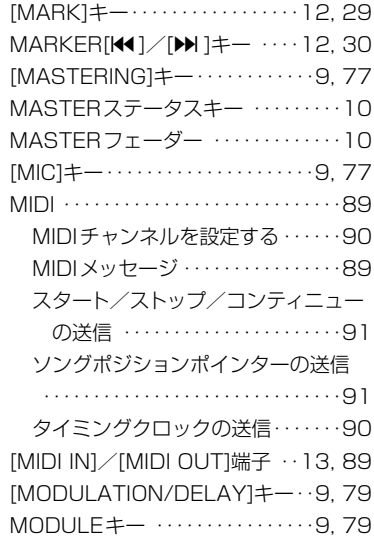

#### **O**

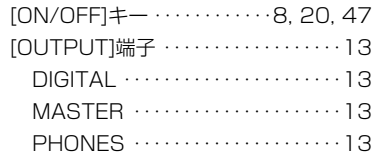

#### **P**

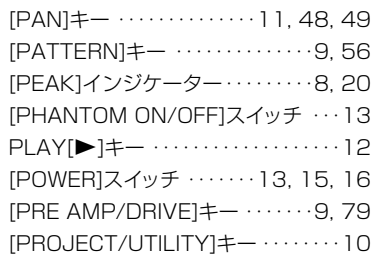

#### **R**

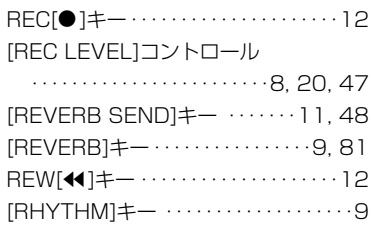

#### **S**

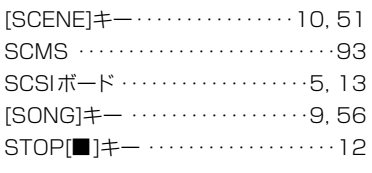

## **T**

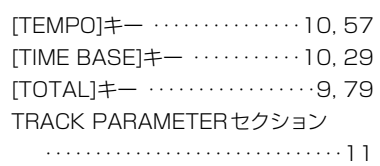

#### **U**

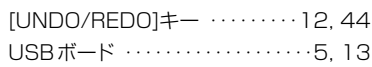

#### **V**

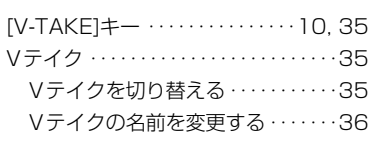

#### **Z**

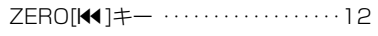

#### **ア**

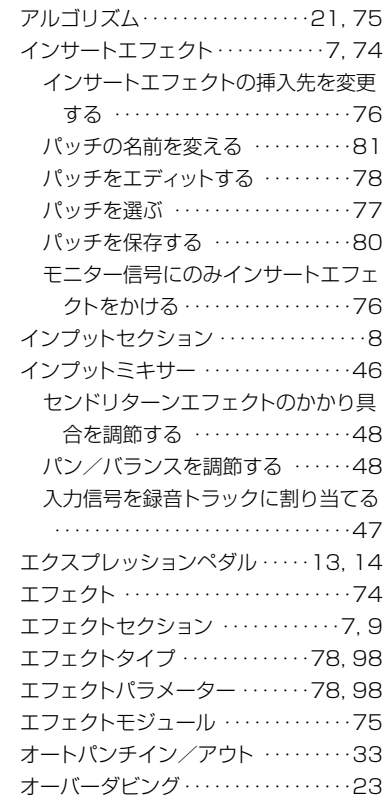

### **カ**

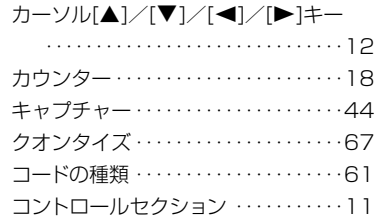

### **サ**

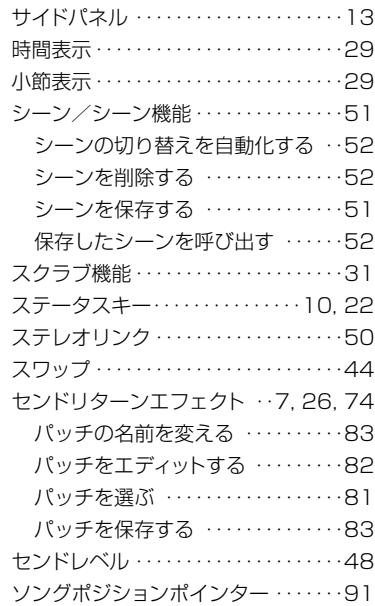

### **タ**

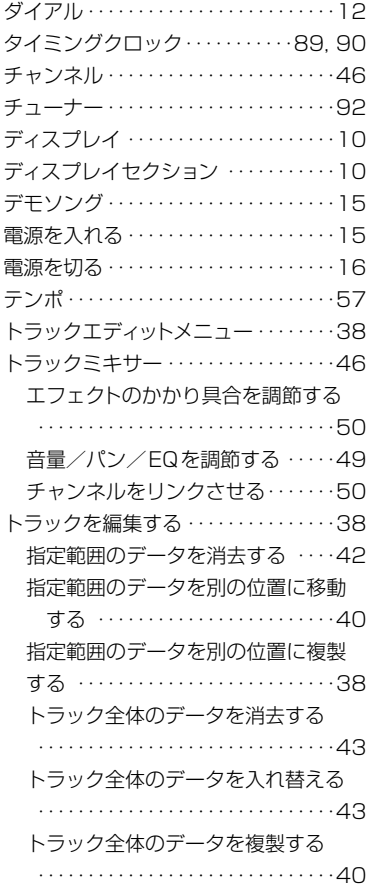

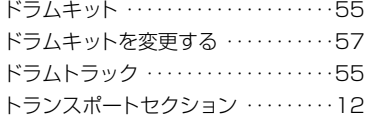

#### **ナ**

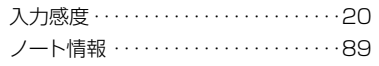

#### **ハ**

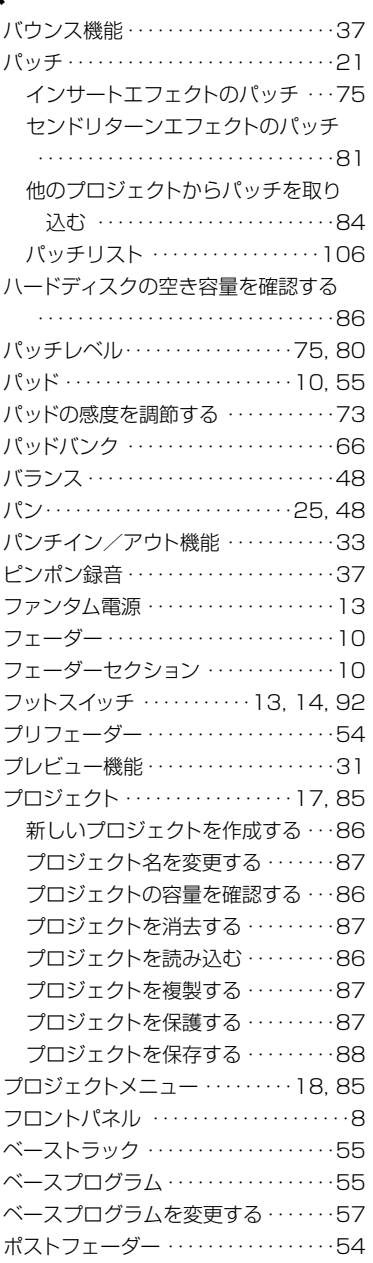

### **マ**

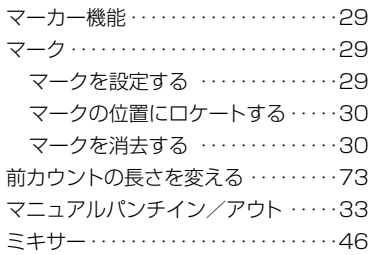

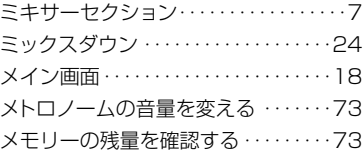

#### **ラ**

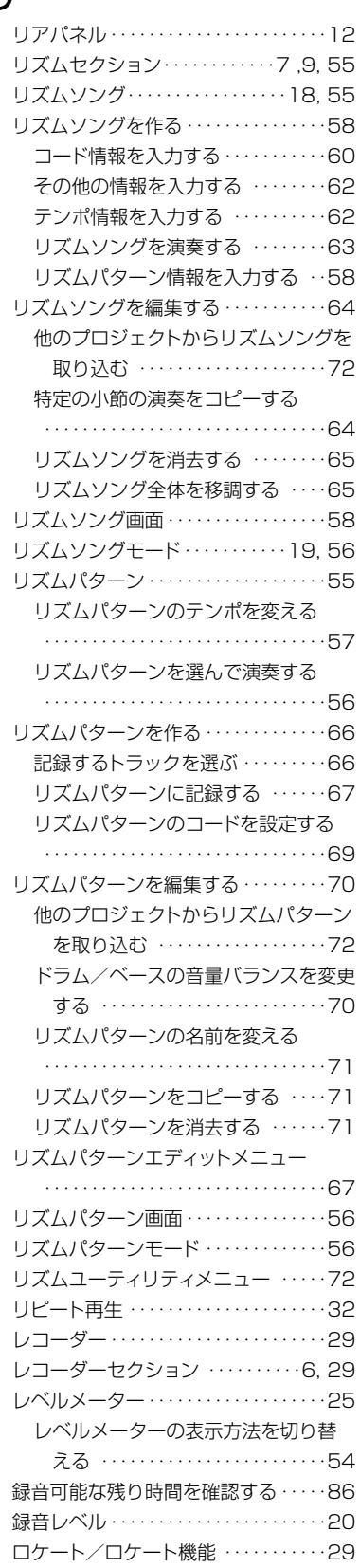

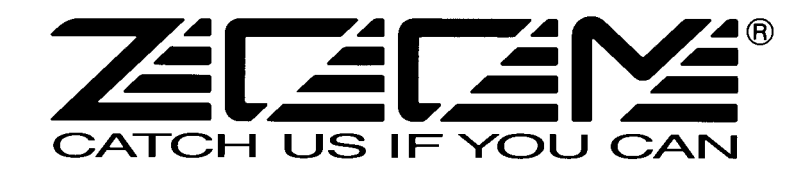

株式会社ズーム 〒183-0022 東京都府中市宮西町2-10-2ノアビル1階 TEL: 042-369-7111 FAX: 042-369-7115 ホームページ http://www.zoom.co.jp Printed in Japan MRS-1044 - 5010-2

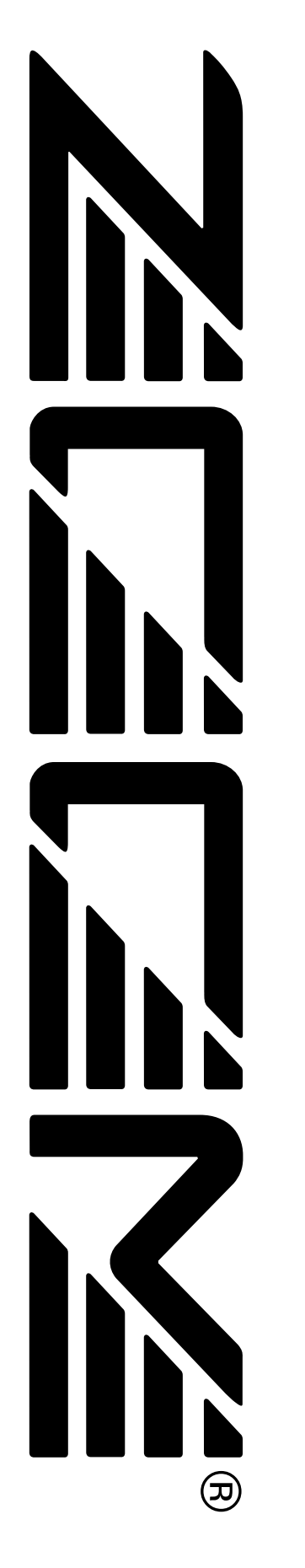

# MRS-1044CD/ MRS-1044 ver2.0 追補マニュアル

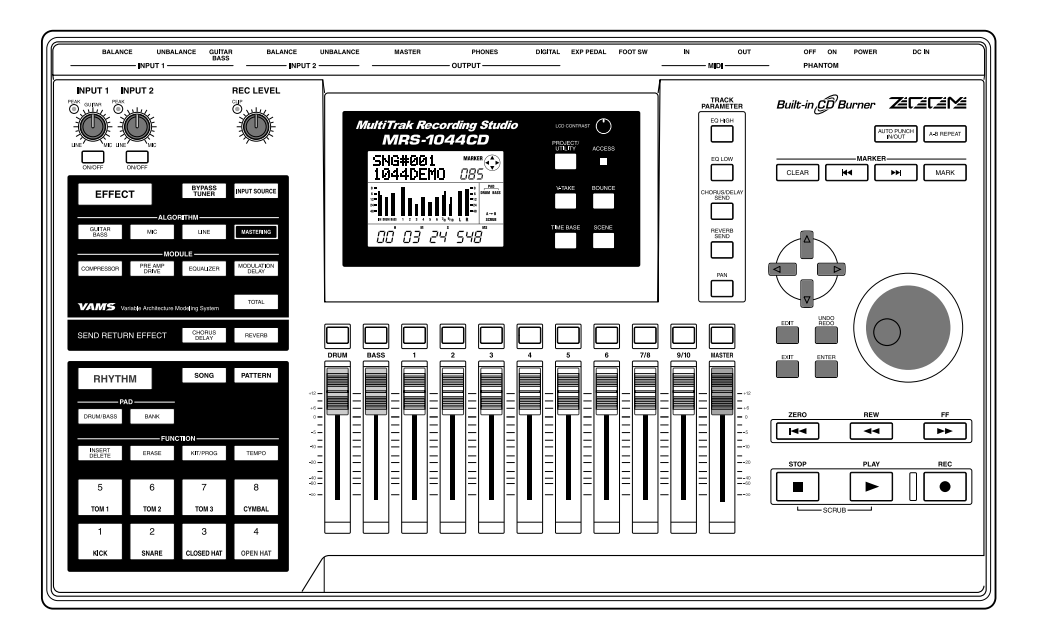

# **<sup>次</sup>** 目次

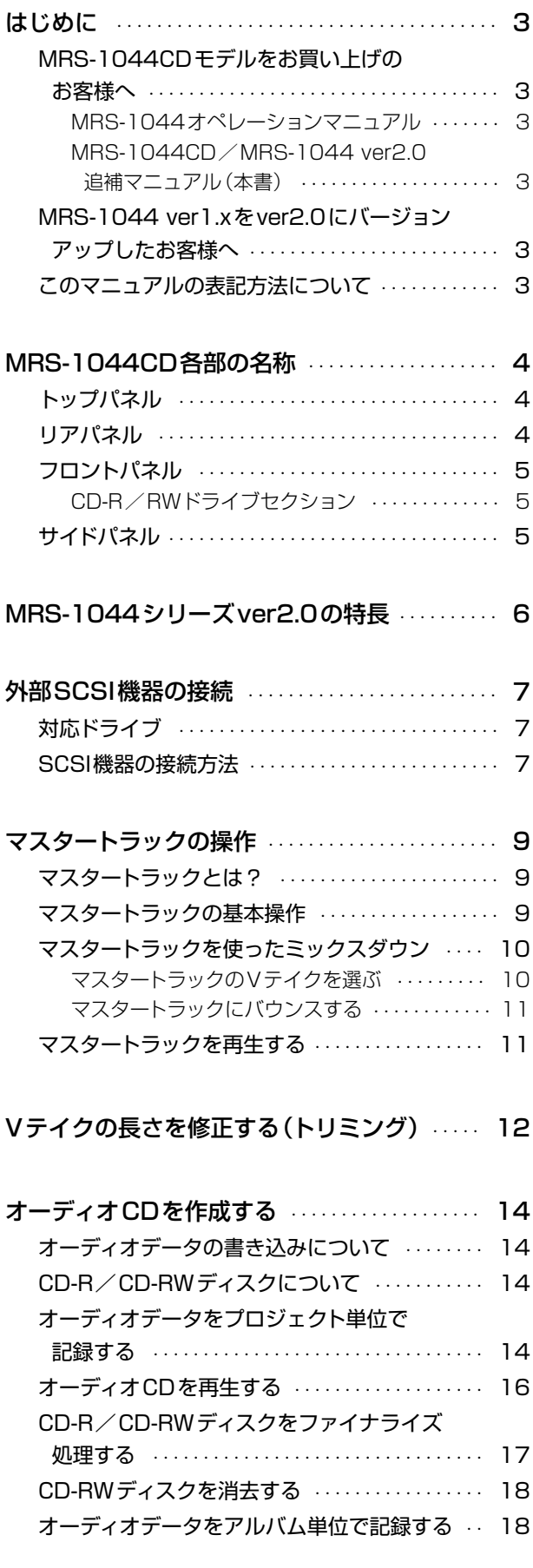

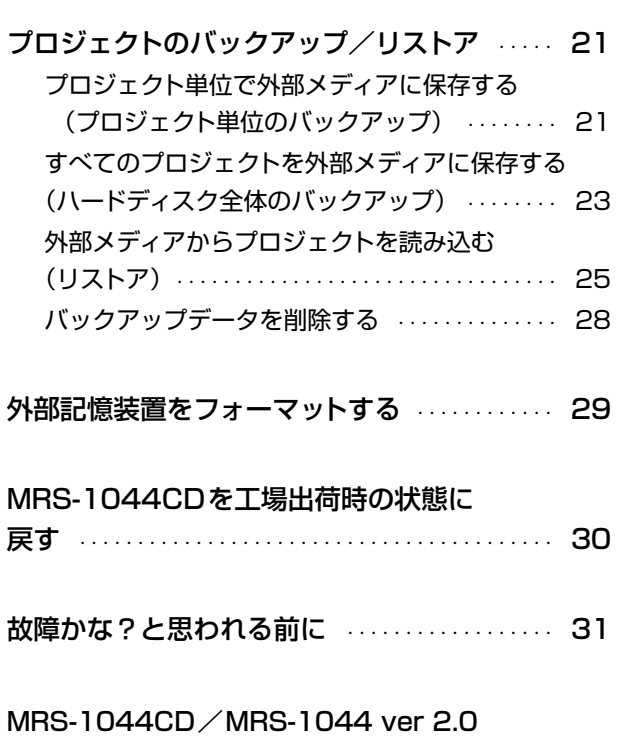

追加エフェクトパッチ一覧

# はじめに

本書は、MRS-1044CDモデルをお買い上げになったお客様向けの「MRS-1044CD追補マニュアル」 と、MRS-1044をver1.xからver2.0にバージョンアップしたお客様向けの「MRS-1044シリーズ ver2.0追補マニュアル」を兼ねています。

# **MRS-1044CDモデルをお買い上 げのお客様へ**

このたびは、ZOOMマルチトラックレコーディングスタ ジオMRS-1044CD (以下"MRS-1044CD")をお買 い上げいただきまして、ありがとうございます。 MRS-1044CDは、従来機種のMRS-1044と同等の 機能に加え、CD-R/RWドライブを内蔵したシリーズ上 級機です。

MRS-1044CDには、次の2冊のマニュアルが付属して います。

#### **MRS-1044オペレーションマニュアル**

MRS-1044とMRS-1044CDに共通する機能や接続 方法、および操作方法について説明しています。一通り お読みになり、マルチトラック録音の概念や基本操作を 理解しておくことをお薦めします。

#### **MRS-1044CD/MRS-1044 ver2.0 追補マニュアル(本書)**

MRS-1044CDの各部の名称、およびMRS-1044シ リーズver2.0で追加された各種機能について説明して います。

MRS-1044CDモデルは、工場出荷時にver2.0のシス テムがインストールされています。このため、操作方法 については「MRS-1044オペレーションマニュアル」と 本書の両方をご参照ください。

# *NOTE*

- ・本文中で説明しているZIPドライブ、MOドライブなどの外 部SCSI機器をMRS-1044CDに接続するには、SCSIイン ターフェースSIB-01(別売)が必要です。
- ・なお、SIB-01にはシステムをver1.2にアップデートするた めの CD-ROM が付属している場合がありますが、すでに ver2.0をご使用のお客様はアップデートの必要はありませ ん。

# **MRS-1044 ver1.xをver2.0に バージョンアップしたお客様へ**

「MRS-1044CD/MRS-1044 ver2.0追補マニュア ル」(本書)のP6以降のページで、MRS-1044シリーズ ver2.0で追加された機能や操作方法について説明して います。

# *NOTE*

- ・本文中で説明しているCD-R/RWドライブ、ZIPドライブ/ MOドライブなどの外部SCSI機器をMRS-1044CDに接続 するには、SCSIインターフェースSIB-01(別売)が必要で す。
- ・なお、SIB-01にはシステムをver1.2にアップデートするた めの CD-ROM が付属している場合がありますが、すでに ver2.0をご使用のお客様はアップデートの必要はありませ  $h_{\alpha}$

# **このマニュアルの表記方法について**

このマニュアルでは、MRS-1044CDとMRS-1044 の両方のモデルに共通する機能や操作方法を説明する場 合、"MRS-1044シリーズ"と表記します。

MRS-1044CDモデルにのみ当てはまる項目は、次の アイコンを表記します。

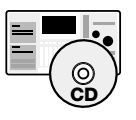

MRS-1044モデルにのみ当てはまる項目は、次のアイ コンを表記します。

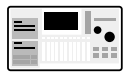

# **MRS-1044CD各部の名称**

**トップパネル**

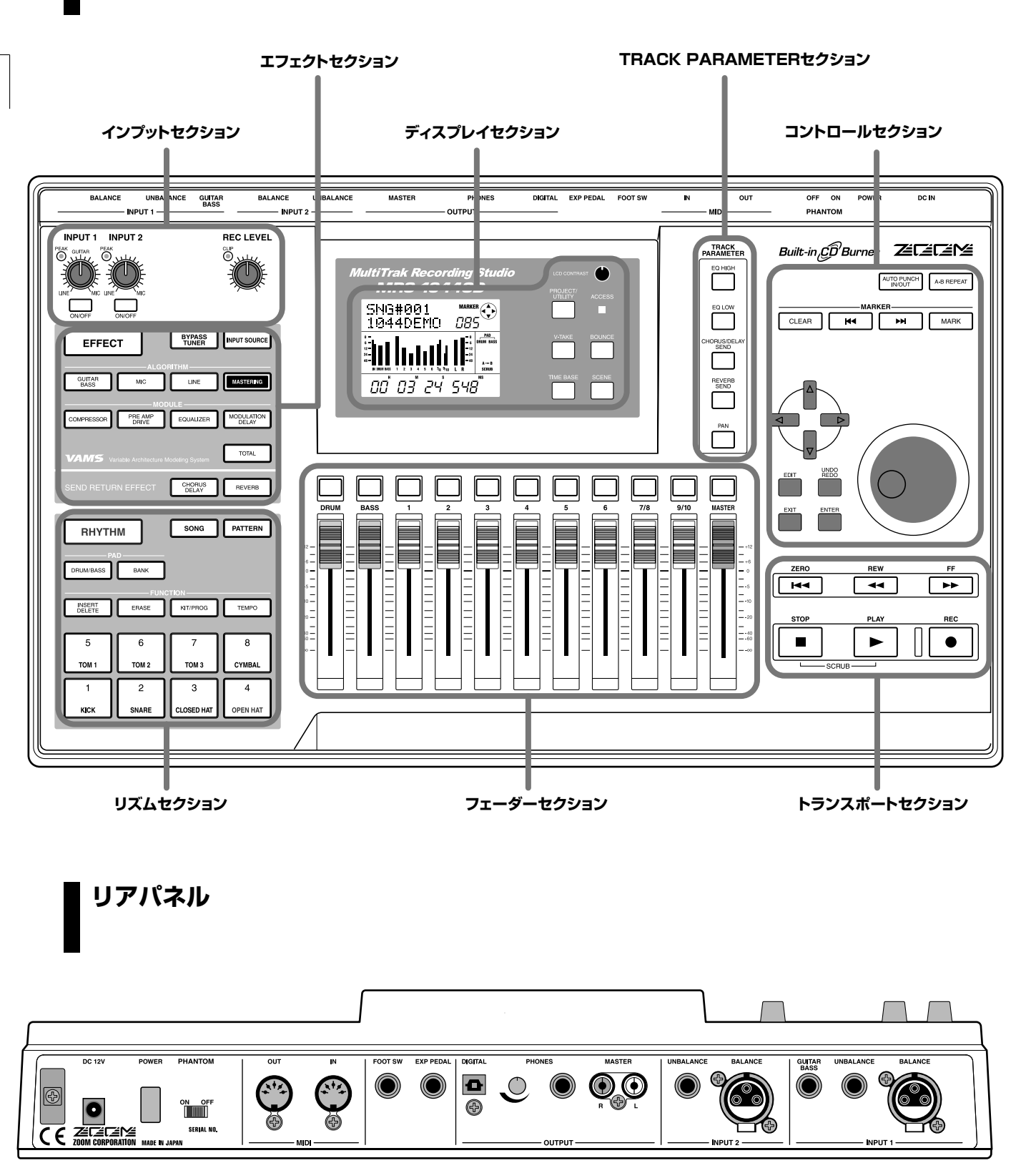

各セクションや機能についてはMRS-1044オペレーションマニュアルP8~P13をご参照ください。

**称**

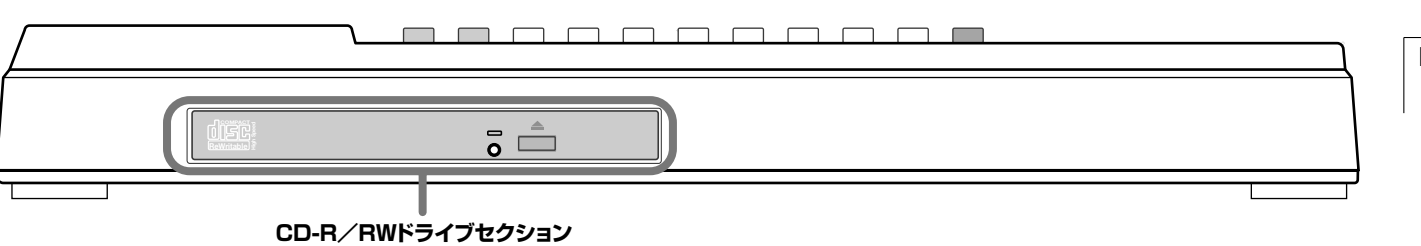

# **CD-R/RWドライブセクション**

**フロントパネル**

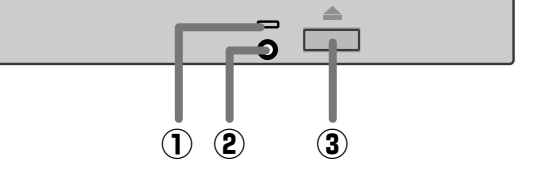

#### **①**アクセスランプ

データを読み込むときに点灯します。

#### **②**イジェクト孔

CD-R/RWドライブのトレイが出てこなくなった場合、 この孔にゼムクリップや針金を差して押し込み、強制的 に排出させます。

#### **③**イジェクトボタン

CD-R/RWドライブのトレイを排出するボタンです。

# **サイドパネル**

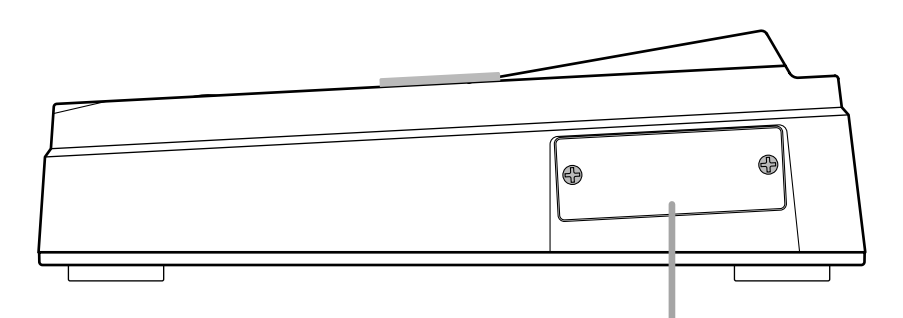

別売のSCSIボードやUSBボードを装着するためのスロットです。

**称**

# MRS-1044シリーズver2.0の特長

MRS-1044シリーズver2.0では、次のような機能が追加されています。

#### **●マスタートラックの追加**

通常の録音再生を行うトラック(1~10)とは独立した、 ステレオのマスタートラックが追加されました。マスタ ートラックには、[OUTPUT]端子から出力されるものと 同じ信号が録音されます。

例えばレコーダーセクションの各トラック(1~10)、お よびリズムセクション(ドラムキット+ベースプログラム) の演奏をミックスしてマスタートラックにバウンスすれ ば、ミックスダウン専用のトラックとして利用できます。

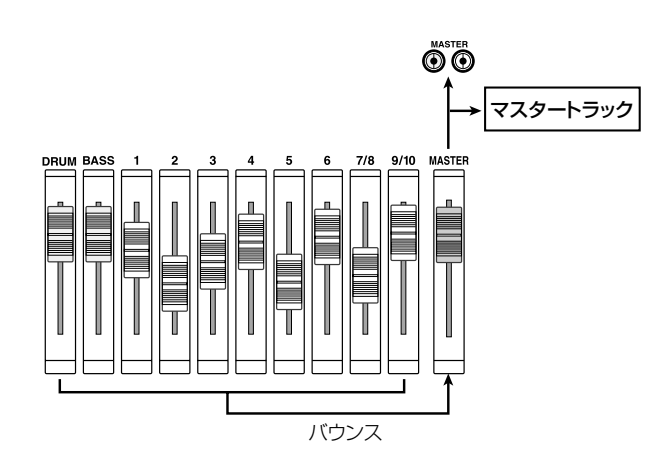

また、マスタートラック自体にも10本のVテイクが含 まれています。バランスの異なる複数のファイナルミッ クスを作成し、後から聴き比べて最良のミックスを選択 できます。

## **●オーディオCDの作成**

CD-R/RWドライブを使って、単体または複数プロジ ェクトのマスタートラックをCD-R/CD-RWディスクに 書き込み、オーディオCDを作成できるようになりまし た。1枚のCD-R/CD-RWディスクには、ディスクの容 量の許す範囲で、最高99曲分のオーディオデータが書 き込めます。

こうして作成したオーディオCDは、ファイナライズと呼 ばれる処理を施すことで、一般のCDプレーヤーでも再 生できます。

**CD**

MRS-1044CDにはCD-R/RWドライブが 内蔵されているため、本体のみでオーディオ CDが作成できます。

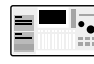

MRS-1044でオーディオCDを作成するに は、SCSIインターフェースSIB-01(別売)と 外付けのCD-R/RWドライブが必要です。

#### **●プロジェクトのバックアップ/リストア**

ハードディスク上の単体プロジェクト、または全プロジ ェクトを、CD-R/CD-RWディスク、ZIPディスク、MO ディスクなどのメディアやハードディスクに保存できま す(バックアップ)。保存したデータはいつでも必要なと きにMRS-1044シリーズに読み込み、元の状態に復帰 できます(リストア)。

さらにMOやZIPなどのリムーバブルディスクやCD-R/CD-RWディスクを使用すれば、サイズの大きなプロ ジェクトを複数のメディアに分割してバックアップ/リ ストアすることも可能となります。

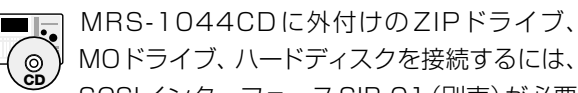

SCSIインターフェースSIB-01(別売)が必要 です。ただし、CD-R/CD-RWディスクへのバ ックアップは、本体のみで行えます。

MRS-1044に外付けのZIPドライブ、MOド ライブ、ハードディスク、CD-R/RWドライブ を接続するには、SCSIインターフェースSIB-01(別売)が必要です。

#### **●Vテイクのトリミング**

トラックエディットメニューに、任意のVテイクの開始 位置や終了位置を調節するトリミング機能が追加されま した。例えば、マスタートラックの前後にある無音部分 を削除したいときなどに便利です。

**M R S ‐ 1 0 4 4 シ リ ー** MRS-1044シリーズver2.0にSCSIインターフェースボードSIB-01(別売)を取り付けることで、外部 SCSI機器を接続できます。

#### **対応ドライブ**

MRS-1044シリーズに接続可能なSCSI機器の仕様は、 次の通りです。

#### ● 種類

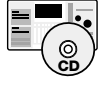

MOドライブ(128MB、230MB、540MB)、 ZIPドライブ(100MB、250MB)、ハードデ ィスク(2.1GB~80GB)

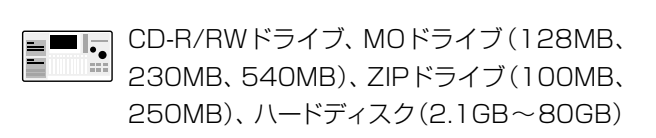

#### ● 対応インターフェース

SCSI-2

#### ● 動作確認済みのメーカー/モデル

CD-R/RWドライブ:PLEXTOR PX-W1210TSE それ以外のモデルは (株) ズームのホームページ (http://www.zoom.co.jp)でご確認ください。

#### ● 利用可能な機能

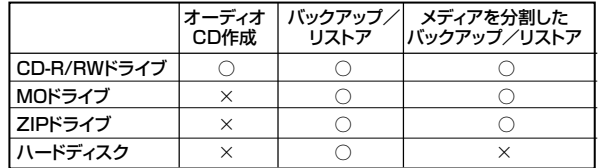

## *NOTE*

- ・上記の「動作確認済み」とは、(株)ズームが入手した該当機種 をMRS-1044シリーズに接続し、正常に動作することを確 認したモデルのことです。ただし、この条件下ですべての動 作を保証するものではありません。
- ・直接/間接を問わず、上記SCSI機器を使用したことによる 損害、または第三者からのいかなる請求についても、(株)ズ ームは一切の責任を負いません。

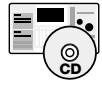

MRS-1044CDにSIB-01を装着し、外付けの CD-R/RWドライブを接続しても、内蔵 CD-R/RWドライブと同時に使用することはできませ  $h_{1a}$ 

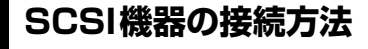

MRS-1044シリーズ(SIB-01)とSCSI機器を接続す るには、次のように操作します。

#### **1.** MRS-1044シリーズと外部SCSI機器の電源が切 れていることを確認し、SIB-01と外部SCSI機器 をSCSIケーブルで接続します。

SCSIケーブルは、ハイイピーダンスタイプで、できるだ け短いものをご使用ください。品質の劣るSCSIケーブ ルは、誤動作や故障の原因となります。

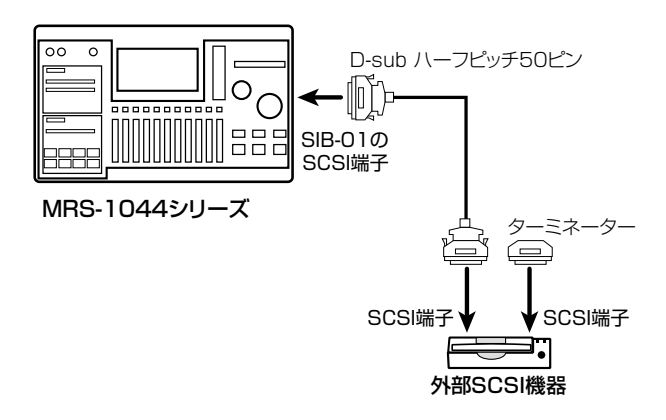

#### **2.** 外部SCSI機器にターミネーターを取り付けてくだ さい。

"ターミネーター"とは、SCSI接続の最後に取り付けて、 終端処理をするための器具です。接続の最後に位置する 機器の空いているSCSI端子に取り付けてください。ま た、SCSI機器自体にターミネーターが内蔵されている 場合は、その設定をオンにしてください。

#### **3.** 外部SCSI機器のSCSI IDを0~6のいずれかに設 定してください。

"SCSI ID"とは、システム内でお互いのSCSI機器を区 別するための認識番号のことで、通常は0~7の番号が 利用できます。ただし、MRS-1044シリーズ(SIB-01) のSCSI IDが"7"に固定されているため、外部SCSI機 器のIDは0~6の範囲で設定してください。

#### **4.** 電源を入れるときは、外部 SCSI 機器→ MRS-1044シリーズの順でオンにしてください。

**外 部** **5.** 電源を切るときは、MRS-1044 シリーズ→外部 SCSI機器の順でオフにしてください。

## *NOTE*

・接続されているSCSI機器は、必ず電源をオンにしてご使用 ください。MRS-1044シリーズ(SIB-01)に接続されてい るSCSI機器の電源がオフの場合、MRS-1044シリーズの 動作が不安定になることがあります。

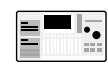

MRS-1044 には、最高 2 台の SCSI 機器 (CD-R/RWドライブ×1台とその他のSCSI 機器× 1 台)を接続できます。この場合は SCSI IDが重ならないようにご注意ください (ただし、安定して動作をさせるために、1台 のみを接続してご使用になることを強くお薦 めします)。

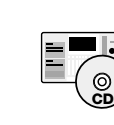

MRS-1044CDには、CD-R/RWドライブ以 外のSCSI機器を1台のみ接続できます。

# マスタートラックの操作

ここでは、ver 2.0から追加されたマスタートラックの機能や操作方法について説明します。

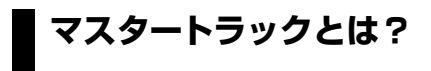

マスタートラックは、通常のトラック1~10からは独立 した特殊なステレオトラックです。最終ステレオミック スを記録しておくミックスダウン専用のトラックとして、 またはオーディオCDを制作するときの素材として利用 できます。

マスタートラックを録音状態にしたときは、MASTER フェーダー通過後の信号(つまり、[OUTPUT]端子から 出力されるものと同じ信号)を録音できます。例えばレ コーダーセクションの各トラック(1~10)、およびリズ ムセクション(ドラムキット+ベースプログラム)の演奏 をミックスして、マスタートラックにバウンスできます。

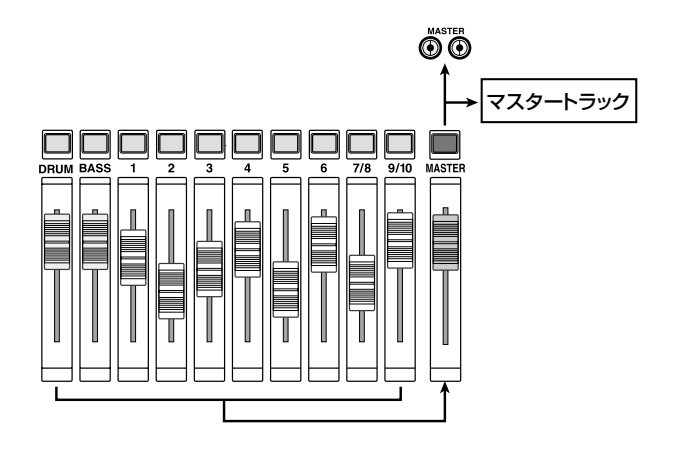

マスタートラックを再生するときは、MASTERフェー ダーの直前に信号が送られます(この間、DRUM、 BASS、1~6、7/8、9/10の各チャンネルがミュ ート状態となります)。MASTERフェーダーで音量を調 節しながら、[OUTPUT]端子を経由して信号をモニター できます。

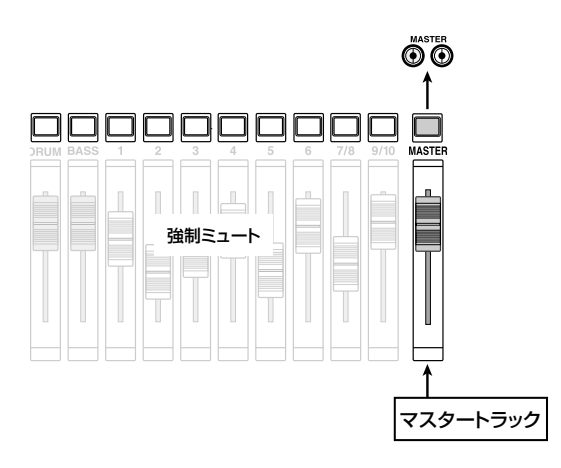

MRS-1044シリーズでは、1つのプロジェクトにつき 1本のマスタートラックが利用できます。また、通常のト ラックと同じように、マスタートラックにも10本の仮 想トラック(Vテイク)が含まれています。Vテイクを切 り替えながらバランスの異なる複数のミックスを作成 し、後から最良のVテイクを選択できます。こうして録 音したマスタートラックは、オーディオCDを作成する ときの素材としても利用できます(各プロジェクトのマ スタートラックで選ばれている V テイクを、CD-R / CD-RWディスクに書き込むことができます)。

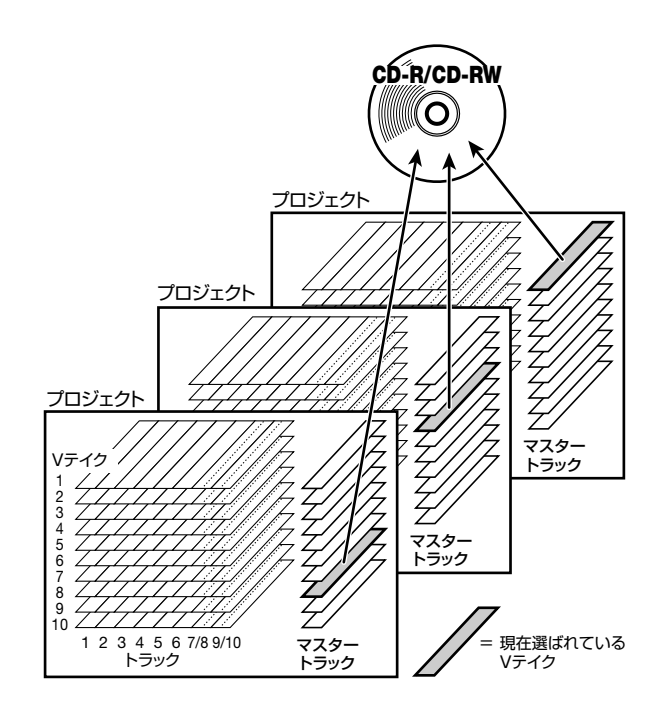

# **マスタートラックの基本操作**

マスタートラックの録音/再生を切り替えるには、フェ ーダーセクションのMASTERステータスキーを使用し ます。このキーを押すたびに、マスタートラックの状態 が次のように変化します。

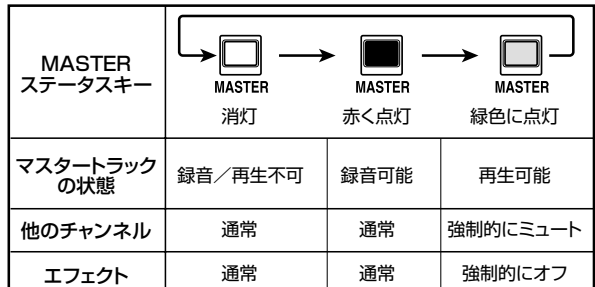

**マ**

場合によっては、MASTERステータスキーをマスター トラック用の選択キーとして利用します。例えばVテイ クを切り替える画面(ERASE)や、トラックエディットメ ニューに含まれる一部の画面(TRIM)を呼び出したとき にMASTERステータスキーを押すと、トラック番号の 位置に"M"と表示されます。これは、操作対象としてマ スタートラックが選ばれていることを示しています。

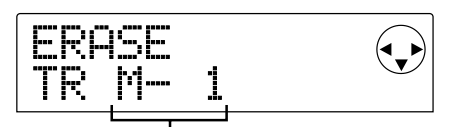

マスタートラックのVテイク1が選ばれた状態

#### **HINT**

TRIMはver1.2から追加された機能で、トラックの前後の不要 な部分を削除します。詳しくはP12をご参照ください。

# **マスタートラックを使ったミックスダ ウン**

ここでは、レコーダーセクションのトラック1~10とリ ズムセクション(ドラムキット+ベースプログラム)の演 奏をステレオにミックスし、マスタートラックにバウン スする方法を説明します。

#### **マスタートラックのVテイクを選ぶ**

録音先となるマスタートラックのVテイクを選択しま す。

**1.** メイン画面で[PROJECT/UTILITY]キーを押して ください。

ディスプレイに"PROJECT"と表示されます。

- **2.** カーソル[◀]/[▶]キーを使って "UTILITY BOUNCE"と表示させ、[ENTER]キーを押してく ださい。
- **3.** カーソル[◀]/[▶]キーを使って"BOUNCE REC TAKE"と表示させて[ENTER]キーを押してくださ い。
- **4.** ディスプレイ2行目に"CURRENT"と表示される ことを確認してください。

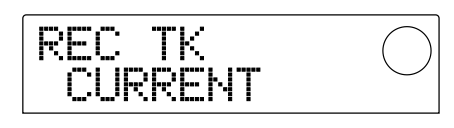

この画面では、バウンスを実行したときに録音先となる Vテイクを設定します。"CURRENT"が選択されている ときは、バウンス先のトラックで現在選ばれているVテ イクが録音先となります。これ以外の設定になっている ときは、予期しないVテイクに録音されてしまうことが ありますので、ダイアルを回して"CURRENT"に切り替 えてください。

#### **5.** [EXIT]キーを数回押してメイン画面に戻ってくださ い。

#### *HINT*

この他、UTILITY BOUNCEメニューには、バウンスを実行す るときに録音トラックを再生するかどうかを設定するREC TR 画面が含まれています。ただし、マスタートラックにバウンス するときは、REC TR画面の設定には影響を受けません。

#### **6.** ディスプレイセクションの[V-TAKE]キーを押して ください。

[V-TAKE]キーが点灯し、トラックごとのVテイクを切り 替える画面が呼び出されます。

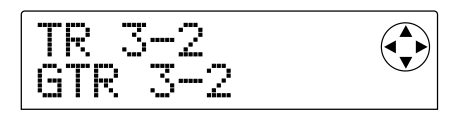

#### **7.** MASTERステータスキーを押してください。

操作の対象としてマスタートラックが選ばれます。ディ スプレイには、現在マスタートラックで選ばれているV テイク番号と、その名前が表示されます(未録音のVテ イクは、名前の位置に"NO DATA"と表示されます)。

#### マスタートラックで選ばれているVテイク

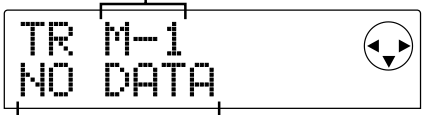

Vテイクの名前(未録音の場合は"NO DATA"と表示される)

#### *HINT*

トラック番号にカーソルを合わせ、ダイアルを右方向に回しき ってマスタートラックを選ぶことも可能です。

- **8. Vテイクを切り替えるには、カーソル[◀]/[▶]キ** ー使ってVテイク番号の表示を点滅させ、ダイアル を回して1~10の中から番号を選んでください。
- **9.** Vテイクの切り替えが済んだら、[EXIT]キーを押し てください。

[V-TAKE]キーが消灯し、メイン画面に戻ります。

**マ**

# **マスタートラックにバウンスする**

DRUM、BASS、1~6、7/8、9/10の各チャンネ ルをミックスし、マスタートラックにバウンスします。

**1.** メイン画面でMASTERステータスキーを何回か押 し、キーを赤く点灯させてください。

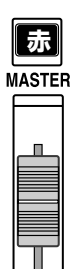

マスタートラックが録音可能となります。 また、同時に[BOUNCE]キーが点灯して バウンス機能がオンになります。 このとき、ミキサーセクションのその他 のチャンネルやエフェクトは、通常のよ うに動作します。

**2. PLAY[▶]キーを押して楽曲を再生し、各トラック** のミックスバランスを調節してください。

レベルメーターのL/Rを見ながら、信号がクリップし ないように、DRUM、BASS、1~6、7/8、9/10 の各チャンネルのフェーダー、およびMASTERフェー ダーを調節してください。

- **3. ZERO[K4]キーを押して楽曲の先頭に戻し、** REC[●]キーを押しながらPLAY[▶]キーを押して ください。
- マスタートラックへの録音が開始されます。

#### **HINT**

- ・マスタートラックには、MASTERフェーダーを通過した信 号([OUTPUT]端子から出力されるものと同じ信号)が送ら れます。
- ・インサートエフェクトやセンドリターンエフェクトを使った 場合も、エフェクトがかかった状態で録音できます。
- **4. 録音が終わったらSTOP[■]キーを押してくださ** い。

バウンス機能が解除されます。

## *NOTE*

- ・マスタートラックにバウンスするときは、以前の録音内容は 完全に消去されます。上書き録音することはできません。
- ・バウンス操作は必ず曲の先頭から始めてください。曲の途中 から録音を始めた場合、その位置がマスタートラックの先頭 となります。

## **マスタートラックを再生する**

録音済みのマスタートラックを再生し、録音内容を確認 します。

**1.** メイン画面でMASTERステータスキーを何回か押 し、キーを緑色に点灯させてくだい。

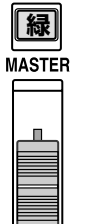

MASTERステータスキーを緑色に点灯 させると、他のステータスキーがすべて 消灯します。この間、その他のチャンネ ルが強制的にミュート状態となります。 また、エフェクトはすべてオフになりま す。

#### **2.** ディスプレイのカウンターが先頭まで巻き戻されて いることを確認してください。

先頭まで巻き戻されていないときは、ZERO[K4]キーを 押します。

#### **HINT**

MASTERステータスキーが緑色に点灯している間、REC[●1 キーを除くトランスポートキーは、通常と同じように動作しま す。

#### **3. PLAY[▶]キーを押してください。**

マスタートラックが先頭から再生されます。 このとき、MASTERフェーダーを使って音量を調節で きます。

#### **4. 再生が終わったら、STOP[■]キーを押してくださ** い。

#### **5.** MRS-1044シリーズを通常の状態に戻すには、 MASTERステータスキーを押し、キーを消灯させ てください。

マスタートラックを除くすべてのトラックと、リズムセ クションのチャンネルの強制ミュートが解除されます。 また、消灯していた他のステータスキーが、以前の状態 に戻ります。

# Vテイクの長さを修正する(トリミング)

トラック1~10、およびマスタートラックから録音済みのVテイクを選び、開始位置や終了位置を修正して、不要な波形 データを削除します。例えば、マスタートラックをCD-R/CD-RWディスクに書き込む前に、書き込み元となるVテイ クから前後の無音部分を削除したい場合などに便利です。

- **1.** メイン画面で[PROJECT/UTILITY]キーを押して ください。
- **2. カーソル[◀]/[▶]キーを使ってディスプレイに** "UTILITY TR EDIT"と表示させ、[ENTER]キーを 押してください。

トラックエディットメニューが表示されます。

**3.** カーソル[◀]/[▶]キーを使って"TR EDIT TRIM" と表示させ、[ENTER]キーを押してください。

トラック/Vテイクを選択する画面が呼び出されます。

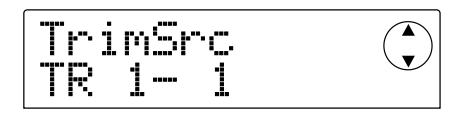

**4.** ダイアルとカーソル[▲]/[▼]キーを使って、トリ ミングするトラック/Vテイクを選択してください。 "TR xx- yy"の"xx"が消去するトラック番号、"yy"がV テイク番号に相当します。ダイアルを使ってトラック番 号(1~10)、カーソル[▲1/[▼]キーを使ってVテイク 番号(1~10)を選びます。

なお、トラック10が選ばれているときに、ダイアルをさ らに右に回していくと、奇数/偶数の順に並んだ2トラ ック(1/2、3/4...9/10)、およびマスタートラック (MASTER)が選択できます。

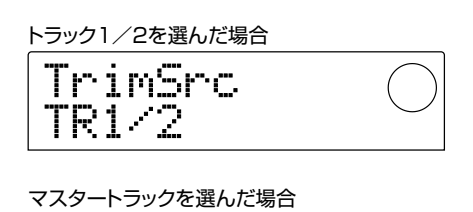

TrimSrc MASTER

2トラック単位、またはマスタートラックを選んだ場合、 現在各トラックで選ばれているVテイクがトリミングの 対象となります。

#### **5.** [ENTER]キーを押してください。

Vテイクの開始位置を指定する画面が呼び出されます。

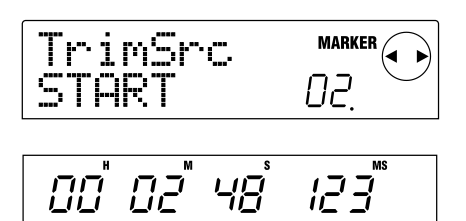

- **6.** 必要に応じて開始位置を後ろに移動し、[ENTER] キーを押してください。
- Vテイクの終了位置を指定する画面が呼び出されます。

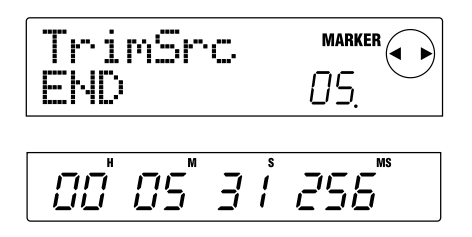

**HINT** 

位置の指定方法は、「MRS-1044オペレーションマニュアル」 のP39をご参照ください。

#### **7.** 同じ要領で、必要に応じて終了位置を前に移動して ください。

このとき、トランスポートセクションを使ってPLAY[▶] キーを押せば、指定した開始位置から終了位置までの範 囲が再生されます。

# *NOTE*

開始位置を最初の値より手前に設定したり、終了位置を最初の 値より後ろに設定することはできません。

**8.** 終了位置の指定が済んだら[ENTER]キーを押して ください。

トリミングの実行を確認する"TrTrim SURE?"の文字 が表示されます。

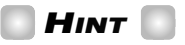

開始位置と終了位置を指定した後でも、手順9で[ENTER]キー を押すまでは、元のオーディオデータが残っています。[EXIT] キーを押して設定画面を1つずつ戻し、必要に応じて位置を再 修正できます。

#### **9.** トリミングを実行するには[ENTER]キー、中止す るには[EXIT]キーを押してください。

[ENTER]キーを押すと、指定した開始位置や終了位置よ り外側のデータが削除されます。トリミング処理が終わ ると、"COMPLETE"の文字が表示されます。

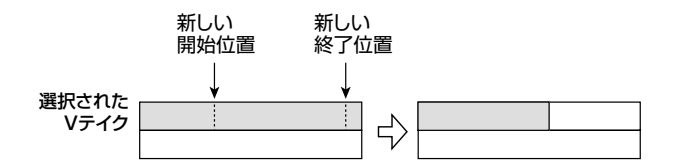

# *NOTE*

開始位置を後ろに移動したときは、Vテイク全体が前詰めに移 動します。

**10.**何回か[EXIT]キーを押してメイン画面に戻ってくだ さい。

**)**

# オーディオCDを作成する

ここでは、CD-R/RWドライブを使って各プロジェクトのマスタートラックをCD-R/CD-RWディスクに書き込み、オ ーディオCDを作成する方法を説明します。

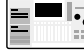

MRS-1044でオーディオCDを作成するには、オプションのSCSIインターフェースボードSIB-01と、 外付けのSCSI対応CD-R/RWドライブが必要です。

**オーディオデータの書き込みについて**

CD-R/CD-RWディスクにオーディオデータを書き込 むときは、各プロジェクトのマスタートラックで現在選 ばれているVテイクが素材となります。このため、プロ ジェクト全体をあらかじめマスタートラックにバウンス しておく必要があります(バウンス方法は→P11)。

オーディオデータをCD-R/CD-RWディスクに書き込 むには、次の2つの方法があります。

#### **●プロジェクト単位で書き込む**

プロジェクトを1つ選び、そのマスタートラックの内容 を書き込む方法です。この方法を使う場合は、CD-R/ CD-RWディスクに対して"ファイナライズ"と呼ばれる 処理を施さない限り、別のプロジェクトを呼び出してオ ーディオデータを追記していくことができます

#### **●アルバム単位で書き込む**

複数のプロジェクトをCD作成用のリスト(これを"アル バム"と呼びます)に登録し、各プロジェクトのマスター トラックの内容を一度の操作で書き込む方法です。この 方法を使うと、書き込み終了後、自動的にファイナライ ズ処理されるため、追記はできなくなります。

#### **HINT**

"ファイナライズ"とは、オーディオCDを一般のCDプレーヤー で再生できるようにするための処理です。一度ファイナライズ 処理をしたCD-R/CD-RWディスクには、追記ができなくな ります。

# *NOTE*

- ・マスタートラックで現在選ばれているVテイクの波形データ がそのままオーディオCDに記録されます。MASTERフェー ダーを使ってレベルを調節することはできませんのでご注意 ください。
- ・オーディオCDに記録するときに、マスタートラックの範囲を 指定することはできません。必要ならば、トリミング機能 (P12)を使って前後の不要部分を削除しておいてください。

MRS-1044シリーズでオーディオCDを作成する場合、 書き込み先のメディアとしてCD-RまたはCD-RWのデ ィスクが利用できます。それぞれのディスクの特徴は、 次の通りです。

**CD-R/CD-RWディスクについて**

#### **●CD-R**

一度だけデータの記録または追記が可能なメディアで す。すでに記録されたデータを消去して書き換えること はできません。主に650MBと700MBの2種類があ ります。

オーディオデータを新規に書き込むには、未使用のCD-Rディスクが必要です。また、ファイナライズ処理され ていないCD-Rディスクには、オーディオデータを追記 できます。

#### **●CD-RW**

記録されたデータをすべて消去して、記録または追記が 可能なメディアです。こちらも650MBと700MBの2 種類があります。

オーディオデータを新規に書き込むには、未使用または 全データを消去したCD-RWディスクが必要です(CD-RWディスクの消去方法は→P18)。また、ファイナライ ズ処理されていないCD-RWディスクには、オーディオ データを追記できます。

なお、CD-RWディスクを使って作成したオーディオ CDは、通常のCDプレーヤーでは再生できません。

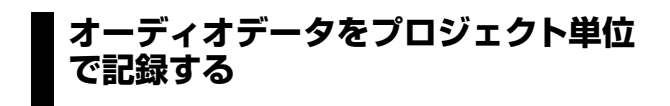

プロジェクトを1つ選び、そのマスタートラックの内容 をCD-R/CD-RWディスクに書き込みます。

| ■ | | SIB-01 にCD-R/RWドライブが接続され、 電 源が入っていることを確認してください。

**1.** CD-R/RWドライブに適切なディスクが挿入されて いることを確認してください。

オーディオデータを新規に書き込むときは、未使用の CD-R/CD-RWディスク、または全データが消去された CD-RWディスクを使用します。

オーディオデータを追記するときは、ファイナライズ処 理していないCD-R/CD-RWディスクを使用します。

#### **2.** 書き込み元となるプロジェクトを選んでください。

このとき、そのプロジェクトのマスタートラックで、録音 済みのVテイクが選ばれていることを確認してくださ い。また、必要ならば、トリミング機能を使ってVテイク の前後の不要部分を削除してください。

**3.** メイン画面で[PROJECT/UTILITY]キーを押して ください。

ディスプレイに"PROJECT"と表示されます。

- **4. カーソル[→]/[▶]キーを使ってディスプレイに** "UTILITY CD-R/RW"と表示させ、[ENTER]キー を押してください。
- 上記のメニューが表示されないときは、MRS-1044がCD-R/RWドライブを認識していま せん。ドライブの電源やSCSIの接続を確認し てください。

#### **5.** カーソル[◀]/[▶]キーを使ってディスプレイに "CD-R/RW BURN CD"と表示させ、[ENTER]キ ーを押してください。

書き込み元となる V テイクの長さが、H (時間) / M (分)/S(秒)/MS(ミリ秒)単位でディスプレイ下部に 表示されます。

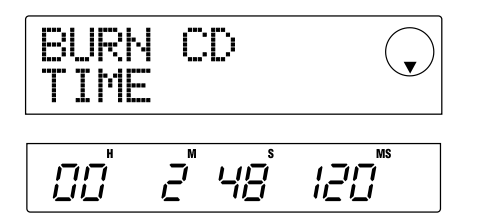

#### **6.** ディスクに書き込み可能な残り時間を確認したいと きは、カーソル[W]キーを押してください。

ディスプレイ下部の表示が、ディスクの残り時間に変わ ります。カーソル[▲]キーを押すと、前の画面に戻りま す。

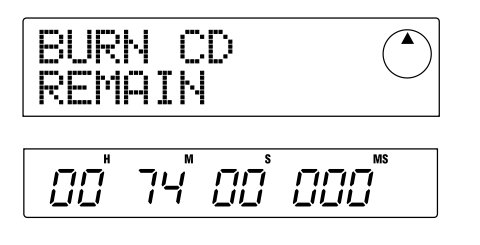

- **7.** 書き込み元のマスタートラックを試聴したいときは PLAY[▶]キー、試聴を止めるにはSTOP[■]キー を押してください。
- **8.** [ENTER]キーを2回押してください。

ディスプレイが次のように変化します。

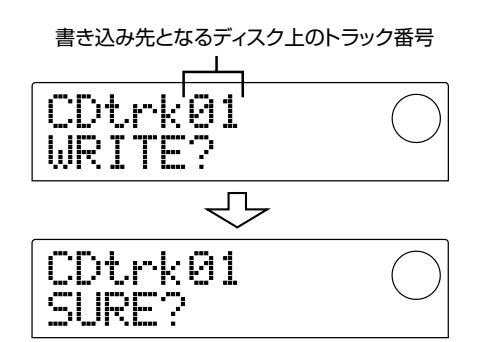

**9.** 書き込みを実行するには、[ENTER]キーを押してく ださい。

CD-R/CD-RWディスクへの書き込みが開始されます。 書き込み中はディスプレイに"wait..."と表示されます。 また、ディスプレイ下部で書き込みの進行状態を確認で きます。

書き込みが終了すると、表示が"COMPLETE"に変わり ます。

#### *HINT*

- ・[ENTER]キーの代わりに[EXIT]キーを押せば、1つ手前の画 面に戻ります。
- ・書き込み時には、そのCD-R/RWドライブおよびメディア が対応する最速の書き込み速度が自動的に選ばれます。

#### **10.**書き込みが終了したら、[EXIT]キーを押してくださ い。

手順5の画面に戻ります。さらにオーディオデータを追 記するときは、次の書き込み元となるプロジェクトを呼 び出し、上記手順を繰り返してください。

# *NOTE*

- ・トラックを追記した場合、強制的に2秒間のギャップ(空白部 分)が挿入されます。
- ・オーディオデータを書き込んだCD-R/CD-RWディスクは、 ファイナライズ処理をしない限り、一般のCDプレーヤーで

**オ**

は読み取ることができません(ファイナライズ処理していな いCD-R/CD-RWディスクを試聴する方法は、次の項をご 参照ください)。

**11.**書き込みを終了してメイン画面に戻るには、何回か [EXIT]キーを押してください。

# **オーディオCDを再生する**

CD-R/RWドライブに挿入されたオーディオCDを再 生します。また、オーディオデータを書き込んだ CD-R/CD-RWディスクを試聴したいときも、以下の方法 を使います。

#### *NOTE*

ファイナライズ処理していないCD-R/CD-RWディスクは、こ の方法以外では試聴できません。

SIB-01にCD-R/RWドライブが接続され、電 源が入っていることを確認してください。

- **1.** CD-R/RWドライブに適切なディスクが挿入されて いることを確認してください。
- **2.** メイン画面で[PROJECT/UTILITY]キーを押して ください。
- **3. カーソル[→]/[▶]キーを使ってディスプレイに** "UTILITY CD-R/RW"と表示させ、[ENTER]キー を押してください。
- <mark>三■に</mark> 上記のメニューが表示されないときは、MRS-1044がCD-R/RWドライブを認識していま せん。ドライブの電源やSCSIの接続を確認し てください。
- **4. カーソル[→]/[▶]キーを使ってディスプレイに** "CD-R/RW PLAYER"と表示させ、[ENTER]キー を押してください。

ディスプレイに次の情報が表示されます。

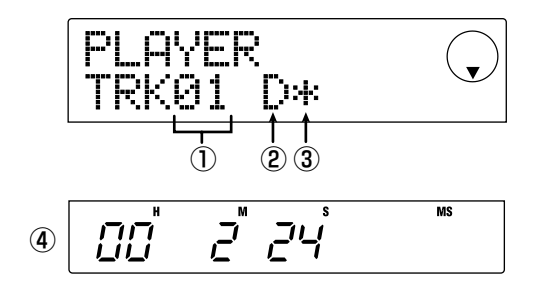

#### ① トラック番号

オーディオCDまたはCD-R/CD-RWディスク上のトラ ック番号です。

#### ② 再生方法

現在選ばれている、オーディオCDの再生方法を表示し ます。"D"(デジタル再生)または"A"(アナログ再生)が 選べます。

#### ③ ファイナライズ処理の有無

この位置に"\*"マークが表示されるときは、ファイナライ ズ処理されていないCD-R/CD-RWディスクが挿入さ れていることを表します。

#### ④ 現在位置

①で表示されたトラック内部の現在位置をH(時間)/M (分)/S(秒)単位で表示します。

#### **5.** FF[▶]キー/REW[<1]キーを使って、再生するト ラックを選んでください。

 $\pm$ 記の画面が表示されている間、FF[ $\blacktriangleright$ ]キー/ REW[←]キーでCDトラックを選択できます。FF[▶ ]キ ーで次のトラック、REW[◀1キーで前のトラックが選ば れます。

#### **6.** カーソル「▲1/「▼1キーを使って、再生方法を選ん でください。

MRS-1044では、カーソル[Q]/[W]キーを 押すたびに、次の2種類の再生方法が切り替わ ります。

#### ● D(デジタル再生)

CDのデジタルオーディオ信号をMRS-1044内部に取 り込み、リアパネルの[OUTPUT]端子(DIGITAL、 PHONES、MASTER L/R)から再生します(初期設定)。

#### ● A(アナログ再生)

CDのオーディオ信号を、CD-R/RWドライブのヘッドフ ォン端子やラインアウト端子から再生します。

**オ ー デ ィ オ C D**

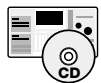

MRS-1044CDでは、デジタル再生のみが利 用できます。"A"(アナログ再生)を選ぶと、 CDの再生音が出力されなくなりますので、ご 注意ください。

**7.** CD オーディオの再生/停止を行うには、MRS-1044シリーズのトランスポートキーを操作してく ださい。

上記の画面が表示されている間、MRS-1044シリーズ のトランスポートキーは次のように機能します。

#### $\bullet$  PLAY[ $\blacktriangleright$ ] $\ddagger$ -

選ばれているトラックの再生を開始します。また、アナ ログ再生中にこのキーを押すと、一時停止します。

#### $\bullet$  STOP[ $\blacksquare$ ] $\ddagger$ -

再生を中止し、選ばれているトラックの先頭まで戻りま す。

#### $\bullet$  FF[ $\blacktriangleright$ ] $\neq -$

再生を中止し、次のトラックの先頭まで進みます。

#### $\bullet$  REW[ $\bullet$ ]キー

再生を中止し、前のトラックの先頭まで戻ります。

CDオーディオの再生中には、MASTERフェーダーを除 くフェーダー、EQ、リバーブ、コーラス、パンはすべて 無効となります。

- 再生方法として"A"(アナログ再生)を選んだ <sup>」</sup>ときは、MASTERフェーダーも無効です。ま た、再生中にアナログ再生とデジタル再生を切 り替えることはできません。
- **8.** メイン画面に戻るには、何回か[EXIT]キーを押して ください。

#### **CD-R/CD-RWディスクをファイナ ライズ処理する**

"ファイナライズ"とは、オーディオデータを書き込んだ CD-R/CD-RWディスクを、一般のCDプレーヤーで再 生できるようにするための処理です。

#### *NOTE*

ファイナライズ処理したCD-R/CD-RWディスクは、それ以上 トラックを追記することができなくなります。以下の操作は慎 重に行ってください。

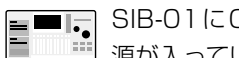

SIB-01にCD-R/RWドライブが接続され、電 源が入っていることを確認してください。

- **1.** CD-R/RWドライブにファイナライズ処理していな いCD-R/CD-RWディスクが挿入されていること を確認してください。
- **2.** メイン画面で[PROJECT/UTILITY]キーを押して ください。
- **3. カーソル[→]/[▶]キーを使ってディスプレイに** "UTILITY CD-R/RW"と表示させ、[ENTER]キー を押してください。
- $\Pi_{\bullet}^-$ 上記のメニューが表示されないときは、MRS-1044がCD-R/RWドライブを認識していま せん。ドライブの電源やSCSIの接続を確認し てください。
- **4. カーソル[→]/[▶]キーを使ってディスプレイに** "CD-R/RW FINALIZE"と表示させ、[ENTER]キ ーを押してください。
- ディスプレイには、次の情報が表示されます。

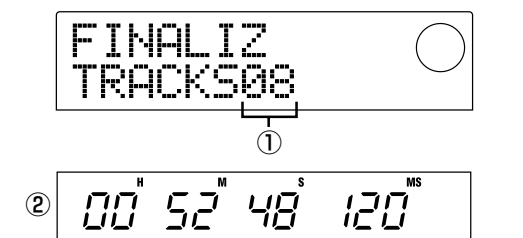

#### ① トラック数

CD-R/CD-RWディスクに記録されたトラックの総数 です。

#### ② 使用時間

CD-R/CD-RWディスクに記録されたトラックの合計 時間(曲間のギャップを含む)をH(時間)/M(分)/S (秒)単位で表示します。

#### **5.** [ENTER]キーを押してください。

ディスプレイに"FINALIZ SURE?"と表示されます。

#### **6.** ファイナライズを実行するには、もう一度[ENTER] キーを押してください。

ファイナライズ処理が開始されます。処理中はディスプ レイに"FINALIZ wait..."と表示されます。

ファイナライズ処理が完了すると、表示が"FINALIZ

COMPLETE"に変わります。

これで、CD-R/CD-RWディスクを一般のCDプレーヤ ーでも再生できるようになりました(ただし、それ以上 トラックを追記することはできません)。

# **HINT**

CD-RWディスクは、ファイナライズした後でも全情報を消去す れば、再度書き込みが行えます。次の項をご参照ください。

**7.** メイン画面に戻るには、何回か[EXIT]キーを押して ください。

# **CD-RWディスクを消去する**

CD-RWに記録された全情報(オーディオデータやバッ クアップデータなど)を消去し、未使用の状態に戻しま す。

SIB-01にCD-R/RWドライブが接続され、電 源が入っていることを確認してください。

- **1.** CD-R/RWドライブにCD-RWディスクが挿入され ていることを確認してください。
- **2.** メイン画面で[PROJECT/UTILITY]キーを押して ください。
- **3. カーソル[◀]/[▶]キーを使ってディスプレイに** "UTILITY CD-R/RW"と表示させ、[ENTER]キー を押してください。
- 前記のメニューが表示されないときは、MRS-1044がCD-R/RWドライブを認識していま せん。ドライブの電源やSCSIの接続を確認し てください。
- 4. カーソル[◀]/[▶]キーを使ってディスプレイに "CD-R/RW CDRW ERS"と表示させ、[ENTER] キーを押してください。

ディスプレイが"CdrwErs NORMAL"に変わります。

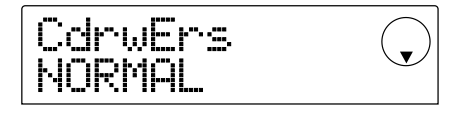

**5. カーソル[▼]/[▲]キーを使って、CD-RWの消去** 

#### 方法を次の2つの中から選んでください。

#### ● NORMAL (初期設定)

CD-RWディスク上のすべての領域から情報を消去しま す。QUICKに比べて長い時間がかかりますが(650MB のディスクで最大74分、700MBのディスクで最大80 分)、ディスク全体を確実に消去できます。通常はこの方 法をお薦めします。

#### ● QUICK

CD-RWディスク上のトラック情報の領域のみを消去す る方法です。NORMALに比べ、消去を短時間(数分)で 実行できます。

#### **6.** [ENTER]キーを押してください。

ディスプレイに"CdrwErs SURE?"と表示されます。

#### **7.** 消去を実行するには、もう一度[ENTER]キーを押 してください。

CD-RWディスクへの消去が開始されます。処理中はデ ィスプレイに"CdrwErs wait..."と表示されます。 消去が完了すると、表示が"CdrwErs COMPLETE"に 変わります。

**8.** メイン画面に戻るには、何回か[EXIT]キーを押して ください。

# **オーディオデータをアルバム単位で記 録する**

MRS-1044シリーズのハードディスク上にある複数の プロジェクトをCD作成用のリスト(これを"アルバム"と 呼びます)に登録し、それぞれのプロジェクトに含まれる マスタートラックをCD-R/CD-RWディスクに一括し て書き込みます。

SIB-01にCD-R/RWドライブが接続され、電 源が入っていることを確認してください。

**1.** CD-R/RWドライブに適切なディスクが挿入されて いることを確認してください。

オーディオデータを新規に書き込むときは、未使用の CD-R/CD-RWディスク、または全データが消去された CD-RWディスクを使用します。

オーディオデータを追記するときは、ファイナライズ処 理していないCD-R/CD-RWディスクを使用します。

**2.** 各プロジェクトのマスタートラックで、適切なVテ イクが選ばれていることを確認してください。

**オ**

アルバム単位の書き込みを行うときは、各プロジェクト のマスタートラックで、現在選ばれているVテイクが書 き込み元となります。

# *NOTE*

マスタートラックで未録音のVテイクが選ばれている場合、そ のプロジェクトは書き込み元として選択できません。

**3.** メイン画面で[PROJECT/UTILITY]キーを押して ください。

ディスプレイに"PROJECT"と表示されます。

4. カーソル[◀]/[▶]キーを使ってディスプレイに "UTILITY CD-R/RW"と表示させ、[ENTER]キー を押してください。

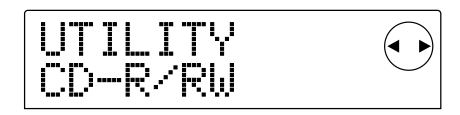

- $\mathbf{F}^{\blacksquare}$ 上記のメニューが表示されないときは、MRS-1044がCD-R/RWドライブを認識していま せん。ドライブの電源やSCSIの接続を確認し てください。
- **5.** カーソル[◀]/[▶]キーを使ってディスプレイに "CD-R/RW ALBUM"と表示させ、[ENTER]キー を押してください。

アルバムにプロジェクトを登録する画面が呼び出されま す。

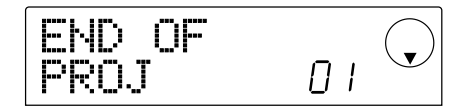

この画面は、現在何もプロジェクトが選ばれていないこ とを示しています。

**6.** ダイアルを回して、アルバムのトラック1に書き込 むプロジェクトを選んでください。

画面が次のように変化します。

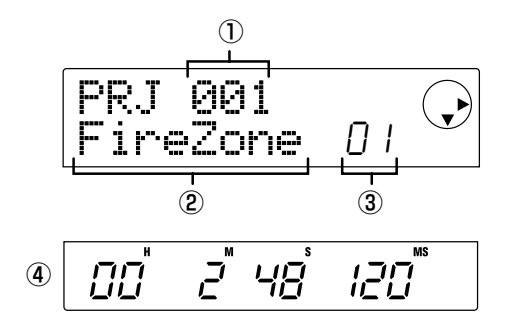

①プロジェクト番号

②プロジェクト名

書き込み元となるプロジェクトの番号と名前です。

#### ③トラック番号

書き込み先となるCD-R/CD-RWディスクのトラック 番号です。

#### ④マスタートラックの長さ

上記プロジェクトのマスタートラックで、現在選ばれて いるVテイクの長さです。

#### *NOTE*

マスタートラックで録音済みのVテイクが選ばれていないプロ ジェクトは表示されません。希望するプロジェクト名が表示さ れないときは、マスタートラックで適切なVテイクが選ばれて いるかどうかを確認してください。

#### **7. トラック1のプロジェクトを選んだらカーソル[▶]** キーを押し、トラック2へと進んでください。

ディスプレイが次のように変化します。

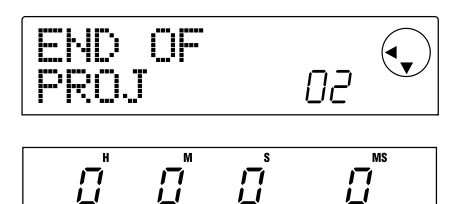

この画面は、アルバムのトラック2以降には何もプロジ ェクトが選ばれていないことを示しています。

**8.** ダイアルを回してアルバムのトラック2に書き込む プロジェクトを選んでください。

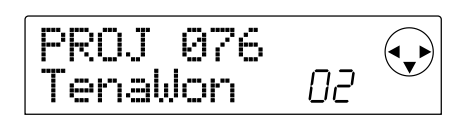

#### **9.** 同じ要領で、トラック3以降もプロジェクトを選択 してください。

登録可能なトラック数は、ディスクの空き容量の許す範 囲で、最大99トラックです。

#### ● ディスクの空き容量を確認するには

カーソル[W]キーを押すと、ディスプレイ下部にディス クの残り時間が表示されます(前の画面に戻るには、カ ーソル[Q]キーを押します)。

#### ● マスタートラックを試聴したいときは

PLAY[▶]を押すと、現在画面に表示されているプロジ

ェクトのマスタートラックが再生されます。停止するに はSTOP[■]キーを押します。

#### ● アルバムに登録されたプロジェクトを変更するには

カーソル[E]/[R]キーを使って該当するトラック番号 を呼び出し、ダイアルを回してプロジェクトを選び直し てください。

#### ● アルバムに登録された任意のプロジェクトを削除する には

カーソル[◀]/[▶]キーを使って該当するトラック番号 を呼び出し、[EDIT]キーを押すと、画面に"DELETE SURE?"と表示されます。

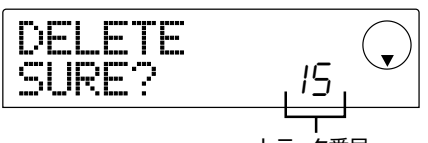

トラック番号

削除を実行するには[ENTER]キー、中止するには [EXIT]キーを押します。プロジェクトが削除されると、 それ以降のトラックが前に詰まります。

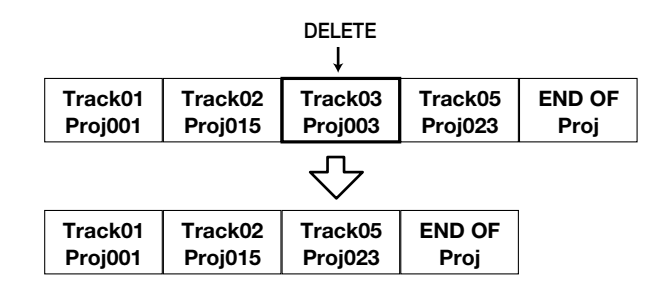

#### ● アルバムに登録されたすべてのプロジェクトを削除す るには

トラックごとのプロジェクトを選ぶ画面で[EDIT]キー→ カーソル[W]キーの順に押すと、画面に"ALL DEL SURE?"と表示されます。

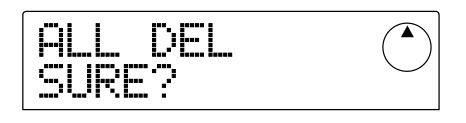

削除を実行するには[ENTER]キー、中止するには [EXIT]キーを押します。

**10.**最後のトラックのプロジェクトを選択したら、 [ENTER]キーを2回押してください。

ディスプレイが次のように変化します。

プロジェクトが登録されたトラックの数

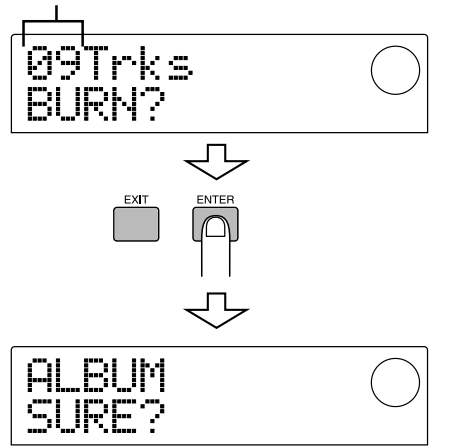

#### **11.**書き込みを実行するには、もう一度[ENTER]キー を押してください。

CD-R/CD-RWディスクへの書き込みが開始されます。 書き込み中はディスプレイが次のように変化します。ま た、ディスプレイ下部で書き込みの進行状態を確認でき ます。

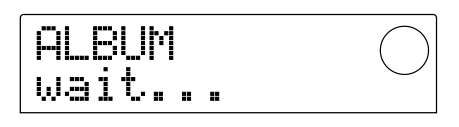

書き込みが終了するとディスクが排出され、表示が "ALBUM NEXT?"に変わります。

**12.**引き続き別のディスクに書き込みを行うときは [ENTER]キー、書き込みを終了するときは、 [EXIT]キーを押してください。

手順4の画面に戻ります。

#### **13**.書き込みを終了してメイン画面に戻るには、何回か [EXIT]キーを押してください。

# プロジェクトのバックアップ/リストア

ここでは、MRS-1044シリーズのプロジェクトをCD-R/CD-RWディスクなどのメディアや外付けのハードディスク にバックアップ/リストアする方法を説明します。

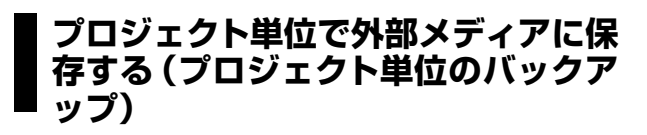

任意のプロジェクトをCD-R/RWドライブや外部SCSI 機器に保存します(バックアップ)。バックアップ先とし て使用可能な機器は、次の通りです。

- 内蔵CD-R/RWドライブ(MRS-1044CDのみ)
- 外付けCD-R/RWドライブ (MRS-1044のみ)
- MOドライブ(128MB、230MB、540MB)
- ZIPドライブ(100MB, 250MB)
- ハードディスク(2.1GB~80GB)

なお、バックアップ先となるメディアの種類によっては、 複数のメディアに分割してバックアップ/リストアした り、メディアの容量が許す範囲で別のプロジェクトのバ ックアップデータを追記することが可能です。次の表は、 メディアごとに利用可能なバックアップ方法を示したも のです。

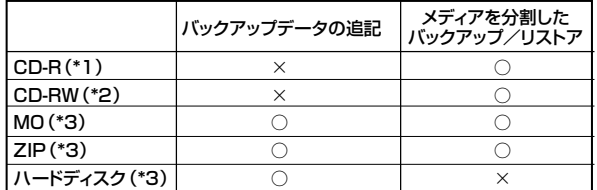

- \*1 未使用のディスクのみ使用可能です。
- \*2 未フォーマットのディスク、全データを消去したディスク が使用できます。
- \*3 MRS-1044シリーズ本体でフォーマットしたディスク のみ使用可能です(メディアのフォーマット方法はP29)。 また、すでにMRS-1044シリーズのバックアップデー タが記録されていても、容量に空きがあれば追記が行え ます。

# **HINT**

動作確認済みのメーカー/モデルについては、(株)ズームのホ ームページ(http://www.zoom.co.jp/)でご確認ください。

- **1.** バックアップ先として外付けSCSI機器を使う場合 は、MRS-1044シリーズにSCSI機器が接続され、 ドライブの電源が入っていることを確認してくださ い。
- **2.** バックアップ先としてCD-R/RWドライブ、MOド ライブ、ZIPドライブを使用する場合は、ドライブに ディスクを挿入してください。
- **3.** メイン画面で[PROJECT/UTILITY]キーを押して ください。
- 4. カーソル[→]/[▶]キーを使ってディスプレイに "UTILITY BACKUP"と表示させ、[ENTER]キー を押してください。

# *NOTE*

上記のメニューが表示されないときは、MRS-1044シリーズ がSCSI機器を認識していません。ドライブの電源やSCSIの接 続を確認してください。

#### **5.** カーソル[◀]/[▶]キーを使ってディスプレイに "BACKUP SAVE"と表示させ、[ENTER]キーを 押してください。

バックアップ元となるプロジェクトを選択する画面が呼 び出されます。

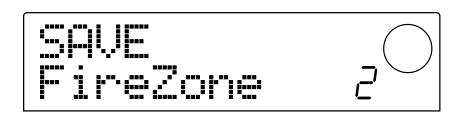

なお、CD-R/RWドライブとその他のSCSI機器が同時 に検出された場合、手順5で[ENTER]キーを押したとき に、バックアップ先を選ぶ画面が呼び出されます。

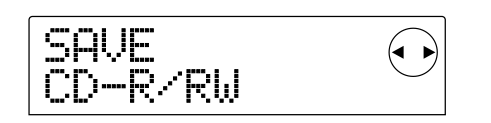

カーソル[◀]/[▶]キーを使って "CD-R/RW" (CD-R/ RWドライブにバックアップする場合)または"ExtDRV" (その他のSCSI機器にバックアップする場合)を選んで、 [ENTER]キーを押してください。

#### **6.** ダイアルを回してプロジェクトを選び、[ENTER]キ ーを押してください。

ディスプレイに、選択したプロジェクトをバックアップ するのに必要な容量(MB単位)が表示されます。

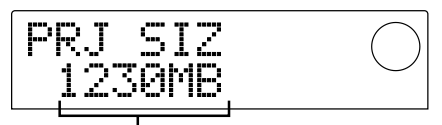

バックアップに必要な容量�

#### *NOTE*

ハードディスクの場合は、ドライブ自体の空き容量よりもプロ ジェクトの容量が大きいと、バックアップが行えません。

**プ**

#### **7.** [ENTER]キーを押してください。

バックアップ先となるディレクトリの名前が表示されます。

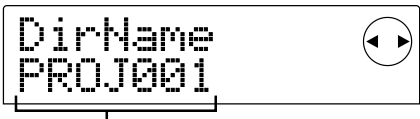

ディレクトリ名

ここで言う"ディレクトリ"とは、バックアップ先に作ら れる階層のことです。バックアップを実行すると、メデ ィアに新しいディレクトリが作成され、各種のデータは そのディレクトリ内に保存されます。

初期状態では、ディレクトリに"PROJxxx"(xxxの位置 にプロジェクト番号が入ります)という名前が付けられ ていますが、必要に応じて変更できます(現在変更可能 な文字が点滅表示されます)。

#### 8. 必要に応じて、カーソル[◀]/[▶]キーとダイアル を使ってディレクトリ名を変更し、[ENTER]キーを 押してください。

バックアップの実行を確認する"SAVE SURE?"の画面 に切り替わります。

#### *NOTE*

使用できる文字は次の通りです。 数字: 0~9 英文字: A~Z 記号: \_(アンダーバー)

以下の操作や画面は、バックアップ先となるドライブの 種類に応じて異なります。

#### **■ハードディスクにバックアップする場合**

**9.** バックアップを実行するには[ENTER]キーを押し てください。また、中止するには[EXIT]キーを押し て前の画面に戻ってください。

バックアップ実行中は"SAVE wait..."と表示され、バッ クアップが完了すると"SAVE COMPLETE"という表 示に変わります。

## *NOTE*

保存中にハードディスクの空き容量を使いきると、"SAVE FULL"メッセージが表示され、バックアップが強制的に中止さ れます。[EXIT]キーを何回か押して前の画面に戻ってください。

- **10.**何回か[EXIT]キーを押して、メイン画面に戻ってく ださい。
- **■CD-R/CD-RWドライブにバックアップする 場合**
- **9.** バックアップを実行するには[ENTER]キーを押し てください。また、中止するには[EXIT]キーを押し

#### て前の画面に戻ってください。

バックアップを開始すると、ディスク番号と"wait..."の 文字が表示されます。

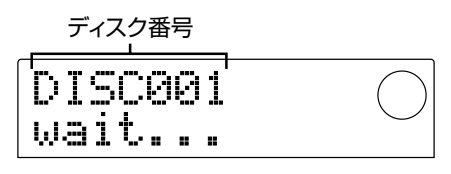

プロジェクトの容量がCD-R/CD-RWメディアの容量 より大きい場合は、1枚目のディスクへの書き込みが終 わったときにCD-R/CD-RWディスクが排出され、次 のCD-R/CD-RWディスクの挿入を求めるメッセージ が表示されます。

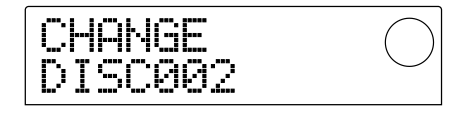

**10.**上記のメッセージが表示されたときは、新しいCD-R/CD-RWディスクに入れ替え、[ENTER]キーを 押してください。

バックアップが再開され、新しいディスク番号と"wait..." の文字が表示されます。

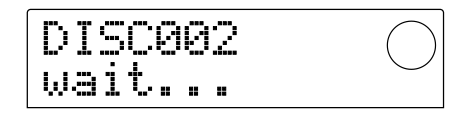

なお、操作を中断したいときは[EXIT]キーを押してディ スプレイに"CANCEL?"と表示させ、[ENTER]キーを押 してください。

#### *NOTE*

- ・複数のディスクに分割してバックアップを行う場合、必ずケ ースやラベルなどにディスク番号をメモしてください。
- ・リストアするときにも同じ順番でCD-R/CD-RWディスク を挿入しないと、正常なリストア操作が行えません。十分ご 注意ください。
- **11.**プロジェクトがすべて保存されるまで、上記の操作 を繰り返してください。

バックアップが完了すると"SAVE COMPLETE"という 表示に変わります。

**12.**何回か[EXIT]キーを押して、メイン画面に戻ってく ださい。

#### **■ZIP/MOドライブにバックアップする場合**

**9.** バックアップを実行するには[ENTER]キーを押し てください。また、中止するには[EXIT]キーを押し

#### て前の画面に戻ってください。

バックアップを開始すると、ディスク番号と"wait..."の 文字が表示されます。

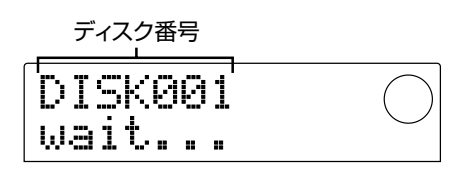

プロジェクトの容量がディスクの空き容量より大きい場 合は、1枚目のディスクへの書き込みが終わったときに ディスクが排出され、次のディスクの挿入を求めるメッ セージが表示されます。

CHANGE DISK002

#### **10.**上記のメッセージが表示されたときは、新しいディ スクに入れ替え、[ENTER]キー押してください。

バックアップが再開され、新しいディスク番号と"wait..." の文字が表示されます。

なお、操作を中断したいときは[EXIT]キーを押してディ スプレイに"CANCEL?"と表示させ、[ENTER]キーを押 してください。

#### *NOTE*

- ・複数のメディアに分割してバックアップを行う場合、必ずデ ィスク表面やラベルなどにディスク番号をメモしてください。
- ・リストアするときにも同じ順番でディスクを挿入しないと、 正常なリストア操作が行えません。十分ご注意ください。
- **11.**プロジェクトがすべて保存されるまで、上記の操作 を繰り返してください。

バックアップが完了すると"SAVE COMPLETE"という 表示に変わります。

**12.**何回か[EXIT]キーを押して、メイン画面に戻ってく ださい。

#### **すべてのプロジェクトを外部メディア に保存する(ハードディスク全体のバ ックアップ)**

MRS-1044シリーズのハードディスク上にあるすべての プロジェクトを外部のSCSI機器にバックアップします。 CD-R/CD-RWディスク、またはMOやZIPなどのリム ーバブルディスクにバックアップする場合、1枚のディス クに収まりきらないときは、プロジェクト番号の小さい 順に複数のディスクに分割してバックアップされます。

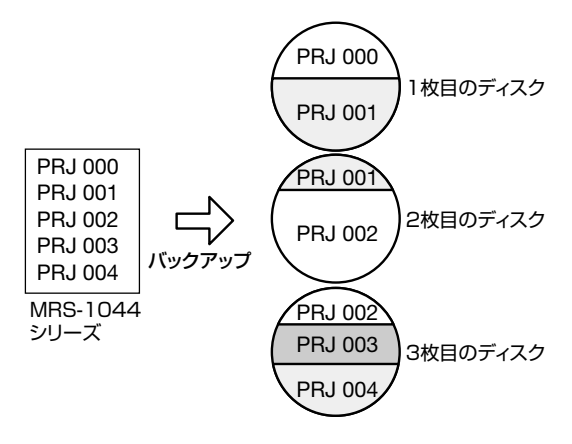

# *NOTE*

ハードディスク全体をバックアップするときは、プロジェクト ごとに"PROJxxx"(xxxの位置にプロジェクト番号が入ります) という名前のディレクトリがバックアップ先に作られます。同 じ名前のディレクトリがバックアップ先にあると、上書きされ るのでご注意ください。

- **1.** バックアップ先として外付けSCSI機器を使う場合 は、MRS-1044シリーズにSCSI機器が接続され、 ドライブの電源が入っていることを確認してくださ い。
- **2.** バックアップ先としてCD-R/RWドライブ、MOド ライブ、ZIPドライブを使用する場合は、ドライブに ディスクを挿入してください。
- **3.** メイン画面で[PROJECT/UTILITY]キーを押して ください。
- **4. カーソル[→]/[▶]キーを使ってディスプレイに** "UTILITY BACKUP"と表示させ、[ENTER]キー を押してください。
- $\blacksquare$ 上記のメニューが表示されないときは、MRS-1044がSCSI機器を認識していません。ドラ イブの電源やSCSIの接続を確認してください。
- **5. カーソル[→]/[▶]キーを使ってディスプレイに** "BACKUP AllSave"と表示させ、[ENTER]キー を押してください。

CD-R/RWドライブとその他のSCSI機器が同時に検出 された場合、[ENTER]キーを押すと、バックアップ先を 選ぶ画面が呼び出されます。

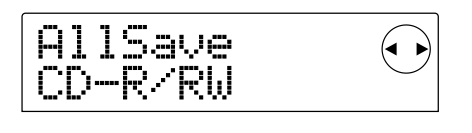

```
6. カーソル[◀]/[▶]キーを使って"CD-R/RW"
```
(CD-R/RWドライブにバックアップする場合)ま たは"ExtDRV"(その他のSCSI機器にバックアッ プする場合)を選んで、[ENTER]キーを押してくだ さい。

ディスプレイに、全プロジェクトをバックアップするの に必要な容量(MB単位)が表示されます。

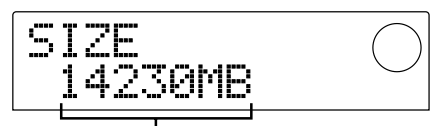

バックアップに必要な容量

#### *NOTE*

ハードディスクの場合は、ドライブ自体の空き容量よりもこの サイズが大きいと、バックアップが行えません。

#### **7.** [ENTER]キーを押してください。

ディスプレイが次のように変化します。

AllSave SHRE2

以下の操作や画面は、バックアップ先となるドライブの 種類に応じて異なります。

#### **■ハードディスクにバックアップする場合**

**8.** バックアップを実行するには[ENTER]キーを押し てください。また、中止するには[EXIT]キーを押し て前の画面に戻ってください。

バックアップ実行中は"AllSave wait..."と表示され、バ ックアップが完了すると"AllSave COMPLETE"という 表示に変わります。

## *NOTE*

保存中にハードディスクの空き容量を使いきると、"SAVE FULL"メッセージが表示され、バックアップが強制的に中止さ れます。[EXIT]キーを何回か押して前の画面に戻ってください。

**9.** 何回か[EXIT]キーを押して、メイン画面に戻ってく ださい。

#### **■CD-R/RWドライブにバックアップする場合**

**8.** バックアップを実行するには[ENTER]キーを押し てください。また、中止するには[EXIT]キーを押し て前の画面に戻ってください。

[ENTER]キーを押すと、プロジェクト番号の小さい順に バックアップを開始します。ディスプレイにはディスク 番号、現在保存しているプロジェクト番号、"wait..."の文 字が表示されます。

ディスク番号

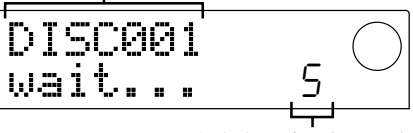

保存中のプロジェクト番号

バックアップ元の容量がCD-R/CD-RWディスクの容 量より大きい場合は、1枚目のディスクへの書き込みが 終わったときにCD-R/CD-RWディスクが排出され、 次のCD-R/CD-RWディスクの挿入を求めるメッセー ジが表示されます。

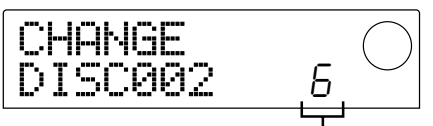

最後に保存されたプロジェクト番号

また、右下に表示されるプロジェクト番号で、そのディ スクに何番までのプロジェクトが保存されたかを確認で きます。

#### **9.** 上記のメッセージが表示されたときは、新しいCD-R/CD-RWディスクに入れ替え、[ENTER]キー押 してください。

バックアップが再開され、新しいディスク番号と"wait..." の文字が表示されます。

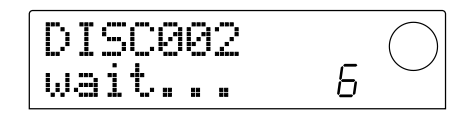

#### *NOTE*

- ・複数のディスクに分割してバックアップを行う場合、必ずケ ースやラベルなどにディスク番号、およびそのディスクに保 存されたプロジェクト番号をすべてメモしてください。
- ・リストアするときは、それぞれのプロジェクトが最初に保存 されたCD-R/CD-RWディスクを挿入しないと、正常なリ ストア操作が行えません。十分ご注意ください。
- ・ハードディスク全体をバックアップした場合でも、リストア 操作はプロジェクト単位で行います。

#### **10.**プロジェクトがすべて保存されるまで、上記の操作 を繰り返してください。

バックアップが完了すると"SAVE COMPLETE"という 表示に変わります。

**11.**何回か[EXIT]キーを押して、メイン画面に戻ってく ださい。

#### **■ZIP/MOドライブにバックアップする場合**

**8.** バックアップを実行するには[ENTER]キーを押し
#### てください。また、中止するには[EXIT]キーを押し て前の画面に戻ってください。

[ENTER]キーを押すと、プロジェクト番号の小さい順に バックアップを開始します。ディスプレイにはディスク 番号、現在保存しているプロジェクト番号、"wait..."の文 字が表示されます。

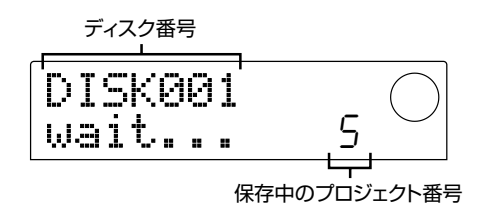

バックアップ元の容量がZIP/MOディスクの容量より 大きい場合は、1枚目のディスクへの書き込みが終わっ たときにディスクが排出され、次のディスクの挿入を求

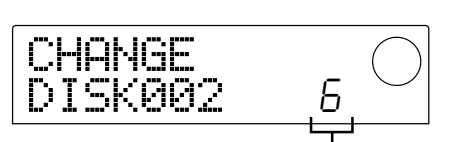

めるメッセージが表示されます。

最後に保存されたプロジェクト番号

また、右下に表示されるプロジェクト番号で、そのディ スクに何番までのプロジェクトが保存されたかを確認で きます。

### **9.** 上記のメッセージが表示されたときは、新しいディ スクに入れ替え、[ENTER]キー押してください。

バックアップが再開され、新しいディスク番号と"wait..." の文字が表示されます。

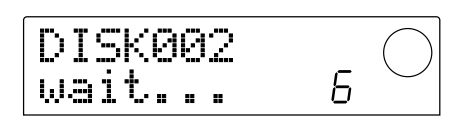

# *NOTE*

- ・複数のディスクに分割してバックアップを行う場合、必ずケ ースやラベルなどにディスク番号、およびそのディスクに保 存されたプロジェクト番号をすべてメモしてください。
- ・リストアするときは、それぞれのプロジェクトが最初に保存 されたZIP/MOディスクを挿入しないと、正常なリストア 操作が行えません。十分ご注意ください。
- ・ハードディスク全体をバックアップした場合でも、リストア 操作はプロジェクト単位で行います。
- **10.**プロジェクトがすべて保存されるまで、上記の操作 を繰り返してください。

バックアップが完了すると"SAVE COMPLETE"という 表示に変わります。

**11.**何回か[EXIT]キーを押して、メイン画面に戻ってく ださい。

# **外部メディアからプロジェクトを読み 込む(リストア)**

外部メディアにバップアップしたプロジェクトを、MRS-1044シリーズ内のハードディスクに読み込みます。

画面の表示や操作手順は、リストア元となるドライブの 種類に応じて異なります。

**■CD-R/RWドライブからリストアする場合**

SIB-01にCD-R/RWドライブが接続され、電 ■■■ 源が入っていることを確認してください。

- **1.** CD-R/RWドライブにCD-R/CD-RWディスクが挿 入されていることを確認してください。
- **2.** メイン画面で[PROJECT/UTILITY]キーを押して ください。
- **3. カーソル[→]/[▶]キーを使ってディスプレイに** "UTILITY BACKUP"と表示させ、[ENTER]キー を押してください。
- 上記のメニューが表示されないときは、MRS-1044がCD-R/RWドライブを認識していま せん。ドライブの電源やSCSIの接続を確認し てください。

### 4. カーソル[◀]/[▶]キーを使ってディスプレイに "BACKUP LOAD"と表示させ、[ENTER]キーを 押してください。

ディスプレイに"LOAD InsDisc1"と表示されます。

CD-R/RWドライブとその他のSCSI機器が同時に検出 された場合、手順4で[ENTER]キーを押したときに、リ ストア元を選ぶ画面が呼び出されます。カーソル[<]/ [▶]キーを使って"CD-R/RW"を選んでください。

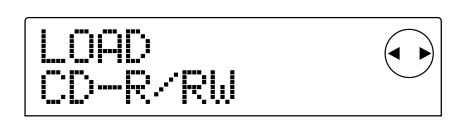

**5.** バックアップ方法に応じて、適切な CD-R / CD-RWディスクをドライブに挿入して、[ENTER]キー を押してください。

**プ**

#### ● プロジェクト単位でバックアップした場合

ディスク番号=1のディスクを挿入します。

● ハードディスク全体でバックアップした場合

目的のプロジェクトを最初に保存したディスクを挿入し ます。

# *NOTE*

ハードディスク全体をバックアップした場合でも、リストア操 作はプロジェクト単位で行います。

リストア元となるプロジェクト名と、新規のプロジェク ト番号が表示されます。

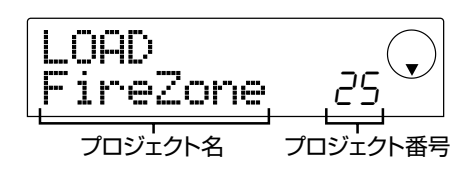

### **HINT**

プロジェクトをリストアするときは、MRS-1044シリーズが自 動的に新規のプロジェクト番号を割り当てます。このため、 MRS-1044シリーズのハードディスク上に同じ名前のプロジ ェクトがあっても、消去されたり上書きされることはありません。

# *NOTE*

- ・リストア元となるディスクを変更したいときは、[EXIT]キー を押してからディスクを入れ替え、手順4からもう一度操作 してください。
- ・複数のディスクに分割して保存したプロジェクトの場合は、 必ずそのプロジェクトを最初に保存したディスクを挿入して ください。これ以外のディスクを挿入しても、そのプロジェ クトの名前は表示されません。

#### **6.** リストア元をディレクトリ名で確認したいときは、 カーソル[W]キーを押してください。

ディスプレイの表示がディレクトリ名に変わります(カー ソル[Q]キーを押すと、前の画面に戻ります)。

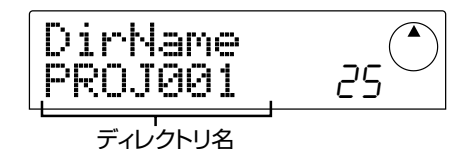

### **7.** [ENTER]キーを押してください。

リストアの実行を確認する"LOAD SURE?"の画面に切 り替わります。

#### **8.** リストアを実行するには[ENTER]キーを押してく ださい。また、中止するには[EXIT]キーを押して前 の画面に戻ってください。

リストアを開始すると、"LOAD wait..."の文字が表示さ

れます。

複数のCD-R/CD-RWディスクに分割して保存された プロジェクトの場合は、1枚目のディスクの読み込みが 終わったところで、次のディスクの挿入を求めるメッセ ージが表示されます。

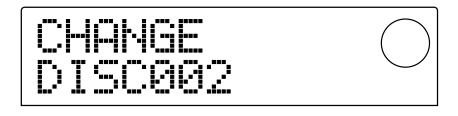

**9.** 上記のメッセージが表示されたときは、新しいCD-R/CD-RWディスクに入れ替え、[ENTER]キーを 押してください。

リストアが再開され、新しいディスク番号と"wait..."の 文字が表示されます。

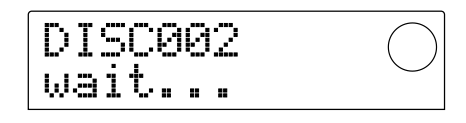

なお、操作を中断したいときは[EXIT]キーを押してディ スプレイに"CANCEL?"と表示させ、[ENTER]キーを押 してください。

# *NOTE*

複数のディスクに分割して保存されたプロジェクトの場合は、 正しい順番でディスクを挿入しないと、正常なリストア操作が 行えません。

#### **10.**プロジェクトがすべて読み込まれるまで、上記の操 作を繰り返してください。

リストアが完了すると"LOAD COMPLETE"という表示 に変わります。

**11.**何回か[EXIT]キーを押して、メイン画面に戻ってく ださい。

### **■ZIP/MOドライブからリストアする場合**

- **1.** MRS-1044シリーズにZIP/MOドライブが正し く接続されていることを確認してください。
- **2.** メイン画面で[PROJECT/UTILITY]キーを押して ください。
- **3. カーソル[→]/[▶]キーを使ってディスプレイに** "UTILITY BACKUP"と表示させ、[ENTER]キー を押してください。

# *NOTE*

前記のメニューが表示されないときは、MRS-1044シリーズ がZIP/MOドライブを認識していません。ドライブの電源や

4. カーソル[→]/[▶]キーを使ってディスプレイに "BACKUP LOAD"と表示させ、[ENTER]キーを 押してください。

ディスプレイに"LOAD InsDisk1"と表示されます。

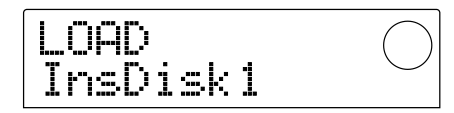

CD-R/RWドライブとその他のSCSI機器が同時に検出 された場合、手順4で[ENTER]キーを押したときに、リ ストア元を選ぶ画面が呼び出されます。カーソル[<]/ [▶]キーを使って"ExtDRV"を選んで、[ENTER]キーを 押してください。

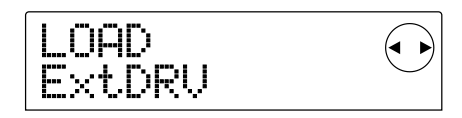

**5.** プロジェクトを保存したZIP/MOディスク(ディス ク番号=1)をドライブに挿入して、[ENTER]キー を押してください。

リストア元となるプロジェクト名と、新規のプロジェク ト番号が表示されます。また、カーソル[▼]キーを押せ ば、リストア元をディレクトリ名で確認できます。

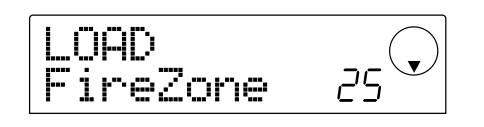

#### *NOTE*

- ・複数のディスクに分割して保存したプロジェクトの場合は、 必ずそのプロジェクトを最初に保存したディスクを挿入して ください。これ以外のディスクを挿入しても、そのプロジェ クトの名前は表示されません。
- ・なお、リストア元となるディスクを変更したいときは、 [EXIT]キーを押してからディスクを入れ替え、手順4からも う一度操作してください。
- **6.** ダイアルを回してリストア元のプロジェクトを選択 し、[ENTER]キーを押してください

リストアの実行を確認する"LOAD SURE?"の画面に切 り替わります。

#### **7.** リストアを実行するには[ENTER]キーを押してく ださい。また、中止するには[EXIT]キーを押して前 の画面に戻ってください。

リストアを開始すると、"LOAD wait..."の文字が表示さ れます。

複数のZIP/MOディスクに分割して保存されたプロジ ェクトの場合は、1枚目のディスクの読み込みが終わっ たところで、次のディスクの挿入を求めるメッセージが 表示されます。

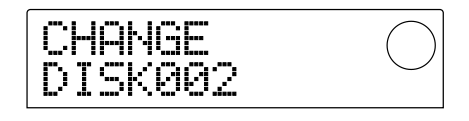

**8.** 上記のメッセージが表示されたときは、新しい ZIP/MOディスクに入れ替え、[ENTER]キーを押 してください。

リストアが再開され、新しいディスク番号と"wait..."の 文字が表示されます。

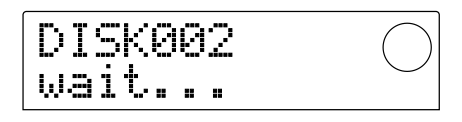

なお、操作を中断したいときは[EXIT]キーを押してディ スプレイに"CANCEL?"と表示させ、[ENTER]キーを押 してください。

## *NOTE*

複数のディスクに分割して保存されたプロジェクトの場合は、 正しい順番でディスクを挿入しないと、正常なリストア操作が 行えません。

#### **9.** プロジェクトがすべて読み込まれるまで、上記の操 作を繰り返してください。

リストアが完了すると"LOAD COMPLETE"という表示 に変わります。

**10.**何回か[EXIT]キーを押して、メイン画面に戻ってく ださい。

#### **■ハードディスクからリストアする場合**

- **1.** MRS-1044シリーズにハードディスクが正しく接 続されていることを確認してください。
- **2.** メイン画面で[PROJECT/UTILITY]キーを押して ください。
- **3. カーソル[◀]/[▶]キーを使ってディスプレイに** "UTILITY BACKUP"と表示させ、[ENTER]キー を押してください。

# *NOTE*

上記のメニューが表示されないときは、MRS-1044シリーズ がハードディスクを認識していません。ハードディスクの電源

やSCSIの接続を確認してください。

**4. カーソル[→]/[▶]キーを使ってディスプレイに** "BACKUP LOAD"と表示させ、[ENTER]キーを 押してください。

リストア元となるプロジェクト名と、新規のプロジェク ト番号が表示されます(カーソル「▼]キーを押すと、リス トア元をディレクトリ名で確認できます)。

.OAD FireZone ףק

**5.** ダイアルを回してリストア元のプロジェクトを選択 し、[ENTER]キーを押してください。

リストアの実行を確認する"LOAD SURE?"の画面に切 り替わります。

**6.** リストアを実行するには[ENTER]キーを押してく ださい。また、中止するには[EXIT]キーを押して前 の画面に戻ってください。

リストアを開始すると、"LOAD wait..."の文字が表示さ れます。

リストアが完了すると"LOAD COMPLETE"という表示 に変わります。

**7.** 何回か[EXIT]キーを押して、メイン画面に戻ってく ださい。

**バックアップデータを削除する**

バックアップ先のメディア(ZIPディスク、MOディスク) やハードディスクから、不要になったバックアップデー タ(ディレクトリ)を削除します。

### *NOTE*

CD-R/CD-RWディスクにバックアップしたデータは削除で きません。ただし、CD-RWディスクに限り、ディスク全体を消 去して再利用することは可能です(→P18)。

**1.** MRS-1044シリーズにSCSI機器が正しく接続さ れていることを確認してください。

### *NOTE*

削除したディレクトリは、復帰させることができなくなります。 以下の操作は慎重に行ってください。

**2.** ZIP/MOドライブからバックアップデータを削除 するときは、適切なメディアが挿入されていること を確認してください。

- **3** メイン画面で[PROJECT/UTILITY]キーを押して ください。
- **4. カーソル[→]/[▶]キーを使ってディスプレイに** "UTILITY BACKUP"と表示させ、[ENTER]キー を押してください。

### *NOTE*

上記のメニューが表示されないときは、MRS-1044シリーズ がSCSI機器を認識していません。ドライブの電源やSCSIの接 続を確認してください。

**5. カーソル[→]/[▶]キーを使ってディスプレイに** "BACKUP DELETE"と表示させ、[ENTER]キー を押してください。

削除するディレクトリを選択する画面が呼び出されます。

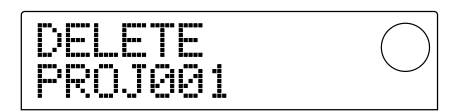

**6.** ダイアルを回して、削除したいディレクトリを選び、 [ENTER]キーを押してください。

ディレクトリの削除を確認する"DELETE SURE?"の画 面に切り替わります。

**7.** ディレクトリの削除を実行するには[ENTER]キーを 押してください。また、中止するには[EXIT]キーを 押して前の画面に戻ってください。

ディレクトリの削除を開始すると、"DELETE wait..."の 文字が表示されます。 削除が完了すると"DELETE COMPLETE"という表示

に変わります。

**8.** 何回か[EXIT]キーを押して、メイン画面に戻ってく ださい。

## *NOTE*

- ・複数のメディアに分けてバックアップしたデータを削除した いときは、すべてのメディアに対して上記の操作を行う必要 があります。
- ・このとき、誤って他のプロジェクトを削除しないように、必 ずディレクトリ名を確認してください。

# 外部記憶装置をフォーマットする

MRS-1044シリーズに接続されたZIP/MOドライブのメディアやハードディスクをフォーマット(初期化)します。 ZIPディスク、MOディスク、ハードディスクをMRS-1044シリーズで初めて使用するときは、必ずこの処理を行ってく ださい。

# *NOTE*

フォーマットを実行するとメディア上のすべての情報が消去され、復帰させることができなくなります。 以下の操作は慎重に行ってください。

- **1.** MRS-1044シリーズにSCSI機器が正しく接続さ れていることを確認してください。
- **2.** ZIP/MOドライブをフォーマットするときは、適 切なメディアが挿入されていることを確認してくだ さい。
- **3** メイン画面で[PROJECT/UTILITY]キーを押して ください。
- **4. カーソル[→]/[▶]キーを使ってディスプレイに** "UTILITY BACKUP"と表示させ、[ENTER]キー を押してください。

# *NOTE*

上記のメニューが表示されないときは、MRS-1044シリーズ がSCSI機器を認識していません。ドライブの電源やSCSIの接 続を確認してください。

**5. カーソル[→]/[▶]キーを使ってディスプレイに** "BACKUP FORMAT"と表示させ、[ENTER]キー を2回押してください。

ディスプレイに"FORMAT SURE?"と表示されます。

**6.** フォーマットを実行するには[ENTER]キーを押して ください。また、中止するには[EXIT]キーを押して 前の画面に戻ってください。

フォーマットを開始すると、"FORMAT wait..."の文字 が表示されます。 削除が完了すると"FORMAT COMPLETE"という表示 に変わります。

**7.** 何回か[EXIT]キーを押して、メイン画面に戻ってく ださい。

# MRS-1044CDを工場出荷時の状態に戻す

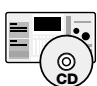

MRS-1044CDモデルには、ハードディスクを工場出荷時の状態に戻す「リカバリーディスク」というCD-ROMが付属しています。ここでは、「リカバリーディスク」の使用方法について説明します。

### **注意!**MRS-1044CDを工場出荷時の状態に戻すと、お客様ご自身のプロジェクトがすべ て消去されてしまいますので、十分ご注意ください。残しておきたいプロジェクトの データは、必ずバックアップを作成してください。

- **1.** MRS-1044CDの電源が入っていることを確認し、 フロントパネルのイジェクトボタンを押して、CD-R/RWドライブのトレイを排出してください。
- **2.** 付属のCD-ROM「リカバリーディスク」をトレイに 乗せ、トレイを奥に軽く押し込んでください。

CD-R/RWドライブのトレイが閉じます。

**3.** MRS-1044CDの電源を切り、もう一度電源を入 れ直してください。

「リカバリーディスク」が挿入された状態で電源を入れる と、MRS-1044が"CD-ROMモード"と呼ばれる特殊モ ードで起動します。

CD-ROM モードで起動したときは、ディスプレイに "FacRcvr All Init"と表示されます。

## FacRour 811 -Irit

#### **4.** [ENTER]キーを押してください。

ディスプレイの表示が"FacRcvr Sure?"に変わります。

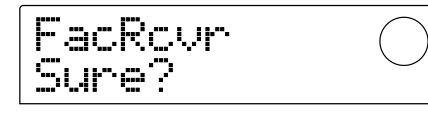

**5.** ファクトリーリカバーを実行するには、もう一度 [ENTER]キーを押してください。

ファクトリーリカバーが開始されます。ファクトリーリ カバーが終了すると、ディスプレイに"FacRcvr Done" と表示されます。

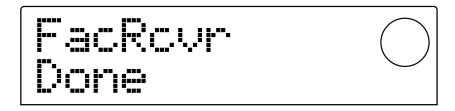

**6.** ファクトリーリカバーが済んだら、イジェクトボタ ンを押してCD-R/RWドライブから「リカバリーデ ィスク」を取り出し、MRS-1044CDの電源を切っ てください。

この後MRS-1044CDの電源を入れると、通常モード で起動します。

# 故障かな?と思われる前に

MRS-1044シリーズやSCSI機器の動作がおかしいと感じたときは、まず次の項目を確認してください。

### **■MRS-1044シリーズがSCSI機器を認識しな い**

- ・ SIB-01が正しく装着されているかを確認してくださ い。
- ・ MRS-1044シリーズのシステムがver 2.0以降にア ップデートされているかを確認してください。
- ・ SCSIケーブルが適切に接続されているか、SCSI機 器の電源が入っているかを確認してください。
- ・ SCSI IDの設定が適切かを確認してください。
- ・ 最後に接続された機器にターミネーターが取り付け られているか、または内蔵ターミネーターがオンにな っているかを確認してください。まれに、ターミネー ターを外した方が動作が安定することもあります。

### **■MRS-1044シリーズで作成したオーディオ CDを、一般のCDプレーヤーで再生できない**

- ・ ファイナライズ処理は済んでいますか?
- ・ 古いCDプレーヤーで再生しようとしていませんか? 古いタイプのCDプレーヤーの中には、CD-Rディス クのCDオーディオを再生できないものがあります。 なお、CD-RWディスクを使って作成したオーディオ CDは、通常のCDプレーヤーでは再生できません。

### **■CD-R/CD-RWディスクにオーディオデータ が書き込めない**

・ すでにファイナライズ処理を施してありませんか?

### **■バックアップできない**

- ・ すでにオーディオデータが書き込まれたCD-R/CD-RWディスクではありませんか?
- ・ ハードディスクの容量は十分ですか?
- **■分割して保存したプロジェクトをリストアでき ない**
- ・ 適切なディスクが入っていますか? プロジェクト単位でバックアップした場合はディスク 番号=1のディスクを挿入します。ハードディスク全 体をバックアップした場合は、目的のプロジェクトを 最初に保存したディスクを挿入します。

## **■UIB-01使用時にアクセスインジケーターが点 灯したままになる**

MRS-1044CDモデルにUIB-01を装着して、USB モードにすると、アクセスインジケーターが点灯した ままになる場合があります。USBモードの動作には 支障ありませんので、そのままご使用ください。

## **■何かコマンドを実行しようとすると、次のよう なメッセージが表示される**

#### 【MOドライブ、ZIPドライブ、ハードディスク関連】

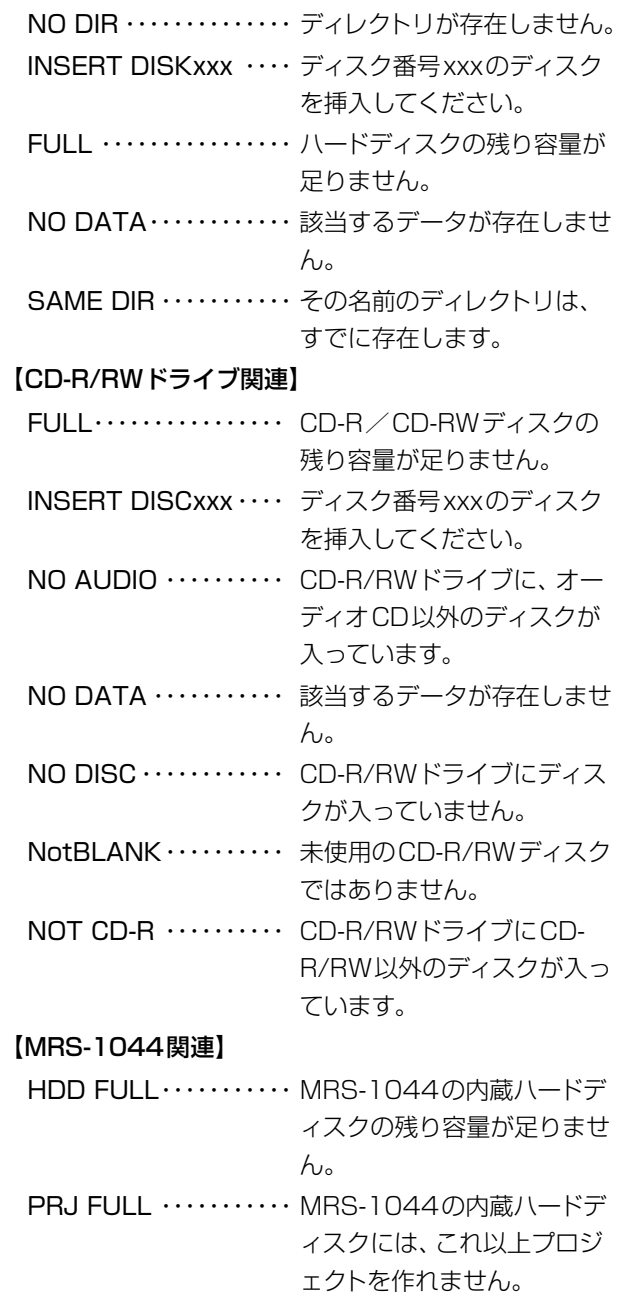

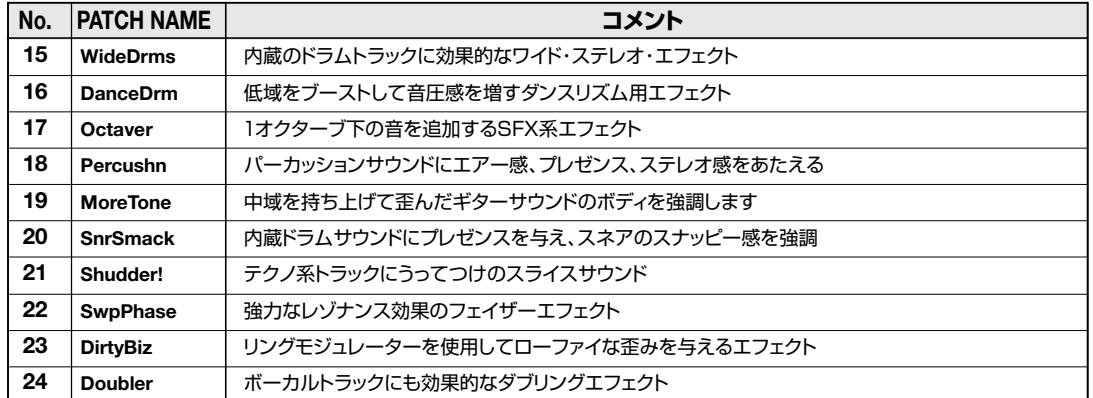

#### ■ **LINE ALGORITHM**

#### ■ **MASTERING ALGORITHM**

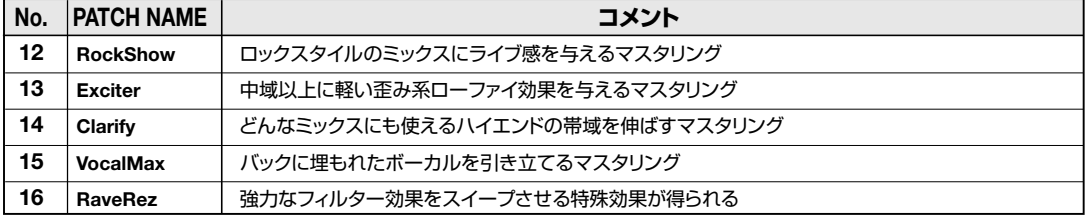

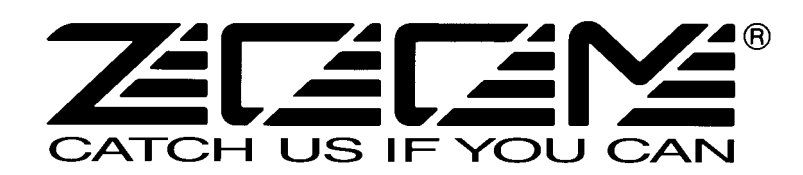

株式会社ズーム 〒183-0022 東京都府中市宮西町2-10-2ノアビル1階 TEL: 042-369-7111 FAX: 042-369-7115 ホームページ http://www.zoom.co.jp Printed in Japan MRS-1044CD - 5010-1